# **ComColor Series**

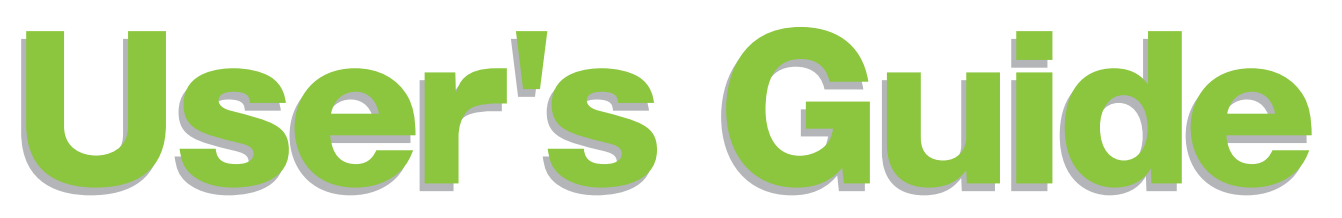

This guide describes total operation features and specifications.

### **Applicable Printer models**

9150/9150R/9110/9110R 7150/7150R/7110/7110R 3150/3150R/3110/3110R 2150

052-36061-800

#### **Options and functions vary depending on the model.**

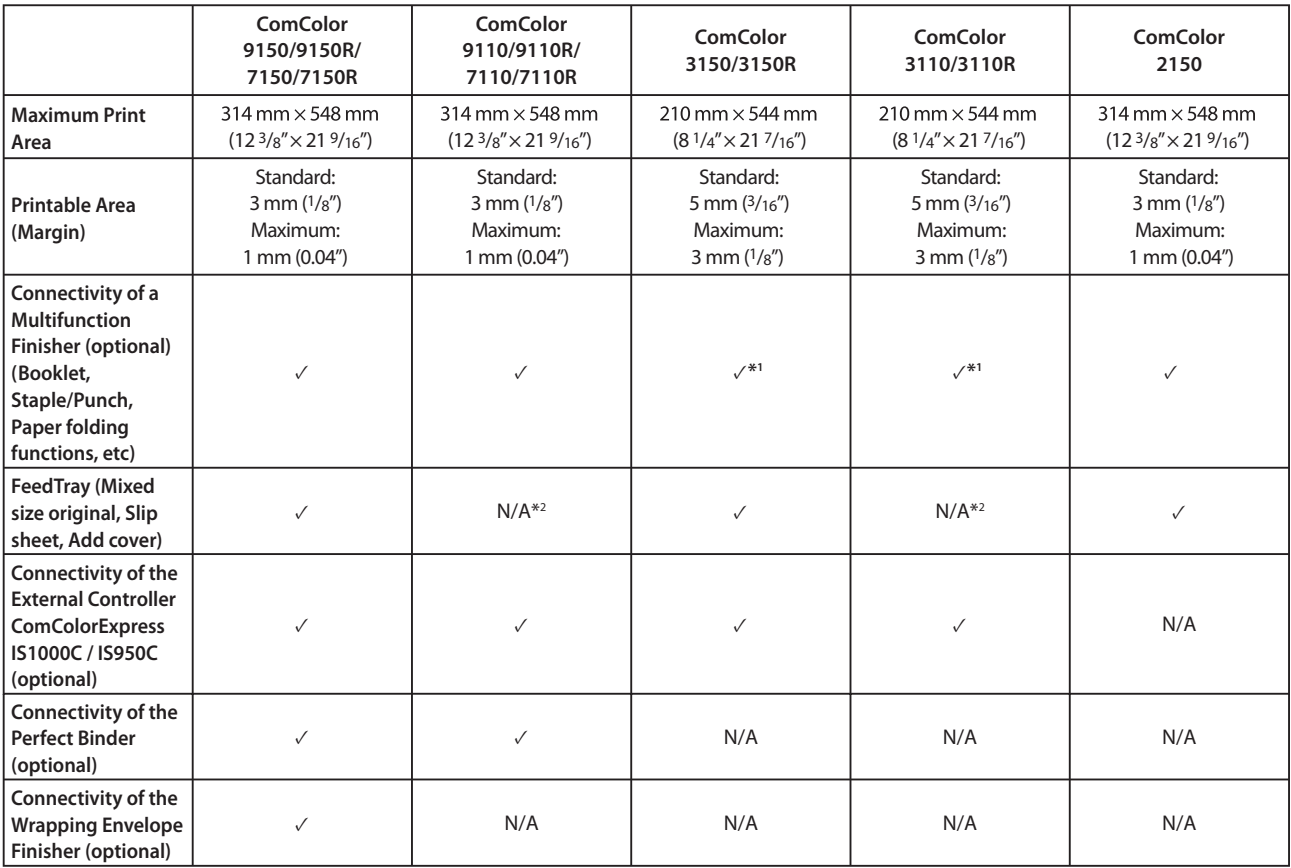

✓: available

N/A: not available

\* 1 When ComColor 3150/3150R/3110/3110R is connected, some restrictions are placed on the staple, punch and booklet functions.

\* 2 The [Mixed size original] function in scanner mode is available only for reading.

For ComColor 3150/3150R/3110/3110R

Regular size paper whose width exceeds 216 mm (8 1/2") is not displayed on the printer driver screen and the operation panel.

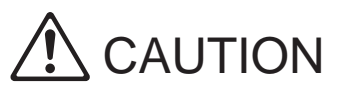

After reading this guide, keep it in handy for future reference. The "Safety Precautions" are provided in the supplemental Safety Information. Be sure to read through them prior to use.

## <span id="page-2-0"></span>About This Guide

#### Preface

Thank you for using the ComColor Series product.

This ComColor Series is an inkjet printer that is network-compatible and performs high-speed, color printing. You can use the various functions of this printer to print data and monitor printer operations from a computer. And with the optional scanner, you can copy originals, save and use scanned data, and use various functions.

#### **The following five guides are supplied with this machine.**

#### ● **Basic Guide**

This guide describes the basic printer, copy, and scanner operations and how to replace consumables. Please start by reading this guide.

#### ● **User's Guide (this guide)**

This guide describes handling precautions, specifications, operations and settings of each function. Please read this guide when you want to know details about this machine.

#### ● **Administrator's Guide**

This guide describes the machine settings and options (IC card reader, scanner, etc.) to be performed by the administrator.

#### ● **Troubleshooting Guide**

This guide describes the action to take when a paper jam or other problem occurs.

#### ● **Safety Information**

This guide describes safety precautions and specifications.

#### **About This Guide**

(1) No part of this guide may be reproduced in whole or in part without the permission of RISO KAGAKU CORPORATION.

- (2) The contents of this manual may undergo changes without prior notice to reflect improvements in the product.
- (3) RISO shall not be liable for any consequence of using this guide or the machine.

#### **Trademark Credits**

Microsoft, Windows and Windows Vista are registered trademarks of Microsoft Corporation in the U.S. and/or other countries.

ColorSet is a trademark of Monotype Imaging Inc. registered in the U.S. Patent & Trademark Office and may be registered in certain jurisdictions.

FeliCa is a registered trademark of Sony Corporation.

Mifare is a registered trademark of Royal Philips Electronics.

ComColor and FORCEJET are trademarks of RISO KAGAKU CORPORATION.

 $\widehat{R}$  $\widehat{S}$  is a registered trademark of RISO KAGAKU CORPORATION in Japan and other countries.

All other product names and company names written in this guide are trademarks or registered trademarks of their respective companies.

### <span id="page-3-0"></span>**Symbols, Notations, and Screenshots Used in This Guide**

#### ■ **Symbols Used in This Guide**

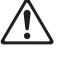

Indicates cautions that should be noted for safe use of this machine.

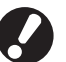

Indicates important items that should be noted or are prohibited.

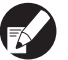

Indicates useful information or additional information.

#### ■ **Names of Keys and Buttons**

The names of hard keys on the operation panel and buttons on the touch panel screen or computer window are indicated with square brackets [ ].

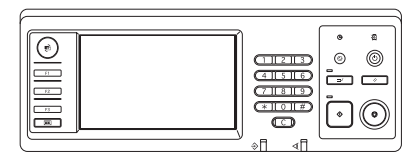

Example: Press the [STOP] key.

| <b>ALogin</b>                    |                        |                            | $\Delta$ Idle              |                   |     |
|----------------------------------|------------------------|----------------------------|----------------------------|-------------------|-----|
| Ready to Copy<br>Job name:COPY-2 |                        |                            |                            | <b>Copies</b>     |     |
| Basic                            | Selections             | <b>Functions</b>           |                            |                   |     |
| Save as<br>default               | Check<br>setting       | Save/Call<br>setting       | Select layout              | Copy and<br>pause |     |
| Additional<br>copies             | Save to<br>folder      | Save to<br>archive         | <b>ADF</b> scan<br>& pause | Scanning<br>Size  |     |
| Mixed size<br>original           | Book shad-<br>ow erase | Multi-up                   | Stamp<br>Page/Date         | Image<br>quality  | 1/2 |
| Gamma<br>control                 | Image<br>control       | <b>Base color</b><br>level | Print<br>density           | Program           |     |

Example: Press [ADF scan & pause]. Example: Select the [Mixed size]

#### Operation Panel Touch Panel Screen Computer Window

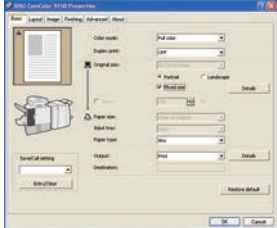

check box.

#### ■ **Names of Optional Equipment**

The following are the names of the optional equipment used in this guide. An individual name is used for each item of equipment when describing its unique features.

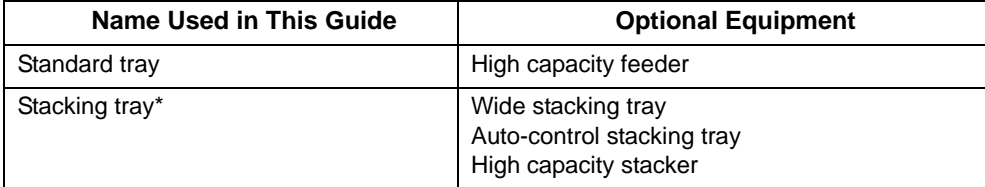

\* Optional stacking tray connected to the right side of the machine

#### ■ **Illustrations Used in This Guide**

The screenshots and illustrations contained in this guide may vary depending on the model of the machine, or the usage environment, including the connected optional equipment.

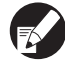

Because ComColor 2150 uses black ink and red ink, the following screen displays may vary.

- Color modes on the printer driver screen and the copy mode screen
- Remaining ink indicators on each mode screen
- The general screen
- The meter display screen

Similarly on the RISO Console screen, the displays related to the inks may vary.

## **Contents**

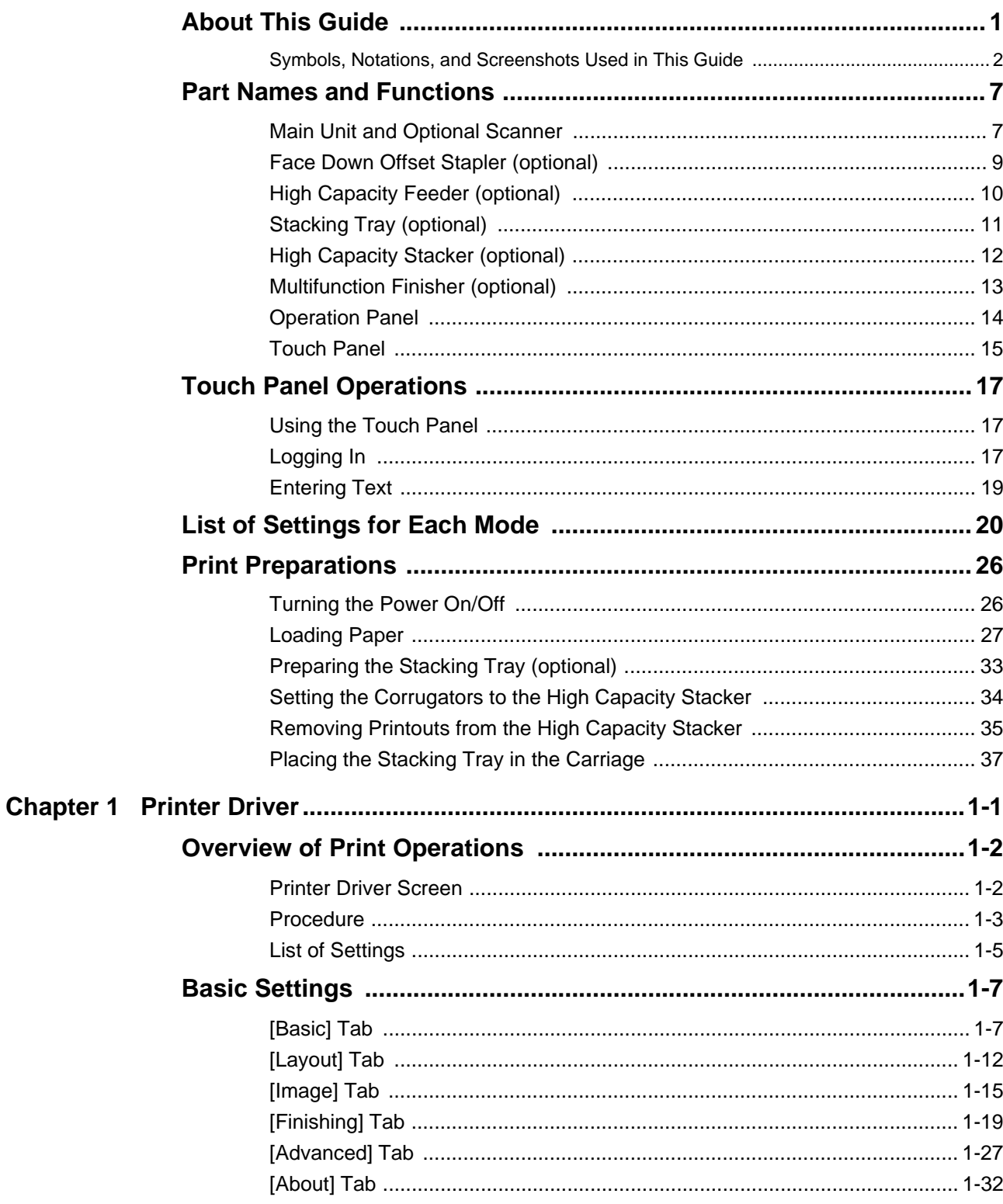

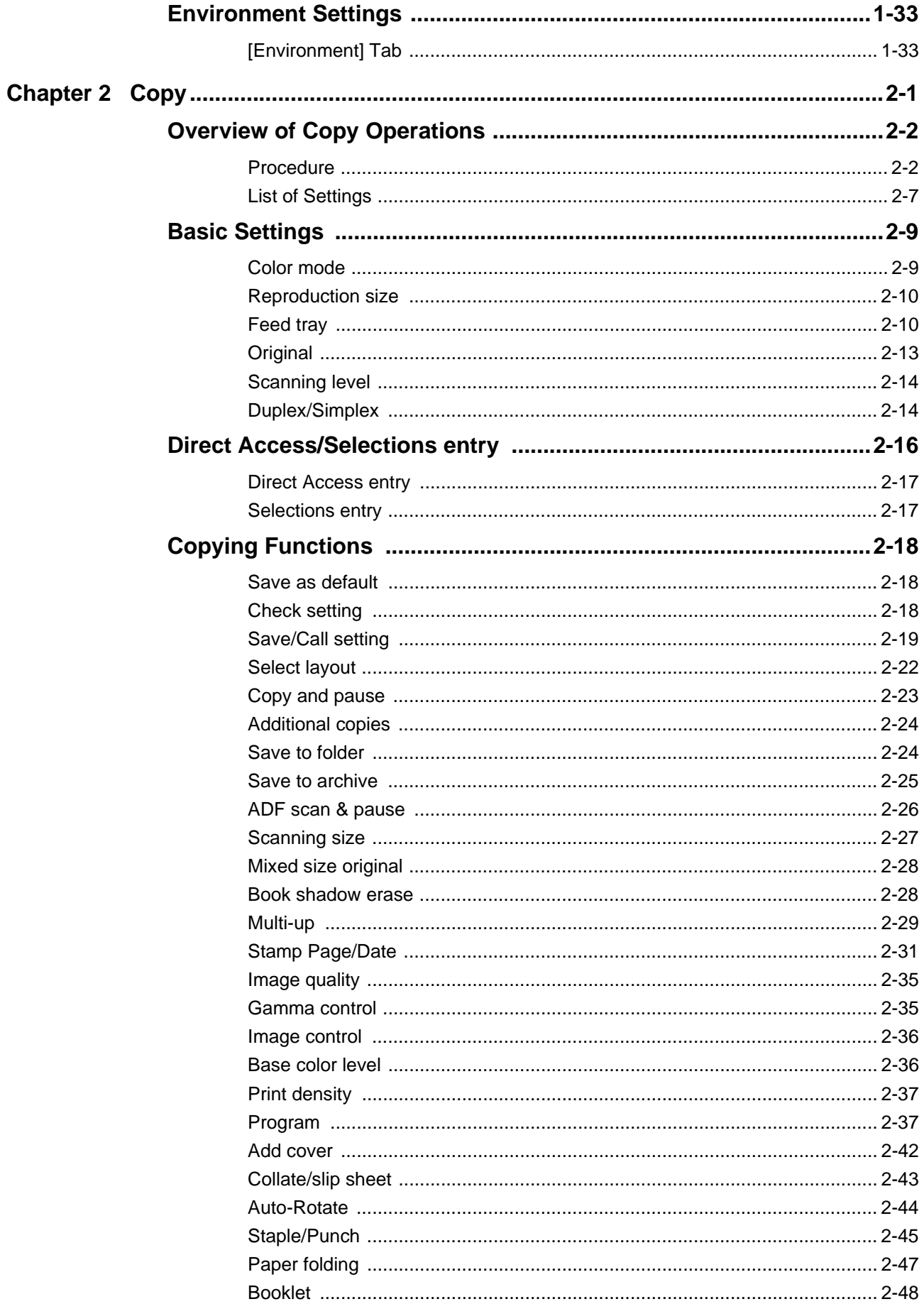

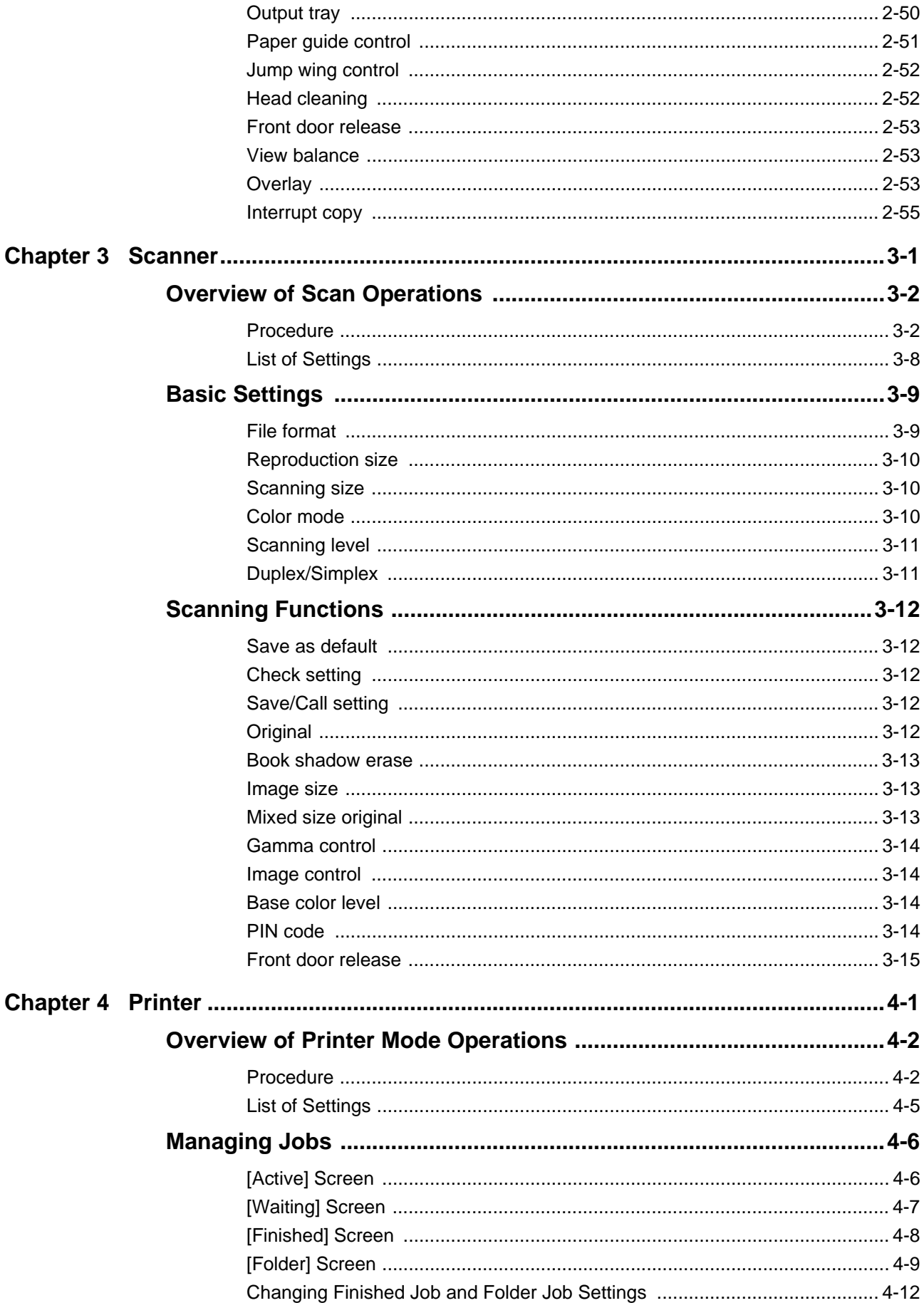

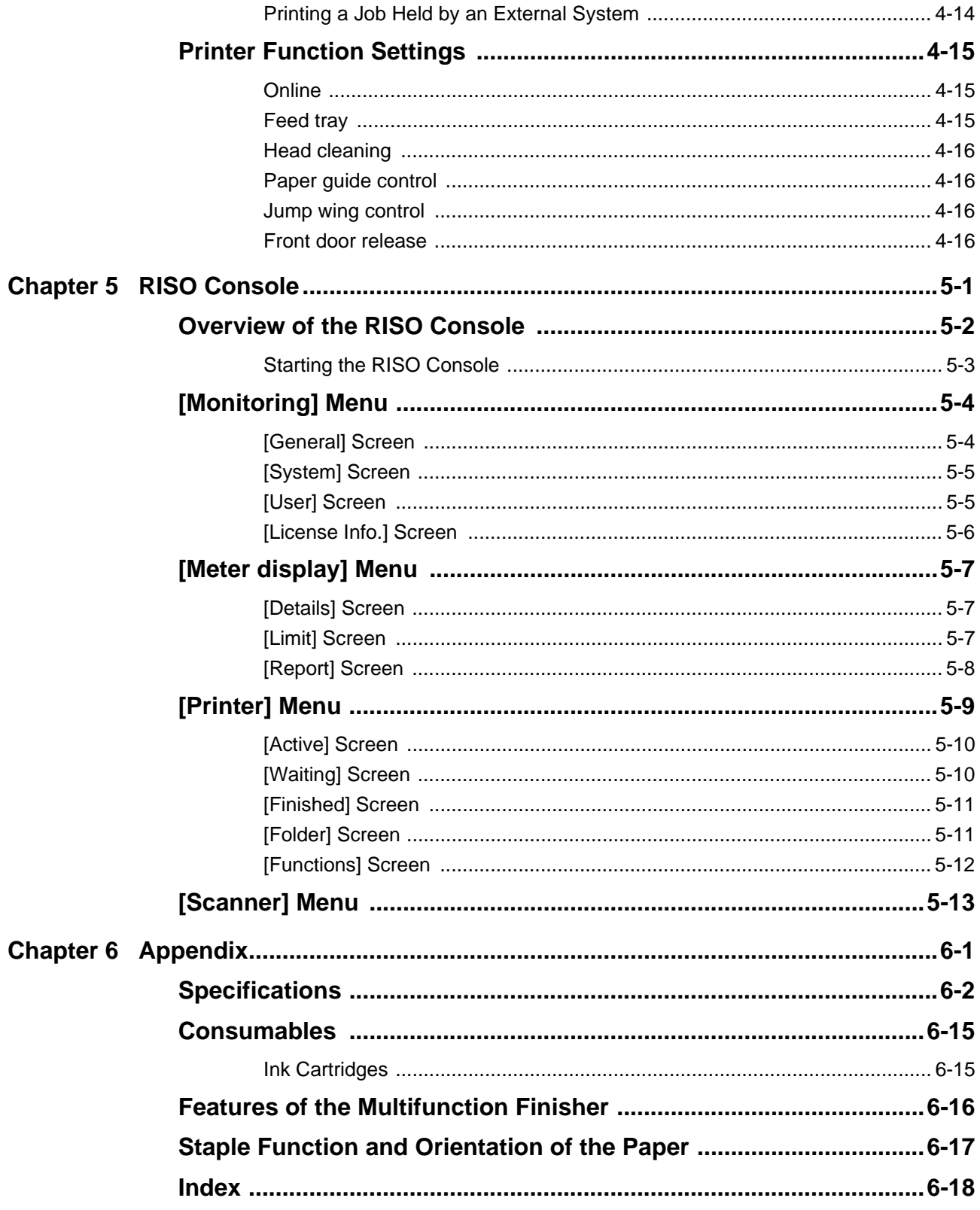

## <span id="page-8-0"></span>**Part Names and Functions**

### <span id="page-8-1"></span>**Main Unit and Optional Scanner**

<The ComColor 9150 is shown in this illustration.>

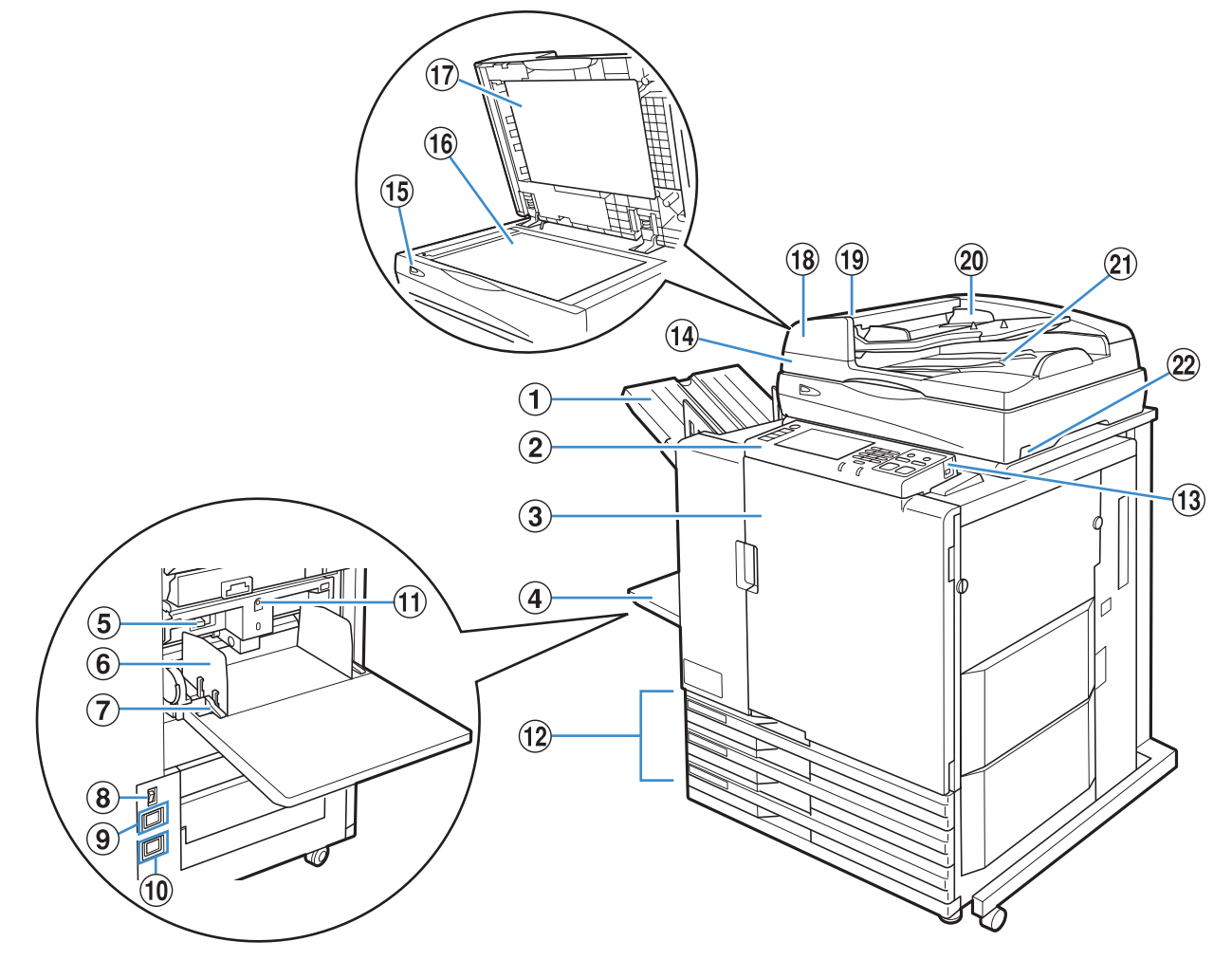

#### $①$  Face Down Tray

The printouts are output face-down.

#### b **Operation Panel**

Use to perform operations or settings.

#### **3** Front Cover

Open when paper is jammed or when replacing an ink cartridge.

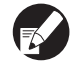

Normally (when there are no problems such as paper jams), this cannot be opened. When you want to open it, turn the [Front door release] to ON.

#### d **Standard Tray**

Load special paper (thick paper, envelopes, etc.) here. Plain paper can also be loaded in the standard tray.

#### **6 Paper Feed Pressure Adjustment Lever**

Use to adjust the paper feed pressure to suit the paper type in the standard tray.

#### **6 Standard Tray Paper Guide**

Use to prevent paper in the standard tray from becoming misaligned.

#### g **Paper Feed Guide Lever**

Use to slide or fix the standard tray paper guide. Levers are located on both sides of the standard tray paper guide, in two positions.

#### **(8) Main Power Switch**

Use to turn the main power ON and OFF. Usually the power is left ON.

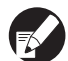

When the high capacity feeder is connected, use its main power switch. For details, see ["High](#page-11-0)  [Capacity Feeder \(optional\)" \(p. 10\)](#page-11-0).

#### **9 Scanner Socket**

Use to connect the scanner power cord.

#### **10 Main Unit Socket** Use to connect the main unit power cord.

#### **(1) Standard Tray Descent Button**

Use to move the standard tray up or down when replacing or adding paper to it.

#### **12 Feed Trav**

Set the paper to be used for printing here. Special paper such as thick paper cannot be set.

#### **13 USB Port**

Use to connect a USB flash drive to save scanner data or to output print jobs saved in a USB flash drive.

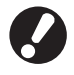

Use USB flash drive compatible with Mass Storage Class and USB 1.1 or 2.0 specifications.

#### **14 Scanner (Optional)**

Use to copy or scan documents that are read from the platen glass or the ADF.

#### o **Scanner Lamp (green/red)**

Lights up in green when the scanner is ready to be used. Flashes in green when starting up or while reading, and flashes in red when an error occurs.

p **Platen Glass** Set the original face down and aligned with the position of the arrow in the top left.

**17 Original Cover** Pull down to cover the original when reading it on the platen glass.

**(8) Automatic Document Feeder (ADF)** 

Up to about 100 originals can be automatically fed. **(9) ADF Original Unit Lever** 

Pull this lever up to open the original unit cover when originals are jammed.

**20 ADF Original Guide** Slide to fit the width of the original.

**20 ADF Original Output Tray** Documents that are read from the ADF are output here.

**22 Scanner Power Switch** 

Use to turn the scanner power ON and OFF. Usually the power is left ON.

### <span id="page-10-0"></span>**Face Down Offset Stapler (optional)**

If the optional face down offset stapler is connected, you can staple printed sheets, or perform the offset output by print unit.

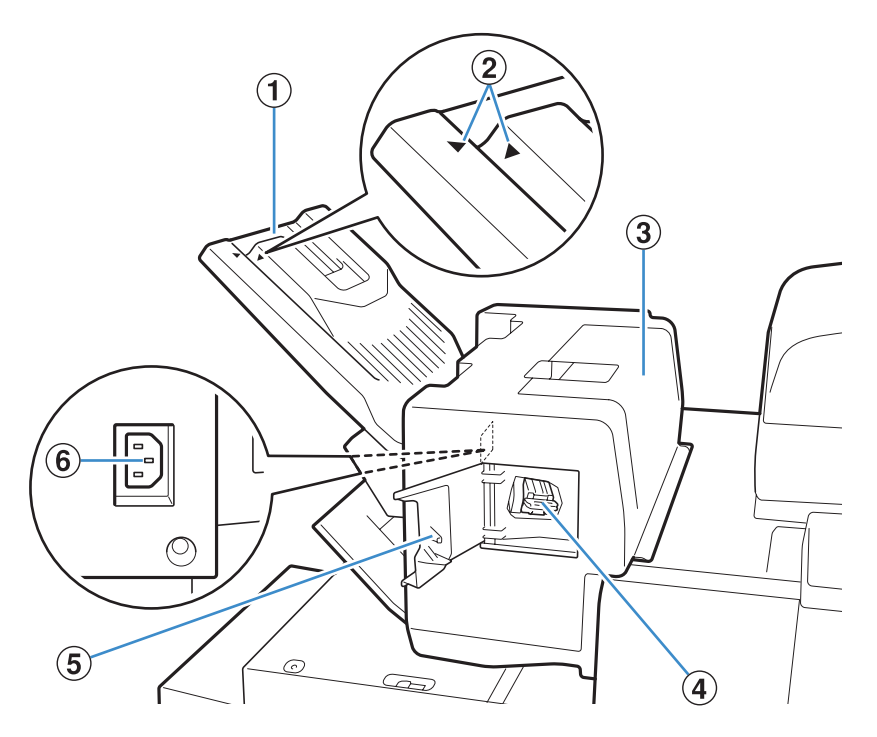

#### **1** Stacking tray

Printouts are output face down.

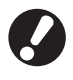

The output tray slides. For normal output, align  $\blacktriangleright$ and  $\blacktriangleleft$  indicated by  $\textcircled{2}$  to use the tray.

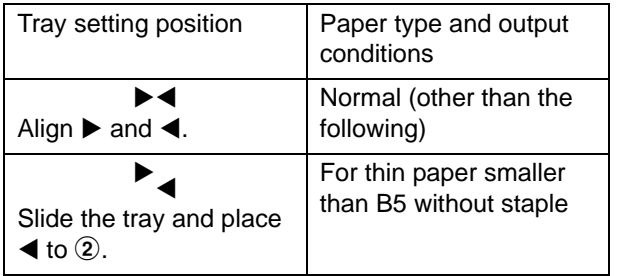

#### **3 Jam Release Cover**

If paper jamming occurs during paper transfer from the printer to the face down offset stapler, open this cover and remove the jammed sheet.

#### d **Staple Cartridge**

Pull out the staple cartridge to replace a staple, or if a staple is jammed.

#### **5 Staple Cover**

Open this cover if a staple is jammed, or to replace the staple cartridge.

#### $6$  Face Down Offset Stapler Socket

Connect the face down offset stapler power cord.

### <span id="page-11-0"></span>**High Capacity Feeder (optional)**

If the optional high capacity feeder is connected, you can load approximately 4,000 sheets (plain paper, recycled paper).

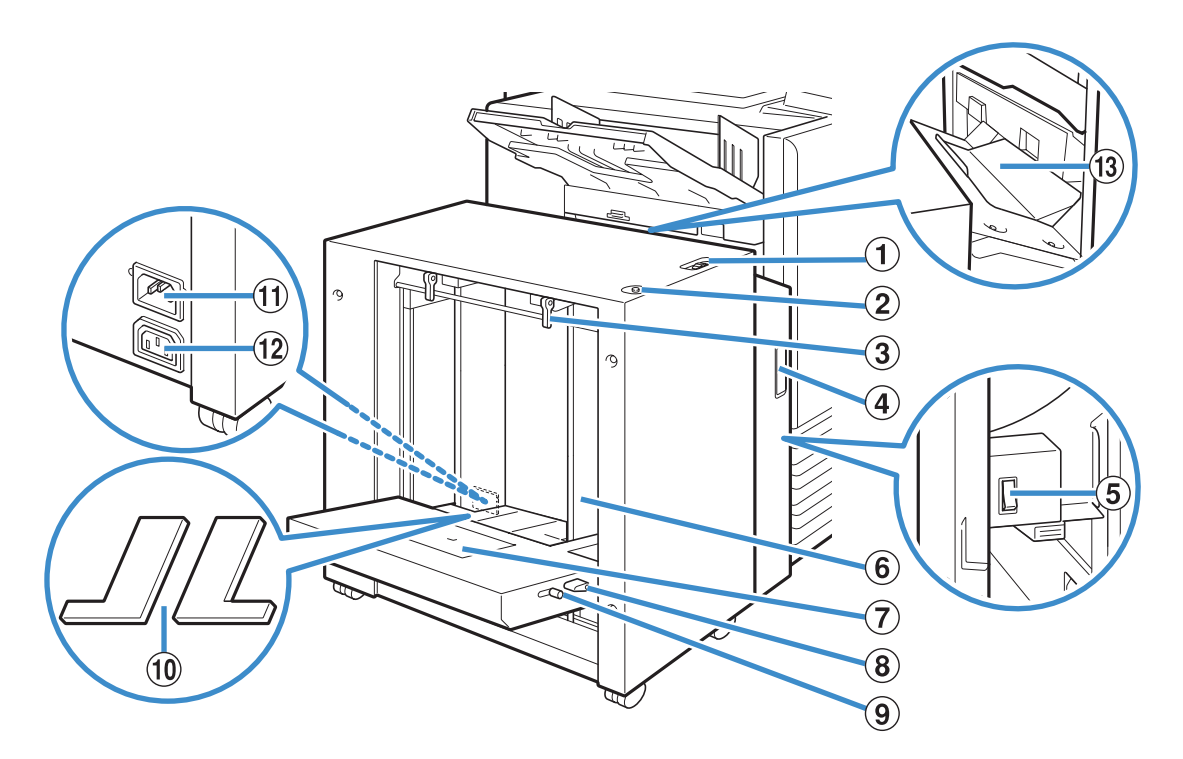

#### a **Paper Feed Pressure Adjustment Lever**

Use to set the paper feed pressure to either "Standard" or "Card" to suit the paper type in the high capacity feeder.

#### b **Standard Tray Descent Button**

Use to move the high capacity feeder up or down when replacing or adding paper.

#### **3 Paper Feed Guide Lever**

Use to slide or fix the standard tray paper guide. Levers are located on both sides of the standard tray paper guide, in two positions.

#### d **Front Cover**

Open this cover when you turn the main power switch to ON/OFF or when paper jamming occurs.

#### e **Main Power Switch**

Use to turn the main power ON and OFF when the high capacity feeder is connected. Usually the power is left ON.

#### **6** Standard Tray Paper Guide

Use to prevent paper in the high capacity feeder from becoming misaligned.

#### g **Envelope Guide**

Use to print an envelope. Adjust the inclination angle to suit the type of envelope you are using.

#### $\circledR$  Envelope Guide Angle Adjustment Lever

Use to adjust the inclination angle of the envelope guide. Adjust the angle of the envelope guide to any of the four levels.

#### i **Envelope Guide Paper Feed Pressure Adjustment Lever**

Use to adjust the feed pressure to suit the quality of envelope you are using.

#### **10 Standard Tray Padding Cover**

Remove the cover when you load sheets smaller than A4 (LTR) or larger than A3 (LDR), or C5/DL-R envelopes.

#### **10 High Capacity Feeder Socket**

Use to connect the high capacity feeder power cord. The socket is located to the right of the back of the standard tray.

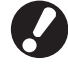

If the high capacity feeder is connected, you cannot use the standard tray.

#### **12 Machine Socket**

Use to connect the machine power cord.

#### **13 Paper Transfer Cover**

If paper jamming occurs, open this cover and remove the jammed sheets.

### <span id="page-12-0"></span>**Stacking Tray (optional)**

The auto-control stacking tray and wide stacking tray are available as optional stacking trays.

- With the auto-control stacking tray, the paper guides adjust automatically to fit the paper size.
- With the wide stacking tray, move the paper guides (sides and end) to match the size of the paper for printing.

<The auto-control stacking tray is shown in this illustration.>

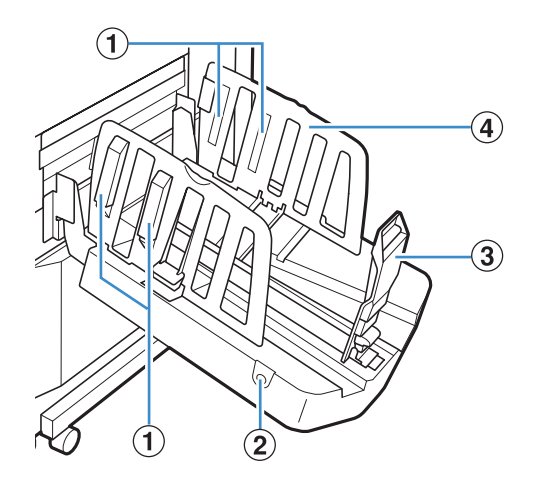

#### a **Paper Arranger**

Set to suit the paper type so that the output paper is neatly aligned.

#### b **Paper Guides Open Button**

Use to spread the paper guides apart. Operation varies depending on whether paper is present or not.

- **•** When the machine is idle and there is no paper in the stacking tray, the guides open to the loading position.
- **•** When the machine is idle and there is paper in the stacking tray, the paper guides spread apart, making it easy to remove the paper. The paper guides that spread apart when the button is pressed vary depending on the "Admin. Settings".

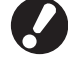

This button is found only on the auto-control stacking tray.

#### c **Paper Guide (end)**

#### d **Paper Guide (side)**

Use to prevent output paper in the stacking tray from becoming misaligned.

### <span id="page-13-0"></span>**High Capacity Stacker (optional)**

If the optional high capacity stacker is connected, you can stack approximately 4,000 sheets (plain paper, recycled paper). You can retrieve the output printouts with the carriage.

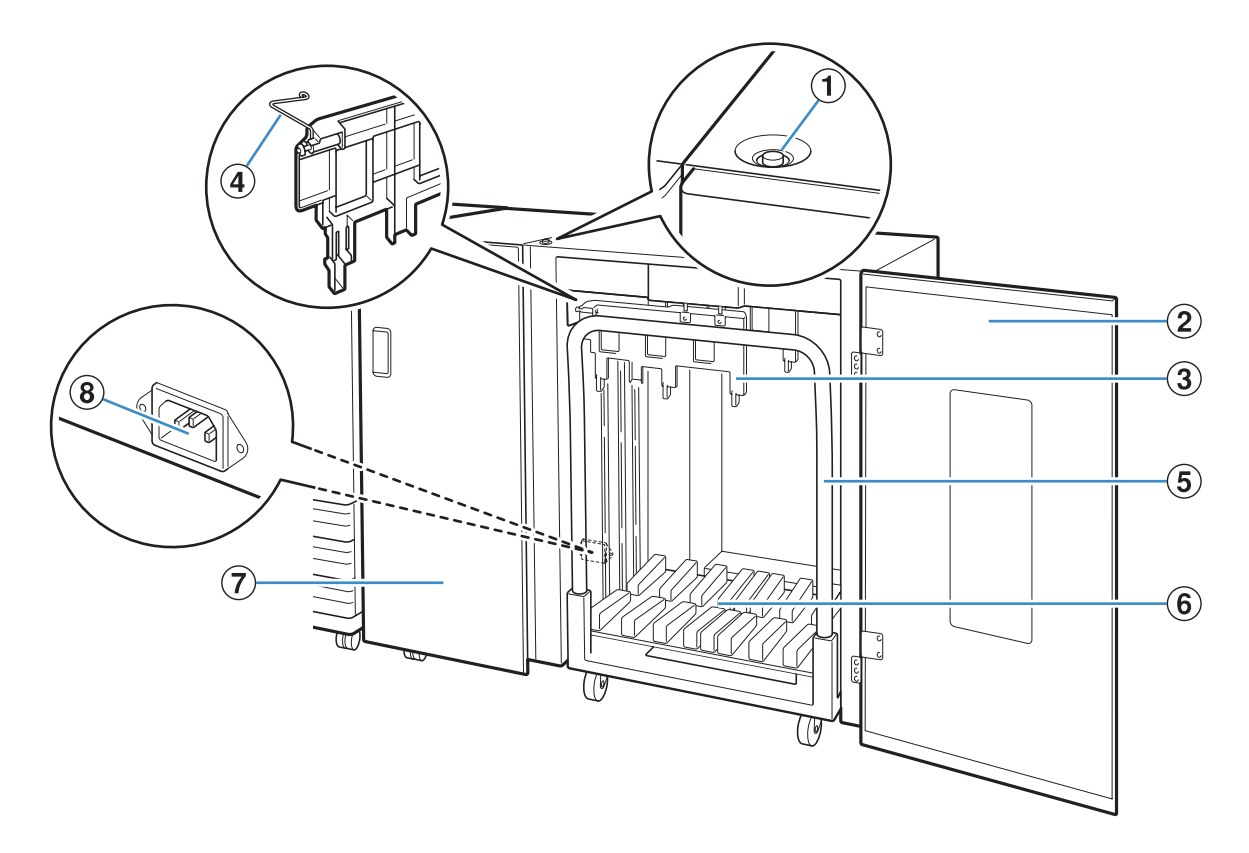

#### a **Stacking Tray Descent Button**

Press to remove printouts from the stacking tray. If you press the stacking tray descent button, the stacking tray lowers to the bottom (the position of the carriage). The stacking tray stops when you press the stacking tray descent button during lowering. If you press the button again, the stacking tray continues lowering. The stacking tray does not operate during printing even if you press the stacking tray descent button. Press with the right and left covers closed.

#### **(2) Right Cover**

Open this cover to remove printouts, to set a carriage, or to remove a jammed paper.

#### **3** Paper Guide

Use to prevent output printouts from becoming misaligned.

#### d **Corrugator**

Set to feed paper smoothly according to the paper type and align printouts to stack neatly.

#### $6$  Carriage

Set inside the high capacity stacker. Connect the stacking tray to the carriage to move high-volume printouts.

#### $6$  Stacking Tray

Printouts are output here.

#### g **Left Cover**

If paper jamming occurs during paper transfer, open this cover and remove the jammed paper.

#### **(8) High Capacity Stacker Socket**

Use to connect the high capacity stacker power cord. The socket is located to the bottom of the back of the left cover.

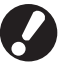

- Do not open the cover during printing. You cannot print with the cover open.
- The type of carriage you can use is the genuine carriage for the high capacity stacker.

### <span id="page-14-0"></span>**Multifunction Finisher (optional)**

If you connect the optional multifunction finisher, you can staple or punch the printed paper or create a booklet.

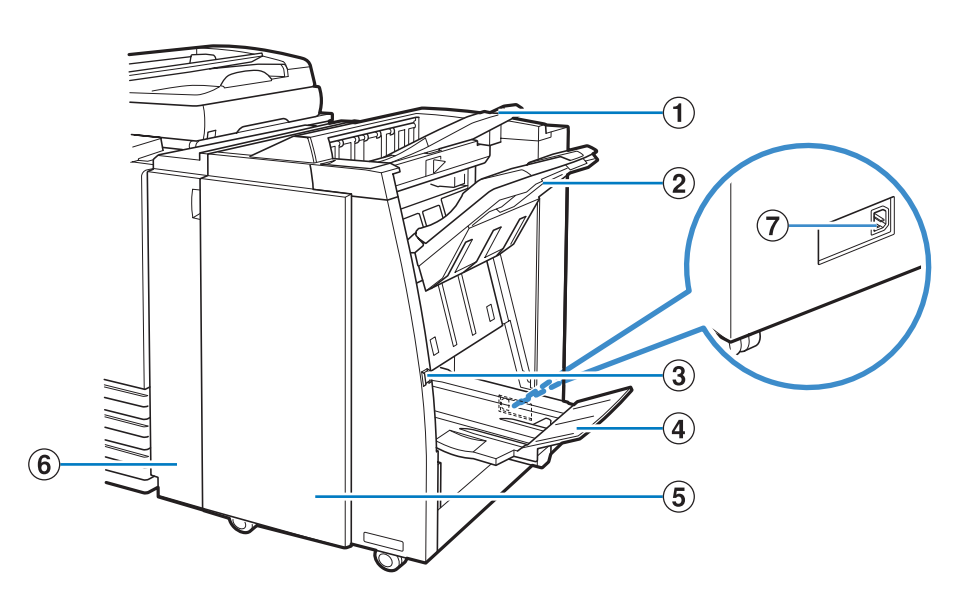

### $①$  Top Tray

The printouts are output here when punching is performed.

#### b **Stacking Tray**

The printouts are output here when the staple or offset output function is used.

#### **3** Eject Button

Use this button to move the printouts in the booklet tray to the position where you can easily retrieve them.

#### d **Booklet Tray**

Booklets and 2-fold printouts are output here.

#### $⑤$  Right Cover

Open to replace the staple cartridge or if paper is jammed.

#### $6$  Left Cover

Open to remove the jammed paper from the paper feed path between the printer and the finisher.

#### g **Multifunction Finisher Socket**

Use to connect the multifunction finisher power code. The socket is located on the back of the finisher.

### <span id="page-15-0"></span>**Operation Panel**

Various operations and settings can be performed using the operation panel.

You can also identify the machine status or errors such as paper jamming from the lamp colors and whether the lamps light up or flash.

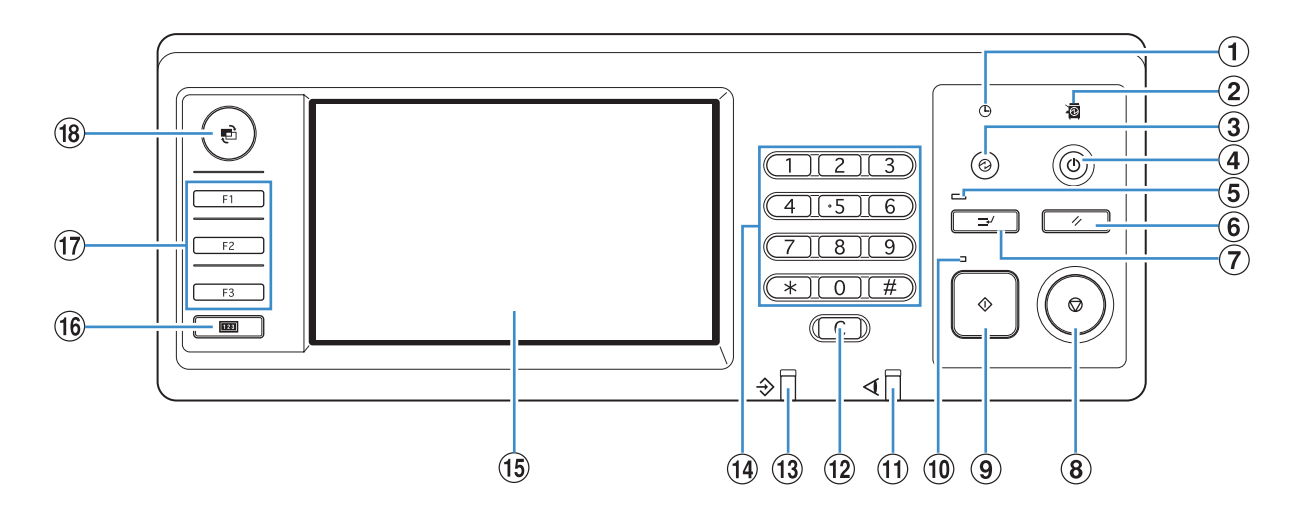

#### a **Power Schedule Lamp**

Lights up when you set the "Power schedule".

#### b **Main Power Lamp**

Lights up when the main power is "ON".

#### c **Wake Up Key**

Lights up when the machine is in the backlight OFF or sleep status. Then, press to make the machine ready for operation. Press to enter the power saving mode manually after a job is finished.

#### d **Sub Power Key**

Use to turn the power ON and OFF. Lights up when the power is ON. To switch to OFF, press and hold.

#### **(5)** Interrupt Lamp

Lights up during copy interrupt.

#### **6** RESET Key

Press to return the settings to their default values.

#### g **Interrupt Key**

Press to temporarily stop the job that is in progress and execute a different job.

#### **(8) STOP Key**

Press to stop the job that is in progress.

#### **9 START Key**

Press to start an operation.

#### **(0) Start Lamp**

Lights up when the START key is ready to be used.

#### **(1)** Error Lamp

Flashes when an error occurs.

#### **(12) Clear Key**

Press to clear letters or numbers that have been entered.

#### **13 Data Receive Lamp**

Flashes when data is being received.

#### **14 Numeric Keys**

Press to enter numbers.

If you press the  $\overline{(*)}$  key, the copy/scanner mode setting registration screen appears.

#### **(15) Touch Panel**

Use to perform operations or settings.

This panel also displays information such as error messages and confirmation messages ([p. 15 "Touch](#page-16-0)  [Panel"\)](#page-16-0).

#### **(16) Counter Key**

Press to switch into the meter display screen. The print and copy sheet limits as well as the number of used and remaining sheets are displayed. You can print out displayed information and save it in a USB flash drive. For details on the meter display screen, see ["\[Meter](#page-172-3)  [display\] Menu"\(p. 5-7\)](#page-172-3) in "How to Use Useful Functions".

#### **17 Function Keys**

Use as shortcut keys for moving to the mode by registering modes or functions. They are registered in the "Admin. Settings".

#### **(B) MODE Key**

Press to switch to the mode screen.

### <span id="page-16-0"></span>**Touch Panel**

### ● **Mode Screen**

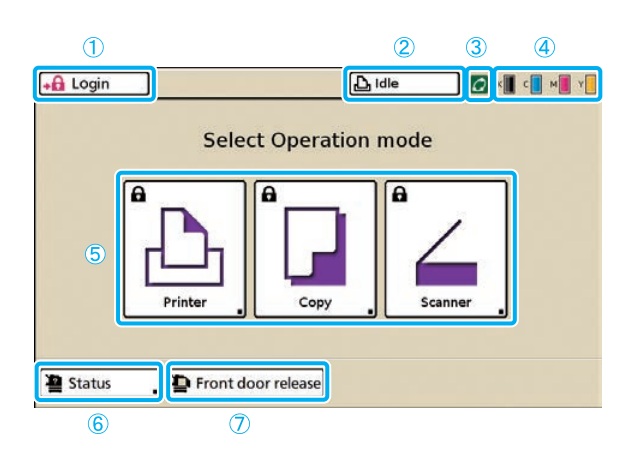

This is a screen to select the mode you want to use. Press a mode button to access that mode. On this screen, you can see the remaining amount of ink and machine status.

You can access this screen anytime when pressing the MODE key on the operation panel.

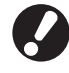

The buttons displayed vary depending on your model, the optional equipment connected and settings details.

#### a **[Login]**

Press this button to log in.

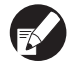

While you are logged in, this button is labeled [Logout], and the name of the current user is displayed next to the button.

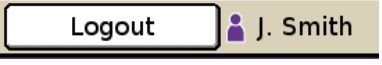

#### b **Printer Status Button**

This button indicates the current machine status: Idle, Printing, Error, or Offline.

Press the button to switch to the printer mode screen.

#### **(3) FORCEJET<sup>TM</sup> Link Icon**

This icon indicates whether all parts required for printing are working correctly. The icon is grayed out if accurate color management is not possible.

#### d **Remaining Ink Indicator**

These icons indicate how much of each ink color is left. The icons flash when less than 10% of the capacity is left. Prepare a new ink cartridge of the color that flashes.

#### $(5)$  Mode Buttons

Press these buttons to access screens for each mode. Lock icons in the upper left corner of a button indicate that you must log in to access that mode.

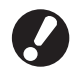

The mode buttons are not displayed unless the optional equipment has been connected.

● Buttons for modes that the current user is not authorized to use are grayed out.

#### f **[Status]**

Press this button to check General, System, or User information.

#### g **[Front door release]**

The front cover of the machine is normally locked (except if a problem has occurred). To open the front cover, press this button.

### **Mode Screens**

Pressing a mode button on the mode screen will switch to that mode screen.

### ■ **Printer Mode Screen**

Manage or check print jobs (jobs stored in shared or personal folders on the machine, or jobs sent from a computer).

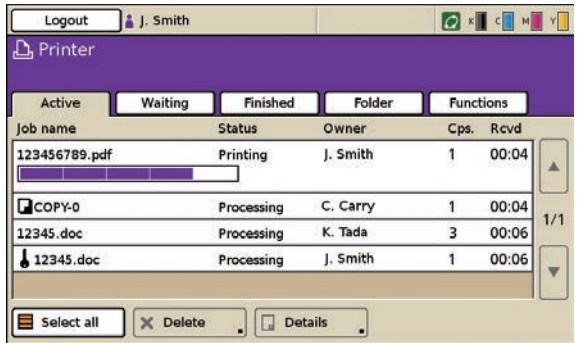

### ■ Copy Mode Screen (Optional)

Control copying on this screen.

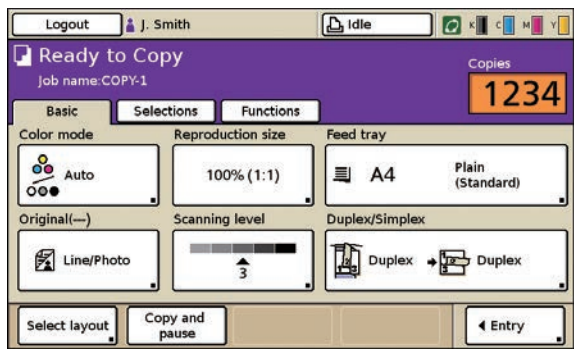

### ■ **Scanner Mode Screen (Optional)**

Control scanning on this screen.

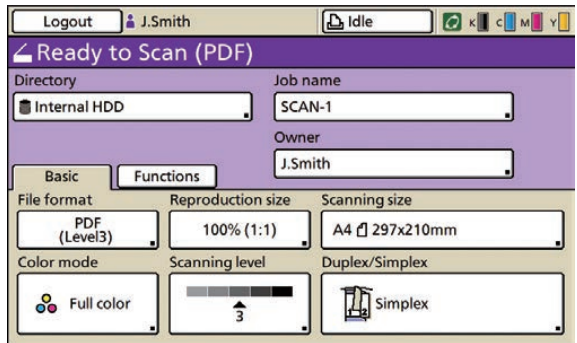

#### ■ **Status Screen**

● General Screen

Enables you to check the status of the consumables, such as paper or ink.

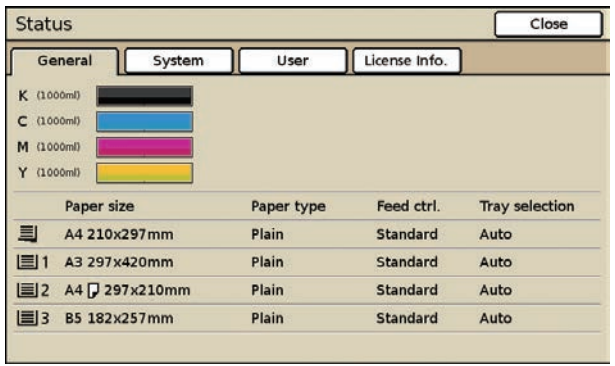

#### ● System Screen

Enables you to check the model of the machine, MAC and IP addresses and other information.

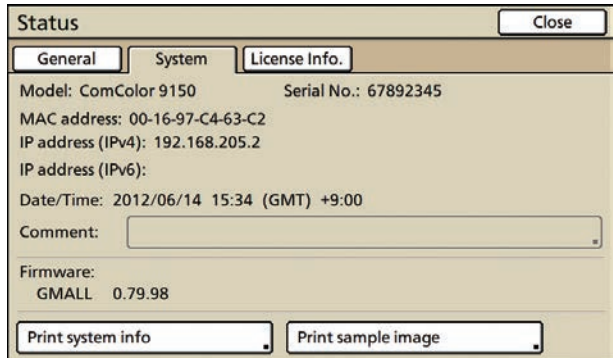

#### ● User Screen

Enables you to check the logged in user name and group. This screen is displayed only when a user is logged in.

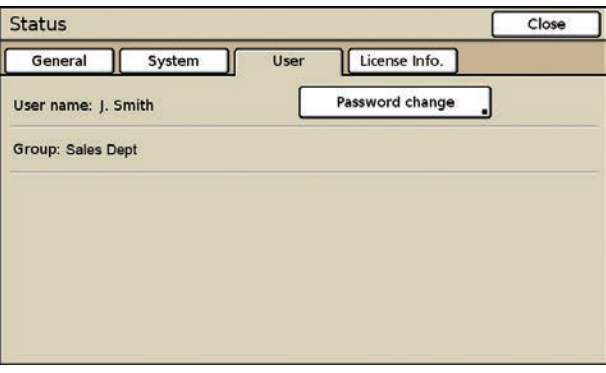

#### ● License Info. Screen

Enables you to view information about the license of the system in the machine.

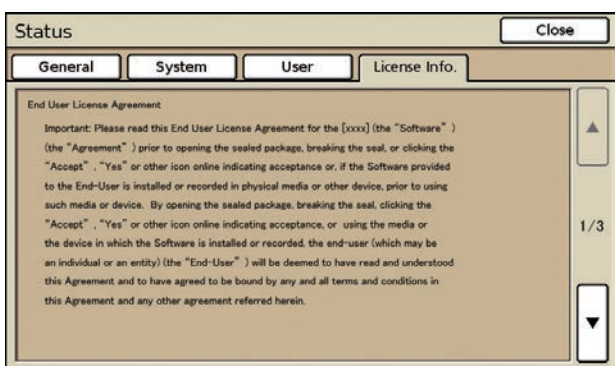

## <span id="page-18-0"></span>**Touch Panel Operations**

You can operate the machine by using the touch panel and keys on the operation panel. To use a button on the touch panel, touch it with your finger. That action is referred to as "press" in step-by-step instructions in this guide.

### <span id="page-18-1"></span>**Using the Touch Panel**

#### ■ **Buttons**

To select a button on the touch panel, press the button.

"■" displayed in the lower right corner of a button indicates that pressing the button will display another screen to complete the settings.

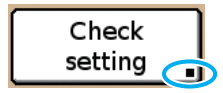

If "■" is not displayed, the button activates or deactivates the function each time it is pressed. Active functions are displayed in orange.

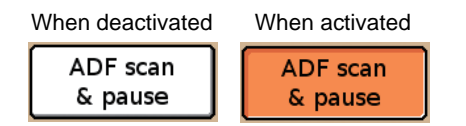

Buttons that are not available under the current conditions are grayed out. You can use these buttons when the required conditions are met.

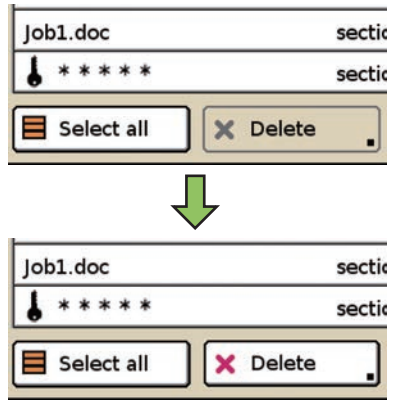

### ■ Confirming or Canceling Settings

When [OK] is displayed on a screen, you must press [OK] to save the settings. If you do not press [OK], the settings may be discarded. To cancel the settings you have completed, press [Cancel].

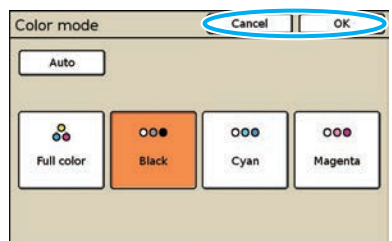

### <span id="page-18-2"></span>**Logging In**

Lock icons in the upper left corner of mode buttons indicate that you must log in to access those modes.

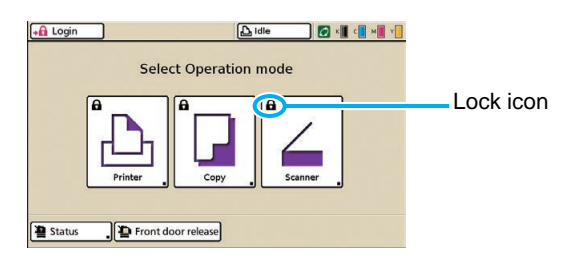

### ● **How to Log In**

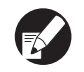

- When using an optional IC card reader, you can log in by holding the IC card over the card reader.
- When using external system link, you must select the billing account when you log in to the copy mode. Specify the account on the [Billing account] screen.
- When using multiple external servers (LDAP servers) to perform authentication, you can specify the login domain.

To specify the domain when you log in, ask your administrator.

### **Press [Login].**

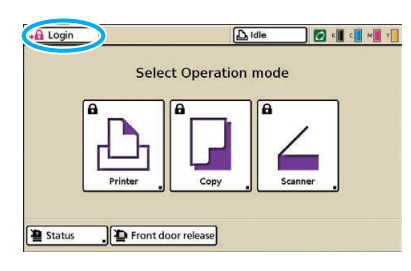

### 2 **On the [Login] screen, select your name.**

To find your name, press  $[\triangle]$  or  $[\blacktriangledown]$  at right to scroll through names, or press the index buttons on the bottom of the screen to display their corresponding names.

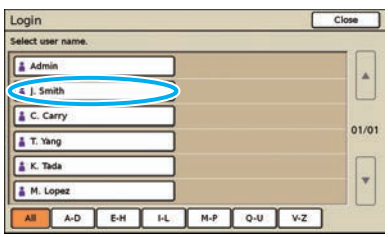

After you select your name, the [Password input] screen is displayed.

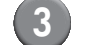

### Enter the password and press [OK].

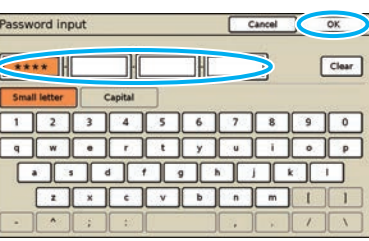

The screen for the mode you have logged in is displayed.

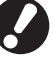

After finishing operations, be sure to press [Logout].

Ask your administrator if you cannot find your name, or if you have forgotten the password.

### ● **Changing Login Passwords**

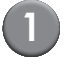

1 **Once you are logged in, press [Status] on the mode screen.** 

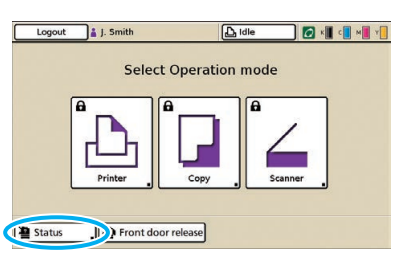

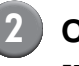

2 **On the [User] screen, press [Password change].** 

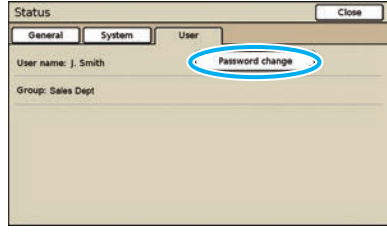

3 **Enter the new password and press [Next].** 

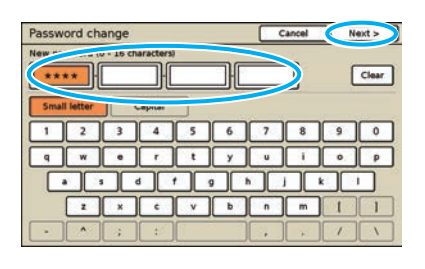

4 **On the [Password change (input again)] screen, enter the new password again and press [OK].** 

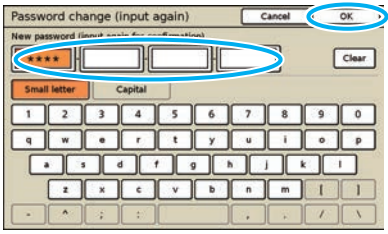

### <span id="page-20-0"></span>**Entering Text**

When entering user names or passwords, enter the required information on the text input screen.

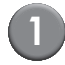

Select the type of text to enter.

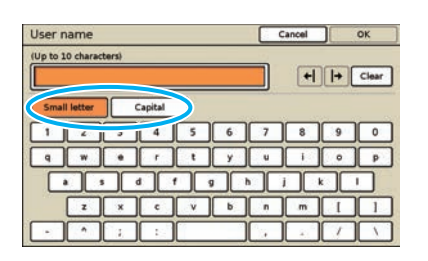

### 2 **Press each character you want to enter.**

To move the cursor, press  $[$   $\leftarrow$   $]$  or  $[$   $\rightarrow$   $]$ . To erase the character to the left of the cursor, press [Clear].

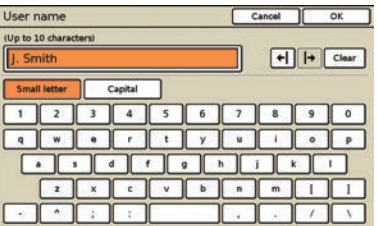

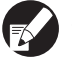

The maximum number of characters to be entered is displayed above the text input field.

## User name

(Up to 10 characters)

**Smith** 

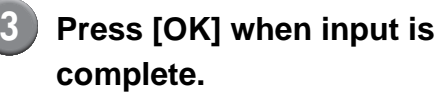

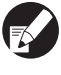

To cancel information you have entered, press [Cancel].

## <span id="page-21-0"></span>**List of Settings for Each Mode**

### ● **Printer Driver**

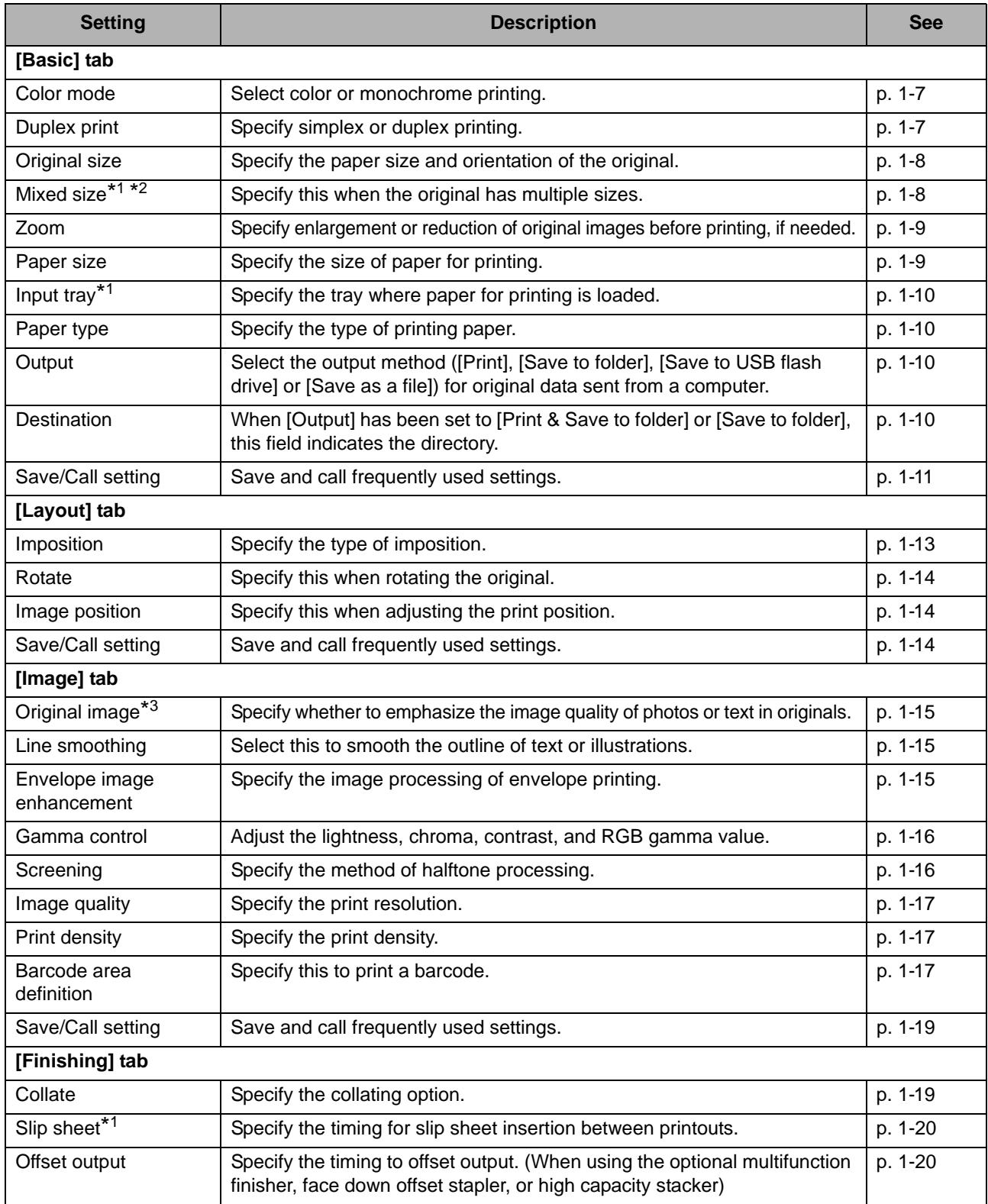

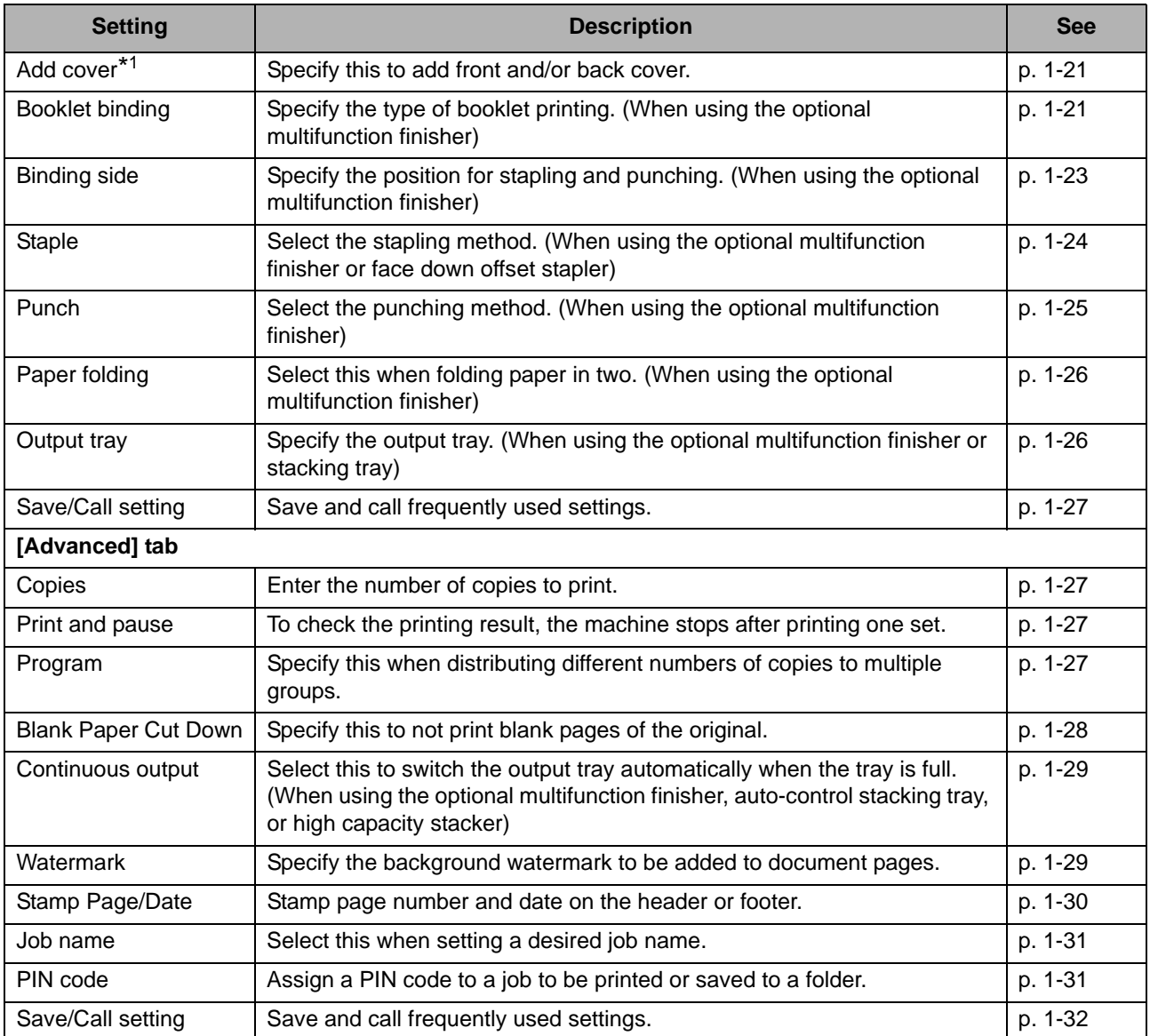

\*1 This function is not available for ComColor 9110/9110R/7110/7110R/3110/3110R.

\*2 This function is not available for ComColor 3150/3150R.

\*3 This function is not available for ComColor 2150.

## ● **Copy Mode**

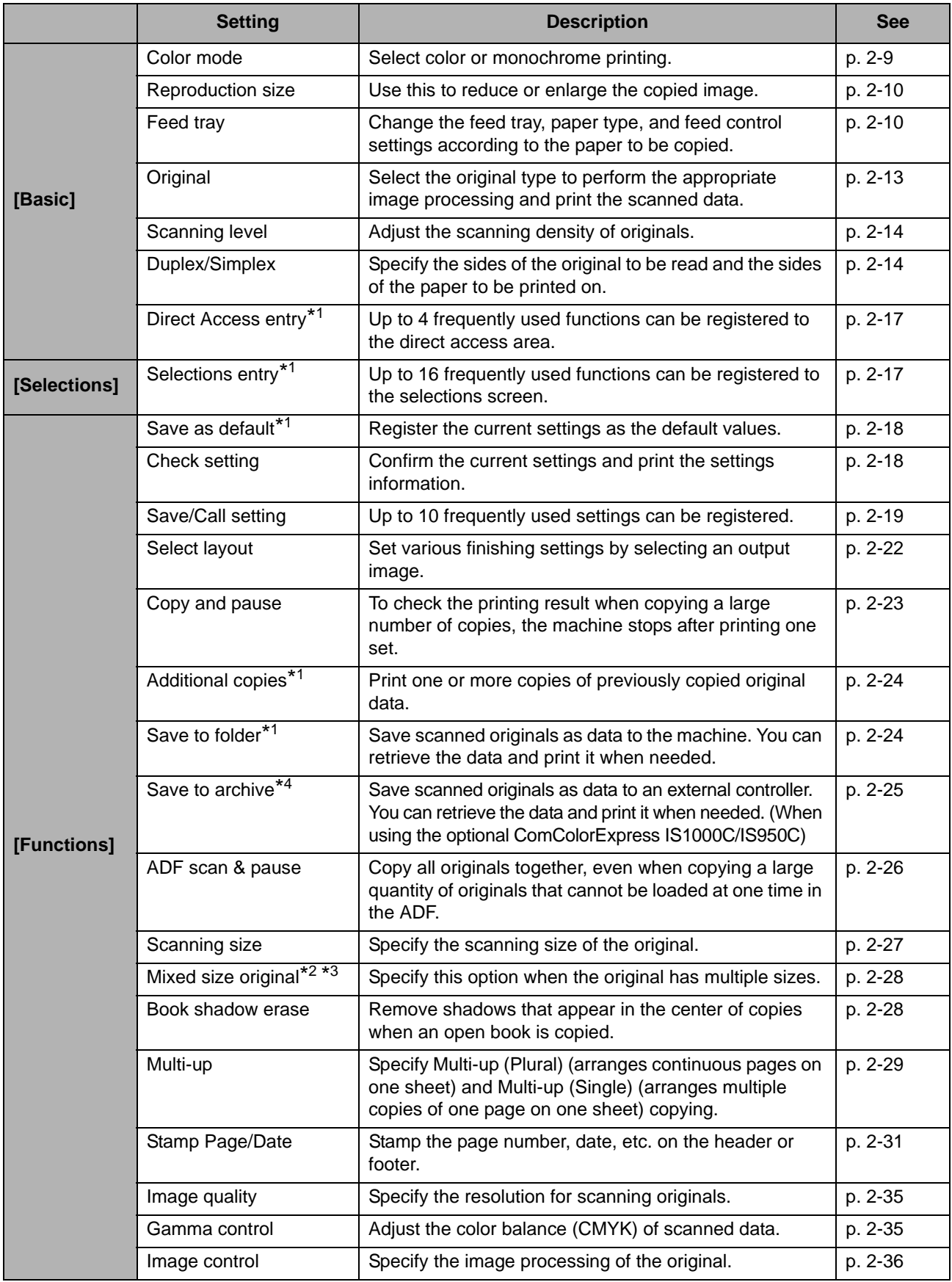

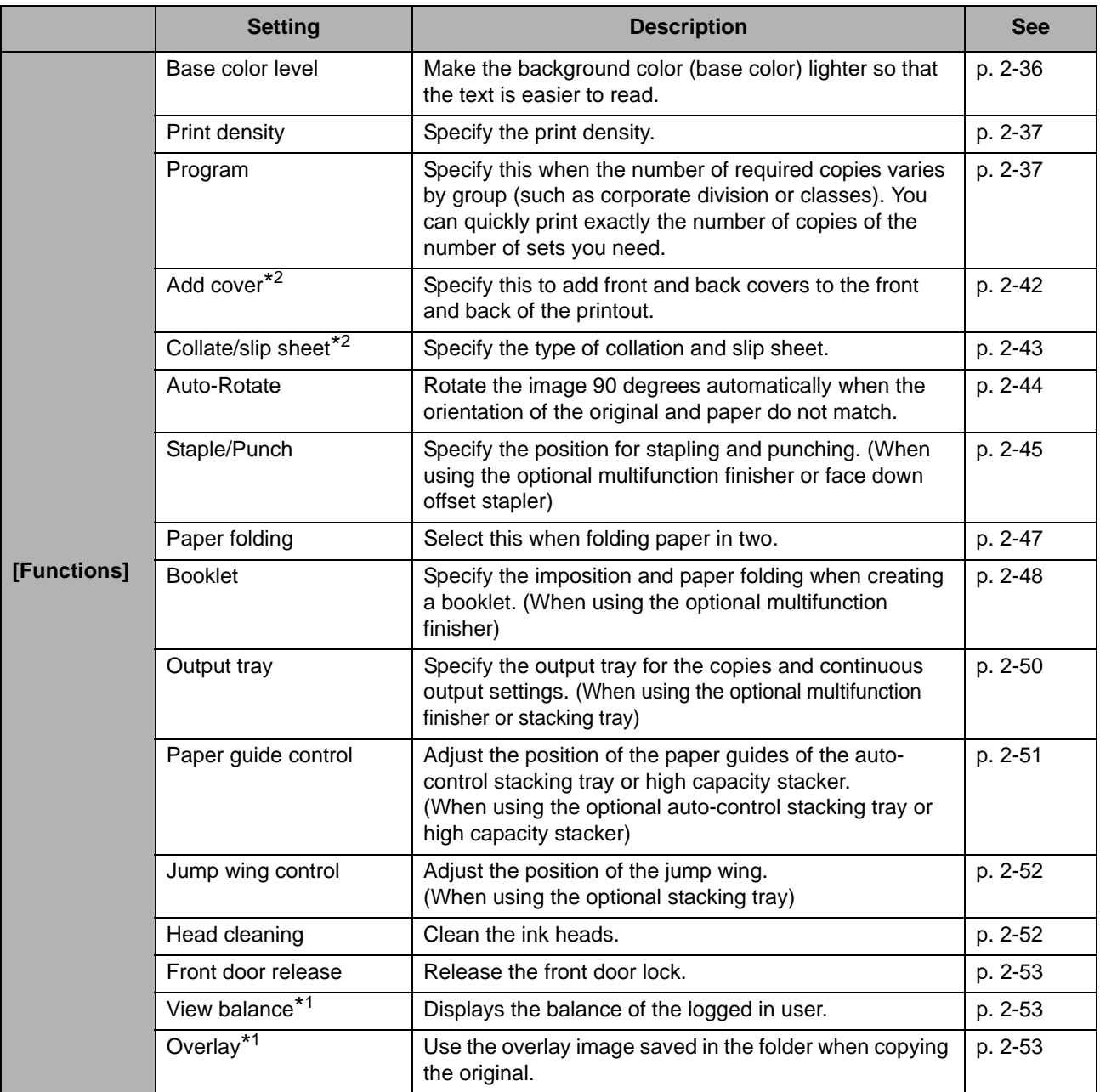

\*1 Depending on the "Admin. Settings", this button may not be displayed.

\*2 This function is not available for ComColor 9110/9110R/7110/7110R/3110/3110R.

\*3 This function is not available for ComColor 3150/3150R.

\*4 This function is not available for ComColor 2150.

### ● **Scanner Mode**

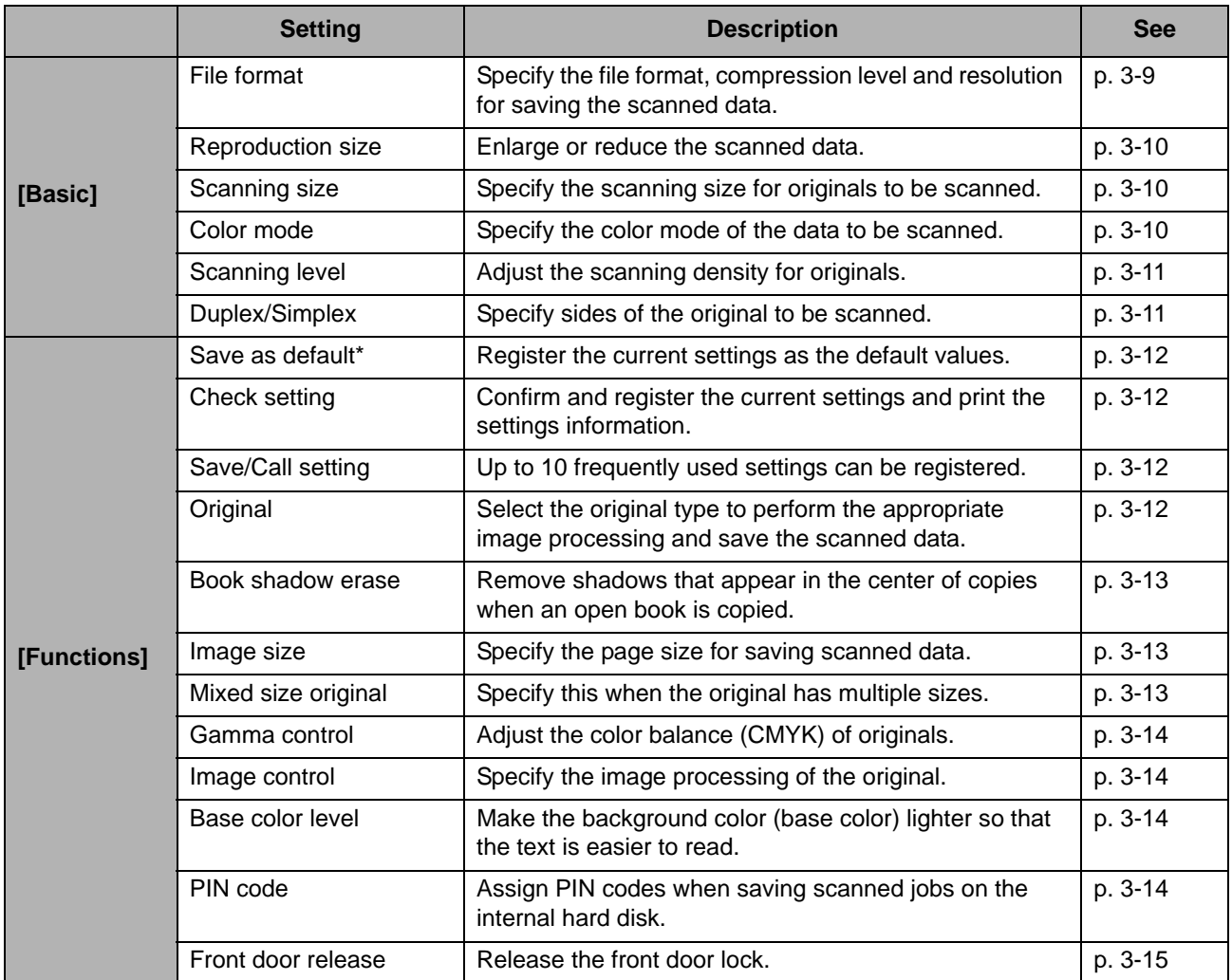

\* Depending on the "Admin. Settings", this button may not be displayed.

### ● **Printer Mode**

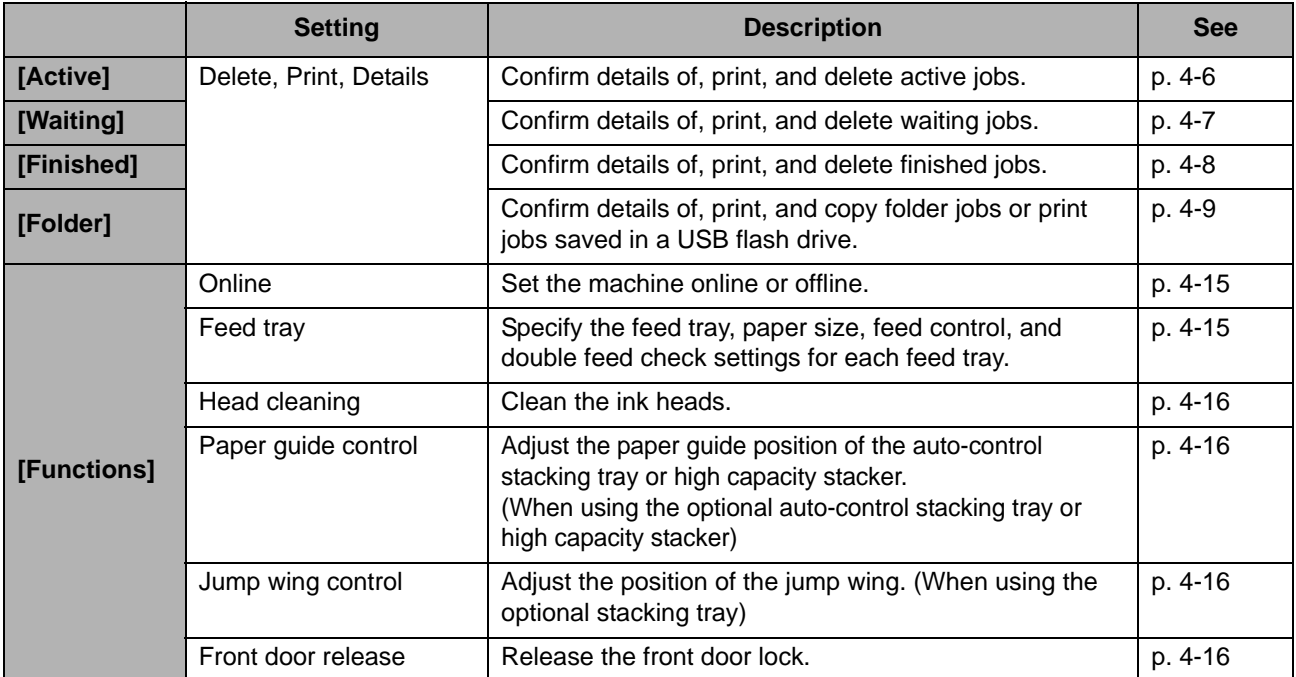

## <span id="page-27-0"></span>**Print Preparations**

Before printing, load the paper, set the stacking tray (optional) so the machine is ready for use.

- When using the feed tray, you do not need to set the standard tray.
- With the RISO console, you can check the status of the machine on your computer. [\(p. 5-1 "RISO Console"\)](#page-166-1)

### <span id="page-27-1"></span>**Turning the Power On/Off**

The machine has two power switches: [Main power] switch and [Sub power] key. The [Main power] switch turns the printer unit on and off. Press the [Sub power] key to operate the machine. The button is lit when the power is turned on.

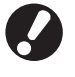

- When the optional scanner, multifunction finisher or high capacity stacker is connected to the machine, the power of the optional equipment is turned on and off by the power of the machine.
- If the optional high capacity feeder is connected, the main power switch is located behind the front cover of the high capacity feeder.

### **Turning the Power On**

1 **Make sure that the power plug is inserted into an electrical outlet.**

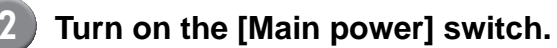

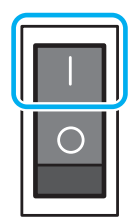

The [Main power] lamp turns on.

### 3 **Press the [Sub power] key on the machine.**

The key is lit when the power is on.

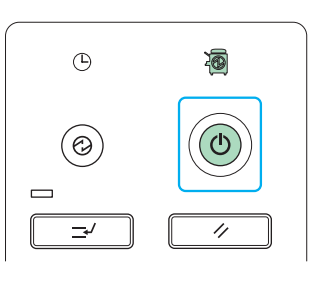

### **Turning the Power Off**

1 **Press and hold the [Sub power] key.**

The key turns off.

### 2 **Check that the [Sub power] key is off, then turn off the [Main power] switch.**

The [Main power] lamp turns off.

- Wait until the [Main power] lamp turns off before turning on the [Main power] switch again.
- Turn off the [Main power] switch before removing the power plug.

#### ■ **Power-saving features**

If you leave the machine unattended for some time, it automatically goes to power saving mode according to the "Admin. Settings".

The power saving mode has backlight off and sleep states. In the "Admin. Settings", set the time the machine enters each state and the power consumption value.

When the power saving mode turns on, the touch panel turns off, and the [Wake up] key turns on. When you press the [Wake up] key, the power saving mode is canceled, and the machine recovers.

The machine takes longer to recover from sleep state than from backlight off state.

Cautions when setting [Power consumption (in sleep)] to [Low]:

- The RISO Console is not displayed in sleep state.
- If you print on a network where wake on LAN does not work, the printer does not wake up automatically. Set "MAC address" in the printer driver's [Environment] tab. (["Configuring the](#page-72-2)  [MAC Address" on p. 1-33](#page-72-2))
	- \* The function that turns on the machine's sub power via LAN

### <span id="page-28-0"></span>**Loading Paper**

Load paper in the feed trays and the standard tray.

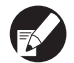

We recommend loading the feed trays with types of paper you will use most often.

Use the standard tray for the following types of paper.

- Thick paper and other special paper
- Preprinted paper
- Postcards
- Envelopes

For details, see "Printing Paper" in the "Safety Information".

- **In the Feed Trays**
- 1 **Pull a tray out, toward the front.**

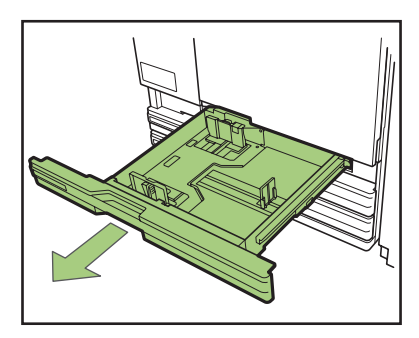

2 **Push the right side of the locking lever (in back) to free. Holding the front tab, spread the guides fully apart.** 

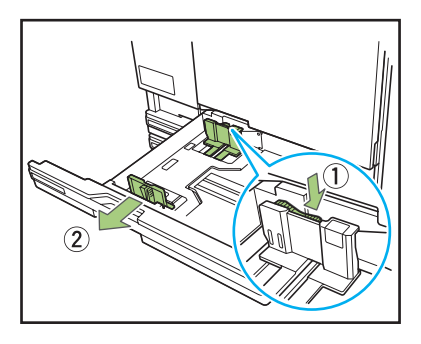

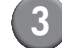

#### 3 **Move the stopper to make space.**

Hold the stopper from both sides and move it out of the way.

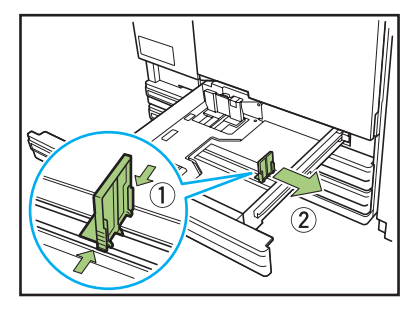

27

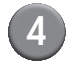

#### 4 **Load the paper.**

When using paper with different characteristics on the front and back sides, load the printing side face-down. Do not load too many sheets.

When loading the paper, be careful not to let its edge contact the paper guides to prevent it from being bent.

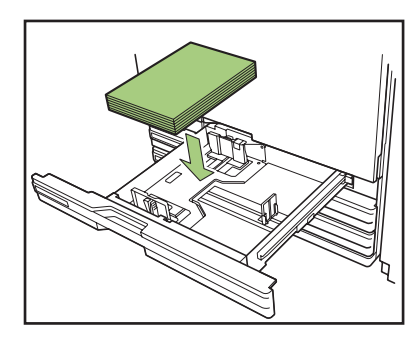

5 **Move the guides against the edges of the paper, and push the lever to lock.** 

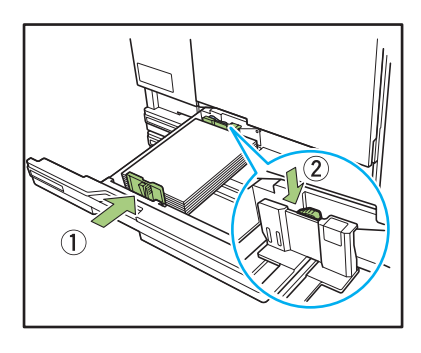

### 6 **Move the stopper against the edge of the paper.**

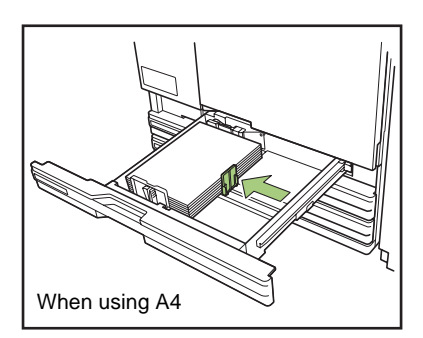

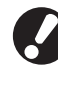

Be sure to move the stopper against the edge of the paper. The machine determines the size of the paper based on the stopper position.

To set A3 paper and B4 paper, install the A3/B4 paper guide properly for each type. If you pinch both sides of the A3/B4 paper guide, you can slide it out and place it in each paper size hole.

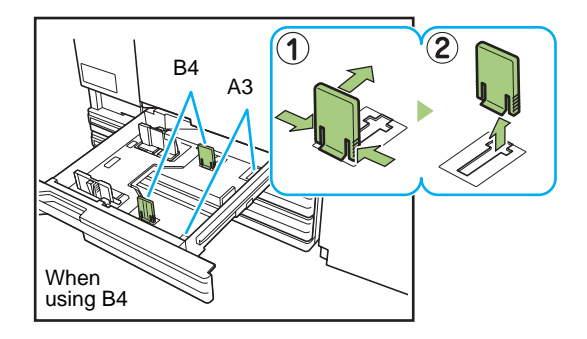

**Push the tray back into the machine.**

### 8 **On the operation panel, check the tray settings.**

When you have switched to a different type or size of paper, update the feed tray settings [\(p. 2-10](#page-87-3)  ["Feed tray"](#page-87-3)).

### **• In the Standard Tray**

### 1 **Open the standard tray until it stops.**

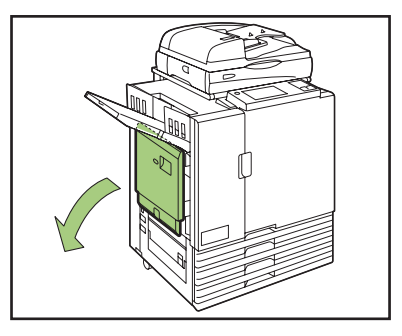

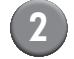

### 2 **Spread the guides.**

Set the paper feed guide levers (in two positions on both sides) to unlock the guides and slide the guides.

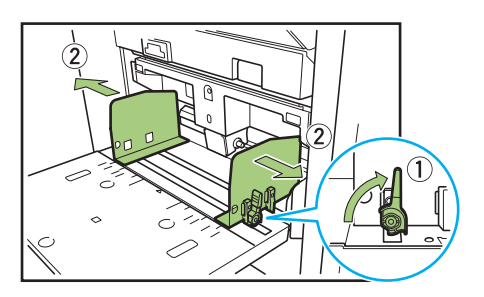

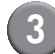

#### 3 **Load the paper.**

Load paper with the printing side face-up.

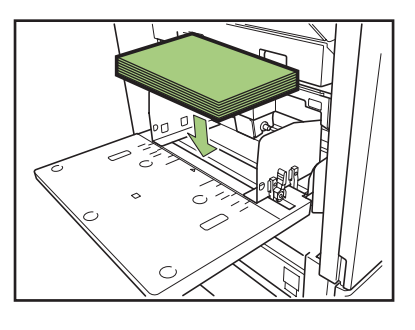

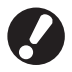

- When printing on envelopes, it is recommended you install an optional stacking tray.
- Be sure to load an envelope with its flap open and its bottom side entering the machine first.

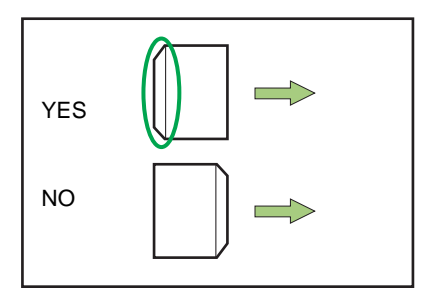

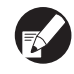

The [Rotate] feature is convenient when printing on envelopes from a computer.

4 **Move the guides against the edges of the paper, and push the lever to lock.** 

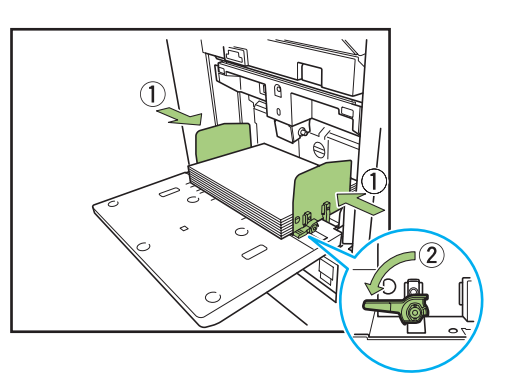

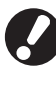

The machine detects the paper size at the positions of the guides. Move the guides against the edges of the paper, and push the lever to lock.

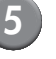

### 5 **Set the paper feed pressure adjustment lever.**

Normally, keep this lever in the " $\angle$  (NORMAL)" position unless you set it to " $\frac{1}{2}$  (CARD)" for envelopes and similar paper.

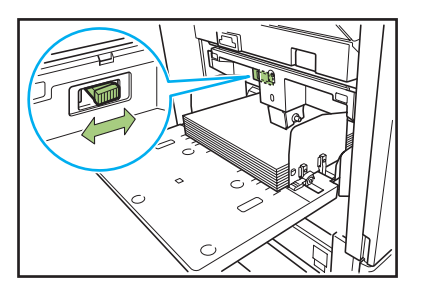

### 6 **On the operation panel, check the tray settings.**

When you have switched to a different type or size of paper, update the feed tray settings [\(p. 2-10](#page-87-3)  ["Feed tray"](#page-87-3)).

### ● **Adding or Switching Paper in the Standard Tray**

Press the standard tray descent button when loading additional sheets or when switching paper. Note that the standard tray is automatically lowered when all paper is removed.

### 1 **Press the standard tray descent button to lower the standard tray.**

Hold the button down until the tray reaches the desired position.

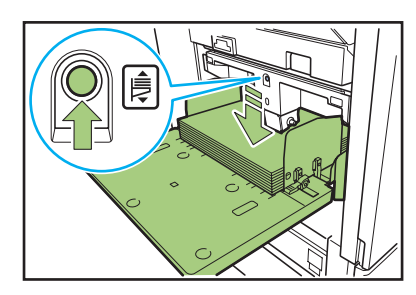

2 **Load additional paper, or switch the loaded paper.** 

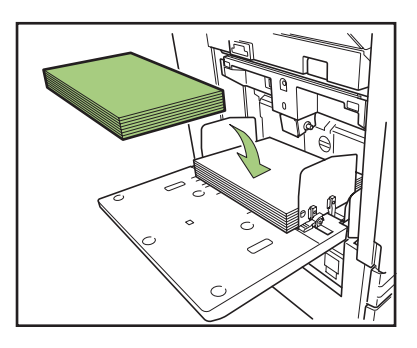

### ● **Closing the Standard Tray**

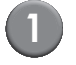

### 1 **Remove the loaded paper.**

The standard tray starts lowering.

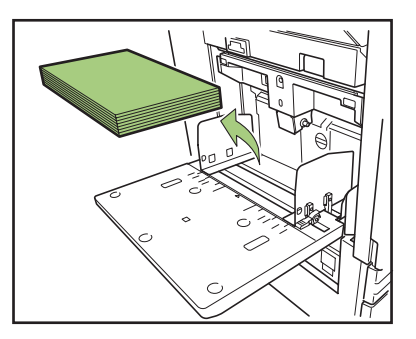

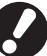

Make sure the machine is on.

2 **Close the standard tray.** 

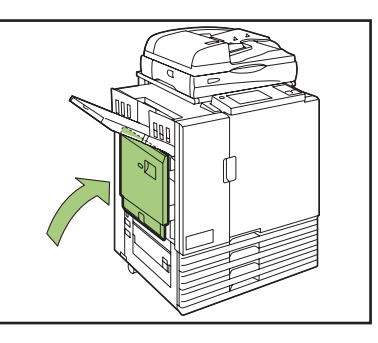

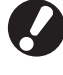

Make sure the standard tray is all the way down before closing it.

### **• In the High Capacity Feeder**

#### 1 **Spread the guides.**

Set the paper feed guide levers (in two positions on both sides) to unlock the guides and slide the guides.

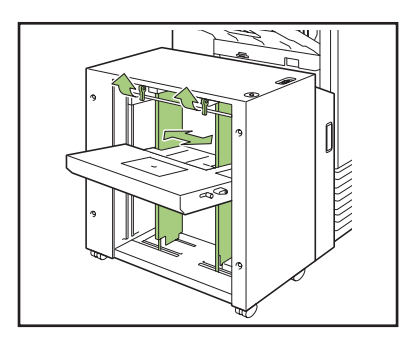

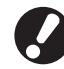

The paper guide cannot slide when the standard tray padding cover is attached, so remove the cover in either of the following cases.

- Paper size: Smaller than A4 (LTR)/Larger than A3 (LDR)
- Envelope size: C5/DL-R

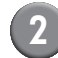

### 2 **Load the paper.**

Load paper with the printing side face-up.

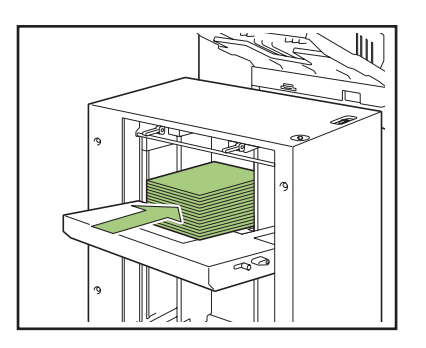

If you load many sheets at a time, you cannot adjust the paper guides. (Sheets are not in neat order because they are bent or bumpy.) Separate sheets into several loads. If you load many sheets at a time, see ["If you load many](#page-33-0)  [sheets at a time" \(p. 32\)](#page-33-0).

● To load envelopes, leave their flaps open and load them so that they will be fed from the bottom. Use the envelope guide angle adjustment lever to adjust the inclination angle of the envelope guide. Adjust the feeding pressure according to the quality of envelopes you use. For adjustment, use the envelope guide feeding pressure adjustment lever. Lift the lever and slide it. Refer to the seals near the lever, and perform a setting suitable to your envelopes.

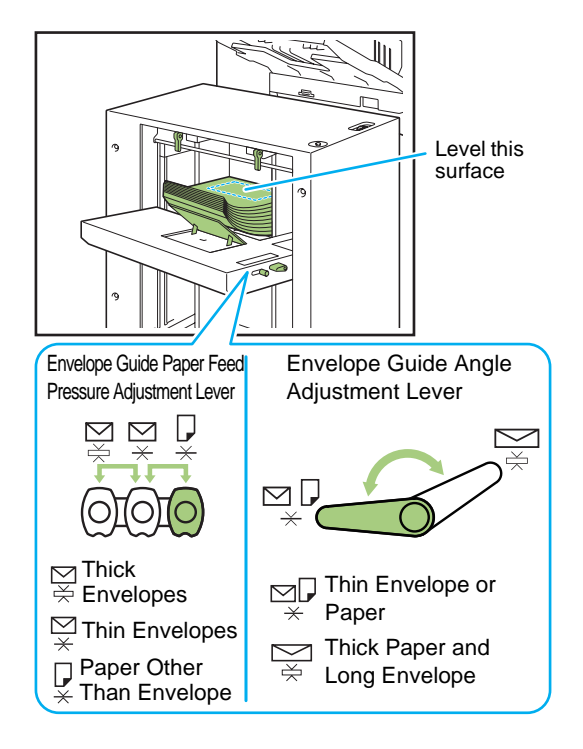

### 3 **Adjust the paper guides so that they will be suitable for the paper size.**

Move the guides against the edges of the paper, lock the paper guides lever to fix the guides in place.

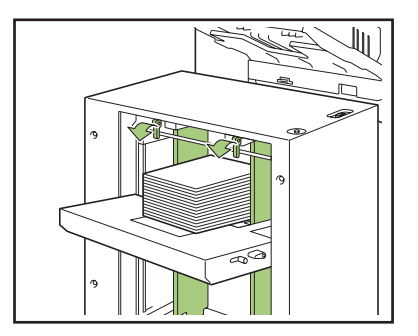

31

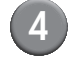

### 4 **Adjust the feeding pressure adjustment lever.**

Set it to "Standard" for normal use, and set it to "Card" for thick paper, special paper, etc.

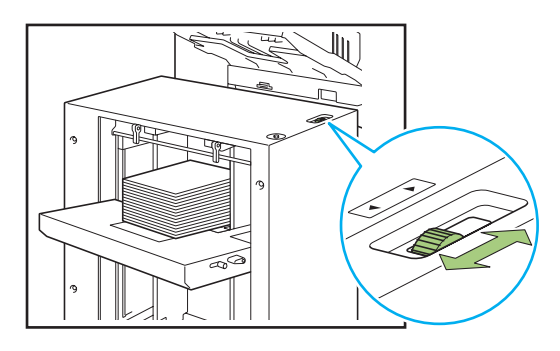

### 5 **Check the tray settings on the touch panel.**

Set [Feed tray] for paper size and type. After changing the type of paper to load, be sure to change the [Feed tray] setting.

<span id="page-33-0"></span>■ If you load many sheets at a time

**Spread the quides and load approximately 500 sheets in the standard tray.**

### 2 **Adjust the paper guides so that they will be suitable for the paper size.**

Move the guides against the edges of the paper, lock the paper guides lever to fix the guides in place.

#### Load the rest of sheets.

After loading all the sheets, perform the normal setting. Follow steps 4 and 5 in "In the High Capacity Feeder".

### ● **Adding Paper in the High Capacity Feeder**

To add paper, use the standard tray descent button. The downward position of the standard tray varies depending on how the standard tray descent button is pressed. The tray lowers automatically if you remove all paper from the standard tray.

### 1 **Press the standard tray descent button to lower the standard tray.**

#### **Press and hold the standard tray descent button.**

While you are pressing the button, the standard tray lowers. Press the button until the tray lowers to the position where you wish to lower the tray.

#### **Press, not hold, the standard tray descent button.**

The standard tray lowers to a certain position.

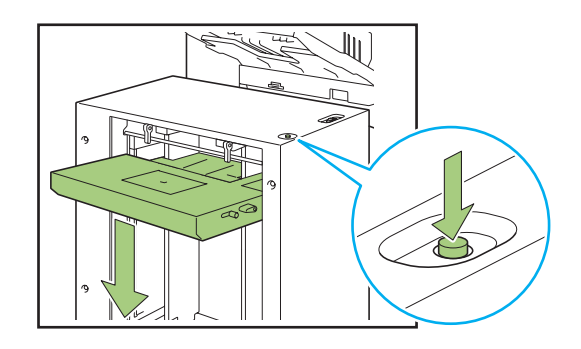

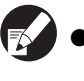

The position to which the standard tray lowers when paper runs out or when you press the standard tray descent button varies depending on the "Admin. Settings". See "High Capacity Feeder Setting" in the "Administrator's Guide" for details.

- When the standard tray is at the bottom, you can load many sheets at a time, but to do so you need to crouch down. If you want to load paper standing up or if you rarely load many sheets at a time, do not lower the standard tray to the bottom.
- It is recommended to set the downward position of the standard tray according to your use. If you want to change the downward position of the stacking tray, contact the administrator.

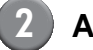

#### Add paper.

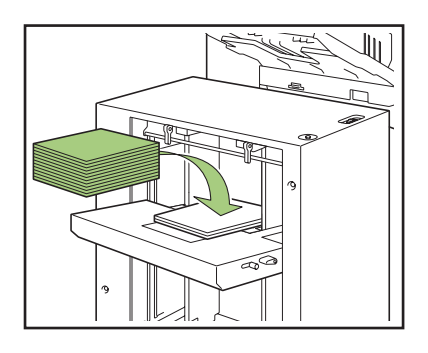

### ■ If you add many sheets

Press and hold the standard tray decent button to lower the standard tray to the bottom, and you can load more sheets.

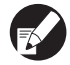

The position to which the standard tray lowers when paper runs out or when you press, not hold, the standard tray descent button varies depending on the "Admin. Settings". If you want to change the downward position of the standard tray, contact the administrator.

### <span id="page-34-0"></span>**Preparing the Stacking Tray (optional)**

Set up the stacking tray as follows. Depending on the size or type of paper for printing, also adjust the paper arranger at this time.

- The auto-control stacking tray is shown in this illustration.
	- When using the wide stacking tray, manually adjust the paper guides' (side and end) positions to fit the paper size.
- 1 **Open the stacking tray until it stops.**

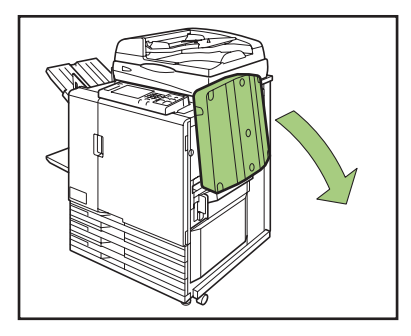

2 **Lift the paper guides (side) to stand them upright.** 

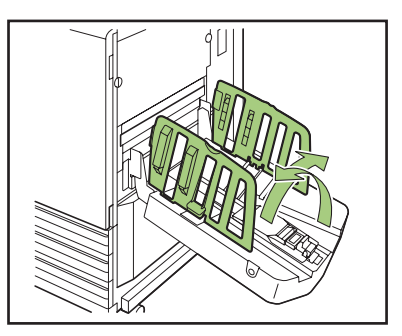

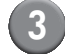

#### 3 **Adjust the paper arranger.**

Normally, the paper arranger should be extended when printing on paper that is B4 size or smaller. How paper is stacked after printing varies depending on stiffness and other factors. Adjust the arranger as needed.

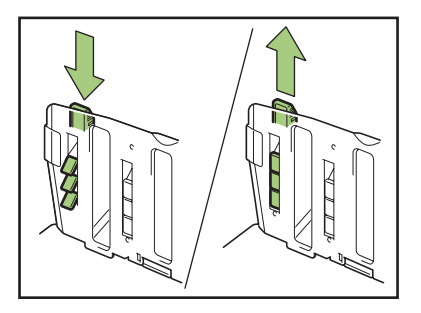

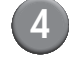

Lift the paper guide (end) to stand **it upright.** 

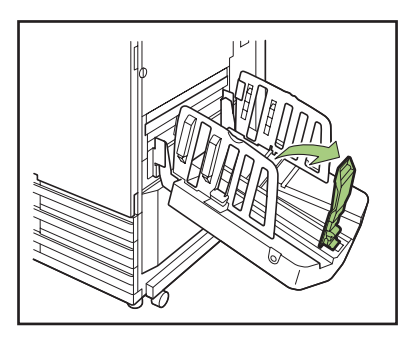

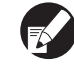

For auto-control stacking tray. Fold all paper guides when printing on paper larger than  $320 \times 432$  mm (12  $1/2$ "  $\times$  17").

● For the wide stacking tray. Set the tray to a different position, when printing on paper larger than A3 or Ledger. See the instruction label on the machine.

### ● **Closing the Stacking Tray**

### 1 **After confirming that there are no printouts in the stacking tray, press the paper guides open button.**

The paper guides (side and end) now move into position for storage.

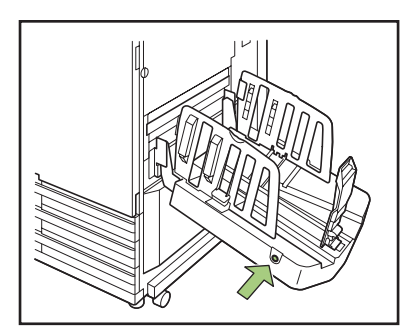

2 **Lower the paper guide (end) toward the stacking tray to fold it up.** 

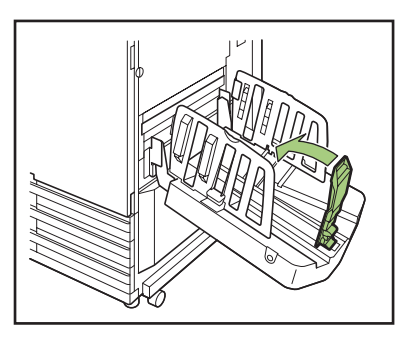

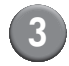

### 3 **Fold up the paper arranger.**

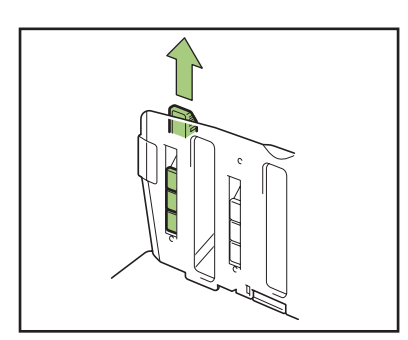

4 **Lower the paper guides (side) inward, and then close the stacking tray.** 

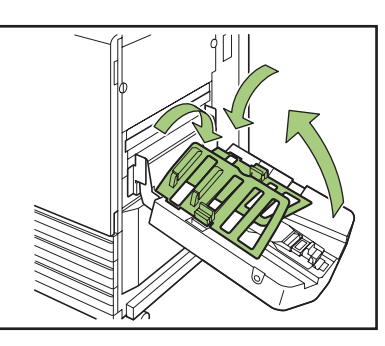

### <span id="page-35-0"></span>**Setting the Corrugators to the High Capacity Stacker**

Feeding and paper alignment vary depending on the paper size and type that you use; therefore, adjust the corrugators so that printouts will be aligned.

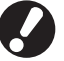

- Normally, you do not need to adjust the corrugators when you print. Adjust the corrugators for better feeding and printout alignment.
- Paper alignment may not improve according to the paper size, paper type, environment and storage. For details, contact your dealer (or authorized service representative).
- When using A3/B4/B5-LEF paper or **thin paper**
	- **Lower the front corrugator while pressing it toward the machine (to the left).**

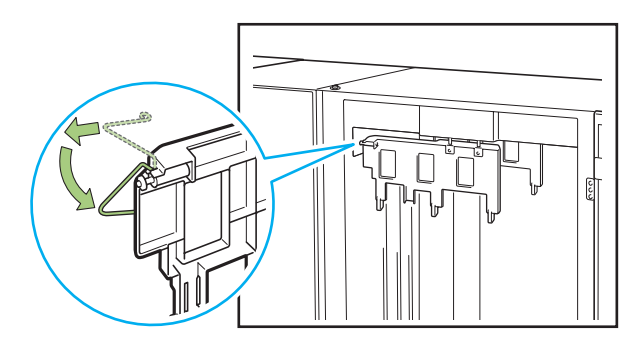
- 2 **Lower the back corrugator while pressing it toward the machine (to the left).**
- When you perform normal printing **(with the corrugator upright)**
	- **Lift the front corrugator while pressing it toward the machine (to the left).**

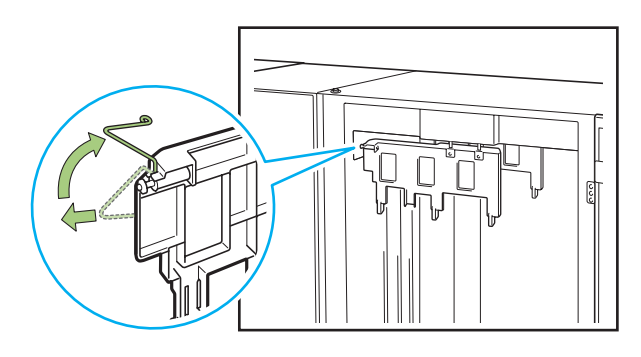

2 **Lift the back corrugator while pressing it toward the machine (to the left).**

**Removing Printouts from the High Capacity Stacker**

Remove printouts from the high capacity stacker. There are two ways of removal.

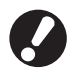

You can remove printouts when the stacking tray is at a stop. The message appears indicating the state of the stacking tray. Follow the message.

**• If you remove printouts along with the carriage**

Remove printouts using the carriage for the high capacity stacker.

**• If you remove only printouts**

You can remove printouts without pulling out the carriage. You can remove printouts without waiting for the standard tray to lower to the bottom.

### **• If you remove printouts along with the carriage**

1 **Press the stacking tray descent button.**

> If you output approximately 3,200 to 4,000 (full) sheets, the stacking tray automatically lowers to the bottom.

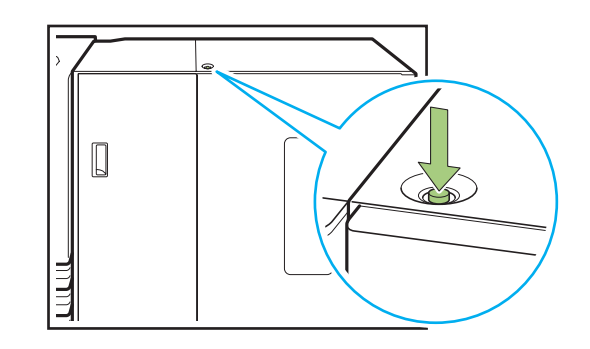

- When you press the stacking tray descent button, make sure that both of the right and left covers of the high capacity stacker are closed. The button does not operate when the covers are open.
	- When printing is completed, the stacking tray automatically lowers to the position that you have set in [High capacity stacker] of the "Admin. Settings". To change the downward position of the stacking tray, contact the administrator.
	- If you press the stacking tray descent button during printing by mistake, remove printouts. If printouts are piled up, you cannot raise the stacking tray.

2 **Open the right cover of the high capacity stacker.**

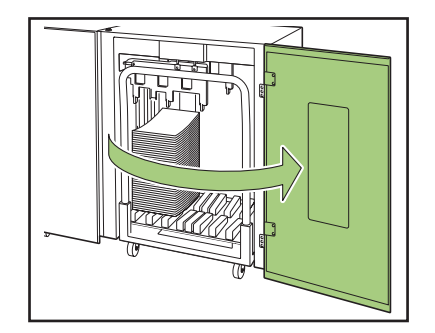

35

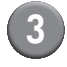

### 3 **Pull out the carriage along with the stacking tray on it.**

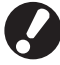

Hold the handle, and pull out the carriage slowly. Printouts may fall if you move the carriage too quickly.

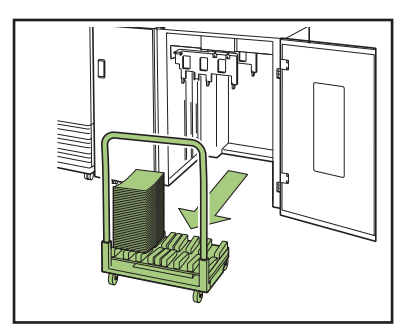

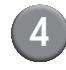

4 **Remove printouts from the carriage.**

5 **Return the carriage to the high capacity stacker.**

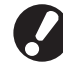

Make sure in advance that the stacking tray has been attached to the carriage.

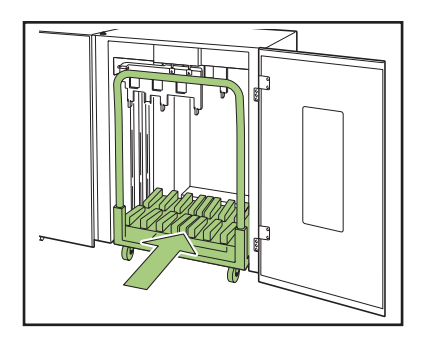

6 **Close the right cover of the high capacity stacker.**

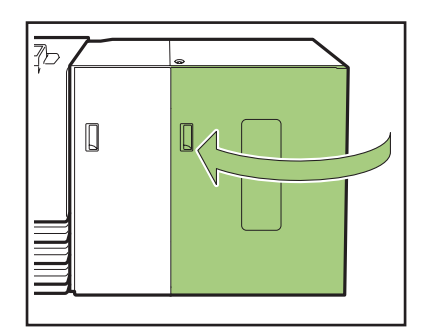

- **If you remove only printouts** 
	- **Open the right cover of the high capacity stacker.**

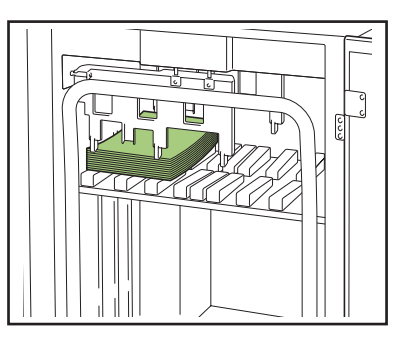

- You can specify the downward position of the stacking tray in [High capacity stacker] of the "Admin. Settings". To change the downward position, contact the administrator.
- At some downward positions of the stacking tray specified in [High capacity stacker] of the "Admin. Settings", removal may be difficult because printouts touches the paper guides. In that case, close the right cover, press the stacking tray descent button to lower the stacking tray, and remove printouts.

### 2 **Remove printouts.**

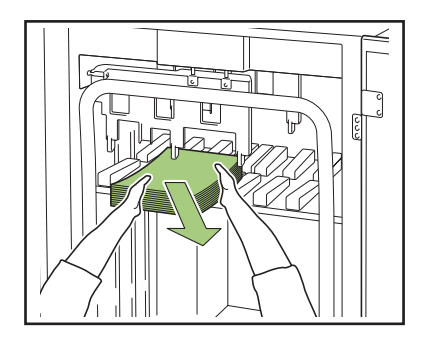

For some sizes of output sheets, removal may be difficult because printouts are touching the handle of the carriage. In that case, close the right cover, and press the stacking tray descent button to lower the stacking tray to the carriage. You can pull out the carriage and remove sheets.

on the

### 3 **Close the right cover of the high capacity stacker.**

If you pulled out the carriage in step 2, place the carriage to the high capacity stacker, and close the right cover.

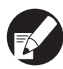

If you specify [Do not lower stacking tray.] in [High capacity stacker], and if paper is on the stacking tray, the paper guides cannot move. Therefore, the paper guides cannot adjust to the paper size of the next job. If you print jobs of different sizes, setting direction and feed options, remove paper from the stacking tray and proceed to the next print.

### **Placing the Stacking Tray in the Carriage**

You can remove the stacking tray from the carriage. To remove printouts along with the stacking tray, place the tray in the carriage, and return the tray along with the carriage to the high capacity stacker.

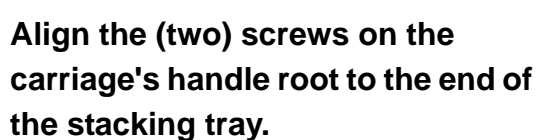

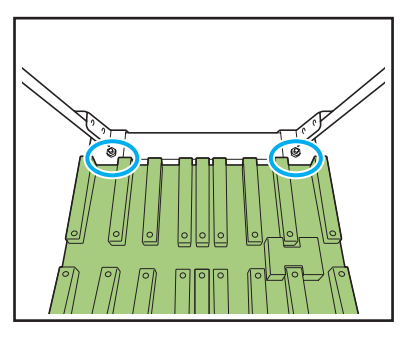

2 **Fit the holes of the stacking tray on top of the knobs on the carriage.**

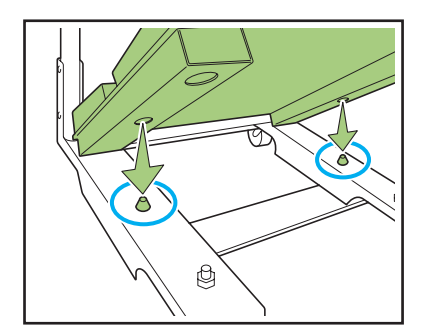

# <span id="page-40-0"></span>Printer Driver

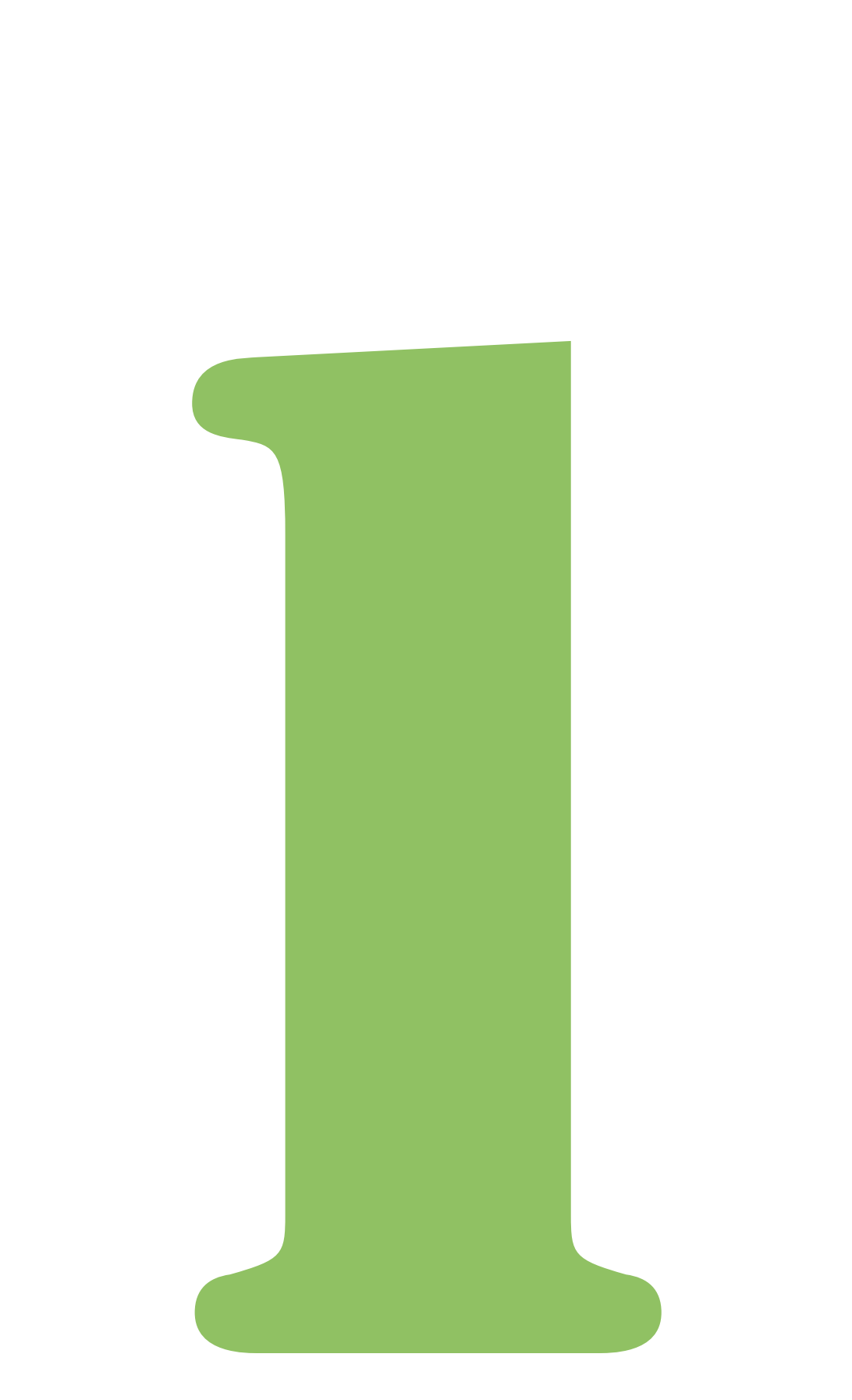

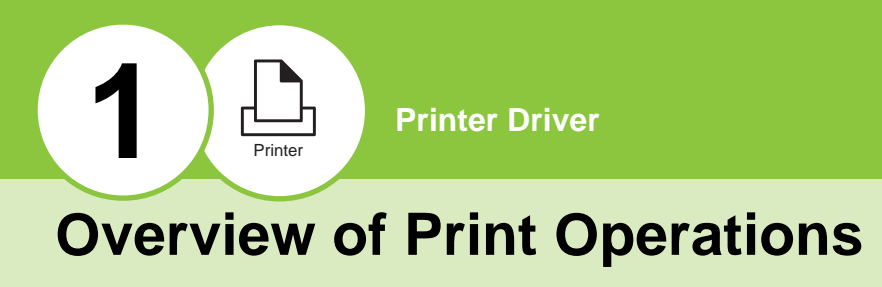

This chapter describes how to use the machine as a printer from a computer when it has been connected to the machine via network.

### **Printer Driver Screen**

Use the printer driver screen to configure the various settings.

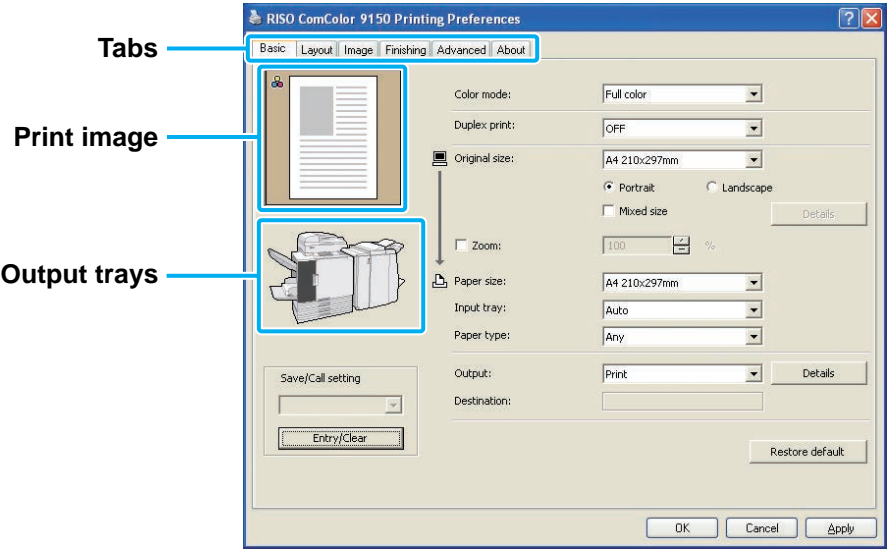

- 
- Tab : Click a tab to switch the screens.
- Print image : Displays a preview image of the document to be printed. The color mode icon is displayed at the top left of the preview image. (The icon is not displayed when [Color mode] is set to "Auto".)
- Output trays : Displays the output trays with orange arrows.

The following are the components of the printer driver screen.

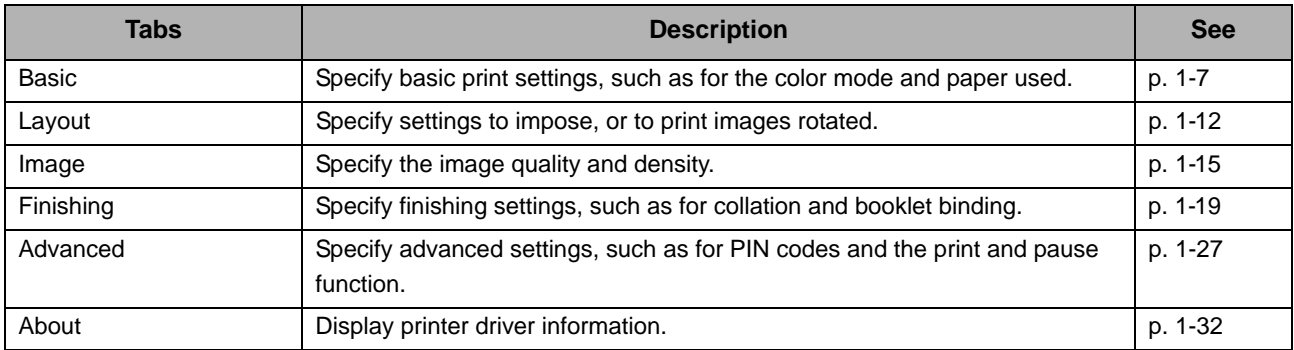

- The displayed settings vary depending on the selected item and how the administrator has configured the settings.
- An option setting is displayed only when optional equipment required for that setting has been connected.
- The operations described in this guide use screenshots from Windows XP.

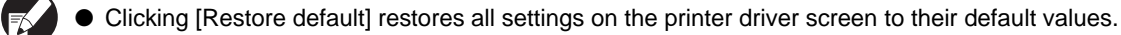

● When a multifunction finisher or other optional part has been connected, first configure [Printer configuration]. If [Printer configuration] has not been configured correctly, the required buttons are not displayed on the printer driver screen. [\(p. 1-33 "\[Environment\] Tab"\)](#page-72-0)

### **Procedure**

The printing workflow is as follows.

**1 Display the printer driver screen**

- **2 Configure the settings as needed**
- **3 Click [OK]**
- **4 Click [Print]**

### **1** Displaying the Printer Driver **Screen**

### **Select the print option in the application on the computer.**

The print dialog box is displayed.

### 2 **Confirm that this machine has been selected for [Printer name] and click [Properties] or [Details].**

The button names are different depending on the application.

### ● **2 Configuring the Settings as Needed**

For information on the settings that can be configured, see ["List of Settings" \(p. 1-5\).](#page-44-0)

- **•** To restore all settings on the printer driver screen to their default values, click [Restore default].
- **•** To cancel the settings, click [Cancel].
- When using the multifunction finisher or face down offset stapler
	- When [Staple], [Punch], and other items have been grayed out on the [Finishing] tab, make sure that the [Printer configuration] settings on the [Environment] tab have been configured correctly. ([p. 1-33 "Environment Settings"\)](#page-72-1)
- The [Original image] and [Paper type] settings of the printer driver greatly affect the print quality. Change the settings according to use conditions.
- When using the high capacity stacker When outputting printouts to the high capacity stacker, make sure that the carriage has been attached, and that there is no paper left on the stacking tray. Also, remove printouts after you finish a job.
	- If paper is on the stacking tray, the paper guides cannot move when you turn on the machine or send a job. Therefore, the paper guides cannot adjust to the paper size of the next job. To remove paper, follow the message displayed on the touch panel. However, when you send a job with the same paper size, paper orientation and paper feed setting, you can print without removing printouts from the stacking tray.

• A job with mixed-size originals cannot be output.

### ● **3 Click [OK]**

The print dialog box is displayed.

When the [Collate] check box on the print dialog box has been selected, remove the check mark. If you do not remove the check mark, data is sent from the computer to the machine the number of times that copies are specified.

**•** Specify [Sort] in [Collate] on the [Finishing] tab for collated printing.

### ● **4 Click [Print] or [OK]**

Printing starts.

When using external system link, all jobs received from the computers are displayed in [External system job] on the [Folder] tab screen in printer mode. Jobs can be printed out or deleted from the

[Folder] tab screen [\(p. 4-14](#page-163-0)).

## <span id="page-44-0"></span>**List of Settings**

The following is a list of the settings on the printer driver screen.

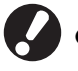

● The settings displayed on the screen vary depending on the selected item and how the administrator has configured the settings.

● An option setting is displayed only when optional equipment required for that setting has been connected.

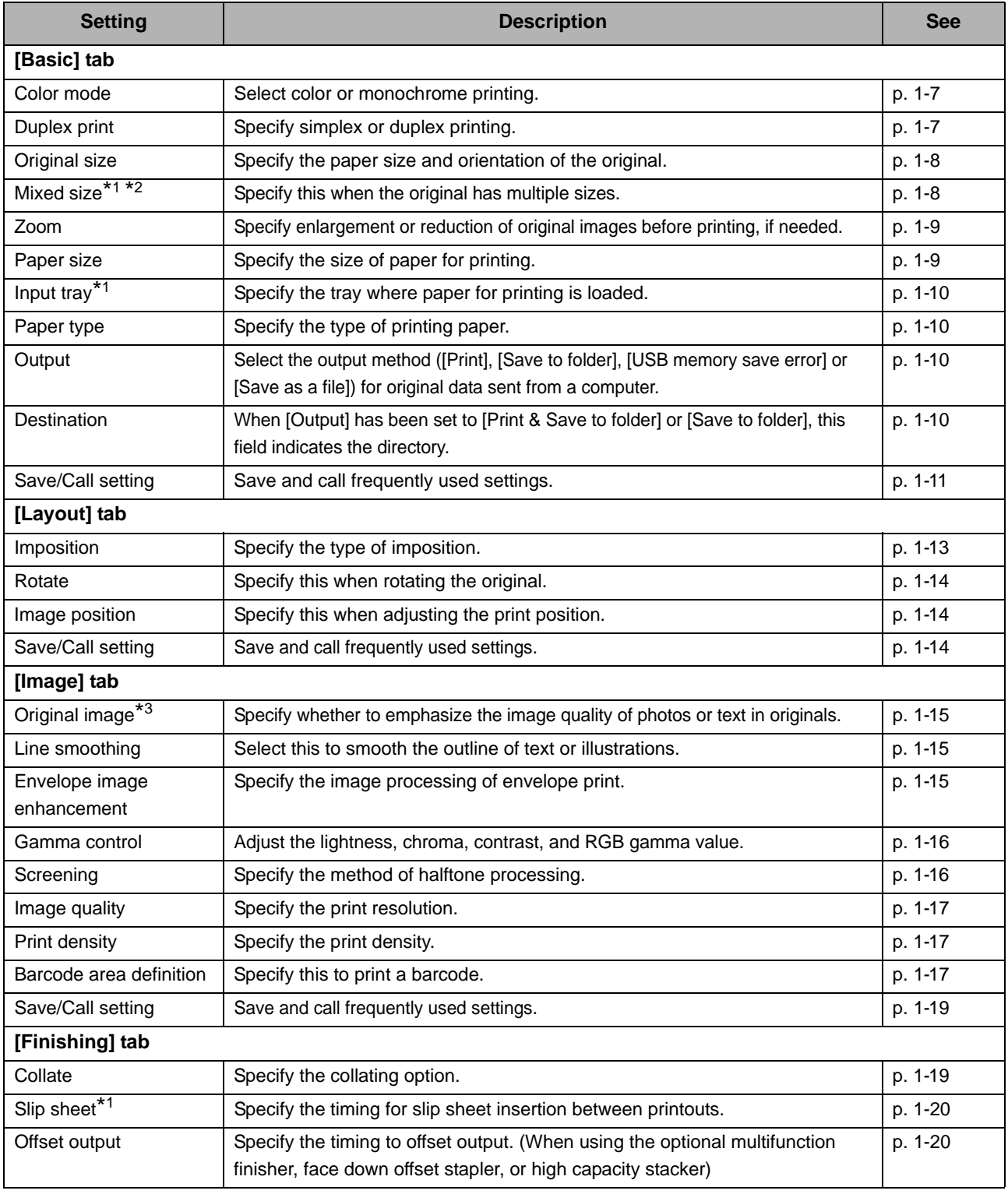

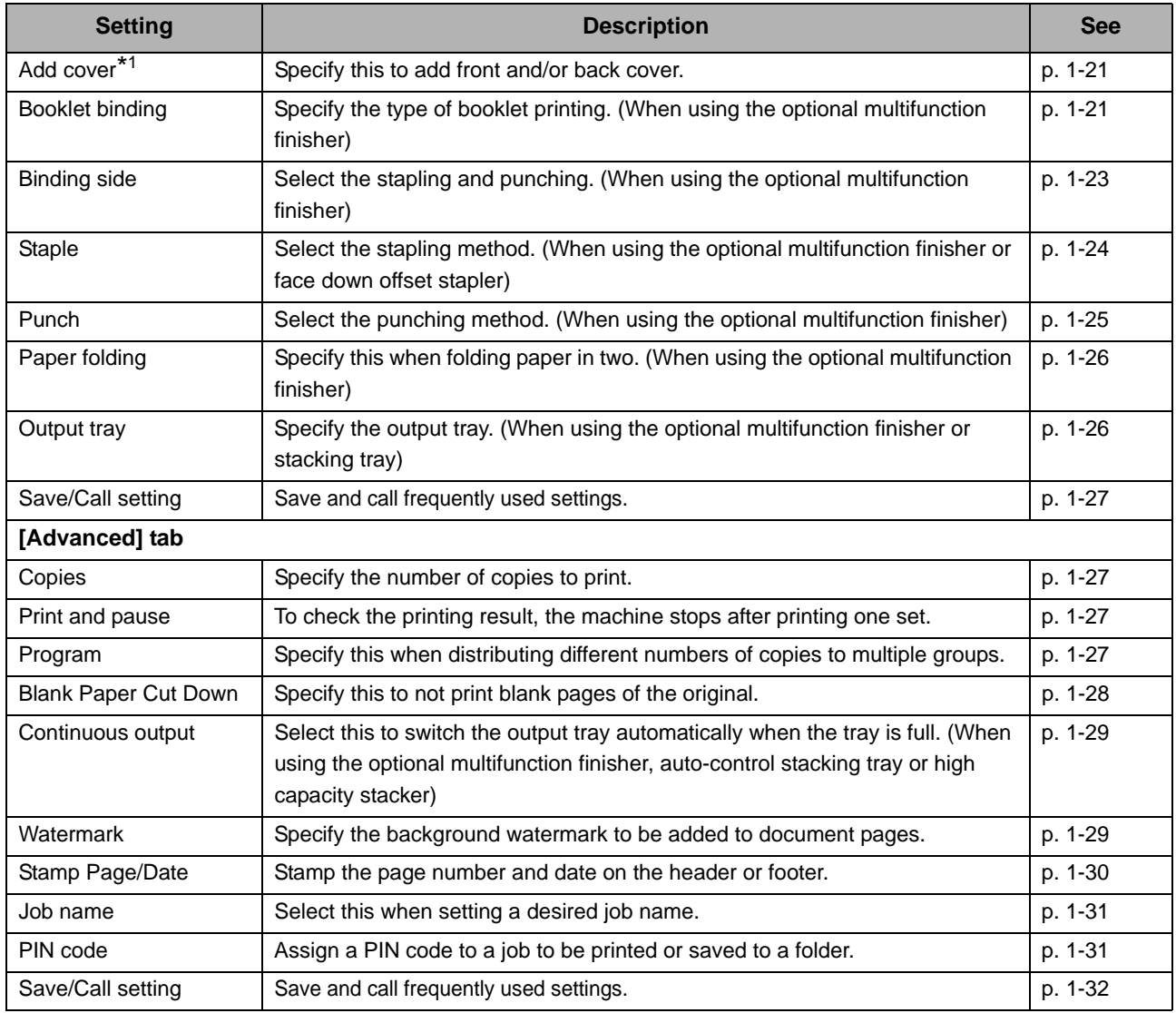

\*1 This function is not available for ComColor 9110/9110R/7110/7110R/3110/3110R.

\*2 This function is not available for ComColor 3150/3150R.

\*3 This function is not available for ComColor 2150.

# **Basic Settings**

This section describes how to configure the basic settings of the printer driver, such as for color mode, duplex printing, and paper type.

<span id="page-46-0"></span>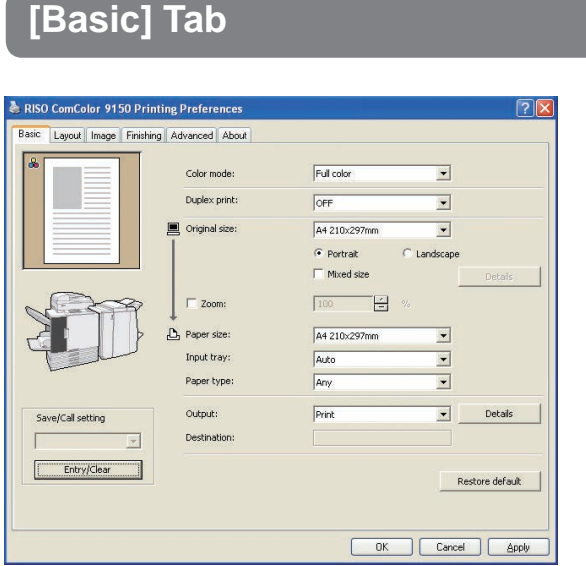

### <span id="page-46-1"></span>● **Color mode**

Select color or monochrome printing.

#### **[Auto]**

Determine the color of the original automatically and prints in full color (cyan, magenta, yellow, and black) or black.

#### **[Full color]**

Print in four colors (cyan, magenta, yellow, and black).

#### **[Black]**

Print in one color (black) regardless of the color of the original.

#### **[Cyan]**

Print in one color (cyan) regardless of the color of the original.

#### **[Magenta]**

Print in one color (magenta) regardless of the color of the original.

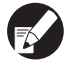

● [Auto] and [Full color] are not displayed when the administrator has restricted color printing.

● [Cyan] is not available for ComColor 2150. Also, [Red] is displayed instead of [Magenta]; [Dual-color] instead of [Full color].

### <span id="page-46-2"></span>● **Duplex print**

Specify simplex or duplex printing.

#### **[OFF]**

Simplex printing is performed.

#### **[Long edge]**

Duplex printing is performed with the long edge as the binding position.

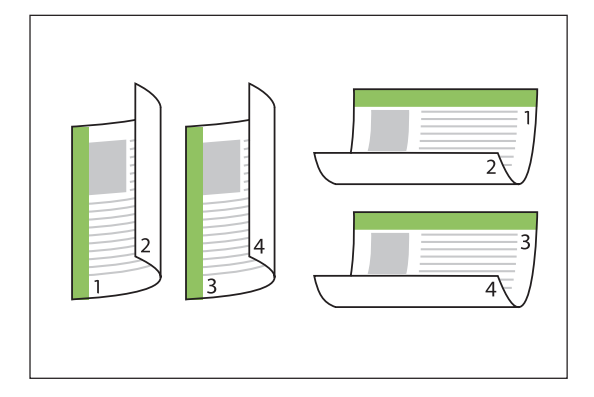

#### **[Short edge]**

Duplex printing is performed with the short edge as the binding position.

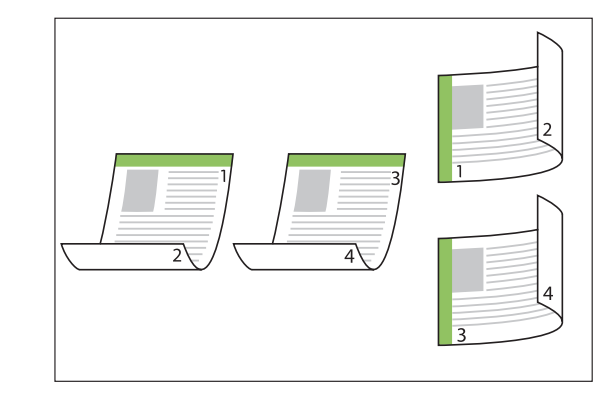

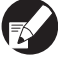

When you perform duplex printing for mixed-size originals, specify the binding orientation on the [Details] screen in [Mixed size original].

### <span id="page-47-0"></span>● **Original size**

Specify the paper size and orientation of the original.

Select from the following.

**[A3W], [A3], [A4], [A5], [A6], [B4], [B5], [B6], [Foolscap], [Tabloid], [Ledger], [Legal], [Letter], [Statement], [C4], [C5], [C6], [DL-R], [Envelope 1], [Envelope 2], [No.10 envelope], [custom]**

#### **Orientation of original [Portrait], [Landscape]**

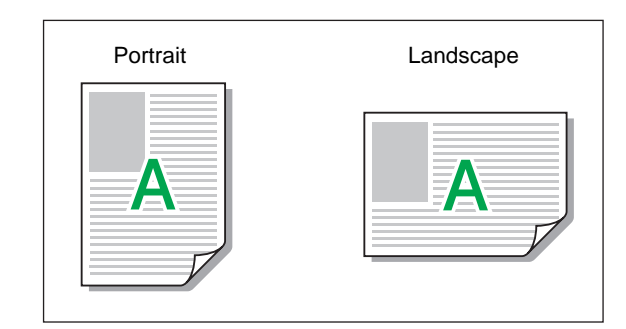

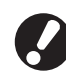

When printing on envelopes, it is recommended you install an optional stacking tray.

This pull-down menu shows the sizes registered with [Custom paper entry] on the [Environment] tab. [\(p. 1-34 "Custom paper entry"](#page-73-0))

### ■ **Specifying a Custom Size**

When the original is a non-standard size, select [custom].

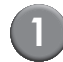

### 1 **Select [custom] for [Original size].**

The dialog box for specifying the custom size is displayed.

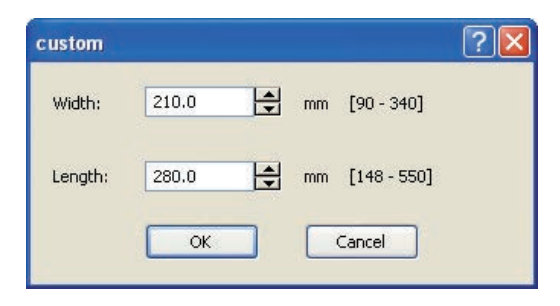

### 2 **Enter the size of the original.**

Specify a width between 90 mm (3 9/16") and 340 mm (13 3/8"). Specify a length between 148 mm (5 13/16") and 550 mm (21 5/8").

### 3 **Click [OK].**

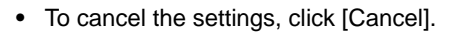

The size entered here is only valid when configuring the size of the original. Registering frequently used original sizes can be useful. [\(p. 1-34 "Custom paper entry"\)](#page-73-0)

### <span id="page-47-1"></span>● **Mixed size**

Specify this option when the original has multiple sizes.

Selecting this check box specifies the feed tray automatically according to the original size.

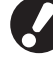

- You cannot use [Mixed size] and [Imposition] at the same time. ([p. 1-13 "Imposition"\)](#page-52-0)
- When the [Mixed size] has been selected, the staple, punch, and offset output functions cannot be configured.
- A job with mixed-size originals cannot be output to the high capacity stacker. Change the stacking tray.
- When using this function with duplex printing, duplex printing can only be performed if the size of the front and back of the original is the same. (If the size is not the same, the back of the page is left blank.)
- When printing mixed size original data without selecting the [Mixed size original] check box, all pages are printed in the size of first page.

**1**

### ■ Using This Function with Duplex **Printing**

When using this function with duplex printing, you can set the binding position for each paper size.

Select the [Mixed size original] check box and click [Details], and the [Details] dialog box is displayed. Select the binding position for each size-mixed page.

[Smaller page]: Long edge / Short edge

[Larger page]: Long edge / Short edge

When you select the [Rotate larger page 180 degrees] check box, the larger page rotates 180 degrees.

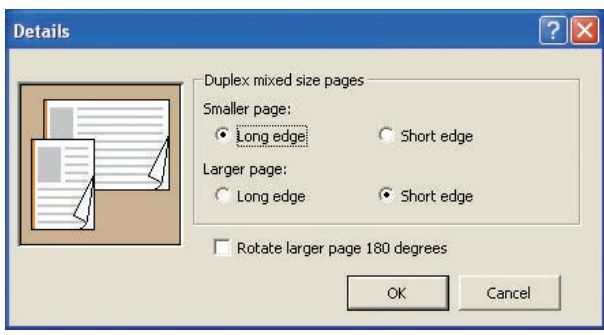

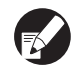

- [Larger page] means A3, B4 (Ledger, Legal), and Tabloid; [Smaller page] means other sizes.
- Some applications do not allow you to rotate the larger page to the desired orientation. In this case, select the check box, and you can rotate the print orientation 180 degrees.

### <span id="page-48-0"></span>● **Zoom**

Specify the enlarge/reduce ratio of the original.

Select the [Zoom] check box and enter the enlarge/ reduce ratio from 50% to 200%.

When the [Zoom] check box has not been selected, the enlarge/reduce ratio is selected automatically according to the [Original size] and [Paper size] settings.

### <span id="page-48-1"></span>● **Paper size**

Specify the size of paper for printing. Select from the following.

**[A3W], [A3], [A4], [A5], [A6], [B4], [B5], [B6], [C4], [C5], [C6], [DL-R], [Envelope 1], [Envelope 2], [No.10 envelope], [Foolscap], [Tabloid], [Ledger], [Legal], [Letter], [Statement], [custom], [Same as original]**

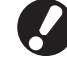

When printing on envelopes, it is recommended you install an optional stacking tray.

This pull-down menu shows the sizes registered with [Custom paper entry] on the [Environment] tab. [\(p. 1-34 "Custom paper entry"](#page-73-0))

### ■ **Specifying a Custom Paper Size**

When the paper is a non-standard size, select [custom].

### 1 **Select [custom] for [Paper size].**

The dialog box for specifying the custom size is displayed.

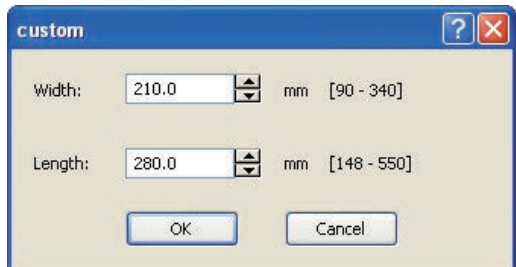

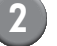

#### Enter the size of the paper.

Specify a width between 90 mm (3 9/16") and 340 mm (13 3/8"). Specify a length between 148 mm (5 13/16") and

550 mm (21 5/8").

### 3 **Click [OK].**

**•** To cancel the settings, click [Cancel].

The size entered here is only valid when configuring the paper size. Registering frequently used paper sizes can be useful. ([p. 1-34 "Custom](#page-73-0)  [paper entry"\)](#page-73-0)

### <span id="page-49-1"></span>● **Input tray**

Specify the input tray to use for printing.

#### **[Auto]**

The feed tray is selected automatically according to the [Paper type] and [Paper size] settings.

#### **[Feed tray1] - [Feed tray3]**

The paper loaded in the specified tray is used for printing.

#### **[Standard tray] or the optional [High capacity feeder]**

The paper loaded in the standard tray is used for printing.

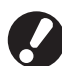

When [Auto] has been selected but the paper matching the "Paper size" and "Paper type" settings has not been loaded (or the paper is loaded but [Manual] has been selected for [Tray selection]), an error occurs and the job is not printed. See ["\[Any\]" \(p. 1-10\)](#page-49-3) in "Paper type".

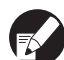

You can use the RISO Console to confirm the paper size and paper type loaded in the printer feed tray. [\(p. 5-4 "\[General\] Screen"](#page-169-0) in "RISO Console")

### <span id="page-49-2"></span>● **Paper type**

Select the type of printing paper. During printing, the ink amount is adjusted and image processing is performed to match the selected paper type.

#### <span id="page-49-3"></span>**[Any]**

Set the paper type of the corresponding tray or the [Default paper type of "Any"] setting on the [Environment] tab.

**[Plain]**

#### **[IJ paper], [Matt coated]**

Select one of these when using IJ paper or similar paper.

**[High-quality] [Card-IJ]**

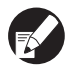

This printer selects the optimal color profile according to the paper type. To print with the appropriate color balance, match the printer paper settings with the loaded paper.

#### <span id="page-49-4"></span>**Color Profile**

Colors on a monitor or other display are expressed in terms of the three primary colors of light (RGB: red, green, and blue), however colors printed with ink are expressed in terms of the three primary colors (CMY: cyan, magenta, and yellow).

Because CMY, which is used to express the colors printed on paper, has fewer colors than RGB, which is used to express colors displayed on a computer monitor, the printer cannot print the colors exactly as seen on the monitor. For this reason, it is necessary to use a special method to convert RGB colors to CMY colors so as to reproduce nearly the same colors or natural colors. This method is called "color management", and the conversion table is called a "color profile".

With color management, the printer automatically selects several types of color profiles to obtain the optimal color according to the combination of the original image and paper being used.

• This printer uses created and edited color profiles based on ColorSet™ technology licensed from Monotype Imaging K.K.

### <span id="page-49-0"></span>● Output and Destination

Specify whether to print the data sent from a computer or save it to a folder on the printer. Also, save the data to a USB flash drive as a PRN file, or create a file to use in the barcode area definition application.

#### **[Print]**

Print the data.

**[Print & Save to folder]**

Print the original data and saves it in a folder.

#### **[Save to folder]**

Save the original data in a folder.

#### **[Save to USB flash drive]**

Even if you do not have a network environment, you can connect a USB flash drive to the machine and print. You can save original data to a USB flash drive in a PRN file format. Connect a USB flash drive to the machine, and original data are saved to a folder.

#### **[Save as a file]**

Create a PRN file to use in the barcode area definition application.

**1**

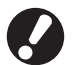

- Depending on the administrator setting, the folder and USB flash drive functions may not be usable.
- Do not remove the USB flash drive before saving is finished. During data saving, a printer icon appears in the taskbar shown on the computer. When saving is completed, the icon disappears. Before removing the USB flash drive, make sure that the icon has disappeared.
- Data saved in folders can be printed from the [\[Folder\] Screen](#page-158-0) in printer mode ([p. 4-9\)](#page-158-0) or the [\[Folder\] Screen](#page-176-0) of the RISO Console [\(p. 5-11\)](#page-176-0).
	- The computer user name is added as the [owner] to the data saved to a folder.

### ■ Selecting the Destination Folder

The folders registered with [Register folder] on the [Environment] tab are displayed in [Destination]. ([p. 1-33 "\[Environment\] Tab"\)](#page-72-0)

1 **In [Output], select [Print & Save to folder], [Save to folder] or [Save to USB flash drive].**

### 2 **Click [Details].**

The [Output] dialog box is displayed.

### 3 **In the [Destination] pull-down menu, select the directory of the original data.**

- **•** The available folders are displayed in the [Destination] list.
- **•** You can enter up to 128 characters for comments to the printer users in the [Job comment] field.
- **•** You can display job comments using the touch panel of the printer or the RISO Console.
- **•** When you select [Save to USB flash drive], the [Save to USB flash drive] screen is displayed.

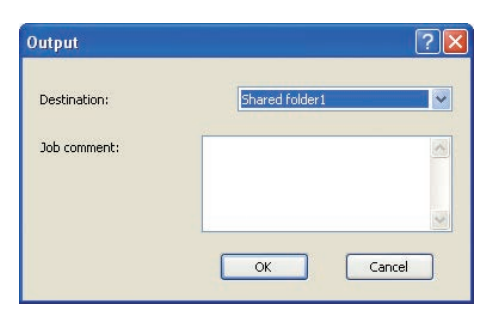

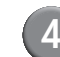

### 4 **Click [OK].**

The specified folder name is displayed in the [Destination] field.

**•** To cancel the settings, click [Cancel].

### <span id="page-50-0"></span>● **Save/Call setting**

The current settings on the printer driver screen can be saved and retrieved later as needed. Up to 10 groups of settings can be saved.

#### ■ Saving Settings

- - 1 **Configure the necessary settings on the printer driver screen.**
- 2 **Click [Entry/Clear] for [Save/Call setting].**

The [Entry/Clear] dialog box is displayed.

### Enter a name.

**•** Enter a name of up to 20 characters long.

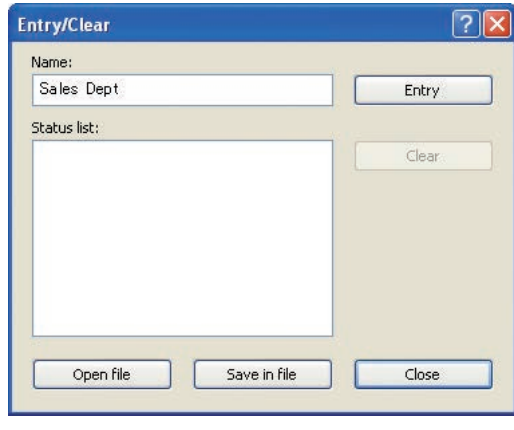

4 **Click [Entry].** 

The settings are saved and displayed in [Status list].

5 **Click [Close].**

#### ■ **Retrieving Settings**

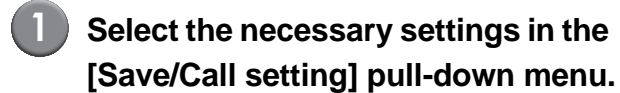

The selected settings become the output settings of the printer driver.

### ■ **Clearing Settings**

1 **Click [Entry/Clear] for [Save/Call setting].**

The [Entry/Clear] dialog box is displayed.

2 **Select the settings to delete in [Status list].**

3 **Click [Clear].**

4 **Click [Close].**

### ■ Saving Settings to a Computer

You can save the saved settings to a computer. It is useful to save settings to a computer when, for example, you want to share the settings among multiple users or reinstall the printer driver.

#### 1 **Click [Entry/Clear] for [Save/Call setting].**

The [Entry/Clear] dialog box is displayed.

### **Select the settings to save in [Status list].**

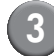

#### 3 **Click [Save in file].**

The [Save As] dialog box is displayed.

4 **Specify the destination folder and file name.**

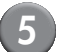

#### 5 **Click [Save].**

The selected settings are saved.

### ■ **Reading Settings from a Computer**

You can retrieve and use settings saved to a computer.

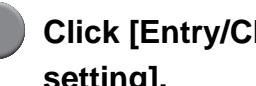

### 1 **Click [Entry/Clear] for [Save/Call setting].**

The [Entry/Clear] dialog box is displayed.

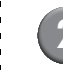

### 2 **Click [Open file].**

The [Open file] dialog box is displayed.

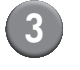

### 3 **Select the file on the computer.**

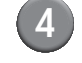

### 4 **Click [Open].**

The read settings are displayed in [Status list] on the [Entry/Clear] dialog box.

### <span id="page-51-0"></span>**[Layout] Tab**

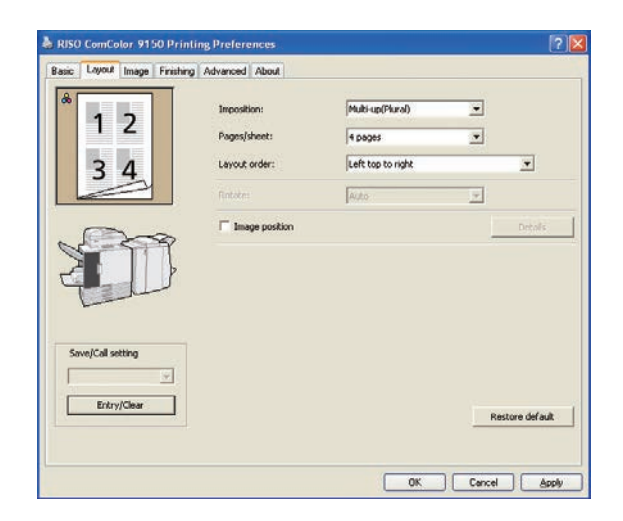

**1**

### <span id="page-52-0"></span>● **Imposition**

Impose an original with several pages onto one sheet. The setting items differ depending on the imposition type.

#### **[OFF]**

No imposition is performed.

#### **[Multi-up (Plural)]**

Continuous multiple pages are printed in order on one sheet. Select the number of pages per sheet and the layout order.

#### **[Multi-up (Single)]**

The same page is printed multiple times on one sheet. Select the number of pages per sheet.

#### <span id="page-52-1"></span>**[Booklet]**

Continuous multiple pages are imposed and printed to create a middle-binding booklet after duplex printing.

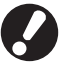

You cannot use "Imposition" and "Mixed size" at the same time. [\(p. 1-8 "Mixed size"\)](#page-47-1)

### ■ Multi-up (Plural) Setting

- Pages/sheet Select the number of pages per sheet. **[2 pages], [4 pages], [8 pages]**
- Layout order Specify the layout order.
	- **•** When specifying [2 pages] **[Left to right (T to B)] [Right to left (B to T)]**
	- **•** When specifying [4 pages] or [8 pages] **[Left top to right], [Right top to left], [Left top to bottom], [Right top to bottom]**

Example: When "Pages/sheet" is set to [4 pages] and "Layout order" is set to [Left top to bottom]

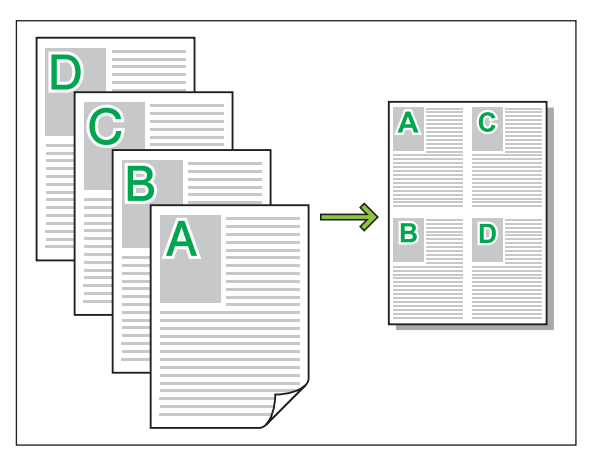

### ■ Multi-up (Single) Setting

#### ● Pages/sheet Select the number of pages per sheet.

#### **[2 pages], [4 pages], [8 pages]**

Example: When "Pages/sheet" is set to [4 pages]

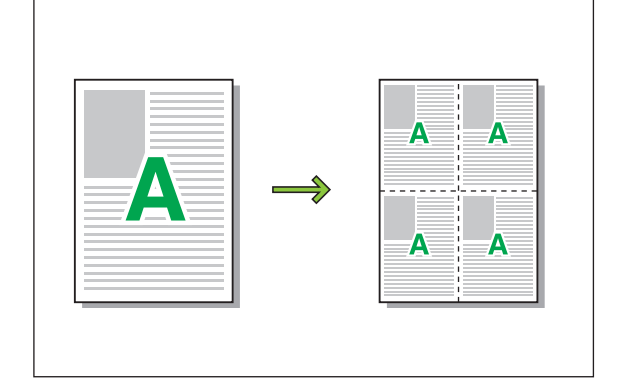

#### ■ **Booklet Setting**

#### ● Layout order

Specify the layout order.

- **•** When the original size has been set to [Portrait] **[Left to right]/[Right to left]**
- **•** When the original size has been set to [Landscape] **[Top to Bottom]**

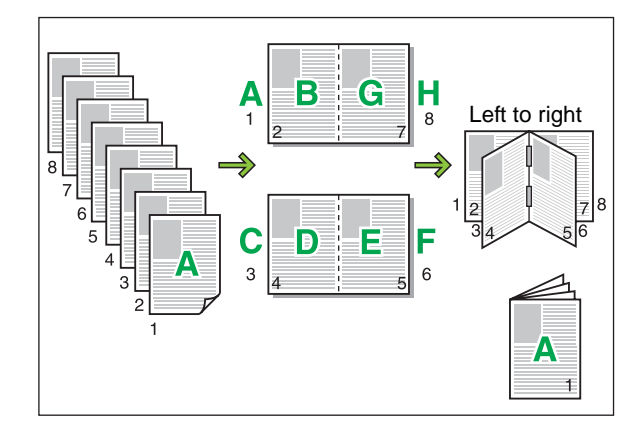

- You cannot use "Booklet" and "Staple" or "Punch" at the same time. [\(p. 1-24 "Staple"](#page-63-0), [p. 1-25 "Punch"\)](#page-64-0)
- To create a booklet (folded or with middlebinding staples), configure the [Finishing] tab.

### <span id="page-53-0"></span>● **Rotate**

Specify this option when rotating the original. Select from the following.

#### **[Auto], [0 degree], [90 degrees], [180 degrees], [270 degrees]**

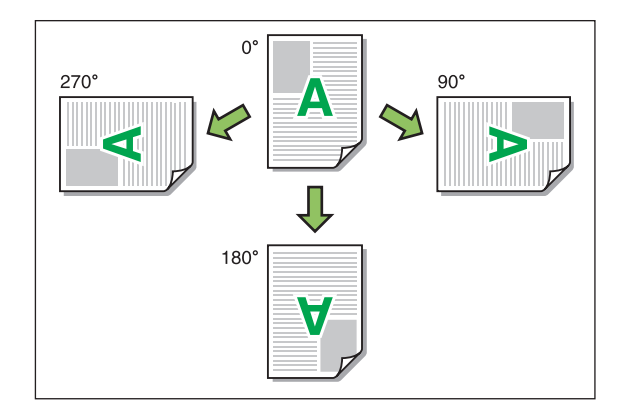

When [Auto] has been selected, the print orientation is set automatically according to the orientation of the original data and the orientation of the paper loaded in the input tray. Normally, select [Auto].

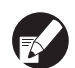

● To align the print orientation with an envelope or other paper with a fixed feeding direction, specify the angle of rotation.

● [Auto] may be the only option available depending on the size of the original, the size and orientation of the paper loaded in the tray, and the settings of an optional multifunction finisher.

### <span id="page-53-1"></span>● **Image position**

You can adjust the print position  $\pm$  20 mm (13/16") up, down, left, or right. When performing duplex printing, the front and back sides are adjusted separately.

Select the [Image position] check box and click [Details] to display the [Image position] dialog box.

Select the side to adjust and enter the desired value in the input box.

#### **[Front Side]**

Adjust the position of the front side.

#### **[Back Side]**

Adjust the position of the back side.

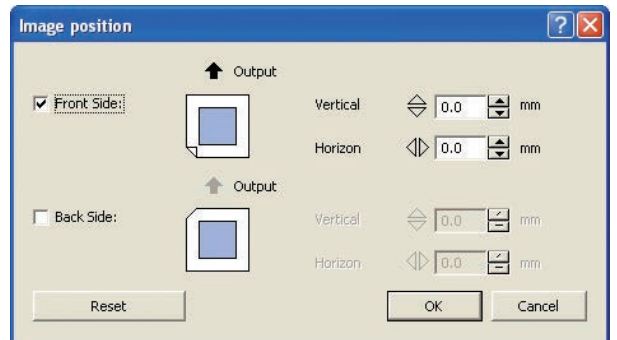

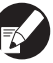

Clicking [Reset] resets all values to zero.

### <span id="page-53-2"></span>● **Save/Call setting**

The current settings on the printer driver screen can be saved and retrieved later as needed. See ["Save/Call setting" \(p. 1-11\)](#page-50-0) in "[Basic] Tab" for details.

### <span id="page-54-0"></span>**[Image] Tab**

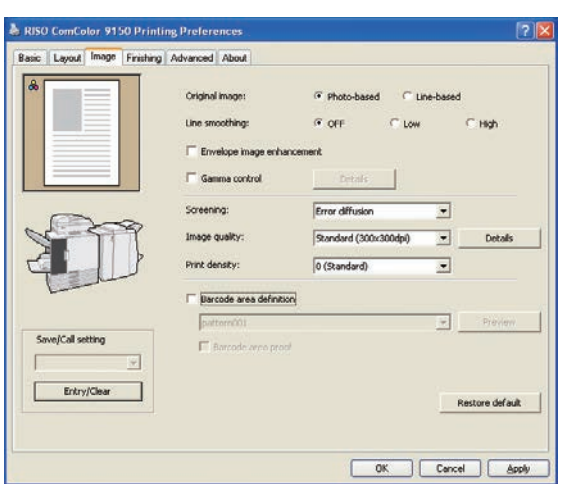

### <span id="page-54-1"></span>● **Original image**

Select whether to give priority to the image quality of photos or text in originals.

#### **[Photo-based]**

Process image data with more natural colors.

#### **[Line-based]**

Process text and illustrations with sharp rendering.

For ComColor 2150, [Original image] cannot be selected.

### <span id="page-54-2"></span>● **Line smoothing**

Supplement the intermediate colors of drawing and background colors in outline sections of text or illustrations (line drawing) to make the outlines smoother.

You can select either of two different image processing types.

#### **[OFF]**

Select this if you do not want to perform line smoothing.

#### **[Low]**

Select this to make outlines smoother.

This is appropriate for originals with slants lines that do not need fine processing.

#### **[High]**

Select this to make outlines smoother and make fine characters and lines clearer.

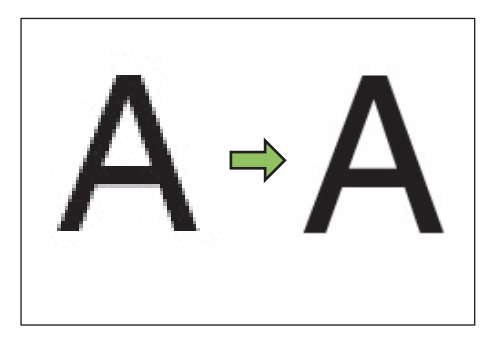

Image

Line smoothing's image processing is inversely proportional to processing speed (print speed). The higher the image quality, the lower the print speed.

● If you set [Image quality] to [Fine], you cannot select [Low].

### <span id="page-54-3"></span>● **Envelope image enhancement**

Prevent blur and small stains during envelope printing. Select the [Envelope image enhancement] check box.

### <span id="page-55-0"></span>● **Gamma control**

Adjust the lightness, chroma, contrast, and RGB gamma value.

Select the [Gamma control] check box and click [Details] to display the [Gamma control] dialog box. Specify a value between -25 and +25 for each item.

● Lightness

The smaller the value, the darker (blackish) the color. The larger the value, the brighter (whitish) the color.

● Chroma

The smaller the value, the more washed-out the color. The larger the value, the more vivid the color.

- Contrast (ratio of brightness to darkness) The smaller the value, the lower the contrast. The larger the value, the higher the contrast.
- Red, Green, Blue

Adjust the gamma value of colors.

The smaller the value, the weaker the color. The larger the value, the stronger the color.

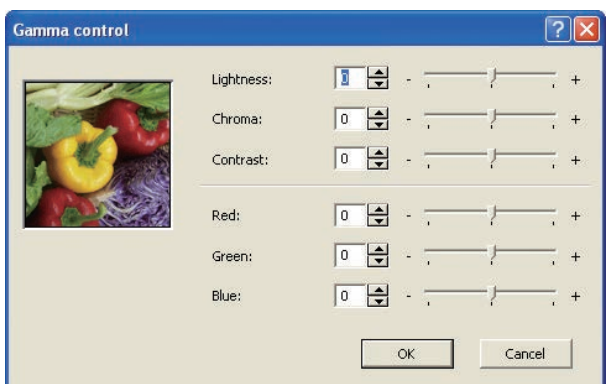

When printouts are yellowish, lower the values of red and green. For adjustment of other colors, see ["Color Profile" \(p. 1-10\)](#page-49-4) or follow the administrator's advice.

### <span id="page-55-1"></span>**• Screening**

Specify the method of halftone processing.

Halftone is a processing method that varies the density and size of ink dots printed on paper to give the appearance of continuous color gradation when only using a limited number of inks.

#### **[Error diffusion]**

Express gradation through the density of dots. The higher the density, the darker the gradation. The lower the density, the lighter the gradation.

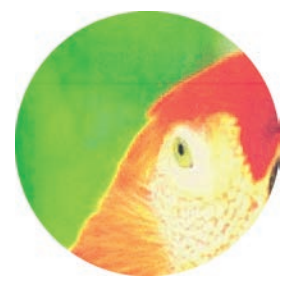

#### **[Dot process (70 lpi)], [Dot process (100 lpi)]**

Express gradation by changing the size of the dots. The larger the dots, the darker the gradation. The smaller the dots, the lighter the gradation. A dot process of 100 lines per inch provides more detailed images.

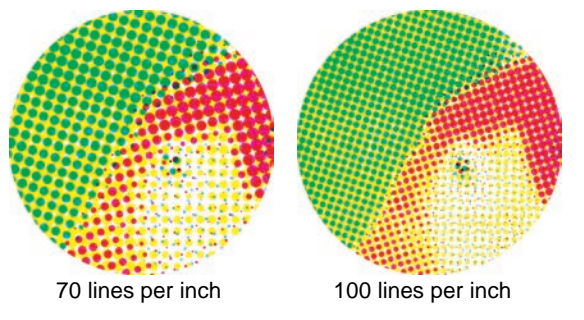

<sup>(</sup>Enlarged image)

### <span id="page-56-0"></span>● **Image quality**

Specify the image resolution.

#### **[Standard (300 × 300dpi)]**

Suitable for documents and other originals with text. Click [Details] to display the [Details] dialog box. The [Draft] or [Data compression] functions enable you to specify the ink amount and data size.

#### **[Standard]**

Do not configure the data size or ink amount.

#### **[Draft]**

Prints so that you consume less ink. When less ink is used, print density lowers and neutral colors become uneven.

#### **[Data compression]**

Specify this to prioritize network communication speed over quality. When file size of the print data becomes smaller, neutral colors become uneven.

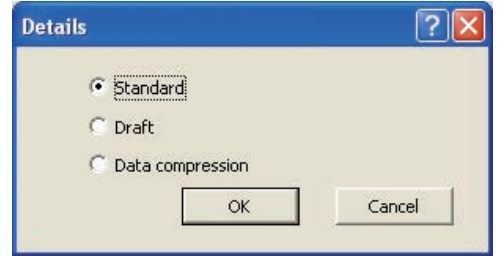

#### **[Fine (300 × 600dpi)]**

Suitable for photos and similar originals.

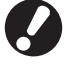

Printing will take longer if you select [Fine (300 × 600dpi)]. You cannot configure the details (Draft and Data compression).

### <span id="page-56-1"></span>● **Print density**

Specify the print density. Select from the following.

**[-2] (light), [-1], [0 (Standard)], [+1], [+2] (dark)**

### <span id="page-56-2"></span>● **Barcode area definition**

Specify the method of processing barcodes.

Set the print density of the barcode area so that a printed barcode can be read.

You can specify a barcode printing area by installing the attached printer driver "Barcode area definition application".

A file in which a barcode area is specified can be registered to the printer driver on the printer's [Properties]-[Environment] tab screen. A registered file is displayed on the [Barcode area definition] pull-down menu. [\("Barcode area file entry"](#page-76-0)  [\(p. 1-37\)\)](#page-76-0)

For details, see "Using the Barcode Area Definition Application" in the "Basic Guide".

#### **[Barcode area definition]**

Select the check box, and select an area definition file to print from the pull-down menu.

#### **[Preview]**

You can preview a selected barcode area definition file.

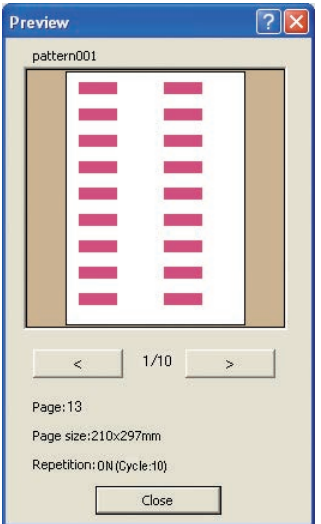

#### **[Barcode area proof]**

Check on printouts (printouts with shades on a barcode print area) whether the barcode area definition is out of alignment, and whether letters or illustrations lie over the 1 mm (0.04") around the barcode.

#### [1 Printer Driver](#page-40-0)

If the specified area is not neatly aligned, correct the "a barcode area definition file" with the attached barcode area definition application.

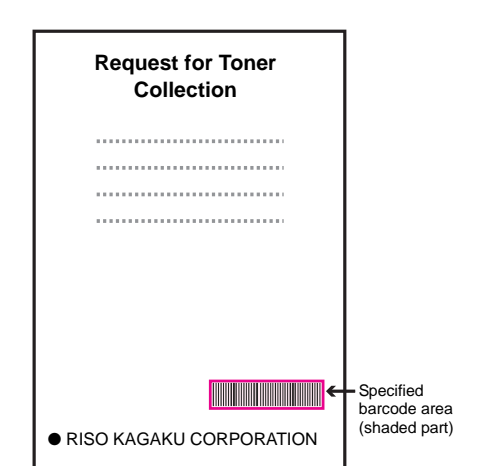

Correct Specification

● Surround the barcode with a margin of around 1 mm (0.04") or more

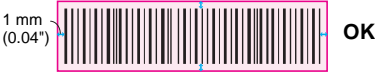

● Do not surround an area smaller than the barcode

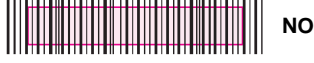

● Do not surround an area which is not aligned with the barcode

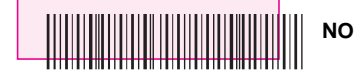

● Do not include another object with the barcode Content other than the black lines included in the area will be printed out white (disappear).

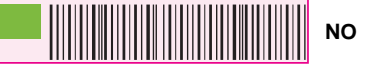

- In an area specified using the barcode print function, regardless of the color of the original, the base color is white, and the barcode color is black.
- The type of targeted barcodes is onedimensional. If the barcodes are twodimensional (e.g., QR code), you do not need to perform this setting.
- If you print using different resolutions for the application that has created the original and the printer, barcodes may not be able to be read correctly even using this function.

### ■ **The flow of printing a barcode original**

1 **Save an original to the printer driver as a PRN format file.**

> Set [Output] to [Save as a file] in the [Basic] tab, and specify a directory from [Details]. Perform the output setting as needed.

### 2 **Specify a barcode area, and save it in CSV format.**

Activate the barcode area definition application, open the print format file mentioned in step  $\Omega$  and specify a barcode area.

### 3 **Register a barcode area definition file to the printer driver.**

Register the CSV format file mentioned in step  $\Omega$ to the printer driver. [\("Barcode area file entry"](#page-76-0)  [\(p. 1-37\)](#page-76-0))

### 4 **Print an original with a barcode in the printer driver.**

Select the [Barcode area definition] in the printer driver's [Image] tab, select a barcode area definition file, and print.

Select the [Barcode area proof] check box, click [OK], and a printout to check is output. Check whether the specified area is out of alignment. If it is, return to step  $(2)$ . If it is not, uncheck [Barcode area proof] and click [OK].

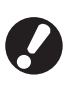

For information on installing the "Barcode area definition application" and on step  $\hat{p}$ , see "Using the Barcode Area Definition Application" in the "Basic Guide".

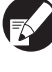

Set a frequently used original to the default. You can omit some necessary settings and perform barcode printing easily.

- How to register to the default
	- 1 **Select ComColor (9150/9110/7150/ 7110/3150/3110/2150) printer from [Printers and FAX] in the [Start] menu, and click [Properties].**
	- 2 **Start the printer driver in [Print setting] to display the [Image] tab screen.**
	- 3 **Perform each setting necessary for barcode printing, and click [Apply].**

The referred "Barcode area file" is registered as the default value. From now on, you can perform barcode printing just by selecting the printer driver.

### <span id="page-58-1"></span>● **Save/Call setting**

The current settings on the printer driver screen can be saved and retrieved later as needed. See ["Save/Call setting" \(p. 1-11\)](#page-50-0) in "[Basic] Tab" for details.

### <span id="page-58-0"></span>**[Finishing] Tab**

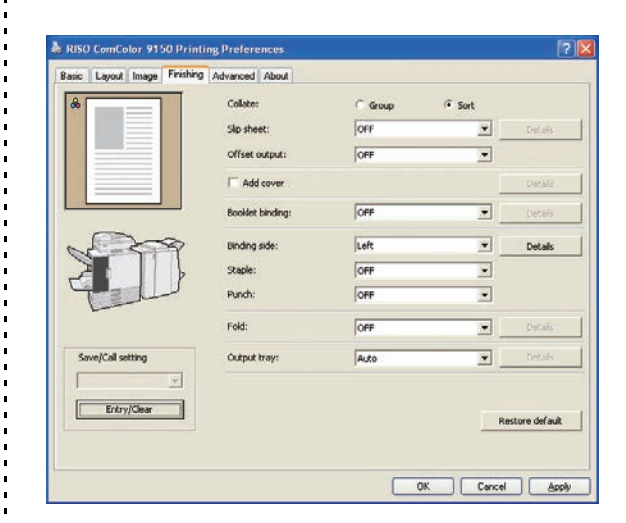

### <span id="page-58-2"></span>● **Collate**

Specify the paper output method when printing multiple copies.

Select from the following.

**[Group]** (Select this to print the specified number of copies of each page.)**, [Sort]**

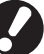

When you have selected [Group], the following functions are not available.

- • ["Staple" \(p. 1-24\)](#page-63-0)
- "Booklet" in "Imposition" [\(p. 1-13\)](#page-52-1)
- • ["Booklet binding" \(p. 1-21\)](#page-60-1)
- When selecting [Sort], remove the check mark from the [Collate] check box on the "Print" screen of the application. Printing may not be properly performed when the check box has been selected.

### <span id="page-59-0"></span>**Slip sheet**

Insert a slip sheet between print units when printing multiple copies. You can stamp a number or letter on slip sheets.

Select the unit to insert a slip sheet and click [Details] to display the [Slip sheet] dialog box.

Select the tray for slip sheets and specify the text to stamp.

#### **[OFF]**

Slip sheets are not inserted.

#### **[Between sets]**

Insert a slip sheet between sets, based on the unit specified in [Collate].

#### **[Between jobs]**

Insert a slip sheet between print jobs.

### ■ **Select Sheet Insertion Tray**

**[Standard tray/High capacity feeder], [Feed tray1], [Feed tray2], [Feed tray3]**

#### ■ **Number on slip sheet**

The text is printed at the bottom (within approx. 5 mm (3/16") of the edge) or top (within approx. 5 mm (3/ 16") of the edge) of the sheet.

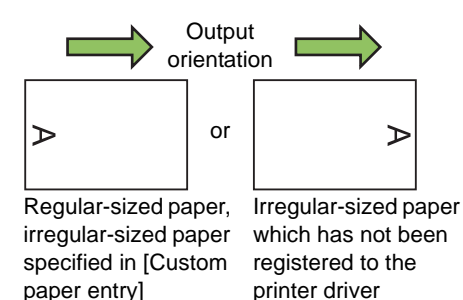

#### **[OFF]**

Nothing is stamped.

#### **[1, 2, 3 ...]**

Numbers are stamped on slip sheets in numerical order (1, 2, 3...). (Up to 9999)

#### **[A B C ...]**

Letters are stamped on slip sheets in alphabetical order up to three digits (A, B, C...Z, AA, AB, AC...). (Up to ZZZ)

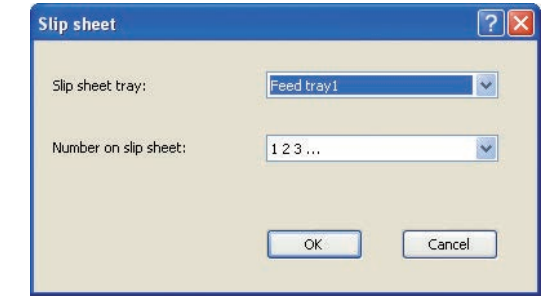

Slip sheets cannot be inserted when the following settings are configured.

- [Paper folding] or [Fold + Staple] in the ["Booklet](#page-60-1)  [binding" \(p. 1-21\)](#page-60-1)
- • ["Add cover" \(p. 1-21\)](#page-60-0)

### <span id="page-59-1"></span>● **Offset output**

Stack each print unit shifted apart from one another when printing multiple copies.

#### **[OFF]**

Offset output is not performed.

#### **[Between sets]**

Stack each print unit, which is specified in [Collate], shifted apart from one another.

#### **[Between jobs]**

Stack each print job shifted apart from one another.

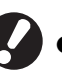

- An optional multifunction finisher, face down offset stapler or high capacity stacker is required to use this setting.
- When you have selected [Between sets] or [Between jobs], the following functions are not available.
	- • ["Booklet binding" \(p. 1-21\)](#page-60-1)
	- • ["Paper folding" \(p. 1-26\)](#page-65-0)
	- "Slip sheet" (p. 1-20)
	- • ["Program" \(p. 1-27\)](#page-66-4)  When configuring program, there is an "Offset output (Program)" setting for [Details].
- This setting is not available for paper sizes that cannot be output to the face down offset stapler, stacking tray or high capacity stacker. [\(p. 2-44 "Configuring the Offset Output Setting"](#page-121-0) in "Copy")
- When using the face down offset stapler, you cannot use this setting with stapling.

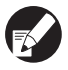

● Normally, two-layer offsetting is used. When this setting has been combined with "Staple", three-layer offsetting is used.

● When using the high capacity stacker, the output position slides vertically.

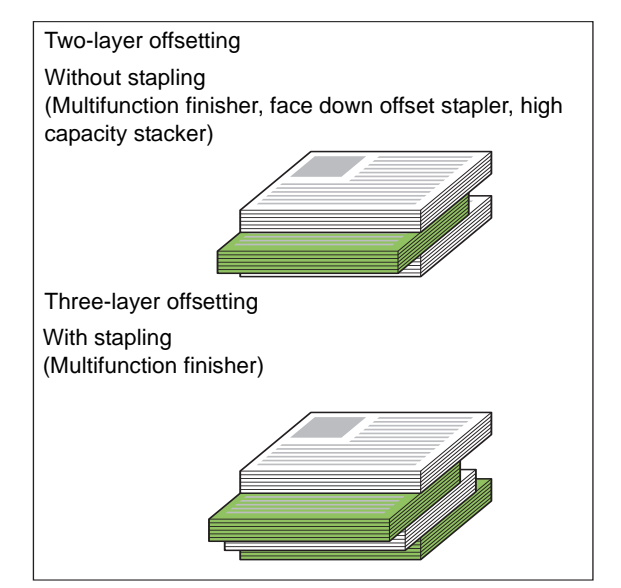

### <span id="page-60-0"></span>● **Add cover**

Specify this option to add a front and/or back cover. Paper is added from a specified tray before or after the data to be printed. Specify this option to use colored paper or paper that differs from the pages to be printed.

Select the [Add cover] check box and click [Details] to display the [Details] dialog box. Select the [Put front cover] and [Put back cover] check boxes, and select the trays for the covers.

#### **[Put front cover]**

Insert a cover sheet before the first page.

**[Put back cover]**

Insert a cover sheet after the last page.

**[Select front cover tray]/[Select back cover tray] [Standard tray/High capacity feeder], [Feed tray1], [Feed tray2], [Feed tray3]**

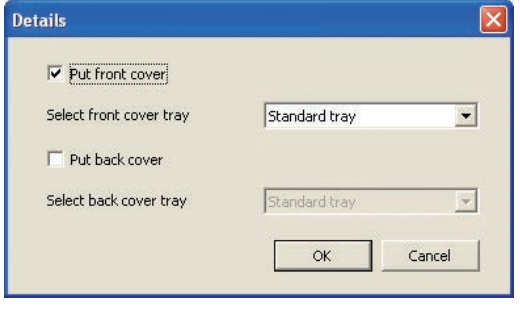

- Specify the trays loaded with paper to be used for the covers.
	- When loading preprinted paper, it is recommended that one set be printed to check that the orientation matches that of the other pages to be printed.

### <span id="page-60-1"></span>● **Booklet binding**

Perform duplex printing for continuous multiple pages to create a booklet with the paper folded in two. The paper can also be bound in the middle with staples.

Select the booklet binding method and click [Details] to display the [Details] dialog box. Configure the [Separate books], [Center margin], and [Booklet cover] settings.

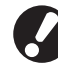

The optional multifunction finisher is required to use this setting.

#### **[OFF]**

Booklet binding is not performed.

#### **[Fold]**

Printing paper is folded in two.

#### **[Fold + Staple]**

Printing paper is folded in two and bound in the middle with staples.

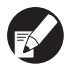

When [Booklet binding] has been set to [Fold] or [Fold + Staple], [Imposition] is set to [Booklet] automatically.

### ■ **Separate books**

When you have selected [Paper folding] or [Fold + Staple], some restrictions apply to the number of sheets you can fold.

[Paper folding] creates a separate booklet every 5 sheets (20 pages), and [Fold + Staple], a booklet every 15 sheets (60 pages).

When the number of pages exceeds these numbers of sheets, one fold is made every number of sheets indicated above and the sheets are output (creating a separate booklet).

The layout order is different depending on whether "middle binding" or "side binding" is performed for the separate stacks. Therefore, select [OFF] or [ON].

#### **[OFF]**

Data is imposed to create a book by opening, layering, and then binding the sheets (in the center). When [OFF] has been selected, the sheets are not stapled even if [Fold + Staple] is selected.

#### **[ON]**

Data is imposed to create a book by folding, layering, and then binding the sheets (on the side).

Example: When "OFF" has been selected for [Separate books] and [Paper folding] has been set for a 60-page original

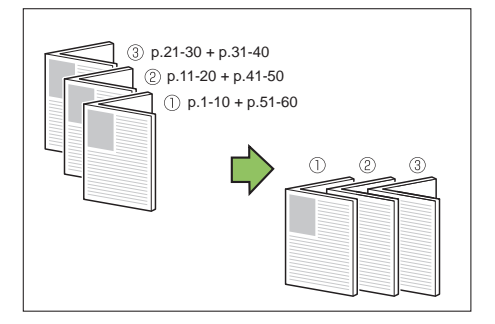

Example: When "ON" has been selected for [Separate books] and [Paper folding] has been set for a 60-page original

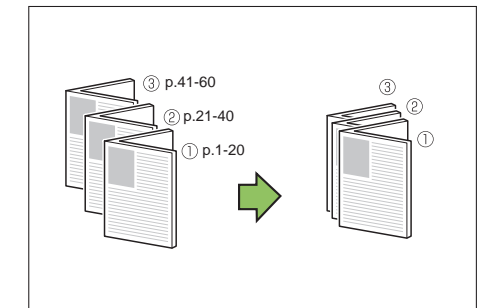

### ■ Center margin

Specify the width of the center margin. Select the [Add center margin] check box and specify [Width] between 0 mm and 50 mm (1 15/16") (in 1 mm units).

When you have selected the [Auto reduce] check box and the margin width you have specified would cause the printed image not to fit on the sheet, the image is automatically reduced to fit.

### ■ **Booklet cover**

Only the cover pages (the first two pages and last two pages) are printed separately. This is useful when printing the covers and main text with separate paper. **[OFF]**

#### Booklet covers are not printed.

**[Print cover only]**

Only the cover pages are printed.

#### **[Store booklet except cover]**

With the [Store booklet except cover] check box selected, you can start printing the main text on the operation panel of the printer after the cover pages are printed. When you select the check box, specify the feed tray for the cover.

#### **[Print except cover]**

All pages except for the covers are printed as a booklet.

#### ● **Usage example**

### 1 **Select [Print cover only] and the [Store booklet except cover] check box.**

### 2 **Select the tray with [Feed tray for cover].**

Specify the tray in which you will load the printed covers before you start printing the main text in a later step.

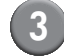

#### 3 **Send the printing command.**

The printer prints only the covers and the remaining data is set to [Waiting] status.

4 **Load the printed covers in the tray specified with [Feed tray for cover].**

5 **On the operation panel of the printer, press [Waiting] in printer mode, and select a job from the list.**

### 6 **Press [Print].**

The main text is printed, aligned with the covers, and created into a booklet.

Example: When printing a document of 12 pages including the cover pages by using the [Booklet cover] function

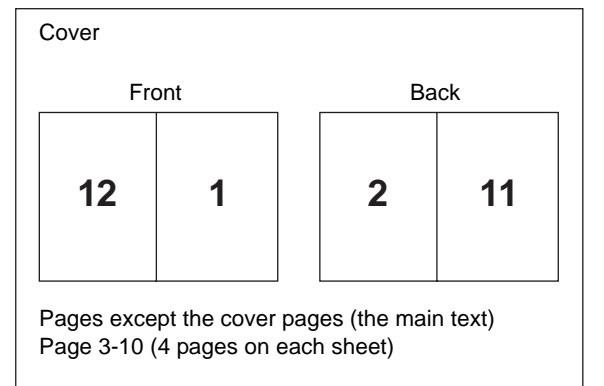

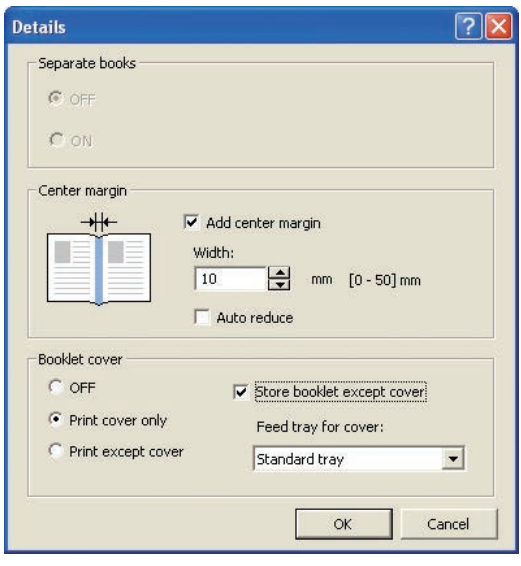

### <span id="page-62-0"></span>● **Binding side**

**Specify the position for stapling and punching and specify the binding margin.**

Select the binding side and click [Details] to display the [Binding side] dialog box.

**[Left], [Right], [Upper]**

### ■ **Binding margin**

Select the [Add side margin] check box and specify the width between 0 mm and 50 mm (1 15/16") (in 1 mm units).

When you have select the [Auto reduce] check box and the margin width you have specified would cause the printed image not to fit on the sheet, the image is automatically reduced to fit.

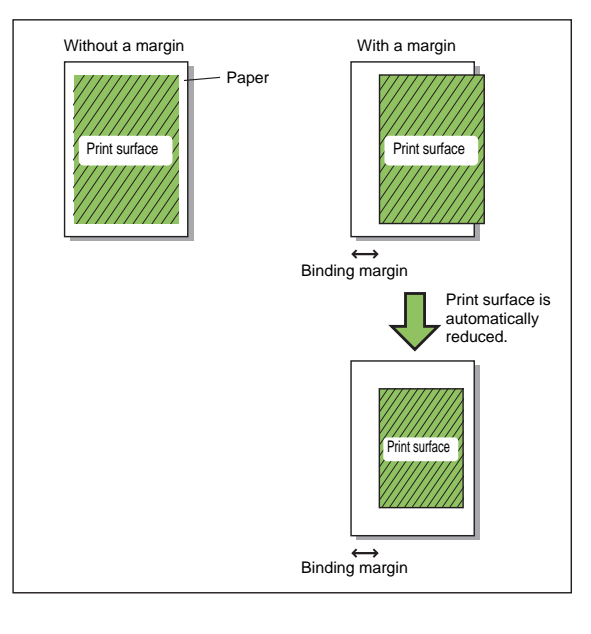

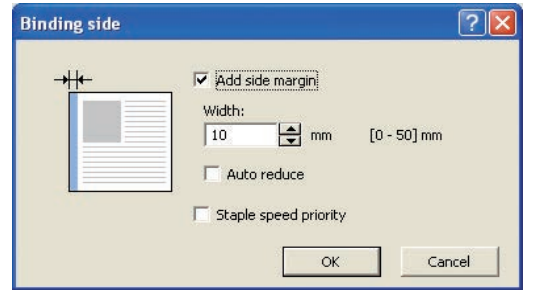

### <span id="page-63-1"></span>■ **Prioritizing speed when stapling simplex printouts**

When using the multifunction finisher, expedite the stapling process for simplex printouts. Output is faceup; therefore, both ends of a staple come out on the front. Specify this when processing speed has higher priority over finish.

## <span id="page-63-0"></span>● **Staple**

Select the stapling method.

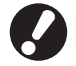

● An optional multifunction finisher or face down offset stapler is required to use this setting.

- When you have configured "Staple", be sure to configure [Binding side].
- When you select [Left] or [Right] for the binding side, select from the following options. **[OFF], [1 pos.], [2 pos.]**
- When you select [Upper] for the binding side, select from the following options. **[OFF], [Left 1], [Right 1], [2 pos.]**

Left, 1 pos. Left, 2 pos. Upper, Left 1 Upper, Right 1 Right, 1 pos. Upper, 2 pos. **Binding side** Right, 2 pos.

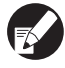

Orientation of the paper varies depending on the stapling position.

[\(p. 6-17 "Staple Function and Orientation of the](#page-196-0)  [Paper"](#page-196-0))

### ■ When using the multifunction **finisher**

<Types of paper that can be stapled>

- **•** Size and orientation of paper that can be stapled A3, B4, A4, A4-LEF, B5-LEF, Ledger, Legal,
	- Letter, Letter-LEF, Foolscap and custom size\* \* The administrator must register the paper size in advance. Ask your administrator.

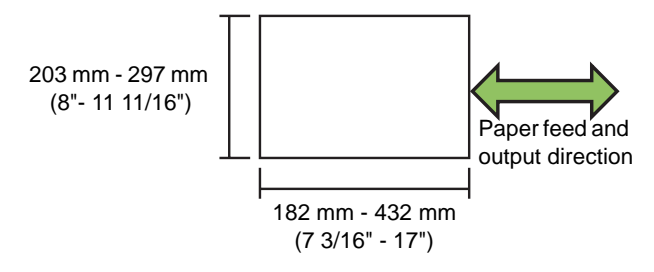

**• Paper weight: 52 g/m2 - 162 g/m2 (14-lb bond - 43-lb bond)**

**When the paper weight exceeds 162 g/m2 (43-lb bond), only one sheet can be stapled for the cover.**

**• Orientation when stapling A4-LEF/B5-LEF**

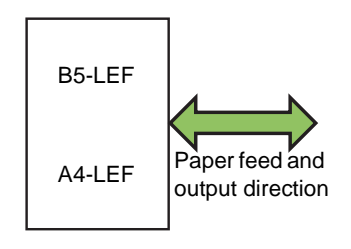

<Number of sheets that can be stapled>

**•** When using standard size paper A4 or A4-LEF/B5-LEF (Letter or Letter-LEF): 2 to 100 sheets\*

Other standard size paper (A3 or B4 (Ledger, Legal)): 2 to 65 sheets<sup>\*</sup>

**•** When using non-standard size paper Paper length exceeds 297 mm (11 11/16") : 2 to 65 sheets

Paper width and length exceed 216 mm (8 1/2") : 2 to 65 sheets

Other than the above: 2 to 100 sheets

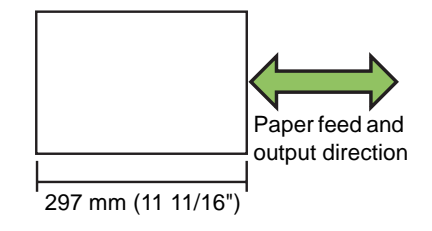

**1**

\* When using plain paper and recycled paper  $(85 \text{ q/m}^2 (23 - \text{ lb bond}))$ 

#### ■ When using the face down offset **stapler**

<Types of paper that can be stapled>

**•** Paper size: A3, B4, A4, A4-LEF, B5, B5-LEF, Ledger, Legal, Letter, Letter-LEF, Foolscap

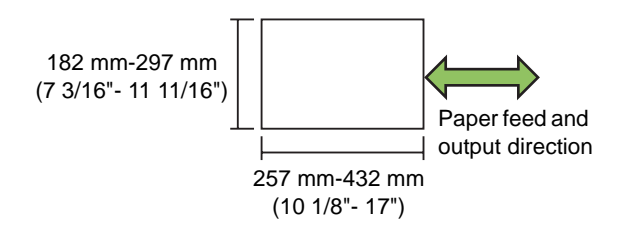

Paper weight: 52 g/m<sup>2</sup> (14-lb bond) to 210 g/m<sup>2</sup> (56-lb bond)

<Number of sheets that can be stapled>

- **•** When using standard size paper
	- A4, A4-LEF, B5, B5-LEF (Letter, Letter-LEF): 2 to 50 sheets\*

Other than the above (A3, B4 (Ledger, Legal)): 2 to 25 sheets\*

- \* When using plain paper and recycled paper  $(85 \text{ q/m}^2 \ (23 - \text{ lb bond}))$
- **•** When using irregular sized paper Stapling is not possible.
	- You cannot use "Staple" and "Booklet binding" at the same time. ([p. 1-21 "Booklet binding"\)](#page-60-1)
		- You cannot offset printouts when you output to the face down offset stapler.

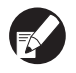

- When printing jobs that exceed the maximum number of sheets that can be stapled, the sheets are output without being stapled.
- Configure [Staple speed priority] to expedite the stapling process for simplex printouts. [\("Prioritizing speed when stapling simplex](#page-63-1)  [printouts" \(p. 1-24\)](#page-63-1))

### <span id="page-64-0"></span>● **Punch**

Specify the number of holes to be punched. Punch holes at the position specified in [Binding side]. Select from the following.

#### **[OFF], [2 holes], [3 holes], [4 holes]**

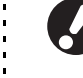

The number of holes that can be punched varies depending on the connected finisher.

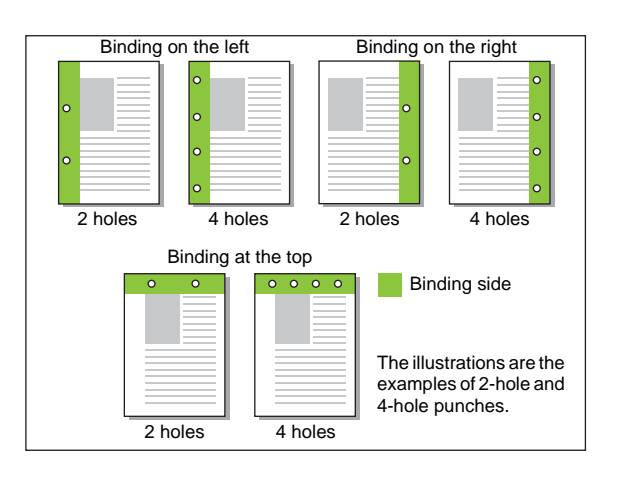

- <Types of paper that can be punched>
- **•** Size and orientation of paper that can be punched
	- 2 holes: A3, B4, A4, A4-LEF, B5-LEF, Ledger, Legal, Letter, Letter-LEF
	- 3 holes: A3, B4, A4-LEF, B5-LEF, Ledger, Letter-LEF
	- 4 holes: A3, A4-LEF, Ledger, Letter-LEF
	- **Paper weight: 52 g/m2 200 g/m2 (14-lb bond 53-lb bond)**

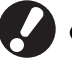

- An optional multifunction finisher is required to use this setting.
- You cannot use "Punch" and "Booklet binding" at the same time. ([p. 1-21 "Booklet binding"](#page-60-1))

<Using with stapling>

You can use punching and stapling together. In this case, the available punching positions are restricted based on the [Staple] setting.

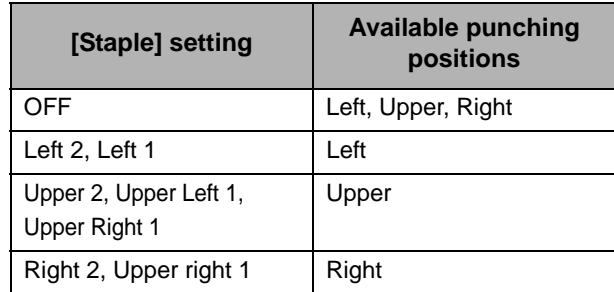

### <span id="page-65-0"></span>● **Paper folding**

Select this when folding paper in two.

Select [2-fold] and click [Details] to display the [Details] dialog box.

Specify the paper fold direction.

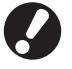

The optional multifunction finisher is required to use the "Paper folding" setting.

<Size of Paper that can be Folded>

- **•** A3, B4, A4, Ledger, Legal, Letter, Foolscap and custom size\*
	- \* The administrator must register the paper size in advance. Ask your administrator.

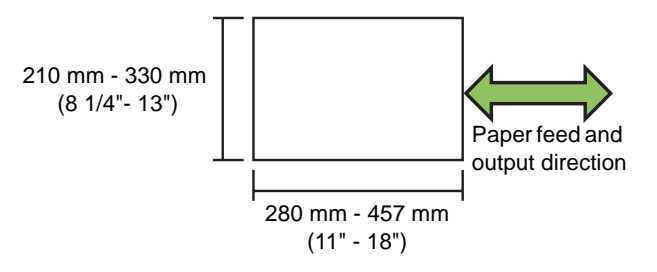

**• Paper weight: 60 g/m2 - 90 g/m2 (16-lb bond - 24-lb bond)**

#### **[OFF]**

Paper is not folded. **[2-fold]** Each sheet of paper is folded in two.

#### ■ **Fold direction**

When you have selected [2-fold], specify the printed surface of the fold direction.

#### **[Print inside]**

Fold the paper with the printed surface on the inside. **[Print outside]**

Fold the paper with the printed surface on the outside.

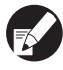

When both sides have been printed, the first page is the printed surface.

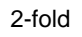

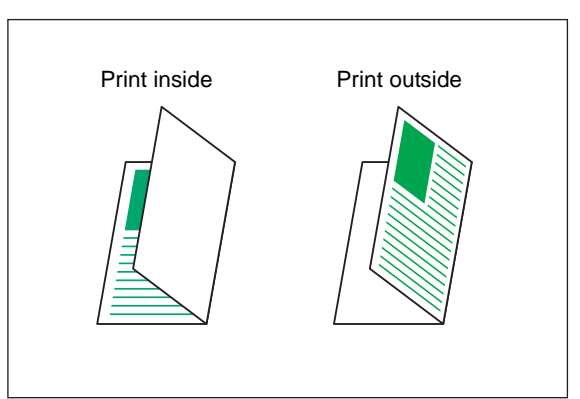

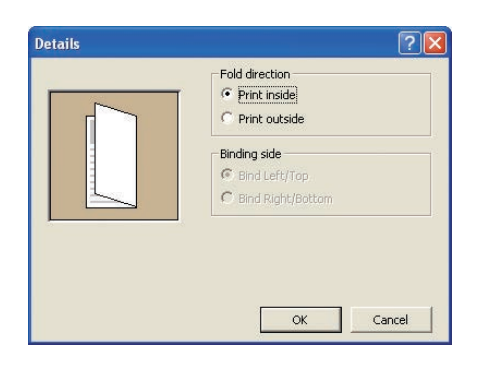

## <span id="page-65-1"></span>**Output tray**

Specify the output tray for printouts. When you have specified [Auto], printouts are output to the appropriate tray automatically based on the configured functions. Normally, select [Auto].

● When using an optional stacking tray, select from the following options.

**[Auto], [Face down tray], [Auto-ctrl stacking tray/Wide stacking tray/High capacity stacker]**

● When using an optional multifunction finisher, select from the following options. **[Auto], [Face down tray], [Top tray], [Stacking Tray]**

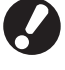

[Output tray] is displayed only when optional output equipment has been connected.

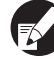

When the staple, punch, paper folding, or booklet binding settings have been configured, the output trays that can be selected in [Output tray] vary depending on the settings. [\(p. 1-21 "Booklet](#page-60-1)  [binding"](#page-60-1), [p. 1-24 "Staple",](#page-63-0) [p. 1-25 "Punch"](#page-64-0), [p. 1-26](#page-65-0)  ["Paper folding"](#page-65-0))

#### ■ **Face up/down**

Specify whether to output printouts face-up or face-down to the tray.

#### **[Face-up], [Face-down]**

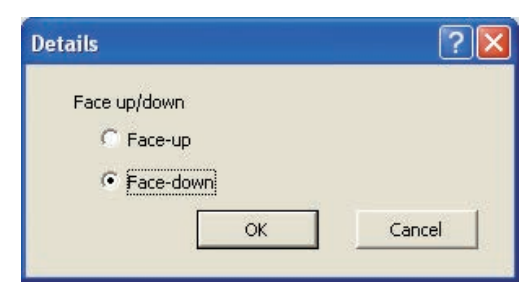

Specify this when you have set the output tray to [Stacking tray] or [High capacity stacker].

### <span id="page-66-1"></span>● **Save/Call setting**

<span id="page-66-0"></span>**[Advanced] Tab**

The current settings on the printer driver screen can be saved and retrieved later as needed. See ["Save/Call setting" \(p. 1-11\)](#page-50-0) in "[Basic] tab" for details.

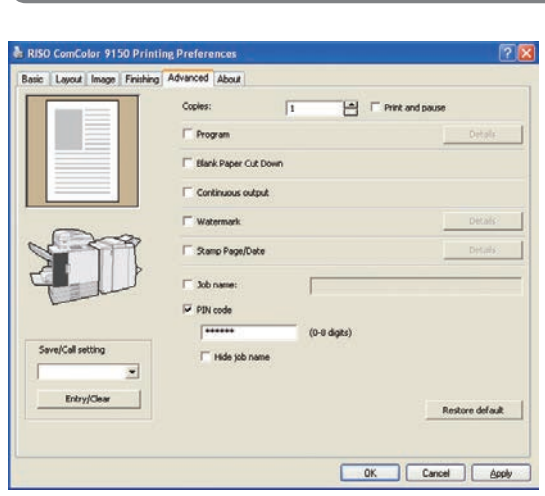

### <span id="page-66-2"></span>● **Copies**

Enter the number of copies (1 to 9999) to print.

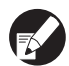

When program has been configured, you cannot enter the number of copies.

### <span id="page-66-3"></span>● **Print and pause**

When printing an original with a large number of pages or sheets, the first page or first set is printed (except for the specified number of sheets), printing stops to allow you to check the printout, and then printing can be resumed. After you check the printout, press the [START] key on the printer to continue printing. Select the check box to enable this setting.

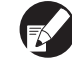

● [Print and pause] proceeds according to the print unit ([Group] or [Sort]) selected with [Collate]).

● After checking the printout, you can change the settings on the operation panel of the printer. [\(p. 4-6 "Changing Settings During Printing"](#page-155-0) in "Printer")

### <span id="page-66-4"></span>● **Program**

This function is useful when distributing different numbers of copies to multiple groups. You can configure up to 60 groups.

Select the [Program] check box and click [Details] to display the [Program] dialog box. Specify the number of copies and sets for each group.

#### ■ **Entering the number of copies and sets**

Specify up to 9,999 copies and 99 sets per group. For example, to distribute a document to four divisions in an office, you can use [Program] to print by the number of sheets per division with a single operation.

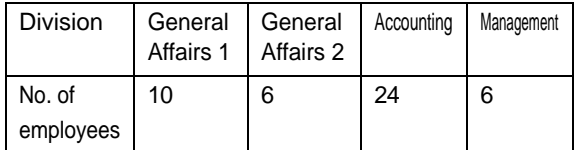

To output by group, configure the settings as follows.

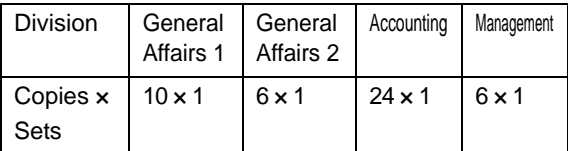

Even if two divisions have the same number of employees (such as General Affairs 2 and Management), you can configure the settings as follows to output by the number of sheets per division.

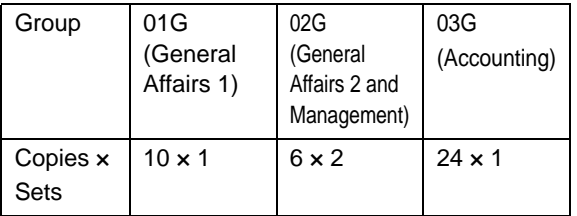

#### ■ Collate

Specify whether to output page by page or in sets. **[Group], [Sort]**

#### ■ Slip sheet (Program)

Insert a slip sheet to distinguish separation. **[OFF]** Slip sheets are not inserted. **[Between sets]** Slip sheets are inserted between sets. **[Between groups]** Slip sheets are inserted between groups.

#### ■ Slip sheet tray selection

**[Feed tray1], [Feed tray2], [Feed tray3], [Standard tray/High capacity stacker]**

#### ■ **Number on slip sheet**

When you have selected this check box, numbers are stamped on the slip sheets.

When you have selected [Between sets], the group number and set number are stamped.

When you have selected [Between groups], the group number is stamped.

### ■ **Offset output (Program)**

Stack each print unit shifted apart from one another to distinguish separation.

#### **[OFF]**

Program offset output is not performed.

### **[Between sets]**

Stack each print unit shifted apart from one another.

#### **[Between groups]**

Stack each print group shifted apart from one another.

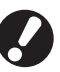

An optional multifunction finisher, face down offset stapler or high capacity stacker is required to use this setting.

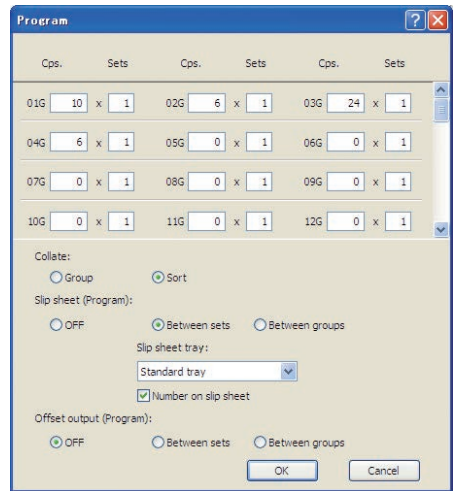

### <span id="page-67-0"></span>● **Blank Paper Cut Down**

Print print data except for blank pages.

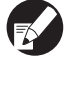

"Blank pages" means pages that are normally output without anything printed on them. Pages are printed even if they have only a header or footer but no main text.

### <span id="page-68-0"></span>● **Continuous output**

Switch the output tray automatically when the tray is full. You must set [Output tray] to [Auto], and [Collate] to [Group] on the [Finishing] tab.

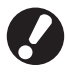

An optional multifunction finisher, auto-control stacking tray, or high capacity stacker is required to use this setting.

### <span id="page-68-1"></span>● **Watermark**

Add a watermark of the desired size and at the desired position on printouts.

Select the [Watermark] check box and click [Details] to display the [Edit Watermark] dialog box. Select the character string in the Character string list and configure the necessary settings.

The selected settings are immediately applied to the preview image.

### ■ **Applied page**

**[All pages], [First page only]**

### ■ **Character string**

Select characters. **[Confidential], [Important], [Circulation], [Reference], [Urgent], [Prohibited to copy]**

● Adding a character string You can also add a character string of up to 63

characters long.

Click [Add] under the list, and enter the character string in the [Add] dialog box.

● Deleting a character string Select the character string to delete from the list, and click [Clear].

You cannot delete the factory preset character strings (Confidential, Classified, Draft, etc.).

● Input text

You can input a character string up to 63 characters long. However, you cannot register it. Input the character string each time.

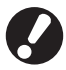

You need to have administrative authority for your computer to add or delete a watermark character string.

#### ■ **Character decoration**

- **Font** 
	- Select the font and style.

#### ● Size

Specify the character string size between 1 pt and 600 pt.

● Color

Specify the color of the character string. Click [Custom] to select a color from the color palette of the operating system.

#### ● Transparency

Specify the transparency of the character string. A higher transparency setting means that the print data will be more visible in the background of the watermark character string.

#### ● Frame

Specify the frame surrounding the watermark. **[None], [Circle], [Rectangle], [Double rectangle]**

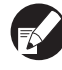

ComColor 2150 prints warm colors such as orange or yellow in red, and cold colors such as blue or green in black.

#### ■ **Print position**

#### ● Character angle

Select the angle of the text. You can also enter the numerical angle of the text.

**[Horizontal (0 deg)], [Vertical (90 deg)], [Vertical (270 deg)], [Oblique (45 deg)], [Oblique (315 deg)], [custom (0-360 deg)]**

● Print position

Select the print position of the watermark. You can also enter the values for the positions in the X and Y directions.

**[Center], [Upper left], [Upper center], [Upper right], [Right center], [Lower right], [Lower center], [Lower left], [Left center], [custom]**

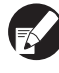

You can also use the mouse pointer to adjust the position in the preview image.

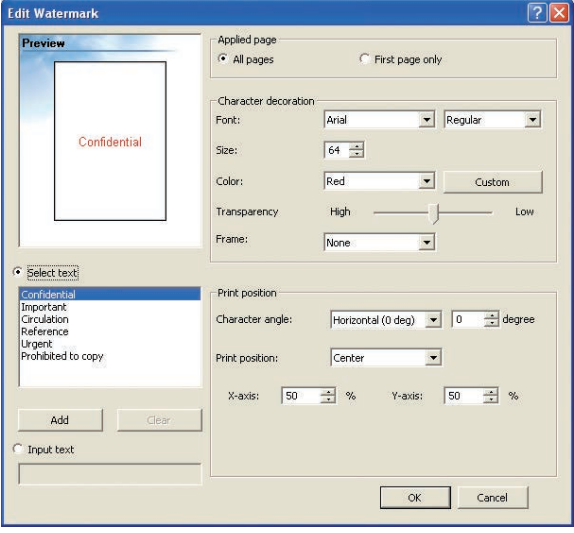

### <span id="page-69-0"></span>● **Stamp Page/Date**

Stamp the page number and date on the header or footer.

Select the [Stamp Page/Date] check box and click [Details] to display the [Stamp Page/Date] dialog box. Use the tab screens to configure the settings.

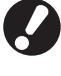

The page number and date cannot be stamped together in the same position.

- When you have selected [Multi-up(Plural)] or [Multi-up (Single)] for "Imposition", even if multiple pages are stamped onto a single sheet, the page numbers are stamped as "1" on the first sheet, "2" on the second sheet, and so on. [\(p. 1-13 "Imposition"\)](#page-52-0)
	- When using "Booklet" and "Imposition" or "Booklet" and "Paper folding" at the same time, the page number and date are stamped so that these numbers appear in order once the pages are bound into a booklet.

### ■ **Stamp page**

To stamp the number of pages, select [ON] on the [Stamp page] tab screen.

● Stamp position

Select from the following.

#### **[Top L], [Top C], [Top R], [Bottom L], [Bottom C], [Bottom R]**

● Transparency

Select the [Transparency] check box to have the page number stamped on top when the stamp area and images overlap.

Remove the check mark from the [Transparency] check box to create a white space by removing images in the stamp area, and then stamp the page number in that white space.

● Start number

Enter the stamp start number (1 to 9999).

1-30

● Stamp start page

Enter the stamp start page (1 to 9999).

To not stamp on the cover, set "Stamp start page" to "2". Set this to "3" in some cases such as duplex printing.

● Font

Select the font and style.

● Size

Specify the page number text size between 8pt and 32pt.

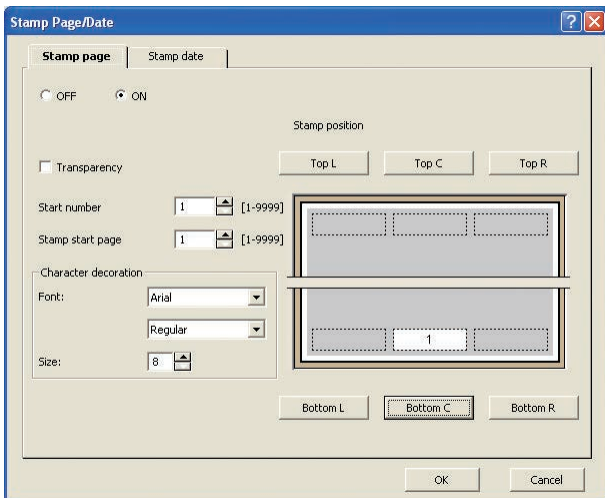

### ■ **Stamp date**

To stamp the date, select [ON] on the [Stamp date] tab screen.

- Stamp position **[Top L], [Top C], [Top R], [Bottom L], [Bottom C], [Bottom R]**
- Transparency

Select the [Transparency] check box to have the date stamped on top when the stamp area and images overlap.

Remove the check mark from the [Transparency] check box to create a white space by removing images in the stamp area, and then stamp the date in that white space.

- Applied page **[All pages], [First page only]**
- Stamped date

#### **[Today's date]**

Stamp the date based on the date information of the computer.

#### **[Specified date]**

Enter up to 20 numeric characters in the text box.

● Font

Select the font and style.

#### ● Size

Specify the date text size between 8pt and 32pt.

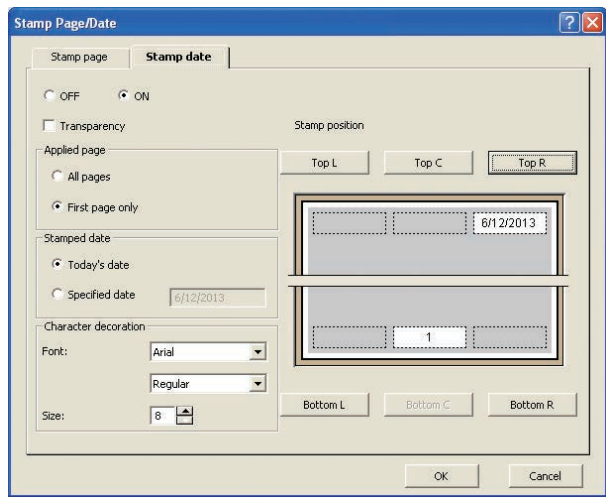

### <span id="page-70-1"></span>● **Job name**

You can set a desired job name. Select the [Job name] check box, and then enter a job name 1-255 characters long.

### <span id="page-70-0"></span>● **PIN code**

You can set a PIN code when, for example, printing a document you do not want others to view. Jobs with a PIN code are set to [Waiting] status. To print, enter the PIN code using the operation panel of the printer. [\(p. 4-7 "\[Waiting\] Screen"](#page-156-0) in "Printer")

Select the [PIN code] check box and enter a PIN code of up to eight digits. When you have selected the [Hide job name] check box, the job name is displayed with asterisks " $\star$ " on the operation panel of the printer and on the RISO Console.

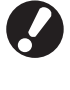

Manage the PIN code so as not to forget it. Users without administrative authority cannot delete jobs from a list for which the PIN code is unknown. Ask the administrator to delete these jobs.

**1**

### <span id="page-71-1"></span>● **Save/Call setting**

The current settings on the printer driver screen can be saved and retrieved later as needed. See ["Save/Call setting" \(p. 1-11\)](#page-50-0) in "[Basic] tab" for details.

## <span id="page-71-0"></span>**[About] Tab**

Check the version and color profile of the printer driver and the model name of the printer.

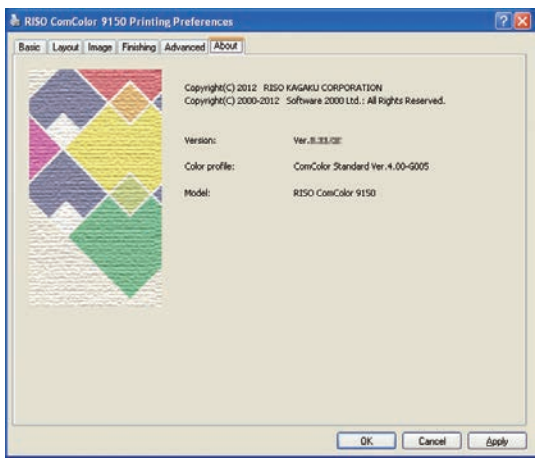
# **Environment Settings**

This section describes how to configure the environment settings, including the configuration of optional equipment connected to the machine.

When using the printer driver for the first time or adding optional equipment to the machine, configure the printer configuration.

# **[Environment] Tab**

To display the [Environment] tab, on your computer click [Start]  $\rightarrow$  [Control Panel]  $\rightarrow$  [Printers and Faxes], and open the [Properties] dialog box of the printer.

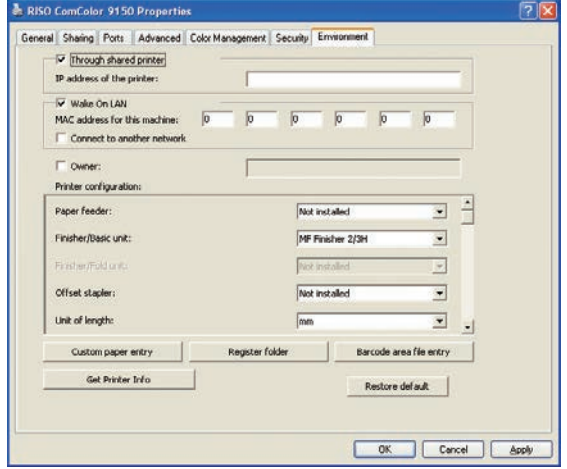

Clicking [Restore default] restores all settings on the tab to their default values.

# ● **Through shared printer**

Select this option to share the printer driver of the server PC to use this machine.

Select the check box and enter the machine's IP address in the [IP address of the printer] field. You can check the IP address in the [Status]-[System] tab on the touch panel screen.

#### ■ **Configuring the MAC Address**

Click [Get Printer Info] and [Apply] to obtain [MAC address] and display it in [MAC address for this machine]. To configure this manually, select the [Wake On LAN] check box and configure [MAC address for this machine] and [Connect to another network].

#### **[Connect to another network]**

Normally, leave the check box unselected. Configure this when the printer's and computer's network segments are different.

#### ● **Owner**

You can enter an owner's name. Select the [Owner] check box, and you can specify an owner's name 1-20 characters long.

# **• Printer configuration**

Normally, click [Get Printer Info] to obtain the optional equipment configuration information from the printer automatically. The information obtained from the machine is displayed in [Printer configuration]. The obtained information can also be changed manually.

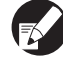

The information displayed on the screen varies depending on the optional equipment connected.

# ■ Configuring the Printer Configuration **Automatically**

Click [Get Printer Info] and [Apply] to obtain the optional equipment configuration information from the printer and display it in [Printer configuration].

# ■ **Configuring the Printer Configuration Manually**

You can change the configuration of options that you obtain from the printer.

Specify the following settings manually.

- Paper feeder Select whether there is a high capacity feeder.
- Finisher/Basic unit Select the type of optional output equipment connected to the machine.
- Offset stapler Select whether there is a face down offset stapler.
- Unit of length Select whether to display units of length in millimeters or inches.
- Default paper type of "Any"

Select the color profile to use when [Paper type] is set to "Any" on the [Basic] tab of the printer driver screen.

The machine changes the color profile according to the paper type. [\(p. 1-10 "Paper type"\)](#page-49-0) Even if a paper type is not specified, you must select one of the color profiles. Make your selection based on the administrator's recommendation.

# ● **Custom paper entry**

Register up to 99 non-standard paper sizes. The sizes registered here are displayed in [Original size] and [Paper size].

## ■ **Configuring the Paper Size Automatically**

You can use this option when the paper size is already registered in the printer.

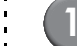

# **Click [Custom paper entry].**

The [Custom paper entry] dialog box is displayed.

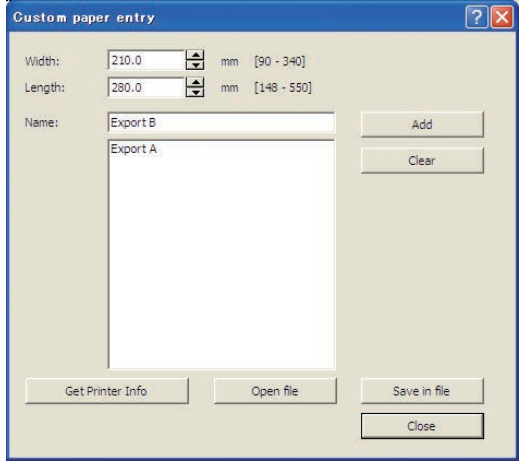

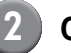

# 2 **Click [Get Printer Info].**

The information of the paper size registered in the printer is displayed.

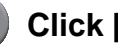

#### 3 **Click [Close].**

The paper size information is saved.

## ■ **Configuring the Paper Size Manually**

1 **Click [Custom paper entry].**

The [Custom paper entry] dialog box is displayed.

#### 2 **Enter the paper width and length.**

Specify a width between 90 mm - 340 mm (3 9/ 16"-13 3/8").

Specify a length between 148 mm - 550 mm (5 13/ 16"-21 5/8").

**•** The size of paper that can be fed into the machine is different when a multifunction finisher has been connected. [\(p. 6-11](#page-190-0)  ["Multifunction Finisher II \(Optional\)"](#page-190-0) in "Specifications")

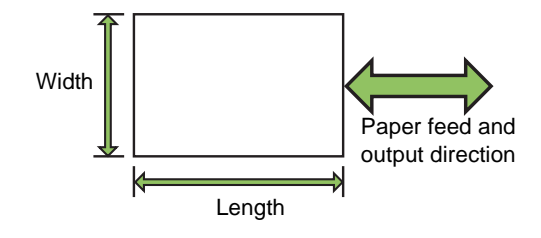

Enter a name for the paper size.

Enter a name of up to 30 characters long.

# 4 **Click [Add] to register the paper size.**

# 5 **Click [Close].**

The paper size information is saved.

# ■ Saving the Paper Size to a Computer

You can save the registered paper size to a computer. It is useful to save settings to a computer when, for example, you want to share the registered paper size among multiple users or reinstall the printer driver.

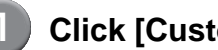

# 1 **Click [Custom paper entry].**

The [Custom paper entry] dialog box is displayed.

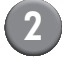

2 **Select the paper size to save from the list box.**

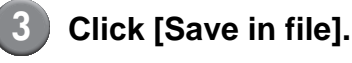

4 **Specify the destination folder and file name.**

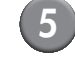

#### 5 **Click [Save].**

The selected paper size is saved.

■ **Reading a Paper Size from a Computer**

You can read and use a paper size saved to a computer.

1 **Click [Custom paper entry].**

The [Custom paper entry] dialog box is displayed.

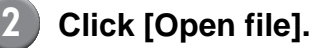

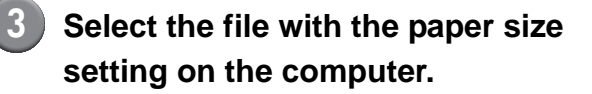

# 4 **Click [Open].**

The read paper sizes are displayed in the list on the [Custom paper entry] dialog box.

#### ■ **Deleting a Paper Size**

1 **Click [Custom paper entry].**

The [Custom paper entry] dialog box is displayed.

2 **Select the paper size to delete from the list box on the [Custom paper entry] dialog box.**

#### 3 **Click [Clear].**

The selected paper size is deleted.

# ● **Register folder**

Register destination folders for print data on the printer driver. The shared folders and personal folders registered here are displayed as print data destination folders in the [Destination] in [Output] on the [Basic] tab of the printer driver screen. ([p. 1-10 "Output and Destination"\)](#page-49-1)

When the information for register folders cannot be obtained from the printer, the shared folders are displayed as "Shared folder 1" to "Shared folder 30".

● The IUse Personal folderl check box can be selected only when the administrator has configured the login setting for printer mode to "Required".

#### ■ **Configuring the Register Folder**

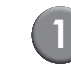

#### 1 **Click [Register folder].**

The [Register folder] dialog box is displayed.

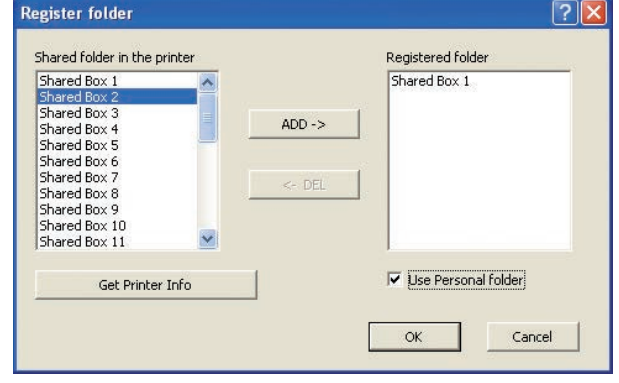

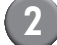

#### 2 **Click [Get Printer Info].**

The information of the shared folder registered in the printer is displayed in [Shared folder in the printer].

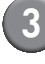

#### 3 **Select the folder to add to [Registered folder] and click [Add].**

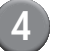

#### 4 **Configure the personal folder.**

For personal folders, select the [Use Personal folder] check box.

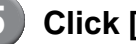

#### 5 **Click [OK].**

To cancel the settings, click [Cancel].

# ● **Barcode area file entry**

Register a barcode area definition file to the printer driver. A barcode area definition file that you register here is displayed in the [Barcode area definition] pull-down menu in the [Image] tab. For details, see "Using the Barcode Area Definition Application" in the "Basic Guide".

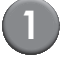

#### 1 **Click [Barcode area file entry].**

The [Barcode area file entry] dialog box is displayed.

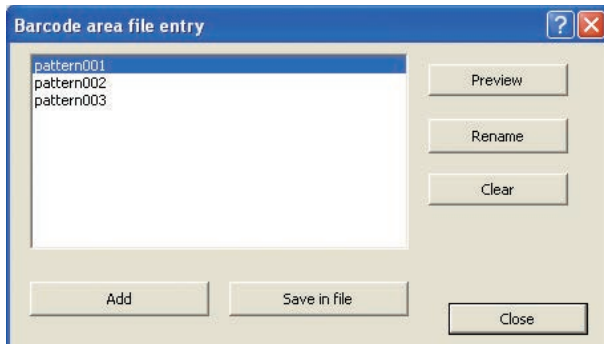

2 **Click [Add] on the [Barcode area file entry] screen.**

# 3 **Specify a barcode area definition file that you have created using the barcode area definition application.**

You can change the file name, and also preview the content.

4 **Click [Close].**

The barcode area definition file you have created using the application is registered to the printer driver.

**1**

[1 Printer Driver](#page-40-0)

<span id="page-78-0"></span>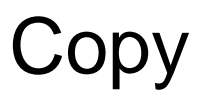

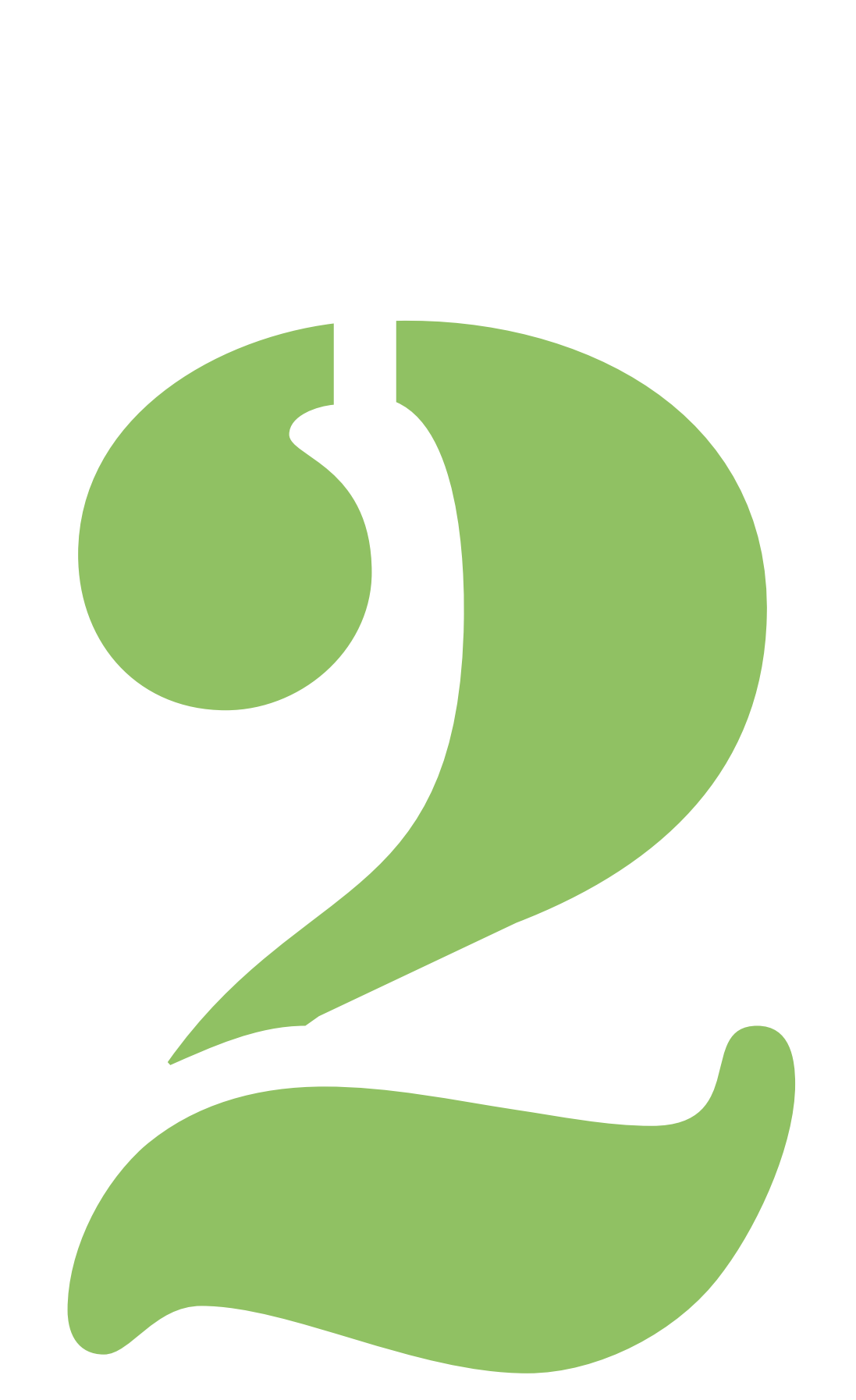

ComColor Series User's Guide 09

# **Overview of Copy Operations**

You can use the machine as a copier by connecting the optional scanner.

You can save scanned data in folders for printing as necessary.

If you connect an optional multifunction finisher, you can create a booklet or fold, staple, or punch the printed paper.

# **Procedure**

The copy workflow is as follows.

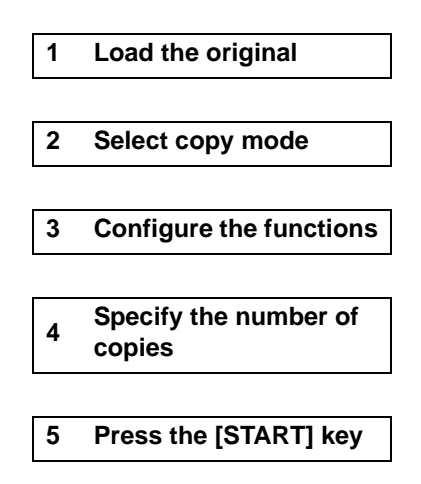

# ● **1 Loading Originals**

For information on the types of originals that can be loaded, see "Originals" in the "Safety Information".

# ■ In the ADF

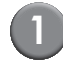

#### Load the original in the ADF.

Align the originals and place them face up.

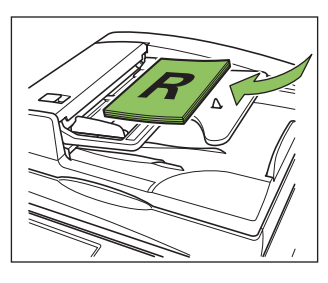

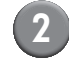

2 **Slide the original guides to match the width of the originals.**

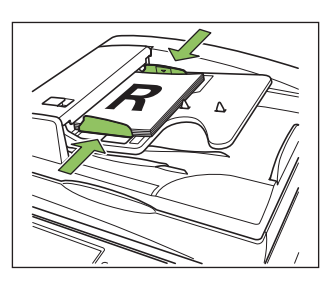

#### ■ On the Platen Glass

Open the original cover and load the original on the glass surface.

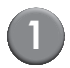

#### **Open the original cover.**

#### Load the original.

Load the original face down on the glass. Align the corner of the original with the upper-left corner of the glass.

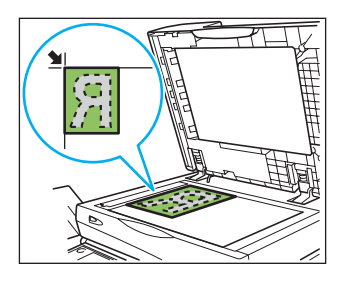

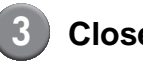

3 **Close the original cover.**

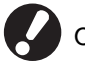

Open and close the original cover gently.

# **• 2 Selecting Copy Mode**

Press [Copy] on the mode screen.

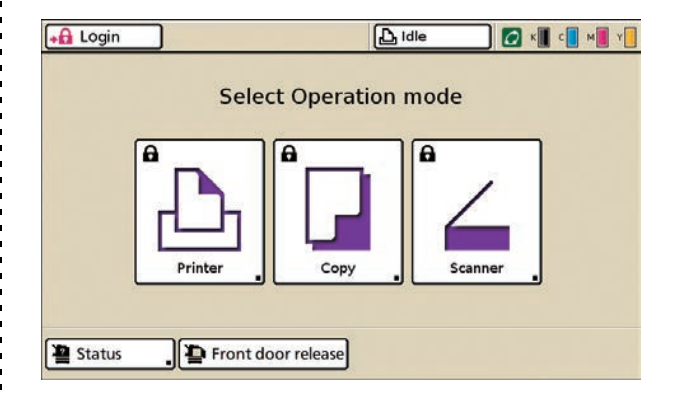

The copy mode screen is displayed.

Press the MODE key to display the mode screen.

- You may have to log in before the copy mode screen is displayed. ([p. 17 "Logging In"\)](#page-18-0)
- Buttons for modes that the current user is not authorized to use are grayed out.
- When using an optional IC card reader, you can log in by holding the IC card over the card reader.
- The displayed mode buttons vary depending on the optional equipment connected.
- When using external system link, you must select the billing account when you log in to the copy mode. Specify the account on the [Billing account] screen.

**2**

# **• 3 Configuring the Functions**

Specify the copy finishing settings.

For information on the functions that can be configured, see ["List of Settings" \(p. 2-7\).](#page-84-0)

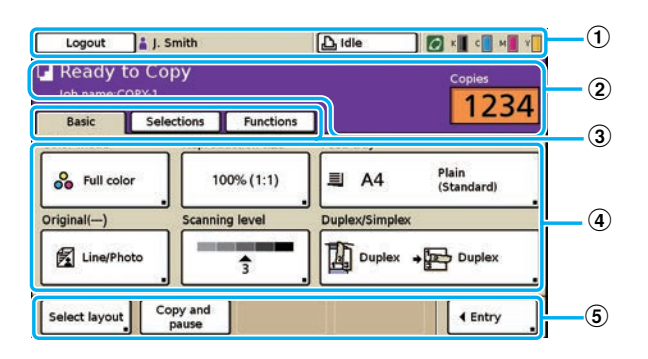

#### 1) Status bar

Displays the login or logout button, user name, machine status (Printer Status Button), and remaining ink indicator.

#### 2 Message area

Displays the job name, number of copies, and any messages.

3 Screen selection buttons

Displays the [Basic], [Selections], or [Functions] screen when touched.

Use the [Basic] screen to configure the basic copy settings.

The [Selections] screen displays the frequently used functions.

Use the [Functions] screen to configure the copy functions.

4 Function configuration buttons

Display the current settings. Press a button to display the screen for configuring that function.

**5** Direct access area

Displays the frequently used function buttons.

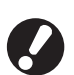

#### When using the high capacity stacker

When outputting printouts to the high capacity stacker, make sure that the carriage has been attached, and that there is no paper left on the stacking tray. Also, remove printouts after you finish a job.

- **•** If paper is on the stacking tray, the paper guides cannot move when you turn on the machine or send a job. Therefore, the paper guides cannot adjust to the paper size of the next job. To remove paper, follow the message displayed on the touch panel. However, when you send a job with the same paper size, paper orientation and paper feed setting, you can print without removing printouts from the stacking tray.
- **•** A job with mixed-size originals cannot be output.

# <span id="page-81-0"></span>● **4 Specify the Number of Copies**

You can specify up to 9,999 copies using the numeric keys.

The specified number of copies is displayed at the top right of the screen.

**•** To clear the fields, press the [Clear] key.

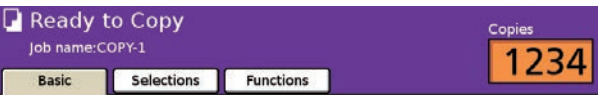

# ● **5 Press the [START] Key**

The [Copying in progress] screen is displayed, and copying of the original starts.

The current status, including the number of copied pages, is displayed on the screen.

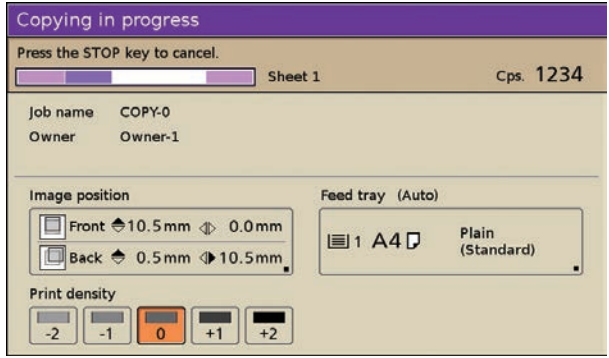

- **•** When pressing the [START] key while printing another job, the message "Processing a job. Printing starts automatically." is displayed. Copying starts as processing is completed.
- **•** When copying has been completed, the copy mode screen is displayed.

Pressing the [Interrupt] key pauses printing of the current job and enables you to perform another copy.

#### ■ When using the platen glass to scan **an original with several pages**

After scanning a sheet of an original, the confirmation screen is displayed. When there is another page of the original to scan, load the next page and press [Scan].

After all originals are scanned, press [Print].

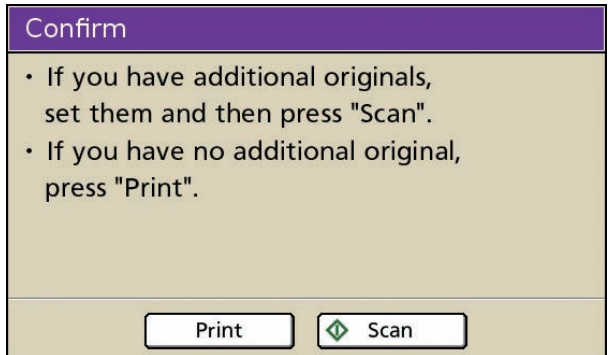

#### ■ **Loading the Next Copy Job**

During copying, once scanning of the original has been completed, you can begin scanning of another original.

# 1 **Press [Close] while the [Copying in progress] screen is displayed.**

# 2 **Load the next original and press the [START] key.**

The message "Processing a job. Printing starts automatically." is displayed and the original is copied as the next job.

#### ■ **Canceling Copying**

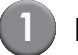

#### 1 **Press the [STOP] key.**

The [Confirm] screen is displayed.

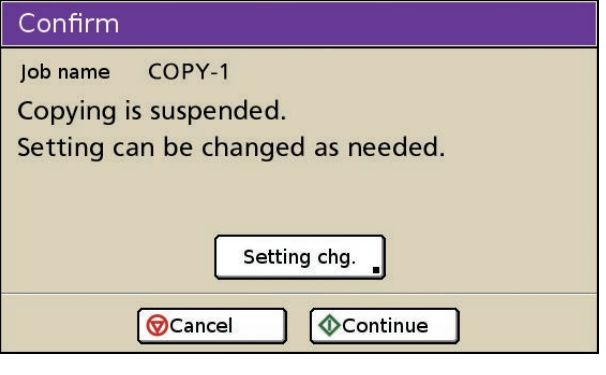

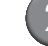

#### 2 **Press [Cancel].**

Copying is canceled.

- **•** To continue copying, press [Continue].
- **•** To change the settings, press [Setting chg.]. When changing [Image position] and other settings, see ["Image position" \(p. 4-13\)](#page-162-0) in "Printer".

**2**

 $\frac{1}{2}$   $\frac{1}{1}$ 

 $\overline{\phantom{a}}$ 

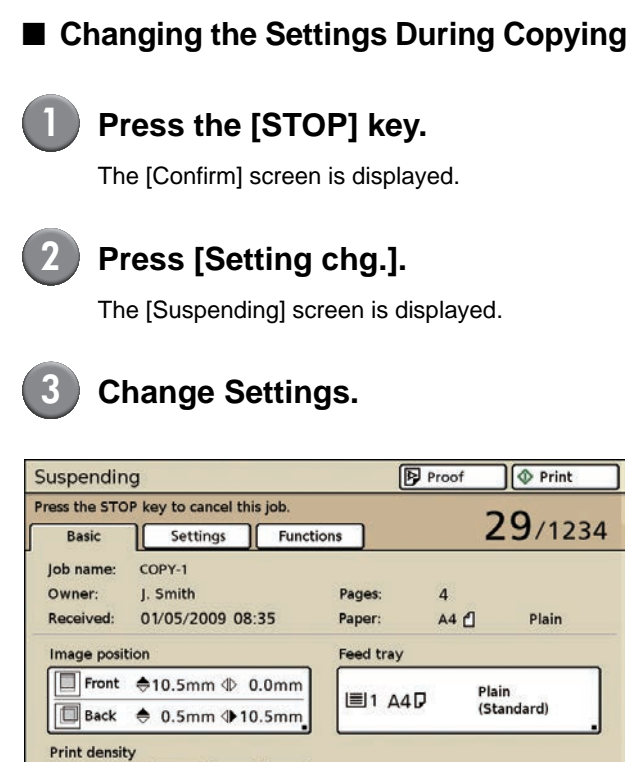

You can modify the following settings.

 $+2$  $+1$ 

- **•** Image position ([p. 4-13 "Image position"](#page-162-0) in "Printer")
- **•** Feed tray [\(p. 2-10 "Feed tray"](#page-87-0) in "Copy")
- **•** Print density [\(p. 4-14 "Print density"](#page-163-0) in "Printer")
- To confirm the settings of the job, press [Settings]. Press  $[\triangle]$  and  $[\nabla]$  to scroll the list.
- To configure the following settings, press [Functions].
	- • ["Paper guide control" \(p. 2-51\)](#page-128-0)
	- • ["Jump wing control" \(p. 2-52\)](#page-129-0)
	- • ["Head cleaning" \(p. 2-52\)](#page-129-1)
	- • ["Front door release" \(p. 2-53\)](#page-130-0)

# 4 **Press [Proof] or [Print].**

```
● When you press [Proof]
  The page that was being printed when the [STOP] 
  key was pressed is printed using the new settings. 
  If the print result is satisfactory, press [Print].
```
● When you press [Print] Copying of the job with changed settings starts.

# <span id="page-84-0"></span>**List of Settings**

The following is a list of copy mode settings.

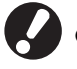

- The settings displayed on the screen vary depending on the selected item and how the administrator has configured the settings.
	- An option setting is displayed only when optional equipment required for that setting has been connected.

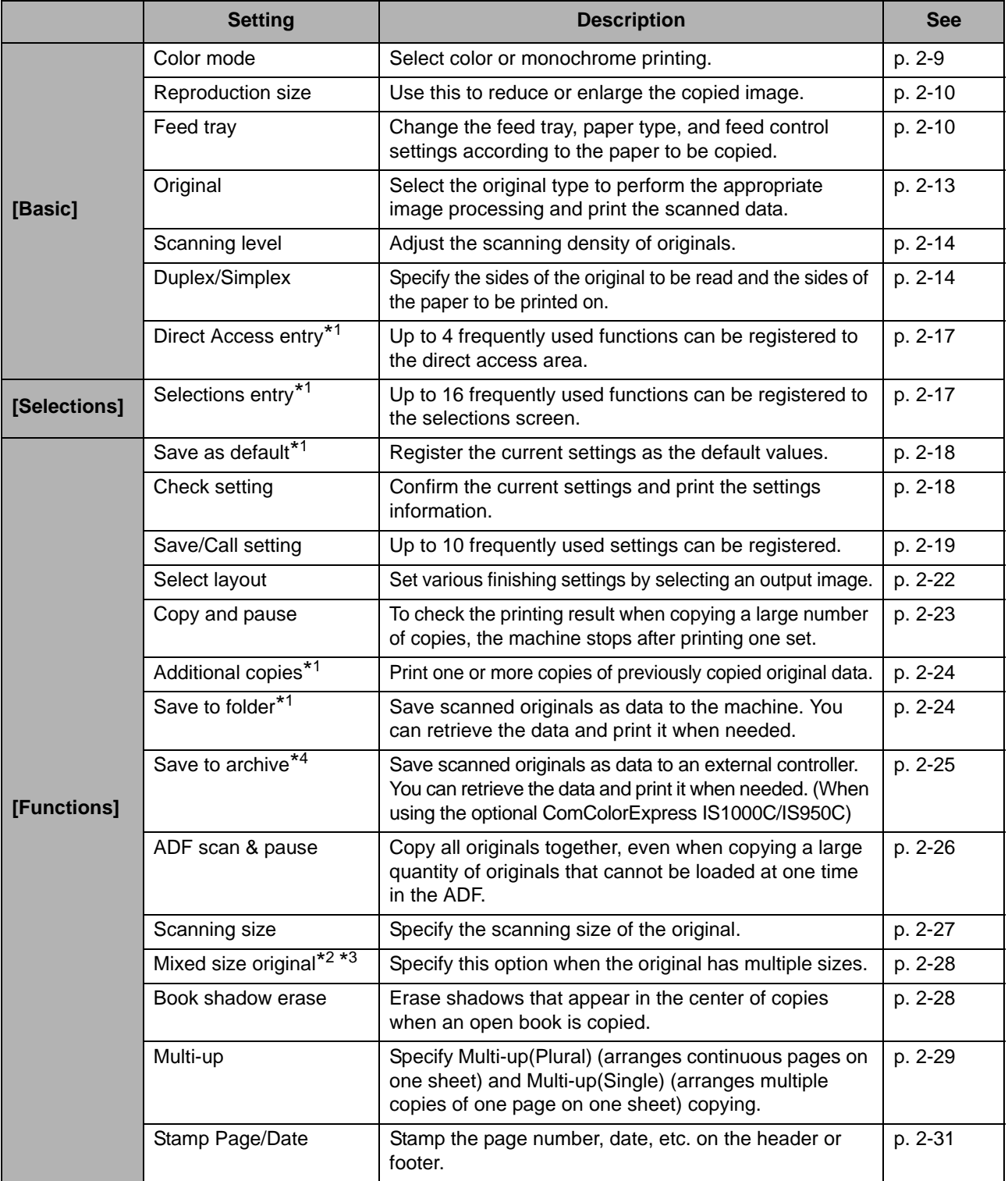

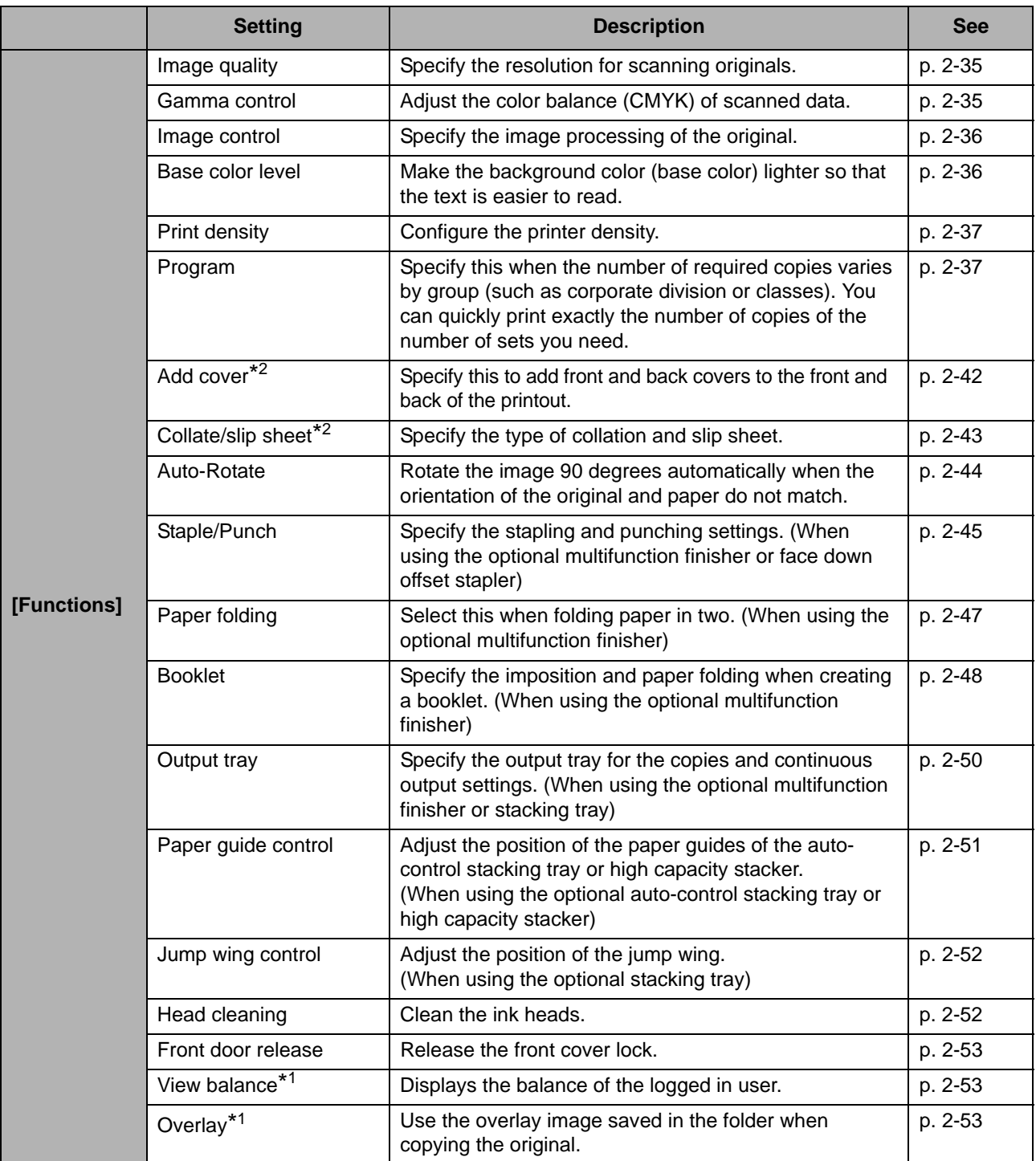

\*1 Depending on the "Admin. Settings", this button may not be displayed.

\*2 This function is not available for ComColor 9110/9110R/7110/7110R/3110/3110R.

\*3 This function is not available for ComColor 3150/3150R.

\*4 This function is not available for ComColor 2150.

# **Basic Settings**

This section describes the copy functions that are configured with the [Basic] screen.

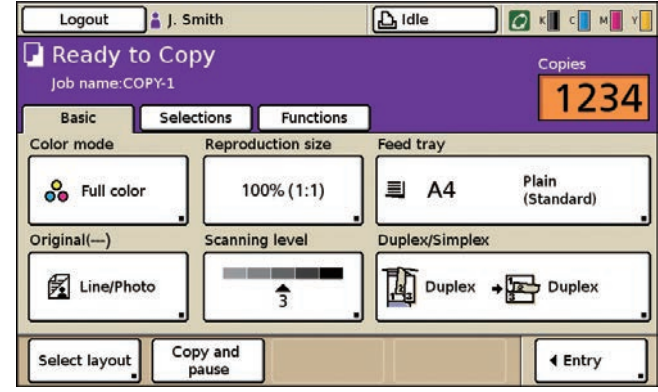

#### <span id="page-86-0"></span>**Color mode**

Select color or monochrome printing.

#### **[Auto]**

Determine the color of the original automatically and copies in color (cyan, magenta, yellow, and black) or black and white.

#### **[Full color]**

Convert and copy the data into four colors (cyan, magenta, yellow, and black).

#### **[Black]**

Copy in one color (black) regardless of the color of the original.

#### **[Cyan]**

Copy in one color (cyan) regardless of the color of the original.

#### **[Magenta]**

Copy in one color (magenta) regardless of the color of the original.

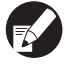

[Auto] and [Full color] cannot be selected when the administrator has restricted color copying.

● [Cyan] is not available for ComColor 2150. Also, [Red] is displayed instead of [Magenta]; [Dual-color] instead of [Full color].

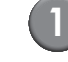

#### 1 **Press [Color mode].**

The [Color mode] screen is displayed.

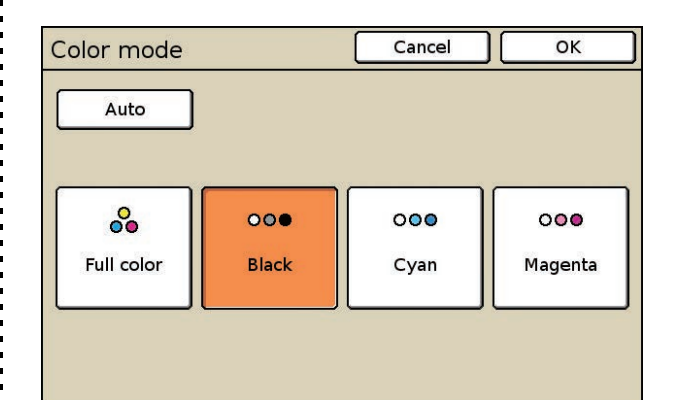

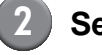

#### Select the color mode.

# Press [OK].

The settings are confirmed and the previous screen is displayed.

# <span id="page-87-1"></span>**Reproduction size**

Copy at the specified reproduction ratio.

#### **[Auto]**

The reproduction ratio is set automatically based on the original size and paper size.

#### **[100% (1:1)]**

Copy at 100%.

#### **Preset Scaling**

Copy by enlarging or reducing a standard size original to another standard size paper.

#### **[Zoom]**

Specify the reproduction ratio to enlarge or reduce the original when copying. Specify the reproduction ratio from 50% to 200%.

When you have selected "Auto", the reproduction size is set automatically to match the paper size. [\(p. 2-10 "Feed tray"\)](#page-87-0)

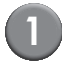

#### 1 **Press [Reproduction size].**

The [Reproduction size] screen is displayed.

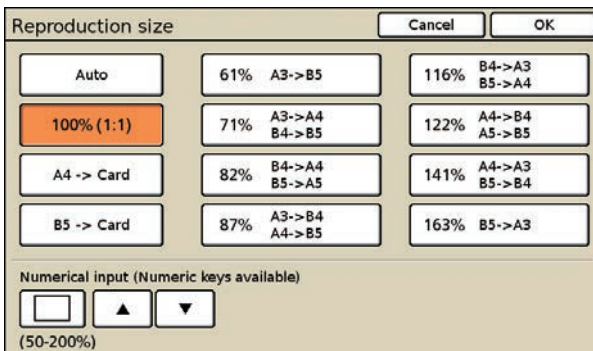

#### 2 **Specify the reproduction ratio.**

To enter any number, press the empty field at the lower left and enter the number using  $[A]$  and  $[\nabla]$ or the numeric keys.

# 3 **Press [OK].**

The settings are confirmed and the previous screen is displayed.

# <span id="page-87-0"></span>**Feed tray**

Select the feed tray.

You can also change the tray settings (paper size, paper type, and tray selection).

# ● **Selecting the Feed Tray**

#### **[Auto]**

The feed tray is selected automatically from the tray selection.

#### **Feed tray selection**

When using a paper size that is different from the original size, or to use a tray set [Manual] in [Tray selection], select the feed tray.

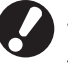

When [Tray selection] has been set to [Manual] for all feed trays, [Auto] cannot be selected.

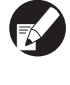

When *[Mixed size original]* has been specified, only [Auto] can be selected. [\(p. 2-28 "Mixed size](#page-105-0)  [original"](#page-105-0))

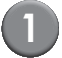

# **Press [Feed tray].**

The [Feed tray] screen is displayed.

The settings for each tray are displayed.

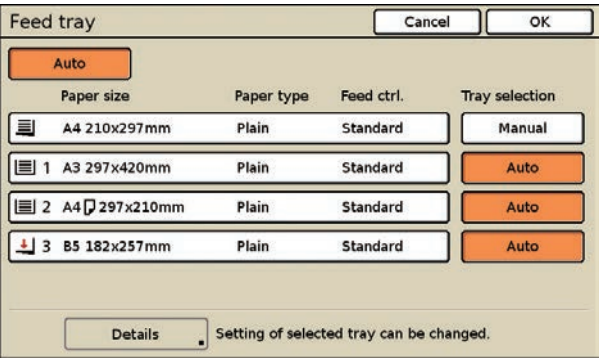

**•** The icon to the left of the tray button indicates the amount of paper remaining in the tray. When  $\lfloor \cdot \rfloor$  (standard tray:  $\lfloor \cdot \rfloor$ ) is displayed, this indicates that there is no paper. Load paper.

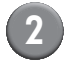

#### Select the feed tray.

#### 3 **Press [OK].**

The settings are confirmed and the previous screen is displayed.

# ● **Changing the Feed Tray Setting**

To change the tray setting, select a feed tray and press [Details].

When changing the paper loaded in a tray, be sure to change the [Feed tray] settings.

#### ■ **Paper size**

#### **[Auto]**

Standard-size paper is detected automatically and its size is displayed on the [Feed tray] screen.

#### **[Irregular size]**

Select to print out unregistered irregular-sized sheets. For sheet width, the width of each sheet tray guide is specified. For length, the maximum value of each tray is specified.

#### **Paper size selection**

The non-standard paper sizes registered by the administrator in advance are displayed. For the standard tray only, the factory presets card and envelope sizes.

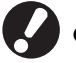

● When you select [Irregular size], you do not need to configure [Custom paper entry] in the "Admin. Settings". If you use an "Irregular size" that the administrator has registered, print speed and paper alignment improve. It is recommended to register an irregular sheet size before using it.

For details, ask your administrator.

● Unregistered irregular-sized sheets cannot be output to the high capacity stacker. Register an irregular sized sheet before use.

When using a tray loaded with special paper, it is recommended that you set [Tray selection] to [Manual]. [\(p. 2-13 "Configuring the \[Tray](#page-90-1)  [selection\] Setting"\)](#page-90-1)

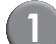

1 **Press [Feed tray].**

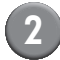

Select the feed tray.

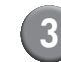

#### 3 **Press [Details].**

The [Paper size] screen for the selected feed tray is displayed.

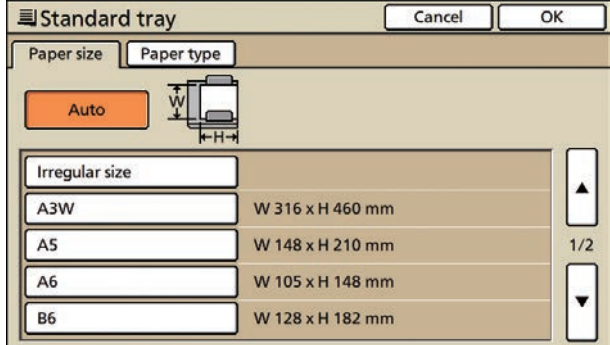

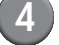

#### 4 **Select the paper size to use.**

To configure the paper type, go to Step 2 in "Paper type".

#### 5 **Press [OK].**

The settings are confirmed and the [Feed tray] screen is displayed.

#### ■ **Paper type**

Select from the following.

**[Plain], [IJ paper], [Matt coated], [High-quality], [Card-IJ]**

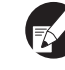

The displayed paper types vary depending on the feed tray.

● The machine selects the color profile according to the selected paper type. (When you change the paper type, the printing result changes.) If the printing result is not what you expected, change the paper type.

#### 1 **Display the [Paper size] screen.**

Follow Steps 1 to 3 in "Changing the Feed Tray Setting".

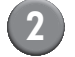

#### 2 **Press [Paper type].**

The [Paper type] screen is displayed.

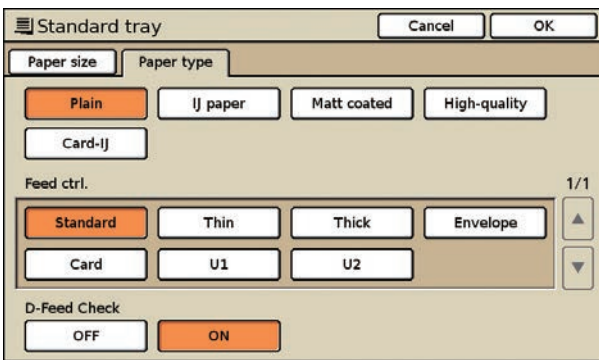

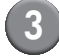

#### 3 **Select the paper type.**

When the paper thickness changes, go to Step 3 in "Feed ctrl.".

# 4 **Press [OK].**

The settings are confirmed and the previous screen is displayed.

#### ■ **Feed ctrl.**

The timing for paper feeding is adjusted to suit the paper thickness. Select from the following.

**[Standard], [Thin], [Thick], [Envelope], [Card]**

When you have selected [Envelope] for the standard tray, duplex printing cannot be performed from the standard tray.

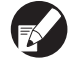

The displayed settings vary depending on the selected feed tray.

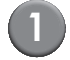

#### 1 **Display the [Paper size] screen.**

Follow Steps 1 to 3 in "Changing the Feed Tray Setting".

# 2 **Press [Paper type].**

The [Paper type] screen is displayed.

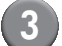

#### 3 **Select the paper feed setting.**

When using special paper, you can specify the adjustment values U1 to U5 in advance and add settings. For more information, consult your dealer (or authorized service representative).

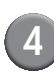

#### 4 **Press [OK].**

The settings are confirmed and the previous screen is displayed.

# ■ **D-Feed Check**

Select whether to detect the feeding of multiple sheets of paper. Normally, select [ON]. This function uses light permeability to detect multiple sheets of paper, so when using paper printed on the back or paper with a dark base color or envelopes, select [OFF].

**[ON], [OFF]**

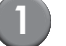

#### 1 **Display the [Paper size] screen.**

Follow Steps 1 to 3 in "Changing the Feed Tray Setting".

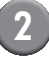

#### 2 **Press [Paper type].**

The [Paper type] screen is displayed.

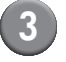

# 3 **Press [ON] for D-Feed Check.**

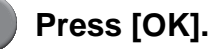

screen is displayed.

The settings are confirmed and the previous

2-12

# <span id="page-90-1"></span>● **Configuring the [Tray selection] Setting**

When you have selected [Auto] on the [Feed tray] screen, the machine automatically selects the feed tray to use from among the feed trays with [Tray selection] set to [Auto].

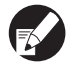

#### When loading special paper (high-quality paper, colored paper, thick paper, letterhead, etc.), you can prevent the unnecessary use of special paper by setting [Tray selection] to [Manual].

# 1 **Press [Feed tray].**

The [Feed tray] screen is displayed.

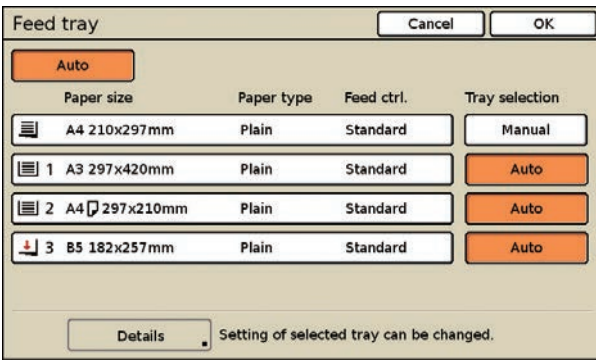

# 2 **Configure the [Tray selection] setting.**

The button switches between [Auto] and [Manual] each time it is pressed.

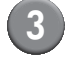

# 3 **Press [OK].**

The settings are confirmed and the previous screen is displayed.

# <span id="page-90-0"></span>**Original**

Select the type of original for the appropriate image processing and then printing.

#### **[Line/Photo]**

Select this when the original has both text and photos.

#### **[Line]**

Select this when the original has text or illustrations.

#### **[Photo]**

Select this when the original has photos.

#### **[Map/Pencil]**

Select this for originals with a lot of subtle colors or fine lines, such as a map, or for originals with pencil drawings.

When you have selected [Line/Photo], [Photo], or [Map/Pencil], specify the dot process.

#### **[OFF]**

Dot process is not performed.

#### **[70 lpi]**

Reproduce photos with a halftone dot of 70 lpi.

#### **[100 lpi]**

Reproduce photos with a halftone dot of 100 lpi.

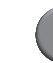

# 1 **Press [Original].**

The [Original] screen is displayed.

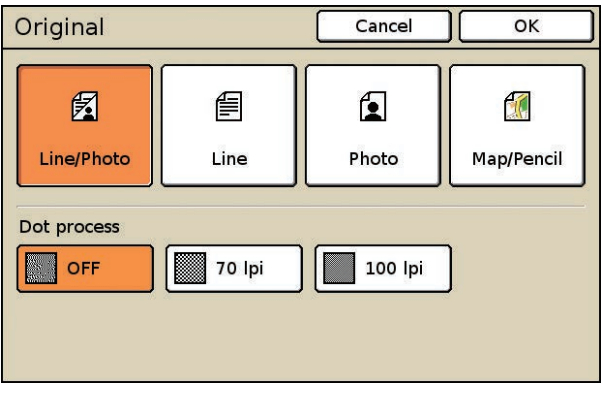

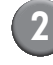

2 **Select the original type.**

- 3 **When you select [Line/Photo], [Photo], or [Map/Pencil], specify the dot processing.**
- 

#### Press [OK].

The settings are confirmed and the previous screen is displayed.

# <span id="page-91-0"></span>**Scanning level**

You can adjust the scanning density of originals. Select from the following.

#### **[1] - [5]**

The lower the setting (toward [1]), the lighter the density. The higher the setting (toward [5]), the darker the density.

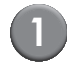

#### 1 **Press [Scanning level].**

The [Scanning level] screen is displayed.

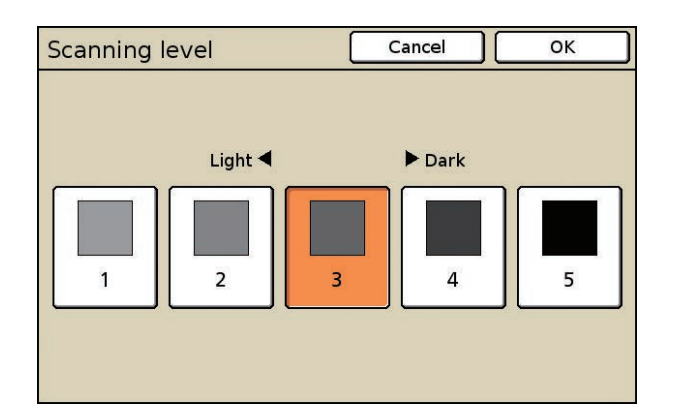

# Select the scanning level.

# 3 **Press [OK].**

The settings are confirmed and the previous screen is displayed.

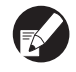

You can make the background color (base color) lighter so that the text is easier to read when copying text originals with a background color or colored paper. [\(p. 2-36 "Base color level"\)](#page-113-1)

# <span id="page-91-1"></span>**Duplex/Simplex**

Specify the sides of the original to be read and the sides of the paper to be printed on. The current settings (the original scanning side and output) are displayed on the screen.

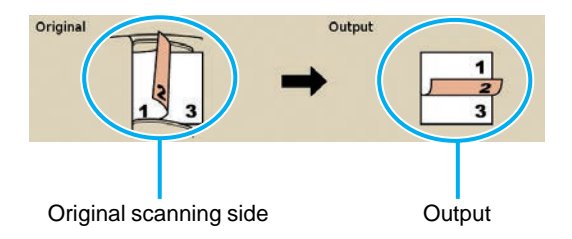

# ■ **Original Scanning Side**

**[Simplex], [Duplex]**

# ■ **Original Paging Direction**

When the original is two-sided, select how pages of the original are turned.

**[Left / Right], [Top / Bottom]**

# ■ **Original orientation**

#### **[Top side up]**

Select this when loading the original with the top of the original facing toward the back of the platen glass or the ADF.

#### **[Top side left]**

Select this when loading the original with the top of the original facing toward the left of the platen glass or the ADF.

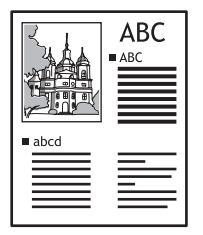

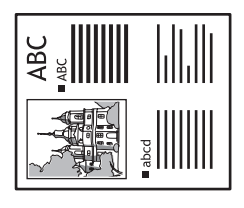

Top side up Top side left

# ■ **Output**

Select the layout of the printout. **[Simplex], [Duplex]**

#### ■ Output Paging Direction

When copying both sides of the original, select how pages are turned.

**[Left / Right], [Top / Bottom]**

# **Duplex Copying**

#### 1 **Press [Duplex/Simplex].**

The [Duplex/Simplex] screen is displayed.

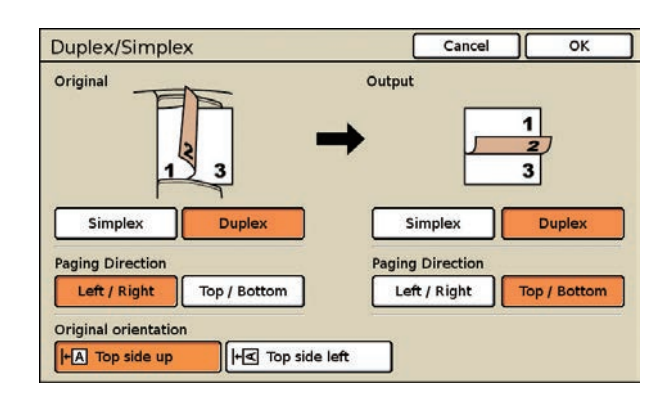

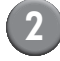

# 2 **Specify the sides of the original to scan.**

**•** When you have selected you select [Duplex], select how pages of the original are turned.

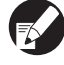

Buttons that do not need to be configured are grayed out.

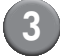

3 **Select the original orientation.**

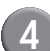

4 **In [Output], press [Duplex].**

5 **In [Output], select the [Paging Direction] setting.**

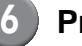

#### 6 **Press [OK].**

The settings are confirmed and the previous screen is displayed.

# **• Simplex Copying of a Twosided Original**

Load the original in the ADF.

1 **Press [Duplex/Simplex].**

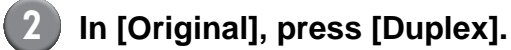

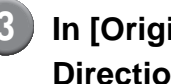

3 **In [Original], select the [Paging Direction] setting.**

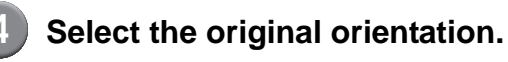

5 **In [Output], press [Simplex].**

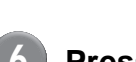

# Press [OK].

The settings are confirmed and the previous screen is displayed.

# **Direct Access/Selections entry**

You can register frequently used functions to the direct access area of the [Basic] screen or to the [Selections] screen.

The user who is logged in can register the user's own functions to the direct access area or the [Selections] screen when [Login setting] has been set to [Required]. The functions configured by the administrator are displayed in the direct access area and the [Selections] screen when [Login setting] has been set to [Not required].

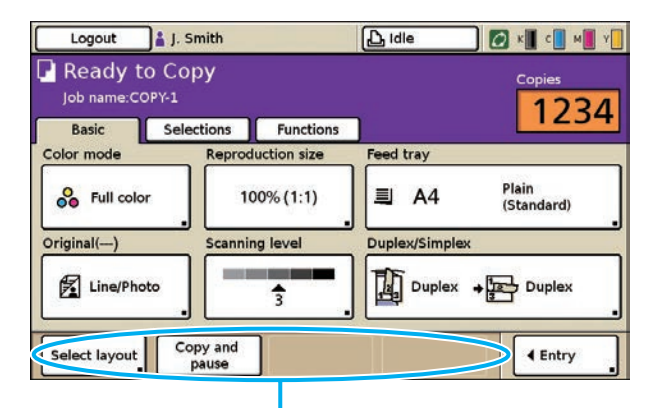

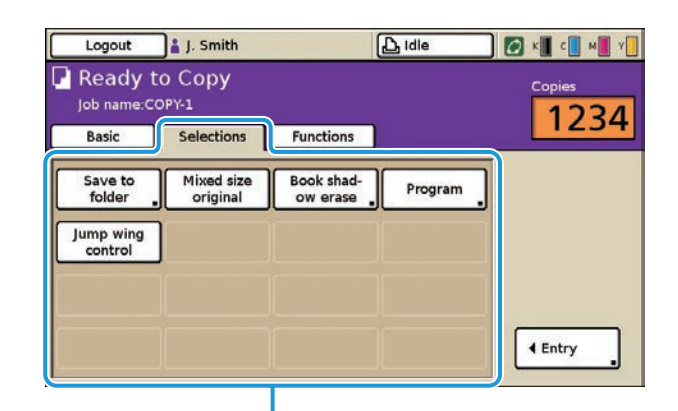

Direct access area of the [Basic] screen **by Equal 2** [Selections] screen

The following are the functions that can be registered to the direct access area in the [Basic] or [Selections] screen.

["Save as default" \(p. 2-18\)](#page-95-0) ["Check setting" \(p. 2-18\)](#page-95-1) ["Save/Call setting" \(p. 2-19\)](#page-96-0) ["Select layout" \(p. 2-22\)](#page-99-0) ["Copy and pause" \(p. 2-23\)](#page-100-0) ["Additional copies" \(p. 2-24\)](#page-101-0) ["Save to folder" \(p. 2-24\)](#page-101-1) ["Save to archive" \(p. 2-25\)](#page-102-0) ["ADF scan & pause" \(p. 2-26\)](#page-103-0) ["Scanning size" \(p. 2-27\)](#page-104-0) ["Mixed size original" \(p. 2-28\)](#page-105-0) ["Book shadow erase" \(p. 2-28\)](#page-105-1) ["Multi-up" \(p. 2-29\)](#page-106-0) ["Stamp Page/Date" \(p. 2-31\)](#page-108-0) ["Image quality" \(p. 2-35\)](#page-112-0) ["Gamma control" \(p. 2-35\)](#page-112-1) ["Image control" \(p. 2-36\)](#page-113-0) ["Base color level" \(p. 2-36\)](#page-113-1) ["Print density" \(p. 2-37\)](#page-114-0) ["Program" \(p. 2-37\)](#page-114-1) ["Add cover" \(p. 2-42\)](#page-119-0) ["Collate/slip sheet" \(p. 2-43\)](#page-120-0) ["Auto-Rotate" \(p. 2-44\)](#page-121-0) ["Staple/Punch" \(p. 2-45\)](#page-122-0)

["Paper folding" \(p. 2-47\)](#page-124-0) ["Booklet" \(p. 2-48\)](#page-125-0) ["Output tray" \(p. 2-50\)](#page-127-0) ["Paper guide control" \(p. 2-51\)](#page-128-0) ["Jump wing control" \(p. 2-52\)](#page-129-0) ["Head cleaning" \(p. 2-52\)](#page-129-1) ["Front door release" \(p. 2-53\)](#page-130-0) "View balance" ([p. 2-53](#page-130-1)) ["Overlay" \(p. 2-53\)](#page-130-2)

# <span id="page-94-0"></span>**Direct Access entry**

Up to 4 frequently used functions can be registered to the direct access area of the [Basic] screen.

# **Press [Entry].**

The [Direct Access entry] screen is displayed.

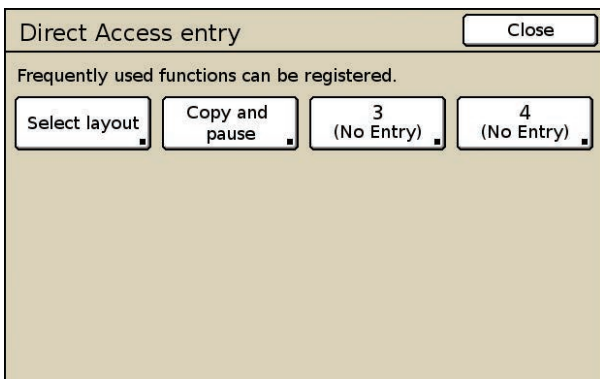

# 2 **Press a button to register (or change) a function.**

The [Function list] screen is displayed.

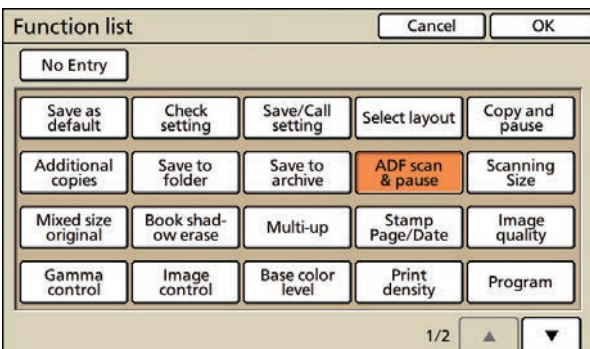

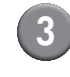

# 3 **Press the button of the function you want to register.**

- **•** To cancel registration, press [No Entry].
- 

#### 4 **Press [OK].**

The settings are confirmed and the [Direct Access entry] screen is displayed.

# 5 **Repeat Steps 2 to 4 to register additional functions as needed.**

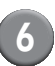

#### 6 **Press [Close].**

The previous screen is displayed.

#### <span id="page-94-1"></span>**Selections entry**

Up to 16 frequently used functions can be registered to the [Selections] screen.

# 1 **Press [Selections].**

# 2 **Press [Entry].**

The [Selections entry] screen is displayed.

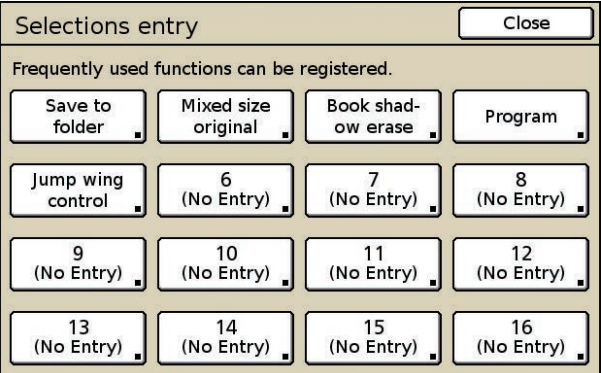

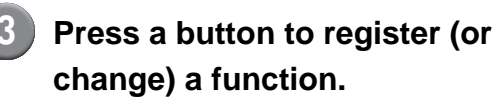

The [Function list] screen is displayed.

# 4 **Press the button of the function you want to register.**

**•** To cancel registration, press [No Entry].

# 5 **Press [OK].**

The settings are confirmed and the [Selections entry] screen is displayed.

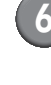

#### 6 **Repeat Steps 3 to 5 to register additional functions as needed.**

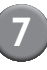

#### 7 **Press [Close].**

The previous screen is displayed.

# **Copying Functions**

This section describes the copy functions that are configured with the [Functions] screen.

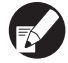

You can register frequently used functions to the [Basic] screen or the [Selections] screen. ([p. 2-17 "Direct Access](#page-94-0)  [entry"](#page-94-0), [p. 2-17 "Selections entry"\)](#page-94-1)

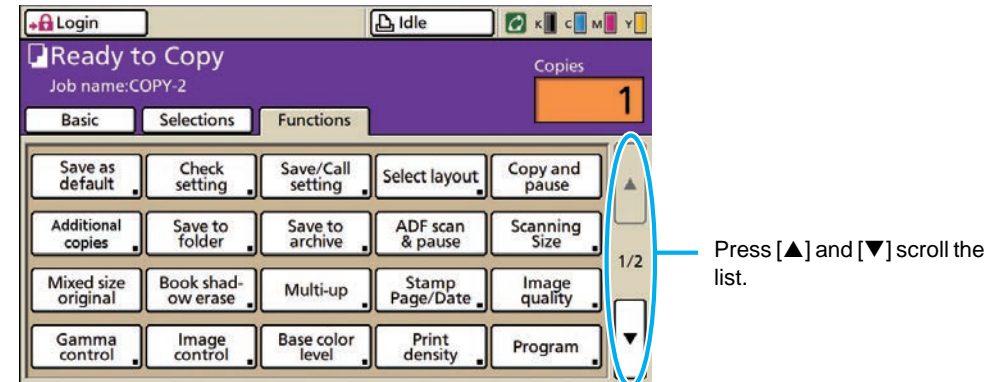

# <span id="page-95-0"></span>**Save as default**

Register the current settings to each user as a personal default value.

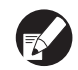

This activates only in an environment where login is necessary, and this button is not displayed in an environment where login is not necessary.

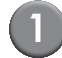

# **Press [Functions] on the copy mode screen.**

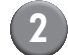

#### 2 **Press [Save as default].**

The current settings are registered as the login user's default values.

#### 3 **Press [OK].**

The previous screen is displayed.

On the [Check setting] screen, you can print the current default or clear the default values.

# <span id="page-95-1"></span>**Check setting**

Confirm the copy mode settings and print the settings information. You can also register the current settings as the default values and restore the default values set by the administrator.

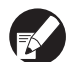

The user who is logged in can register or clear the user's own default values when [Login setting] has been set to [Required]. Only administrator can register or clear the common use default values when [Login setting] has been set to [Not required].

# **• Confirming the Settings and Printing a List of the Settings**

Confirm the settings and print the settings as a list.

#### **Press [Functions] on the copy mode screen.**

### 2 **Press [Check setting].**

The [Check setting] screen is displayed. Check the current settings.

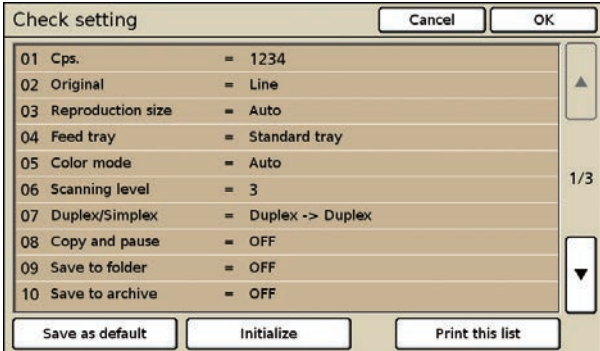

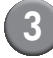

# 3 **Press [Print this list].**

The copy mode settings are printed and the [Check setting] screen is displayed.

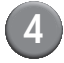

#### 4 **Press [OK].**

The previous screen is displayed.

# ● **Registering the Default Values**

Confirm the current settings, and register them as the default values.

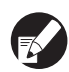

The user who is logged in can register the user's own default values when [Login setting] has been set to [Required]. Only administrator can register the common use default values when [Login setting] has been set to [Not required].

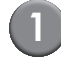

#### **Press [Check setting].**

The [Check setting] screen is displayed. Check the current settings.

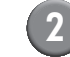

# 2 **Press [Save as default].**

The current settings are registered as the default values of copy mode for the user that is currently logged in.

# 3 **Press [OK].**

The settings are confirmed and the previous screen is displayed.

# **• Clearing the Default Values**

Return the registered default values to those set by the administrator. (If the administrator has not registered the default values, the factory values return.)

> The user who is logged in can clear the user's own default values when [Login setting] has been set to [Required]. Only administrator can clear the common use default values when [Login setting]

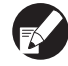

# has been set to [Not required].

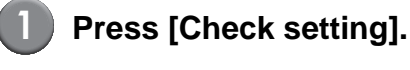

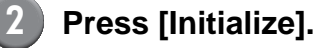

# 3 **Press [OK].**

The settings are confirmed and the previous screen is displayed.

# <span id="page-96-0"></span>**Save/Call setting**

Frequently used settings information can be registered and retrieved later as needed. You can register up to 10 settings with multiple combined functions.

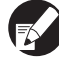

You can also display the [Save/Call setting] screen by pressing the [∗] key on the operation panel in copy mode.

You can register the following settings in copy mode.

"Copies" ([p. 2-4\)](#page-81-0) ["Original" \(p. 2-13\)](#page-90-0) ["Reproduction size" \(p. 2-10\)](#page-87-1) ["Feed tray" \(p. 2-10\)](#page-87-0)

**2**

["Color mode" \(p. 2-9\)](#page-86-0) ["Scanning level" \(p. 2-14\)](#page-91-0) ["Duplex/Simplex" \(p. 2-14\)](#page-91-1) ["Copy and pause" \(p. 2-23\)](#page-100-0) ["Save to folder" \(p. 2-24\)](#page-101-1) ["Save to archive" \(p. 2-25\)](#page-102-0) ["ADF scan & pause" \(p. 2-26\)](#page-103-0) ["Scanning size" \(p. 2-27\)](#page-104-0) ["Mixed size original" \(p. 2-28\)](#page-105-0) ["Book shadow erase" \(p. 2-28\)](#page-105-1) ["Multi-up" \(p. 2-29\)](#page-106-0) ["Stamp Page/Date" \(p. 2-31\)](#page-108-0) ["Image quality" \(p. 2-35\)](#page-112-0) ["Gamma control" \(p. 2-35\)](#page-112-1) ["Image control" \(p. 2-36\)](#page-113-0) ["Base color level" \(p. 2-36\)](#page-113-1) ["Print density" \(p. 2-37\)](#page-114-0) ["Program" \(p. 2-37\)](#page-114-1) ["Collate/slip sheet" \(p. 2-43\)](#page-120-0) ["Auto-Rotate" \(p. 2-44\)](#page-121-0) ["Add cover" \(p. 2-42\)](#page-119-0) ["Staple/Punch" \(p. 2-45\)](#page-122-0) ["Paper folding" \(p. 2-47\)](#page-124-0) ["Booklet" \(p. 2-48\)](#page-125-0) ["Output tray" \(p. 2-50\)](#page-127-0) ["Overlay" \(p. 2-53\)](#page-130-2)

# **Saving Settings**

- Use the copy mode screen to **configure the copy functions you want to save or retrieve.**
	- 2 **Press [Functions] on the copy mode screen.**

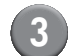

# 3 **Press [Save/Call setting].**

The [Save/Call setting] screen is displayed.

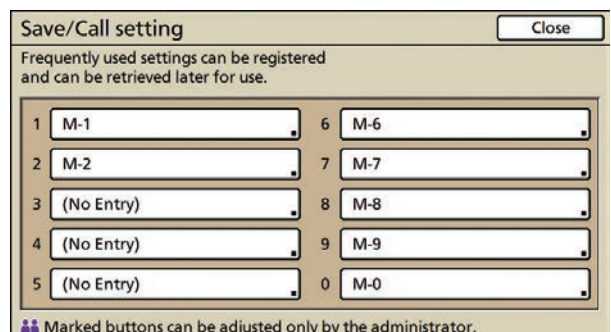

**•** [No Entry] is displayed for buttons that do not have registered settings.

# 4 **Press [No Entry].**

The [Setting entry] screen is displayed.

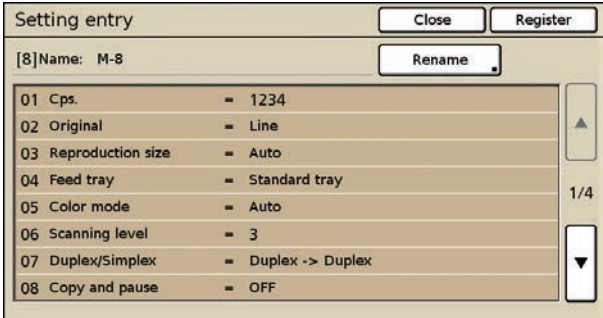

#### 5 **Confirm the setting.**

The current settings are displayed on the [Setting entry] screen.

To add a name to a button, go to Step 3 in "Renaming the Settings".

Only administrator can register settings shared by all users when [Login setting] has been set to [Required]. During this step, press [Setting is shared by all users].

# 6 **Press [Register].**

The copy mode settings set in Step 1 are registered.

**•** The registration name is displayed as "M" with a registration number ([M-1] to [M-9] and [M-0]).

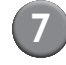

#### 7 **Press [Close].**

The previous screen is displayed.

# **Retrieving Settings**

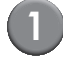

#### 1 **Press [Save/Call setting].**

Follow Steps 2 and 3 in "Saving Settings".

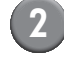

#### 2 **Press the button of the setting to retrieve.**

The [Setting call] screen is displayed.

Confirm the setting.

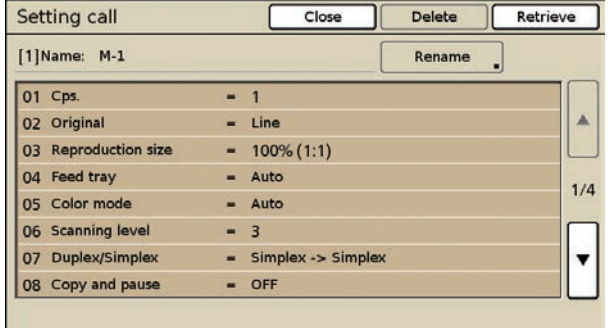

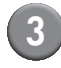

#### 3 **Press [Retrieve].**

The setting is retrieved and the copy mode screen is displayed.

# **• Renaming the Settings**

Rename the buttons with registered settings.

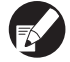

#### Users without administrative authority cannot rename shared registered settings (buttons with the shared mark  $\ddot{\bullet}$ ).

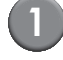

#### 1 **Display the [Save/Call setting] screen.**

Follow Steps 2 and 3 in "Saving Settings".

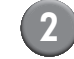

#### **Press a button to rename.**

The [Setting call] screen is displayed.

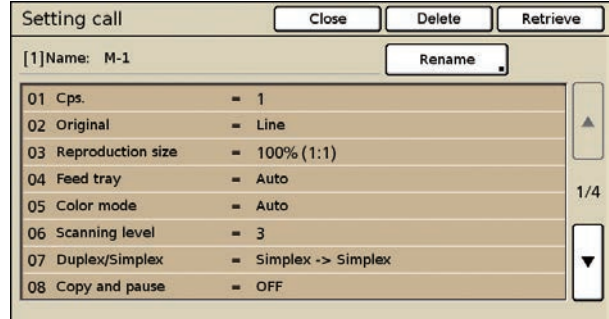

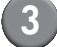

#### 3 **Press [Rename].**

The [Rename] screen is displayed.

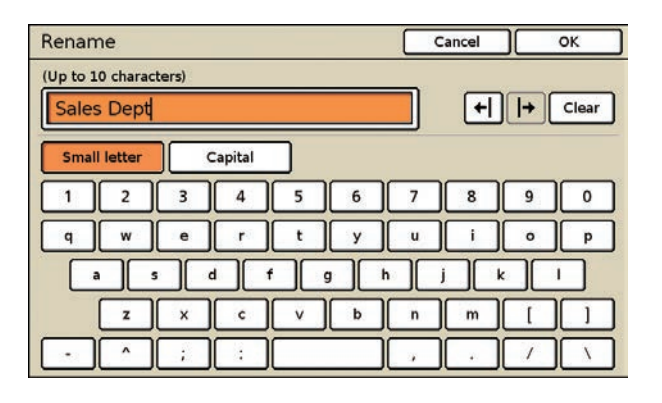

#### Enter a name and press [OK].

- **•** Enter a name up to 10 characters long, and press [OK]. [\(p. 19 "Entering Text"\)](#page-20-0)
- **•** To erase the character to the left side of the cursor for entering a new character, press [Clear].

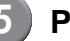

#### 5 **Press [Close].**

If you want to register a new setting, press [Register] at this step.

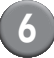

#### 6 **Press [Close].**

The previous screen is displayed.

2-21

# ● **Deleting Settings**

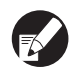

Users without administrative authority cannot delete shared registered settings (buttons with the shared mark  $\frac{1}{2}$ ).

#### 1 **Display the [Save/Call setting] screen.**

Follow Steps 2 and 3 in "Saving Settings".

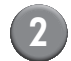

# 2 **Press the button of the setting to delete.**

The [Setting call] screen is displayed.

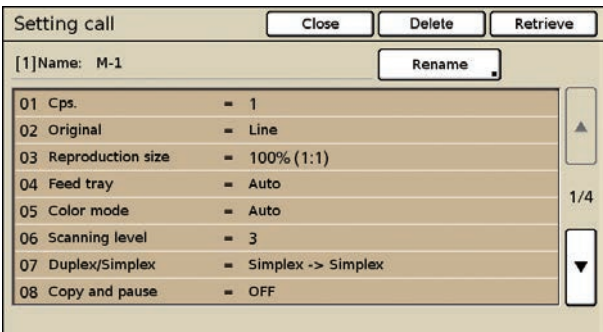

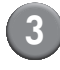

# 3 **Press [Delete].**

The message "This setting will be deleted. Are you sure?" appears.

#### 4 **Press [Yes].**

#### 5 **Press [Close].**

The previous screen is displayed.

# <span id="page-99-0"></span>**Select layout**

Set various finishing settings by selecting an output image.

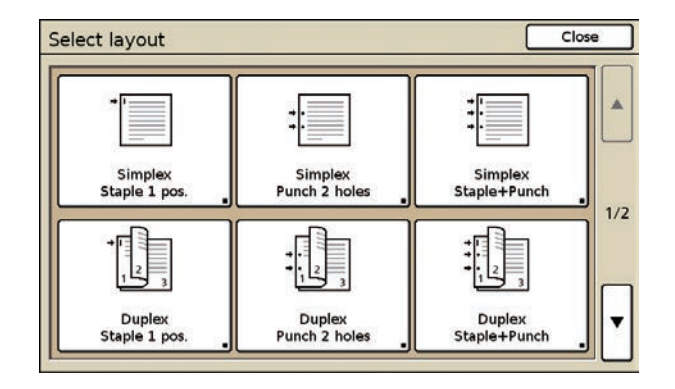

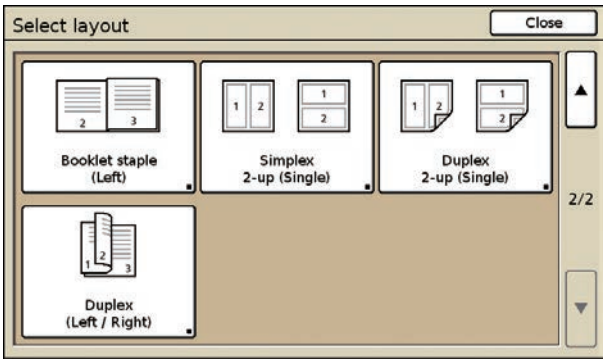

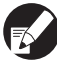

The actual display may be different than the above screenshot depending on the optional equipment connected.

# **Press [Functions] on the copy mode screen.**

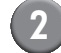

#### 2 **Press [Select layout].**

The [Select layout] screen is displayed.

# 3 **Select the output image.**

The [Duplex/Simplex] screen is displayed.

# 4 **Select the [Paging Direction] (when selecting [Duplex]) and [Original orientation] settings.**

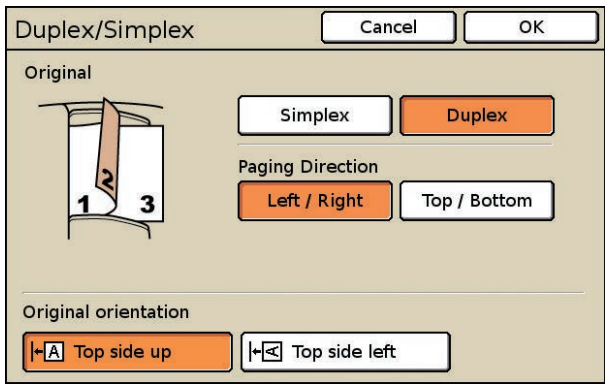

# 5 **Press [OK].**

The output settings are completed and the copy mode screen is displayed.

# <span id="page-100-0"></span>**Copy and pause**

This function is useful for high-volume copying. One sheet is copied and then copying stops, enabling you to check the result of the settings.

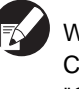

When [Collate] has been set to [Sort], you can use Copy and pause to copy only one set. ([p. 2-43](#page-120-0)  ["Collate/slip sheet"\)](#page-120-0)

# **Press [Functions] on the copy mode screen.**

# 2 **Press [Copy and pause].**

Copy and pause is set.

**•** Press again to cancel the setting.

After the necessary settings are completed, press the [START] key to begin scanning of the original. One sheet (set) is printed, and then the following screen is displayed.

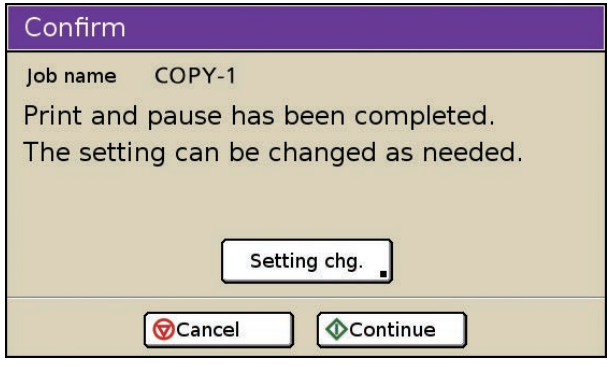

- **•** To continue copying without changing the settings, press [Continue].
- **•** To change the settings, press [Setting chg.], and then change the settings. [\(p. 4-6](#page-155-0)  ["Changing Settings During Printing"](#page-155-0) in "Printer")
- **•** To cancel copying, press [Cancel].

**2**

# <span id="page-101-0"></span>**Additional copies**

Print one or more copies of previously copied original data. (You do not need to scan the original again.) You can also change the setting as needed.

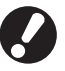

Additional copies cannot be made in the following cases:

- When the administrator has set "Additional copies" to [OFF]
- When auto reset has been executed after copying the original
- When the owner is logged out

# 1 **Immediately after completing copying, press [Functions] on the copy mode screen.**

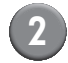

#### 2 **Press [Additional copies].**

The following screen is displayed.

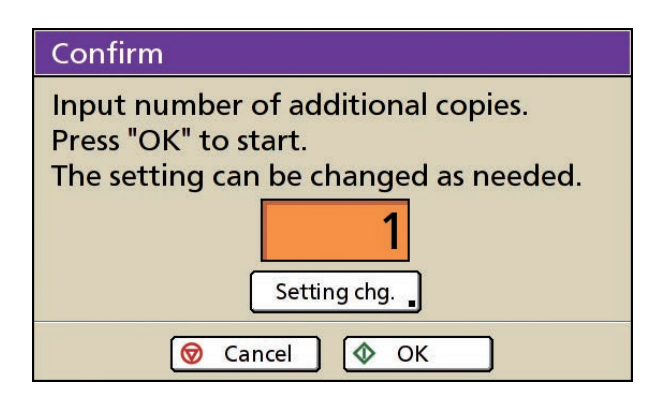

# 3 **Change the setting as needed, and press [Close].**

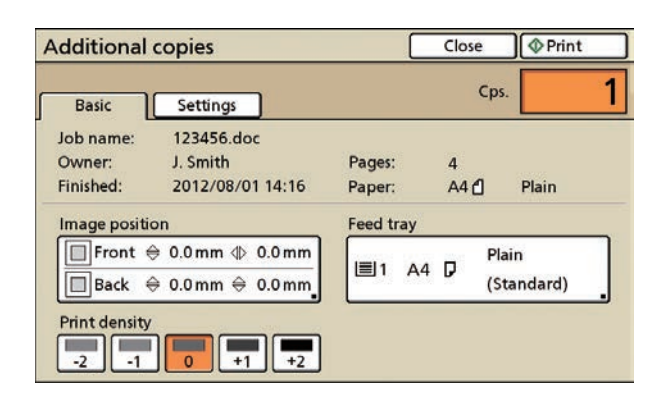

# 4 **Use the numeric keys to specify the number of sets.**

# Press [OK].

Printing of additional copies starts.

# <span id="page-101-1"></span>**Save to folder**

Save scanned originals and their settings as data to the machine. You can retrieve the data and print it when needed.

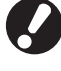

When the administrator has set [Folder function] to [OFF], [Save to folder] is not displayed.

Data saved in folders is retrieved using the [Folder] screen in printer mode. [\(p. 4-9 "\[Folder\]](#page-158-0)  [Screen"](#page-158-0) in "Printer")

#### ■ Save to folder

**[OFF]** Do not save the data. **[Save]** Save the data in a folder. **[Save & Copy]** Save data in a folder, and then print the data.

# ■ **Directory**

The folders configured by the administrator in advance are displayed in the [Directory] list. Data from all users can be saved in shared folders. The personal folders to which users who are logged in can save data are displayed when [Login setting] has been set to [Required].

#### ■ **Owner**

Specify the owner of data to save.

#### ■ **Job name**

Type or edit the job name of data to save.

#### ■ **PIN code**

Select whether to assign a PIN code for data to save. **[Not use]**

Do not specify a PIN code.

#### **[Use]**

Specify a PIN code (up to eight numbers).

#### **Press [Functions] on the copy mode screen.**

#### 2 **Press [Save to folder].**

The [Save to folder] screen is displayed.

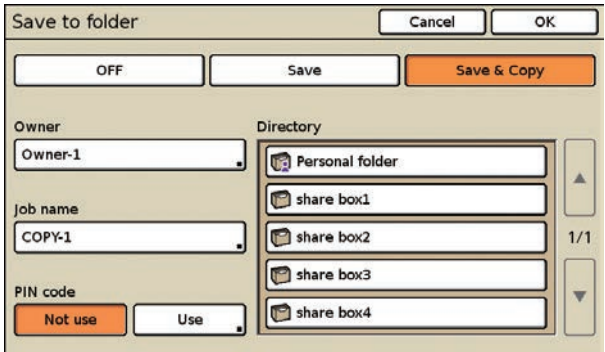

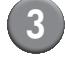

#### 3 **Select the save operation.**

Press [Save] or [Save & Copy].

#### 4 **Select the storage directory.**

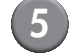

#### 5 **Change the owner name.**

To change the name, press [Owner] and specify the owner name.

**•** Enter a name up to 10 characters long on the text input screen. ([p. 19 "Entering Text"](#page-20-0))

When login is necessary, the name of the logged in user is displayed and the name cannot be changed.

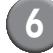

## 6 **Change the job name.**

To change the name, press [Job name] and type or edit the job name.

**•** Enter a name up to 10 characters long on the text input screen. ([p. 19 "Entering Text"](#page-20-0))

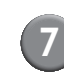

#### **Specify the PIN code.**

To add a PIN code when saving the data, press [Use].

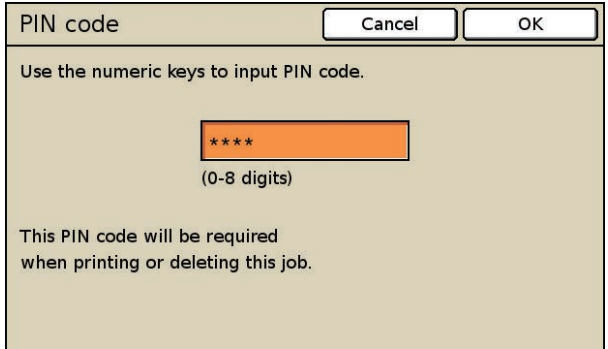

Use the numeric keys to enter a PIN code (up to 8 numbers) on the [PIN code] screen, and press [OK].

- **•** The entered PIN code is displayed with asterisks  $"$ \*".
- **•** To clear the fields, press the [Clear] key.

# 8 **Press [OK].**

The settings are confirmed and the previous screen is displayed.

# <span id="page-102-0"></span>**Save to archive**

Save scanned originals and the settings as data to an optional external controller (ComColorExpress IS1000C/IS950C). You can retrieve the data and print it when needed.

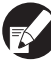

This function is displayed when an optional external controller is connected to the machine.

● For information on how to retrieve data saved to the archive, see the guide of the external controller.

#### ■ Save to archive

**[OFF]** Do not save the data. **[Save]**

Save the data.

2-25

#### ■ Owner

Specify the owner of data to save.

#### ■ **Job name**

Type or edit the job name of data to save.

# **Press [Functions] on the copy mode screen.**

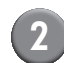

#### 2 **Press [Save to archive].**

The [Save to archive] screen is displayed.

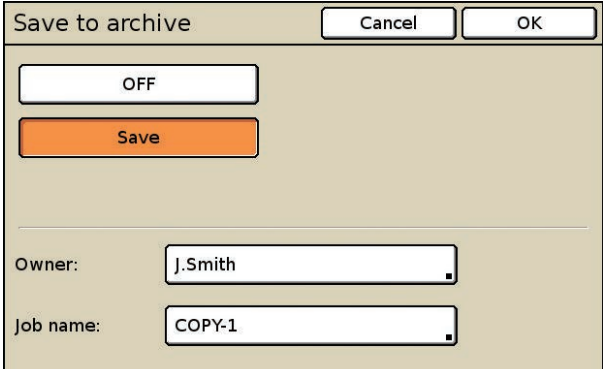

# 3 **Press [Save].**

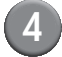

#### **Change the owner name.**

By default, the name of the logged in user is displayed. To change the name, press [Owner] and specify the owner name.

**•** Enter a name up to 10 characters long on the text input screen. ([p. 19 "Entering Text"](#page-20-0))

#### 5 **Change the job name.**

To change the name, press [Job name] and type or edit the job name.

**•** Enter a name up to 10 characters long on the text input screen. ([p. 19 "Entering Text"](#page-20-0))

# 6 **Press [OK].**

The settings are confirmed and the previous screen is displayed.

## <span id="page-103-0"></span>**ADF scan & pause**

When copying a quantity of originals that cannot be loaded at one time in the ADF, these can be copied as one job. Up to 1,000 one-sided originals or 500 two-sided originals can be copied as one job.

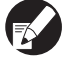

- The maximum number of sheets that can be loaded at one time in the ADF is 100 sheets (with a paperweight of 80 g/m<sup>2</sup> (21.3-lb bond)).
- Scan all originals using the ADF, and do not use the platen glass.

# **Press [Functions] on the copy mode screen.**

#### 2 **Press [ADF scan & pause].**

ADF scan & pause is set.

**•** Press again to cancel the setting.

The following screen is displayed after copying starts and all loaded originals have been scanned.

#### Confirm

- · If you have additional originals, set them and then press "Scan".
- · If you have no additional original, press "Print".

Print

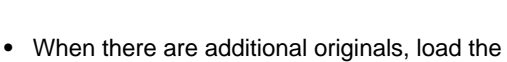

 $\Diamond$ Scan

- originals in the ADF and press [Scan].
- **•** When there are no additional originals, press [Print] to start copying of the scanned originals.

# <span id="page-104-0"></span>**Scanning size**

Specify the scanning size for originals.

# ● Selecting standard size or **registered size**

Select a standard paper size or registered paper size by the administrator.

#### **[Auto]**

Standard size originals are detected automatically. If the original is a standard size, normally select [Auto]. **Original size list**

When selecting a paper size that is different from the original even though the original is a registered size or standard size, select from the original size list. When the administrator has registered paper sizes in advance with "Custom paper entry", registered paper sizes are displayed.

#### **Press [Functions] on the copy mode screen.**

#### 2 **Press [Scanning size].**

The [Scanning size] screen is displayed.

Original size list [Numerical input] Image size Cancel OK Auto  $w$  $\,$  H  $\mathbf{x}$  $\blacktriangle$  $(90 - 27)$  $(148 - 432mm)$  $A<sup>3</sup>$ W297 x H420 mm A  $\overline{A}$ W210 x H297 mm A<sub>4</sub><sup>d</sup> W297 x H210 mm  $1/5$  $\sqrt{5}$ W148 x H210 mm  $A5C$ W210 x H148 mm

> 3 **Select the original size from the original size list.**

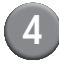

#### 4 **Press [OK].**

The settings are confirmed and the previous screen is displayed.

# **• Entering the Size of the Original**

When the original is a non-standard size that is not registered, specify the size of the original to be scanned.

# 1 **Display the [Scanning size] screen.**

Follow Steps 1 and 2 in "Selecting standard size or registered size".

#### 2 **Enter the original size.**

Press the input box of [Numerical input], and enter the numbers using  $[\triangle]$  and  $[\nabla]$  or the numeric keys.

Specify the size in a range of 90 to 303 mm (W) by 148 to 432 mm (H) (3 9/16" to 11 15/16" (W) by 5 13/16" to 17" (H)).

**•** To clear the fields, press the [Clear] key.

# 3 **Press [OK].**

The settings are confirmed and the previous screen is displayed.

# <span id="page-105-0"></span>**Mixed size original**

Specify this option when loading originals with multiple sizes.

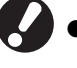

- Only originals with one side of equivalent length (A4-LEF and A3, B4 and B5, Ledger and Letter-LEF) can be scanned together.
- You cannot use "Mixed size original" and "Booklet", "Book shadow erase", "Multi-up", or "Overlay" at the same time. ([p. 2-48 "Booklet"](#page-125-0), [p. 2-28 "Book shadow erase"](#page-105-1), [p. 2-29 "Multi](#page-106-0)[up",](#page-106-0) [p. 2-53 "Overlay"](#page-130-2))
- Specify [Mixed size original] when scanning originals of various sizes on different pages as [Sort] on the platen glass.
- A job with mixed-size originals cannot be output to the high capacity stacker.

You can use any combination of the original size copying with the platen glass.

1 **Load the originals so that the sides of equivalent length are aligned.**

# 2 **Select [Auto] for [Feed tray].**

For information on how to configure the feed tray settings, see ["Feed tray" \(p. 2-10\).](#page-87-0)

# 3 **Press [Functions] on the copy mode screen.**

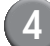

4 **Press [Mixed size original].**

"Mixed size original" is set.

**•** Press again to cancel the setting.

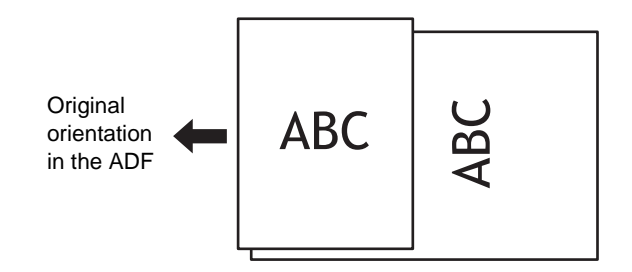

# <span id="page-105-1"></span>**Book shadow erase**

Erase shadows that appear in the center of copies when copying an open book.

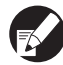

When placing a book on the platen glass, place it top side up and aligned with the arrow at the upper left of the glass surface. This function cannot be used with the book placed vertically or at an angle.

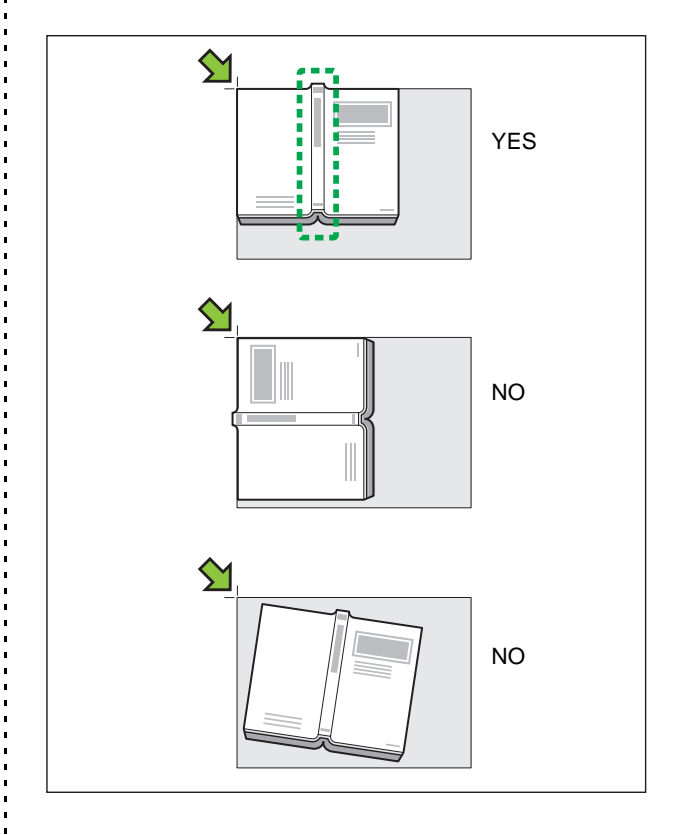

#### ■ **Center erase**

**[ON], [OFF]**

#### ■ **Erasure width**

**[10mm](3/8"), [20mm](13/16"), [30mm](1 3/16"), [40mm](1 9/16"), [50mm](1 15/16")**

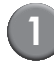

# **Press [Functions] on the copy mode screen.**

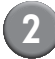

#### 2 **Press [Book shadow erase].**

The [Book shadow erase] screen is displayed.

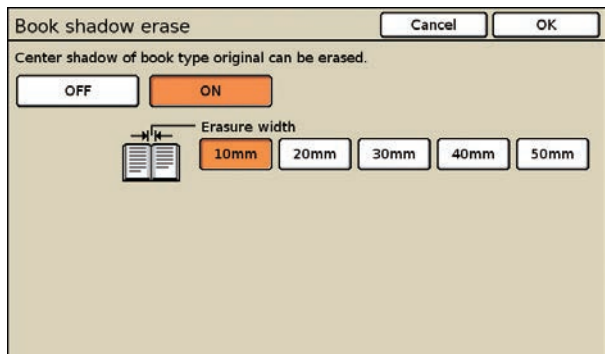

3 **Press [ON].**

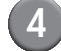

#### Select the erasure width.

#### Press [OK].

The settings are confirmed and the previous screen is displayed.

#### <span id="page-106-0"></span>**Multi-up**

Impose several pages of an original onto one sheet.

You can select [Plural] or [Single]

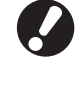

You cannot use "Multi-up" and "Mixed size original" or "Overlay" at the same time. ([p. 2-28](#page-105-0)  ["Mixed size original"](#page-105-0), [p. 2-53 "Overlay"](#page-130-2))

# ● **Setting Multi-up (Plural)**

Impose continuous pages onto one sheet.

#### ■ **Original orientation**

#### **[Top side up]**

Select this when loading originals in an orientation from which they can be read normally.

#### **[Top side left]**

Select this when loading originals so that the top of the original is aligned with the left edge.

#### ■ **Pages/sheet**

Select the number of pages per sheet. **[2], [4], [8]**

#### ■ Layout order

When you have selected [2] **[Left to right (T to B)], [Right to left (B to T)]** When you have selected [4] or [8] **[Left top to right], [Left top to bottom], [Right top to left], [Right top to bottom]**

```
Press [Functions] on the copy
mode screen.
```
**2**

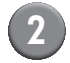

#### 2 **Press [Multi-up].**

The [Multi-up] screen is displayed.

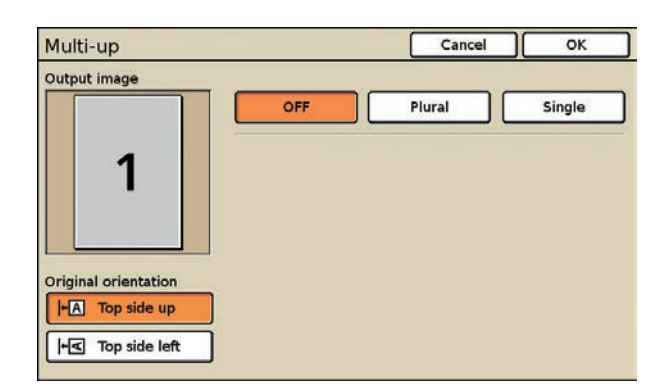

[Output image] displays an output image that reflects the settings.

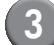

#### 3 **Select the original orientation.**

# 4 **Press [Plural].**

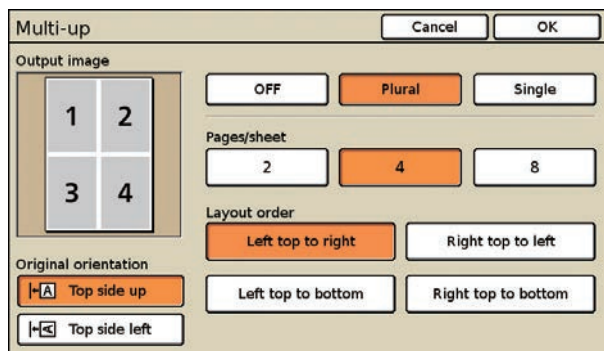

[Output image] displays an output image that reflects the settings.

5 **Select the number of pages per sheet.**

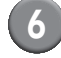

# 6 **Select the layout order.**

**Press [OK].** 

The settings are confirmed and the previous screen is displayed.

# ● **Setting Multi-up (Single)**

This imposes multiple copies of the same original onto one sheet.

#### ■ **Original orientation**

#### **[Top side up]**

Select this option when loading originals in an orientation from which they can be read normally.

#### **[Top side left]**

Select this option when loading originals so that the top of the original is aligned with the left edge.

#### ■ **Pages/sheet**

Select the number of pages per sheet. **[2], [4], [8]**

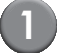

#### 1 **Display the [Multi-up] screen.**

Follow Steps 1 and 2 in "Setting Multi-up".

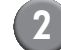

#### 2 **Select the original orientation.**

# 3 **Press [Single].**

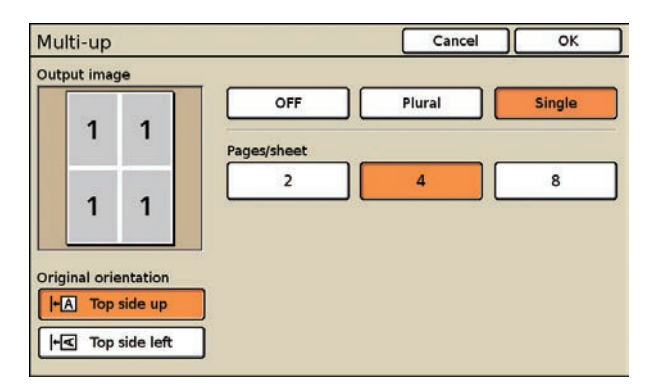

[Output image] displays an output image that reflects the settings.

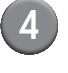

# 4 **Select the number of pages per sheet.**

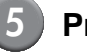

#### Press [OK].

The settings are confirmed and the previous screen is displayed.
# **Stamp Page/Date**

Stamp the page number, date, etc. on the header or footer.

- The page number, date, and text cannot be stamped together in the same position.
	- The page number and date cannot be stamped on slip sheet paper or cover paper. ([p. 2-42](#page-119-0)  ["Add cover"](#page-119-0), [p. 2-43 "Collate/slip sheet"](#page-120-0))
	- When using this with "Multi-up", the page number and date are stamped on each page of the copy paper, not on the original page. However, when using "Booklet", the page number and date are stamped on each page after the booklet is created.
	- Specifying the reproduction ratio does not affect the stamped size of the page number and date.

# <span id="page-108-1"></span>● Stamping the Page Number

Stamp the page number on the header or footer.

### ■ **Stamp position**

**[Top L], [Top C], [Top R], [Bottom L], [Bottom C], [Bottom R]** 

### ■ **Transparency**

#### **[OFF]**

Remove images in the stamp area to create a white space, and stamp the page number in that white space. **[ON]**

Stamp page number on top when the stamp area and images overlap.

### ■ **Start number**

Specify the initial number to stamp (1 to 9999).

### ■ **Stamp start page**

Specify the initial page to stamp (1 to 1000). Example: When the stamp start page has been set to [2] and the stamp start number has been set to [3]

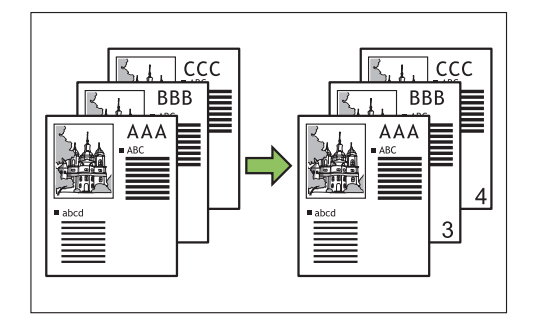

# <span id="page-108-0"></span>**Press [Functions] on the copy mode screen.**

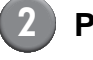

### 2 **Press [Stamp Page/Date].**

The [Page] screen is displayed.

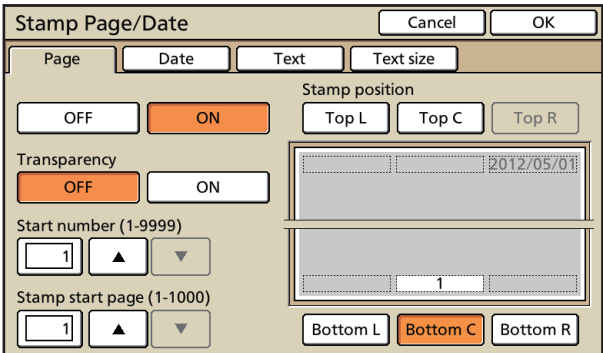

- 3 **Press [ON].**
- - 4 **Select the stamp position.**
	- 5 **Select the transparency.**

### 6 **Specify the start number.**

Use  $[\triangle]$  and  $[\nabla]$  to enter a number between 1 and 9999. You cannot enter "0".

- **•** You can also enter the number using the numeric keys.
- **•** To clear the fields, press the [Clear] key.

#### [2 Copy](#page-78-0)

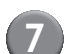

### 7 **Specify the stamp start page.**

Use  $[\triangle]$  and  $[\nabla]$  to enter a number between 1 and 1000. You cannot enter "0".

**•** You can also enter the number using the numeric keys.

**•** To clear the fields, press the [Clear] key. To not stamp on the cover, set "Stamp start page" to "2" (For duplex printing, set this to "3" depending on the case).

# 8 **Press [OK].**

The settings are confirmed and the previous screen is displayed.

# ● **Stamping the Date**

Print the date on the header or footer.

### ■ **Stamp position**

**[Top L], [Top C], [Top R], [Bottom L], [Bottom C], [Bottom R]**

### ■ **Transparency**

### **[OFF]**

Remove images in the stamp area to create a white space, and stamp the date in that white space.

#### **[ON]**

Stamp date on top when the stamp area and images overlap.

# ■ **Applied page**

Select the page(s) to stamp the date. **[All pages], [First page]**

### ■ **Stamped date**

#### **[Today's date]**

Today's date (the date set on the machine) is stamped.

#### **[Specified date]**

Specify the date to be stamped.

### 1 **Display the [Stamp Page/Date] screen.**

Follow Steps 1 to 2 ([p. 2-31](#page-108-0)) in "Stamping the Page Number".

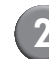

# 2 **Press [Date].**

The [Date] screen is displayed.

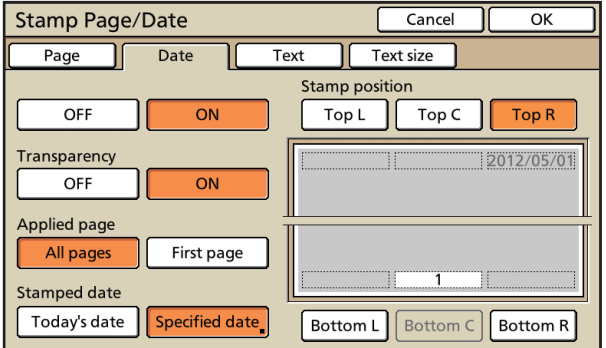

# 3 **Press [ON].**

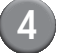

### 4 **Select the date stamp position.**

**•** You cannot select the position for stamping the page number and text.

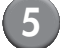

# 5 **Select the transparency.**

6 **Select the pages to apply.**

### Select the date to be stamped.

Select [Specified date] to display the [Specified date] screen.

Press the input box and enter the date using  $[\triangle]$ and  $[\nabla]$  or the numeric keys.

**•** To clear the fields, press the [Clear] key.

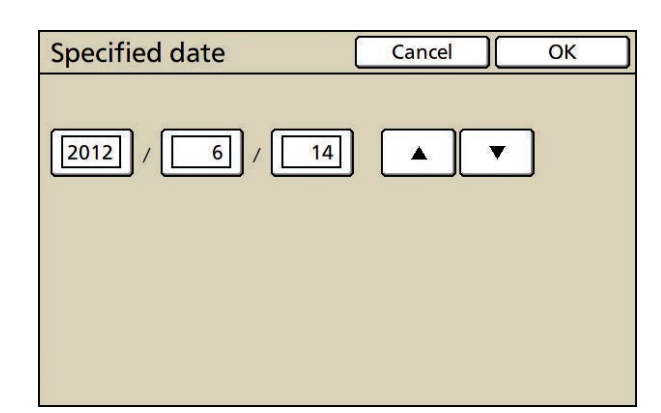

**•** Press [OK] on the [Specified date] screen to confirm the setting and display the [Date] screen.

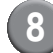

### 8 **Press [OK].**

The settings are confirmed and the previous screen is displayed.

# ● **Stamping the Text**

Stamp the text (comment) on the header or footer.

### ■ **Stamp position**

**[Top L], [Top C], [Top R], [Bottom L], [Bottom C], [Bottom R]**

### ■ **Transparency**

#### **[OFF]**

Remove images in the stamp area to create a white space, and stamp the text in that white space.

### **[ON]**

Stamp the text on top when the stamp area and images overlap.

### ■ **Applied page**

Select the page(s) to stamp the text. **[All pages], [First page]**

#### ■ **Input text**

Enter the text using alphanumeric characters.

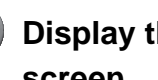

### 1 **Display the [Stamp Page/Date] screen.**

Follow Steps 1 to 2 ([p. 2-31](#page-108-0)) in "Stamping the Page Number".

# 2 **Press [Text].**

The [Text] screen is displayed.

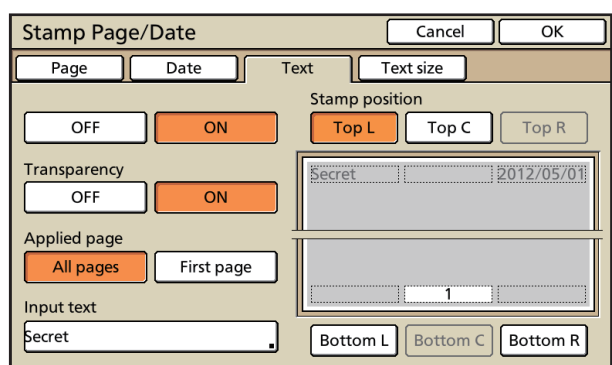

# 3 **Press [ON].**

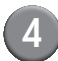

# 4 **Select the text stamp position.**

**•** You cannot select the position for stamping the page number and date.

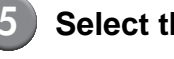

### 5 **Select the transparency.**

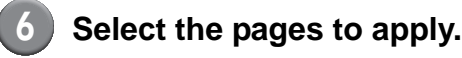

**2**

# **Specify the text (character strings) to be stamped.**

Select [Input text] to display the [Input text] screen.

Select the type of text to enter. You can enter up to 128 alphanumeric characters.

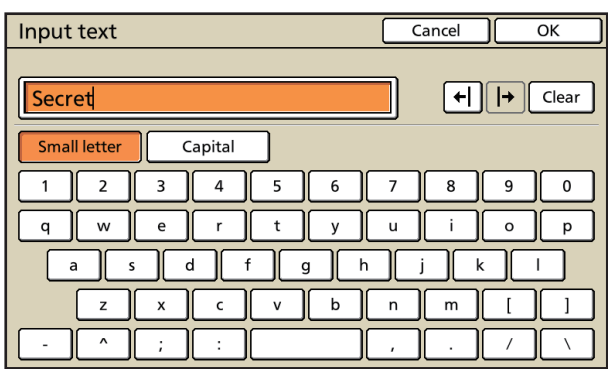

**•** Press [OK] on the [Input text] screen to confirm the setting and display the [Text] screen.

# 8 **Press [OK].**

The settings are confirmed and the previous screen is displayed.

# ● **Setting the Text Size**

Specify the text size of page number, date, and text.

# ■ **Page**

Specify the page number text size between 8pt and 32pt.

### ■ **Date**

Specify the date text size between 8pt and 32pt.

# ■ **Text**

Specify the text size between 8pt and 32pt.

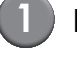

# 1 **Display the [Stamp Page/Date] screen.**

Follow Steps 1 and 2 in ["Stamping the Page](#page-108-1)  [Number" \(p. 2-31\).](#page-108-1)

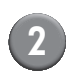

# 2 **Press [Text size].**

The [Text size] screen is displayed.

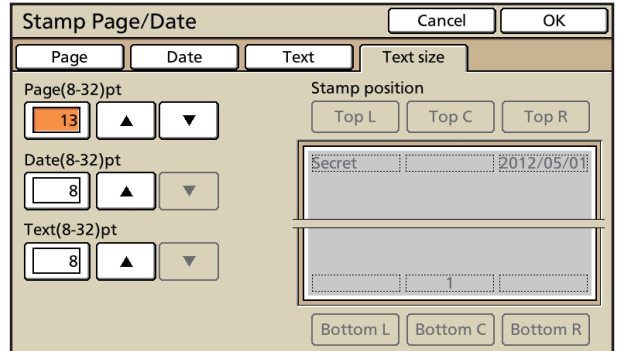

# 3 **Specify the page.**

Enter the number between 8pt and 32pt using  $[\triangle]$ and  $[\nabla]$ .

- **•** You can also enter the number using the numeric keys.
- **•** To clear the fields, press the [Clear] key.

# 4 **Specify the date.**

Enter the number between 8pt and 32pt using  $[\triangle]$ and  $[\nabla]$ .

- **•** You can also enter the number using the numeric keys.
- **•** To clear the fields, press the [Clear] key.

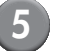

# 5 **Specify the text.**

Enter the number between 8pt and 32pt using  $[$   $\triangle$ ] and  $[\nabla]$ .

- **•** You can also enter the number using the numeric keys.
- **•** To clear the fields, press the [Clear] key.

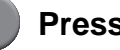

# Press [OK].

The settings are confirmed and the previous screen is displayed.

**2**

# **Image quality**

Specify the resolution for scanning originals.

### **[Standard (300 × 300dpi)]**

Select this when the original has mostly text.

### **[Fine (300 × 600dpi)]**

Select this when the original has photos. Scan with higher resolution.

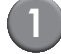

# **Press [Functions] on the copy mode screen.**

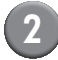

# 2 **Press [Image quality].**

The [Image quality] screen is displayed.

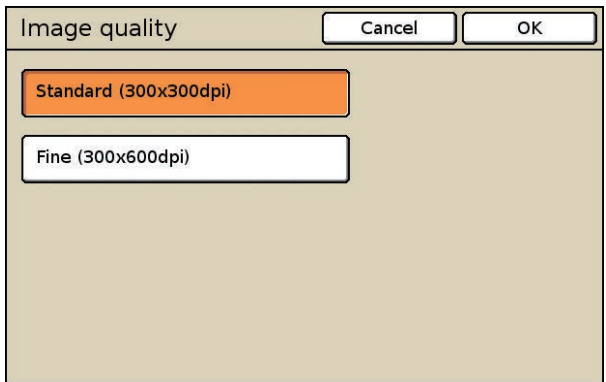

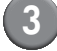

### 3 **Select the resolution.**

# 4 **Press [OK].**

The settings are confirmed and the previous screen is displayed.

# **Gamma control**

Adjust the color balance (CMYK) of scanned images.

#### **C [1] to R [7]**

The lower the setting (toward [1]), the stronger the cyan (C) and the weaker the red (R) in the image. The higher the setting (toward [7]), the stronger the red (R) and the weaker the cyan (C) in the image.

#### **M [1] to G [7]**

The lower the setting (toward [1]), the stronger the magenta (M) and the weaker the green (G) in the image. The higher the setting (toward [7]), the stronger the green (G) and the weaker the magenta (M) in the image.

#### **Y [1] to B [7]**

The lower the setting (toward [1]), the stronger the yellow (Y) and the weaker the blue (B) in the image. The higher the setting (toward [7]), the stronger the blue (B) and the weaker the yellow (Y) in the image.

#### **K [1] to [7]**

The higher the setting (toward [7]), the stronger the black (K) in the image, and the lower the setting (toward [1]), the weaker the black (K) in the image.

When [Color mode] has been set to [Black], [Cyan], or [Magenta], the gamma value can only be adjusted for [K]. The gamma value cannot be adjusted between C and R, M and G, or Y and B. [\(p. 2-9 "Color mode"](#page-86-0))

**Press [Functions] on the copy mode screen.**

# 2 **Press [Gamma control].**

The [Gamma control] screen is displayed.

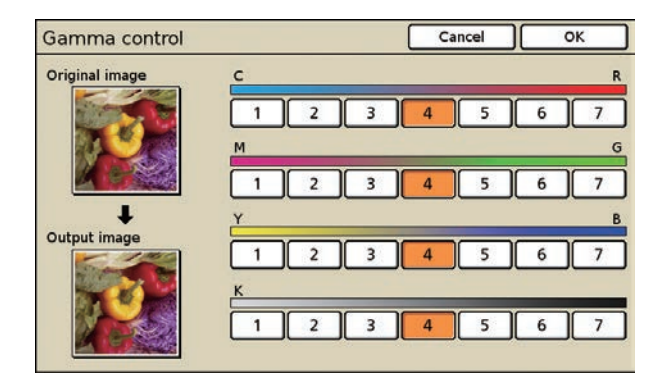

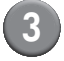

# 3 **Select the balance for each color.**

[Output image] displays a preview of the image with the adjusted color balance.

# 4 **Press [OK].**

The settings are confirmed and the previous screen is displayed.

# **Image control**

Specify the appropriate image processing settings for scanned originals.

### **[Auto]**

The values are automatically configured based on the "Color mode" and "Original" settings. [\(p. 2-9 "Color](#page-86-0)  [mode"](#page-86-0), [p. 2-13 "Original"](#page-90-0))

#### **Photo/Line level [1] to [7]**

The higher the setting (toward [7]), the higher the text recognition (even text with unclear outlines is recognized as text).

#### **Edge enhancement [1] to [7]**

The higher the setting (toward [7]), the greater the emphasis on the edge of portions recognized as text.

### **Moire elimination [1] to [7]**

The higher the setting (toward [7]), the greater the reduction of moire in portions recognized as photos.

# **Press [Functions] on the copy mode screen.**

# 2 **Press [Image control].**

The [Image control] screen is displayed.

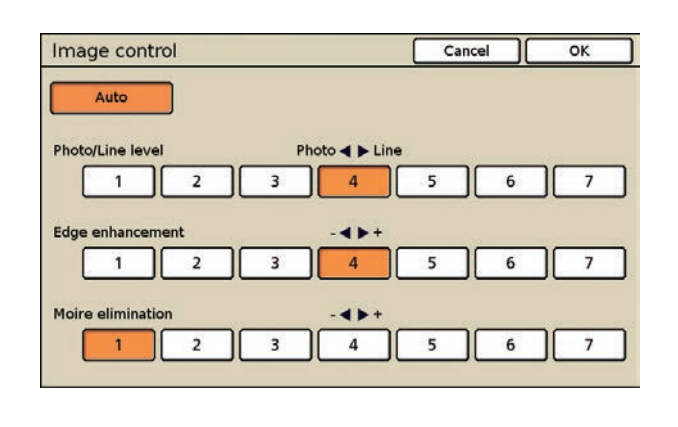

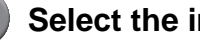

Select the image control.

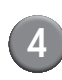

# 4 **Press [OK].**

The settings are confirmed and the previous screen is displayed.

# **Base color level**

Make the background color (base color) lighter so that the text is easier to read when copying text originals with a background color or colored paper.

#### **[Auto]**

The density of the background color is set automatically.

#### **Base color level density [1] to [7]**

The higher the value, the more the background color level is reduced.

# **Press [Functions] on the copy mode screen.**

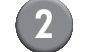

# 2 **Press [Base color level].**

The [Base color level] screen is displayed.

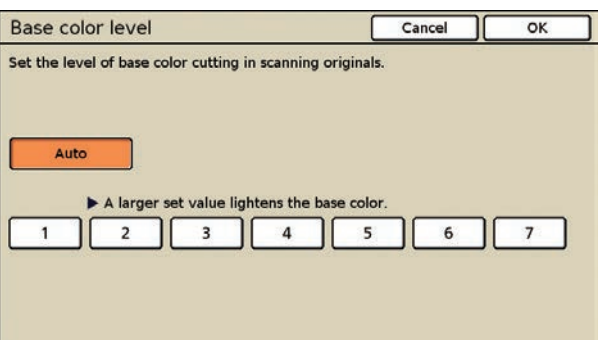

### 3 **Select the base color level.**

# 4 **Press [OK].**

The settings are confirmed and the previous screen is displayed.

# **Print density**

Adjust the print density to any of the five levels. Select from the following.

**[-2] to [+2]**

**Light Dark**

Select a small value for light print and a large value for dark print.

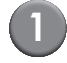

# **Press [Functions] on the copy mode screen.**

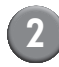

# **Press [Print density].**

The [Print density] screen is displayed.

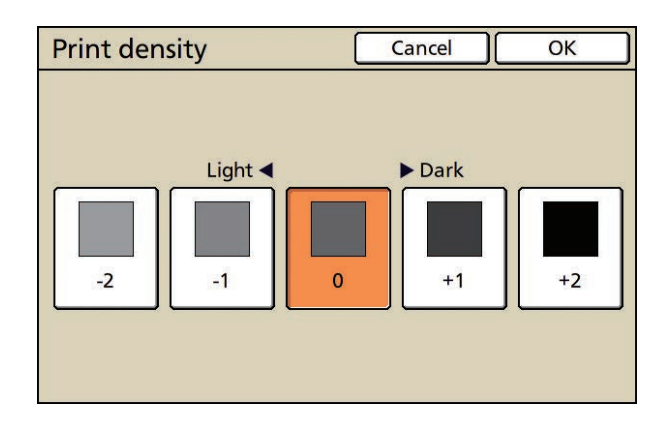

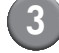

# 3 **Select a print density value.**

# 4 **Press [OK].**

The setting is completed, and the previous screen is displayed.

# **Program**

This option is convenient when the number of required copies varies by group (such as corporate division or classes).

You can program settings for the number of copies and sets, collating, slip sheets, and other options for each group. This enables you to quickly print exactly the number of copies of the number of sets you need.

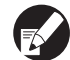

You can configure up to 60 groups.

# ■ **Examples of Entering the Number of Copies and Sets**

**•** Specify the number of copies between 1 and 9,999 and the number of sets between 1 and 99.

For example, to distribute a document to the parents of all students in first grade in a school, you can use [Program] to print by the number of sheets per class with a single copy operation.

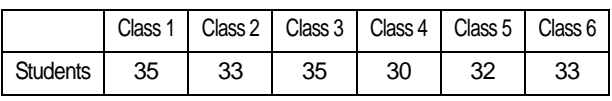

To output by group, configure the settings as follows.

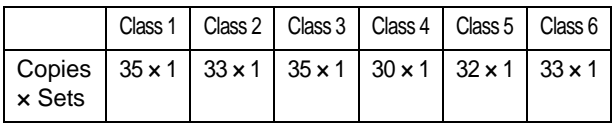

Even if two classes have the same number of students (such as Classes 1 and 3 or Classes 2 and 6), you can configure the settings as follows to output by the number of sheets per class.

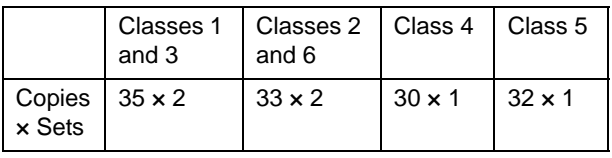

### ■ **Collate**

Specify the type of collation ([Group] or [Sort]) for program printing.

### **[Auto]**

Copies are collated in sets when loaded on the ADF and by page when loaded on the platen glass.

**[Group]** Copy by page.

**[Sort]**

Copy in sets.

#### [2 Copy](#page-78-0)

### ■ Slip sheet

Specify how slip sheets are inserted.

# **[OFF]**

Do not insert a slip sheet.

### **[Between sets]**

Insert a slip sheet between sets.

#### **[Between groups]**

Insert a slip sheet between groups.

#### **[Select tray]**

When you select [Between sets] or [Between groups], specify the feed tray set in [Slip sheet].

### ■ **Number on slip sheet**

#### **[ON]**

Stamp the group number and set number when set to [Between sets], and stamp the group number when set to [Between groups].

**[OFF]**

Do not stamp numbers.

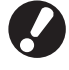

You cannot use this function with [Collate/slip sheet] on the [Functions] screen.

# ■ Offset output

Stack each print job shifted apart from one another. **[OFF]**

Do not shift each print job apart from one another.

# **[Between sets]**

Stack each print set shifted apart from one another.

#### **[Between groups]**

Stack each print group shifted apart from one another.

A multifunction finisher, face down offset stapler or high capacity stacker is required to use this setting.

# <span id="page-115-0"></span>● **Configuring the Program**

Configure new settings (copies, sets, etc.) for each group (01G to 60G).

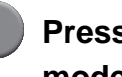

# **Press [Functions] on the copy mode screen.**

# 2 **Press [Program].**

The [Program (1)] screen is displayed.

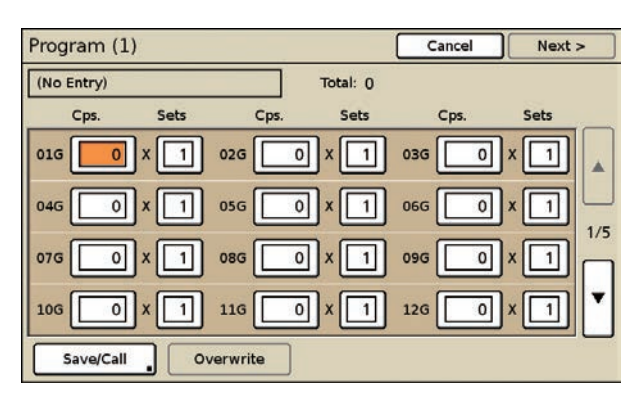

# 3 **Enter the number of copies and sets.**

Press the input box and enter the number using the numeric keys.

After you enter the number of copies and sets, the total number of copies is displayed.

- **•** To clear the fields, press the [Clear] key.
- **•** Press the [∗] key to enter a number in the next input box.
- Press [**A**] and [**V**] to scroll the list.

To use the settings without saving them, go to Step 4. To save the settings, go to Step 3 in "Saving a Program".

# 4 **Press [Next].**

The [Program (2)] screen is displayed.

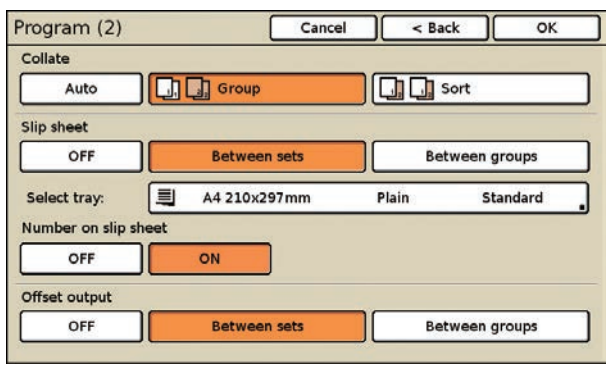

# 5 **Configure the [Collate], [Slip sheet], and [Offset output] settings.**

You cannot use this function with "Collate/slip sheet" on the [Functions] screen.

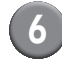

# 6 **Press [OK].**

The settings are confirmed and the copy mode screen is displayed.

# ● **Saving a Program**

Save settings to retrieve and use later. Up to 12 program settings can be saved and recalled later as needed.

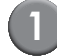

# 1 **Display the [Program (1)] screen.**

Follow Steps 1 and 2 in "Configuring the Program".

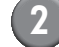

### 2 **Enter the number of copies and sets.**

Press the input box and enter the number using the numeric keys.

- **•** To clear the fields, press the [Clear] key.
- **•** Press the [∗] key to enter a number in the next input box.
- Press [**A**] and [**V**] to scroll the list.

3 **Press [Save/Call].**

The [Program list] screen is displayed.

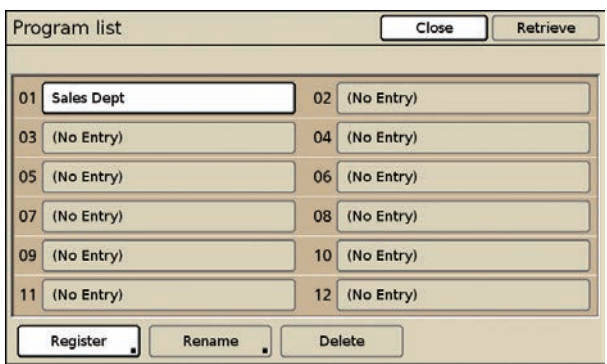

When 12 program settings have already been saved, delete one before saving a new program. [\("Deleting a Program" \(p. 2-41\)](#page-118-0))

# 4 **Press [Register] on the [Program list] screen.**

The [Registration name] screen is displayed.

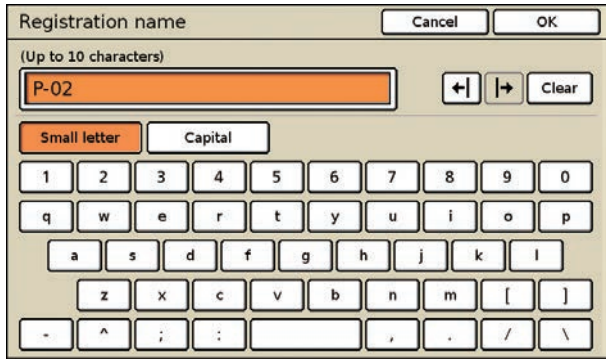

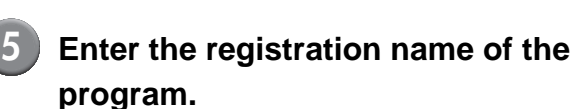

**•** Enter a name up to 10 characters long. ([p. 19](#page-20-0)  ["Entering Text"\)](#page-20-0)

# 6 **Press [OK].**

The program is saved and the [Program list] screen is displayed.

- **•** To only save the program, press [Close], and then press [Cancel] on the [Program (1)] screen.
- **•** To copy, press [Close] and then press [Next] on the [Program (1)] screen.

# ● **Retrieving a Program**

Retrieve a saved program.

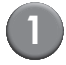

# 1 **Display the [Program (1)] screen.**

Follow Steps 1 and 2 in "Configuring the Program".

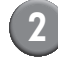

# 2 **Press [Save/Call].**

The [Program list] screen is displayed.

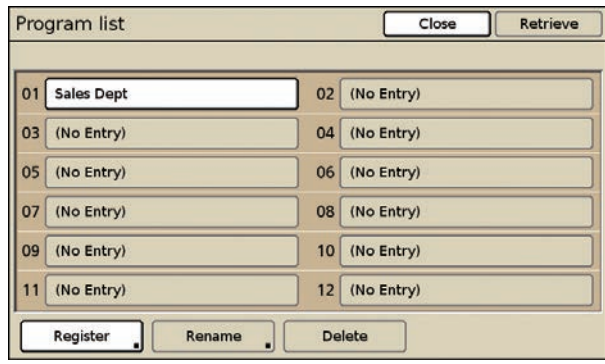

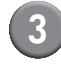

# 3 **Select the program to retrieve.**

Select one program.

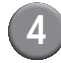

# 4 **Press [Retrieve].**

The [Program (1)] screen for the selected settings is displayed.

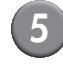

### 5 **Press [Next].**

The [Program (2)] screen is displayed.

# 6 **Configure the [Collate], [Slip sheet], and [Offset output] settings.**

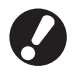

You cannot use this function with "Collate/slip sheet" on the [Functions] screen.

# 7 **Press [OK].**

The settings are confirmed and the copy mode screen is displayed.

**•** To return to the [Program (1)] screen, press [Back].

# ● **Renaming a Program**

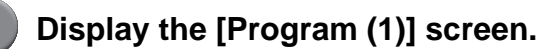

Follow Steps 1 and 2 in "Configuring the Program".

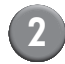

# 2 **Press [Save/Call].**

The [Program list] screen is displayed.

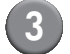

# 3 **Select the program to rename.**

Select one program.

# 4 **Press [Rename].**

The [Rename] screen is displayed.

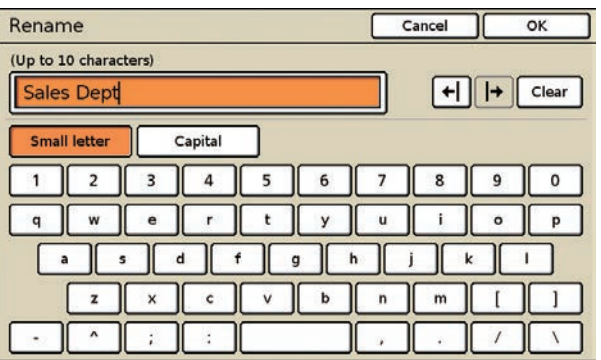

The current registration name is displayed in the input box.

### 5 **Enter the new registration name.**

**•** Enter a name up to 10 characters long on the text input screen. ([p. 19 "Entering Text"](#page-20-0))

# 6 **Press [OK].**

The new registration name is saved and the [Program list] screen is displayed.

- **•** To only rename the program, press [Close], and then press [Cancel] on the [Program (1)] screen.
- **•** To copy, press [Close] and then press [Next] on the [Program (1)] screen.

**2**

# ● **Changing the program settings**

Change the number of copies and sets for the program.

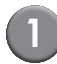

# 1 **Display the [Program (1)] screen.**

Follow Steps 1 and 2 in "Configuring the Program".

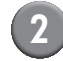

# 2 **Press [Save/Call].**

The [Program list] screen is displayed.

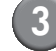

# 3 **Select the program with the settings to change.**

### 4 **Press [Retrieve].**

The [Program (1)] screen is displayed.

### 5 **Enter the number of copies and sets.**

**•** See ["Configuring the Program" \(p. 2-38\)](#page-115-0) for details on how to enter the number of copies and sets.

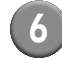

# 6 **Press [Overwrite].**

The changes are saved.

- **•** To only change the program, press [Cancel].
- **•** To copy, press [Close] and then press [Next] on the [Program (1)] screen.

# <span id="page-118-0"></span>● **Deleting a Program**

### 1 **Display the [Program (1)] screen.**

Follow Steps 1 and 2 in "Configuring the Program".

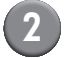

### 2 **Press [Save/Call].**

The [Program list] screen is displayed.

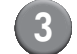

# 3 **Select the program to delete.**

You can also select multiple programs.

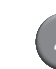

### 4 **Press [Delete].**

The message "Selected setting will be deleted. Are you sure?" appears.

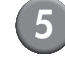

### 5 **Press [Yes].**

The program is deleted and the [Program list] screen is displayed.

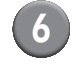

## 6 **Press [Close].**

The [Program (1)] screen is displayed.

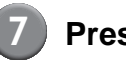

# 7 **Press [Cancel].**

# <span id="page-119-0"></span>**Add cover**

Add preprinted sheets or colored paper that has been loaded in the tray, to the front and back of the printouts as covers.

# ■ **Binding side**

Select the binding side of the paper. **[Left], [Right], [Upper]**

### ■ **Front cover**

#### **[No]**

**[Yes]**

A cover is added to the front of the printouts. Select the feed tray to use.

### ■ **Back cover**

#### **[No]**

**[Yes]**

A cover is added to the back of the printouts. Select the feed tray to use.

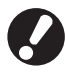

You cannot use paper of a different size from that of the paper to be copied.

# **Press [Functions] on the copy mode screen.**

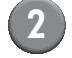

2 **Press [Add cover].**

The [Add cover] screen is displayed.

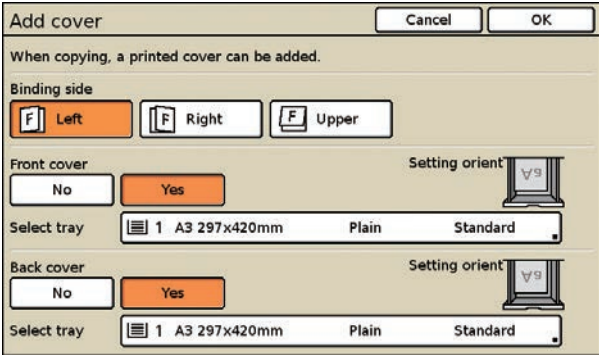

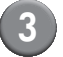

3 **Select the binding side.**

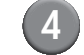

### 4 **Configure the cover settings.**

Select [Yes] or [No] for [Front cover] and [Back cover].

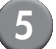

# 5 **Press the select tray button.**

Press [Yes] to display the [Select tray] screen.

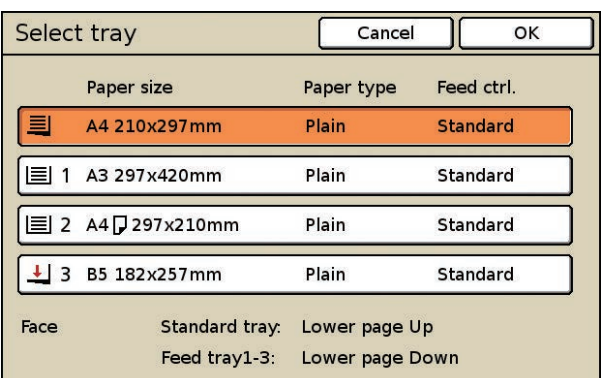

Select the feed tray that is loaded with cover paper, and press [OK].

The cover paper settings are confirmed and the [Add cover] screen is displayed.

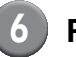

# 6 **Press [OK].**

The settings are confirmed and the previous screen is displayed.

# Load the cover paper.

Load cover paper in the tray selected in Step 5.

● The side in which the paper is loaded varies depending on the tray. Standard tray: Load the paper with the first page facing up.

> Feed tray: Load the paper with the first page facing down.

See ["Loading Paper" \(p. 27\)](#page-28-0) in "Print Preparations".

● Change the paper type and feed control settings to match the paper to be loaded. [\(p. 2-10 "Feed tray"](#page-87-0))

# <span id="page-120-0"></span>**Collate/slip sheet**

Specify the paper output method when copying multiple copies. You can configure the [Slip sheet] and [Offset output] settings.

# ● **Configuring the Collate Setting**

Specify the collate method when copying multiple copies.

#### **[Auto]**

Copies are collated in sets when the original is loaded on the ADF and by page when the original is loaded on the platen glass.

#### **[Group]**

Collate by page.

#### **[Sort]**

Collate in sets.

# **Press [Functions] on the copy mode screen.**

### 2 **Press [Collate/slip sheet].**

The [Collate/slip sheet] screen is displayed.

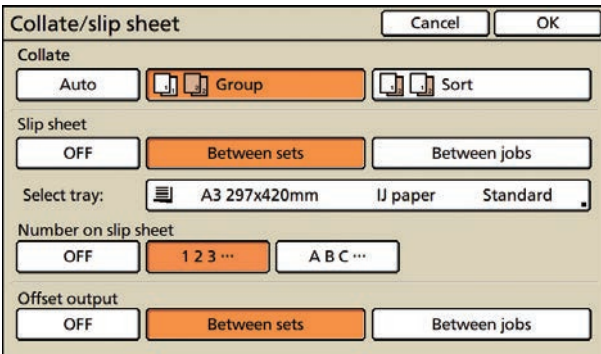

3 **Select the collate method.**

To configure [Slip sheet] or [Offset output], go to Step 2 [\(p. 2-43\)](#page-120-1) in the procedure for configuring that setting.

### 4 **Press [OK].**

The settings are confirmed and the copy mode screen is displayed.

# <span id="page-120-1"></span>● **Configuring the Slip Sheet Setting**

Insert a slip sheet between sets or jobs.

#### ■ Slip sheet

**[OFF]**

#### **[Between sets]**

Insert a slip sheet between sets, based on the unit specified in [Collate].

#### **[Between jobs]**

Insert a slip sheet between print jobs.

#### ■ **Select tray**

When selecting [Between sets] or [Between jobs], select the tray in which [Slip sheet] is loaded. **[Standard tray/High capacity feeder], [Feed tray1], [Feed tray2], [Feed tray3]**

### ■ Number on slip sheet

Stamp numbers or letters on slip sheets. **[OFF]** Nothing is stamped.

**[1, 2, 3 ...]**

Numbers are stamped on slip sheets in numerical order (1, 2, 3...).

#### **[A B C ...]**

Letters are stamped on slip sheets in alphabetical order up to three digits (A, B, C...Z, AB, AC...). (Up to ZZZ)

The text is printed at the bottom (within approx. 5 mm (3/16") of the edge) or top (within approx. 5 mm (3/16") of the edge) of the sheet.

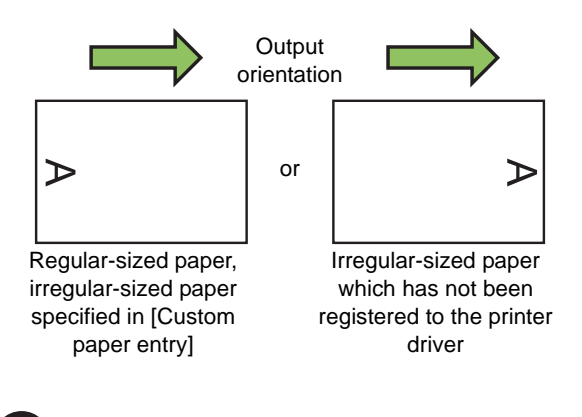

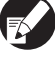

It is recommended that you set [Tray selection] to [Manual] on the [Feed tray] screen, when using special paper as slip sheets.

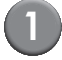

# 1 **Display the [Collate/slip sheet] screen.**

Follow Steps 1 and 2 in "Configuring the Collate Setting".

# **Select the position where slip sheets are to be inserted.**

# 3 **Select the feed tray for slip sheets.**

Pressing the "Select tray" button will display the [Select tray] screen.

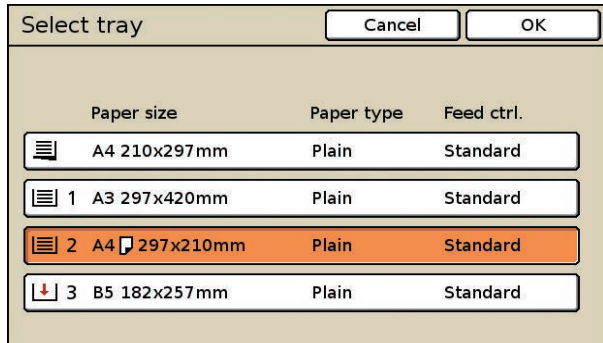

Select the feed tray that is loaded with slip sheets, and press [OK].

The slip sheet settings are confirmed and the [Collate/slip sheet] screen is displayed.

# 4 **Select "Number on slip sheet" as needed.**

# Press [OK].

The settings are confirmed and the copy mode screen is displayed.

# ● **Configuring the Offset Output Setting**

This function outputs each printout shifted apart from one another.

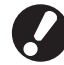

An optional multifunction finisher, face down offset stapler or high capacity stacker is required to use this setting.

### **[OFF]**

#### **[Between sets]**

Stack each collated set shifted apart from one another.

#### **[Between jobs]**

Stack each print job shifted apart from one another.

# ■ Paper that can be offset

- **•** When using the face down offset stapler: 131 mm × 148 mm to 305 mm × 550 mm (5 3/16"  $\times$  5 13/16" to 12"  $\times$  21 5/8")
- **•** When using a multifunction finisher: A3, B4, A4, A4-LEF, B5-LEF, Ledger, Legal, Letter, Letter-LEF, Foolscap, custom size (203 mm × 182 mm to 297 mm × 488 mm (8" × 7 3/16" to 11 11/16" × 19 3/16"))
- **•** When using the high capacity stacker: 90 mm × 182 mm to 340 mm × 432 mm (3 9/16" × 7 3/16" to 13 3/8" × 17")

# 1 **Display the [Collate/slip sheet] screen.**

Follow Steps 1 and 2 in "Configuring the Collate Setting".

2 **Select the offset output setting.**

# 3 **Press [OK].**

The settings are confirmed and the copy mode screen is displayed.

# **Auto-Rotate**

This rotates the image 90 degrees automatically when the orientations of the original and paper do not match, even if the paper size loaded in the tray matches the size of the loaded original. Normally, select [ON].

# <span id="page-122-0"></span>**Staple/Punch**

Configure the staple and punch settings.

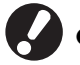

An optional multifunction finisher is required to use this setting.

- If the face down offset stapler has been connected, you can configure only the staple settings.
- You cannot use "Staple/Punch" and "Booklet" at the same time. ([p. 2-48 "Booklet"\)](#page-125-0)

# ● **Configuring the Staple Setting**

Staple at the specified position.

When printing jobs that exceed the maximum number of sheets that can be stapled, the sheets are output without being stapled.

# ■ When using the multifunction **finisher**

<Types of paper that can be stapled>

- **•** Paper size: A3, B4, A4, A4-LEF, B5-LEF, Ledger, Legal, Letter, Letter-LEF, Foolscap and custom size<sup>\*</sup>
	- \* The administrator must register the paper size in advance. Ask your administrator.

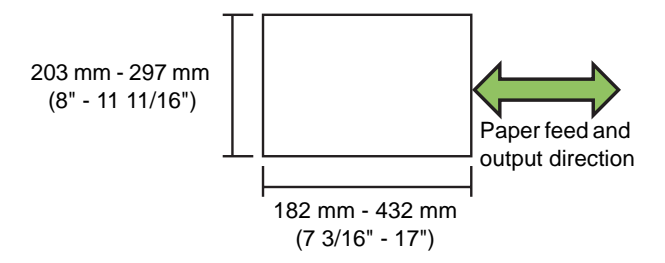

• Paper weight:  $52$  g/m<sup>2</sup> (14-lb bond) to  $162$  g/m<sup>2</sup> (43-lb bond)

When the paper weight exceeds  $162$  g/m<sup>2</sup> (43-lb) bond), only one sheet can be stapled for the cover.

<Number of sheets that can be stapled>

- **•** When using standard size paper
	- A4 or A4-LEF/B5-LEF (Letter or Letter-LEF): 2 to 100 sheets

Other standard size paper (A3 or B4 (Ledger or Legal)): 2 to  $65$  sheets $^{\circ}$ 

**•** When using non-standard size paper Paper length exceeds 297 mm (11 11/16") : 2 to 65 sheets

Paper width and length exceed 216 mm (8 1/2") : 2 to 65 sheets

Other than the above: 2 to 100 sheets

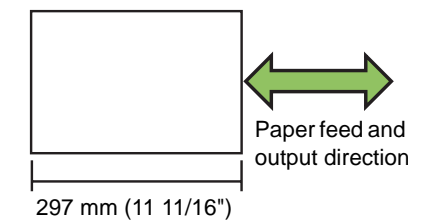

\* When using plain paper and recycled paper  $(85 \text{ g/m}^2 (23 - \text{ lb bond}))$ 

# ■ When using the face down offset **stapler**

<Types of paper that can be stapled>

**•** Paper size: A3, B4, A4, A4-LEF, B5, B5-LEF, Ledger, Legal, Letter, Letter-LEF, Foolscap

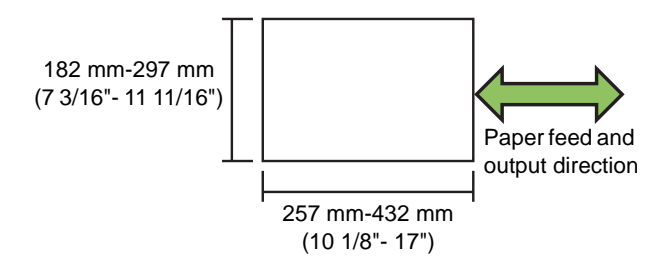

• Paper weight:  $52 \frac{\text{g}}{\text{m}^2}$  (14-lb bond) to 210 g/m<sup>2</sup> (56-lb bond)

<Number of sheets that can be stapled>

**•** When using standard size paper A4, A4-LEF, B5, B5-LEF (Letter, Letter-LEF): 2 to 50 sheets\*

Other than the above (A3, B4 (Ledger, Legal)): 2 to 25 sheets\*

- \* When using plain paper and recycled paper  $(85 \text{ q/m}^2 (23 - \text{ lb bond}))$
- **•** When using irregular sized paper Stapling is not possible."

**2**

#### [2 Copy](#page-78-0)

### ■ **Original orientation**

#### **[Top side up]**

Select this when loading originals in an orientation from which they can be read normally.

#### **[Top side left]**

Select this when loading originals so that the top of the original is aligned with the left edge.

### ■ **Binding side**

Select the binding side of the paper. **[Left], [Right], [Upper]**

# ■ Staple

Select the position for stapling. If you set [Staple speed priority] in the details to [ON], the processing speed of stapling does not decrease.

**[OFF], [1 pos.] (or [Left 1], [Right 1]), [2 pos.], [Details]**

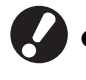

● [Left 1] and [Right 1] are displayed only when [Binding side] is set to [Upper].

● If you set [Staple speed priority] to [ON], both ends of the staples will come out on the front pages.

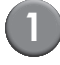

# **Press [Functions] on the copy mode screen.**

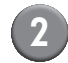

# 2 **Press [Staple/Punch].**

The [Staple/Punch] screen is displayed.

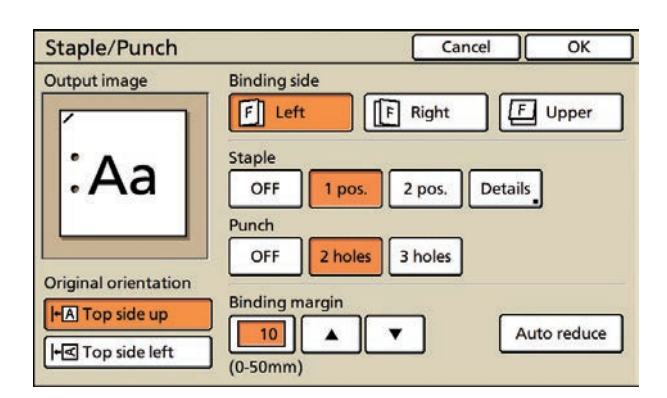

[Output image] displays an output image that reflects the [Staple/Punch] settings.

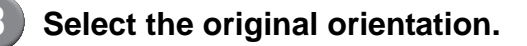

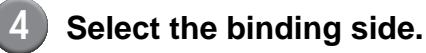

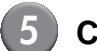

# 5 **Configure the staple setting.**

# 6 **Configure [Staple speed priority] in [Details] as needed.**

You can configure this only during simplex printing when using the multifunction finisher.

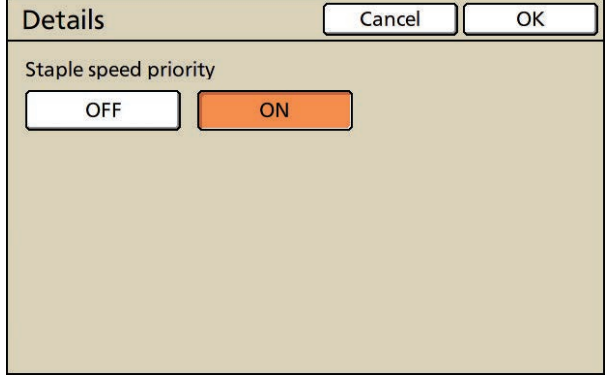

# **Press [OK].**

The settings are confirmed and the previous screen is displayed.

# **• Configuring the Punch Setting**

Punch holes in the paper.

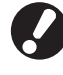

The number of holes that can be punched varies depending on the connected multifunction finisher.

<Types of paper that can be punched>

- **•** Paper size
	- 2 holes: A3, B4, A4, A4-LEF, B5-LEF, Ledger, Legal, Letter, Letter-LEF
	- 3 holes: A3, B4, A4-LEF, B5-LEF, Ledger, Letter-LEF
	- 4 holes: A3, A4-LEF, Ledger, Letter-LEF
- Paper weight: 52  $g/m^2$  (14-lb bond) to 200  $g/m^2$ (53-lb bond)

# ■ **Original orientation**

#### **[Top side up]**

Select this option when loading originals in an orientation from which they can be read normally.

#### **[Top side left]**

Select this option when loading originals so that the top of the original is aligned with the left edge.

### ■ **Binding side**

Select the binding side of the paper. **[Left], [Right], [Upper]**

### ■ **Punch**

Specify the number of holes to be punched. **[OFF], [2 holes], [3 holes], [4 holes]**

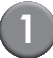

# 1 **Display the [Staple/Punch] screen.**

Follow Steps 1 and 2 in "Configuring the Staple Setting".

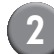

# 2 **Select the original orientation.**

**Configure the punch setting.** 

3 **Select the binding side.**

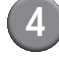

# Press [OK].

The settings are confirmed and the previous screen is displayed.

# **Specifying the binding margin**

You can specify the binding margin so that staples and punch holes are not in the printing area. Specify the binding margin between 0 mm and 50 mm (1 15/16") (in 1 mm units).

# 1 **Display the [Staple/Punch] screen.**

Follow Steps 1 and 2 in "Configuring the Staple Setting".

### Specify the binding margin.

- **•** Press the input box and enter the number using  $[\triangle]$  and  $[\blacktriangledown]$  or the numeric keys.
- **•** To clear the fields, press the [Clear] key.
- **•** If part of the printing area is missing due to the binding margin setting, press [Auto reduce].

# 3 **Press [OK].**

The settings are confirmed and the previous screen is displayed.

# **Paper folding**

Select this when folding paper in two.

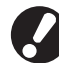

- The multifunction finisher is required to use this function.
- You cannot use "2-fold" and "Staple/Punch" at the same time.

#### <Size of paper that can be folded>

**•** A3, B4, A4, Ledger, Legal, Letter, Foolscap and custom size<sup>\*</sup>

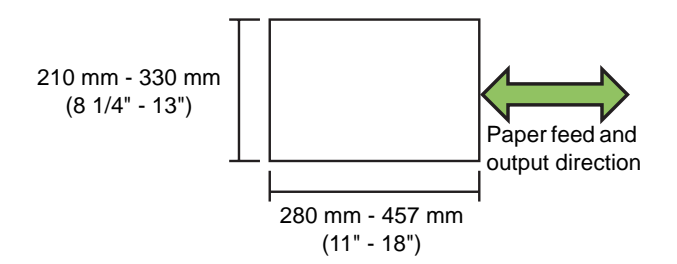

- \* The administrator must register the paper size in advance. Ask your administrator.
- Paper weight: 60 g/m<sup>2</sup> (16-lb bond) to 90 g/m<sup>2</sup> (24-lb bond)

# ■ **Original orientation**

#### **[Top side up]**

Select this when loading originals in an orientation from which they can be read normally.

#### **[Top side left]**

Select this when loading originals so that the top of the original is aligned with the left edge.

#### ■ **Paper folding type [OFF], [2-fold]**

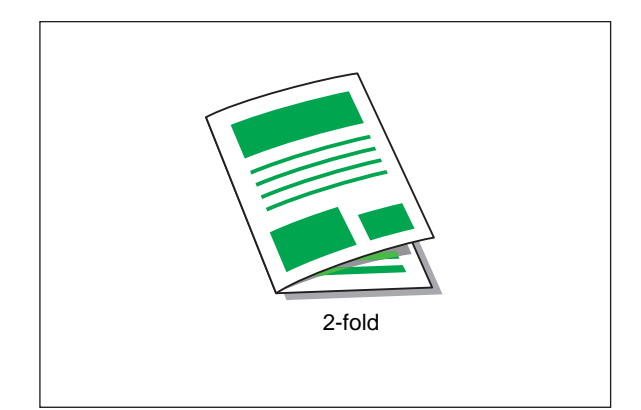

**2**

#### [2 Copy](#page-78-0)

### ■ **Fold direction**

When you have selected [2-fold], specify which side is to be printed if the paper is folded.

#### **[Print inside]**

Simplex printing: Fold the paper with the printed surface on the inside.

Duplex printing: Fold the paper with the first page on the inside.

#### **[Print outside]**

Simplex printing: Fold the paper with the printed surface on the outside.

Duplex printing: Fold the paper with the first page on the outside.

# **Press [Functions] on the copy mode screen.**

# 2 **Press [Fold].**

The [Paper folding] screen is displayed.

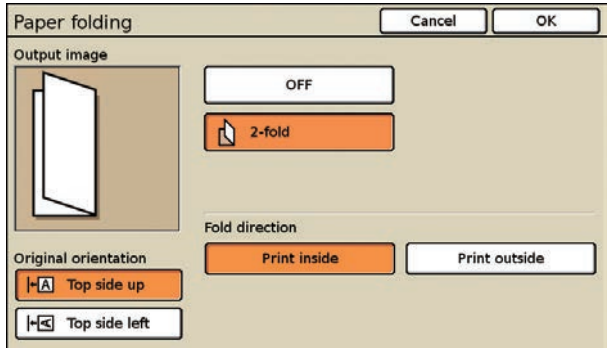

[Output image] displays an output image that reflects the settings.

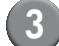

# 3 **Select the original orientation.**

Select [2-fold].

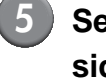

5 **Select the fold direction or binding side.**

# **Press [OK].**

The settings are confirmed and the previous screen is displayed.

# <span id="page-125-0"></span>**Booklet**

Create a booklet by performing duplex printing while imposing continuous pages and then folding the paper in two. The paper can also be bound in the center with staples.

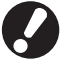

- The optional multifunction finisher is required to use the [Fold] and [Fold + Staple] settings.
- You cannot use "Booklet" and "Mixed size original" at the same time. [\(p. 2-28 "Mixed size](#page-105-0)  [original"\)](#page-105-0)
- You cannot use "Booklet" and "Staple/Punch" at the same time. ([p. 2-45 "Staple/Punch"\)](#page-122-0)

# ■ **Types of paper that can be used to create booklets**

Paper size: A3, B4, A4, Tabloid, [Ledger], Legal, Letter, Foolscap and custom size\*

\* The administrator must register the paper size in advance. Ask your administrator.

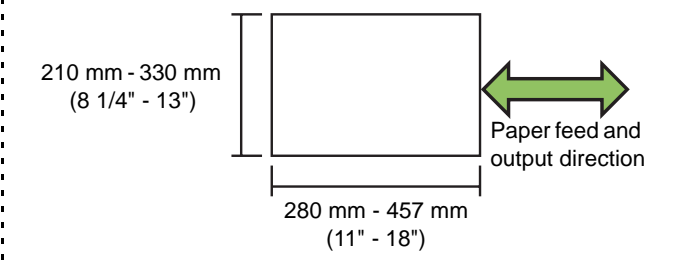

• Paper weight:  $60$  g/m<sup>2</sup> (16-lb bond) to  $90$  g/m<sup>2</sup> **(24-lb bond)**

# ■ **Booklet setting**

Specify the imposition, paper folding, and staple settings when creating a booklet. **[OFF]** Do not create a booklet. (Imposition only) **[Imposition]** Arrange the layout to create a booklet. **[Fold]**  Paper is folded in two. **[Fold + Staple]**

Paper is folded in two and bound in the center with staples.

### ■ **Binding side**

Specify the binding side of the paper. **[Left to right], [Right to left], [Top / Bottom]**

# ■ **Separate books**

When you have selected [Paper folding] or [Fold + Staple], some restrictions apply to the number of sheets you can fold.

[Paper folding] creates a separate booklet every 5 sheets (20 pages), and [Fold + Staple], a booklet every 15 sheets (60 pages).

When the number of pages exceeds these numbers of sheets, one fold is made every number of sheets indicated above and the sheets are output (creating a separate booklet).

The layout order is different depending on whether center binding or side binding is performed for the separate stacks. Therefore, select [OFF] or [ON].

### **[OFF]**

Data is imposed to create a book by opening, layering, and then binding the sheets (in the center). When [OFF] has been selected, the sheets are not stapled even if [Fold + Staple] is selected.

#### **[ON]**

Data is imposed to create a book by folding, layering, and then binding the sheets (on the side).

When "OFF" has been selected for [Separate books] and [Paper folding] has been set for a 60-page original

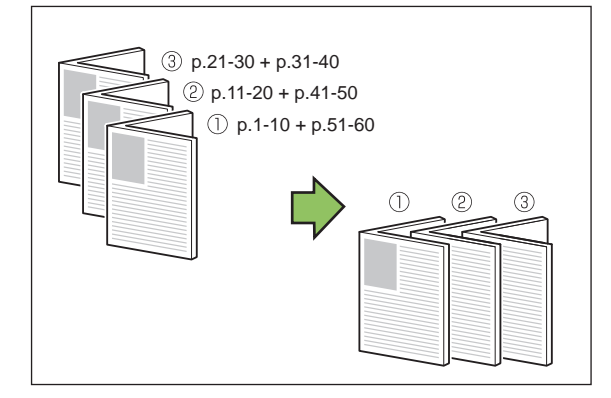

When "ON" has been selected for [Separate books] and [Paper folding] has been set for a 60-page original

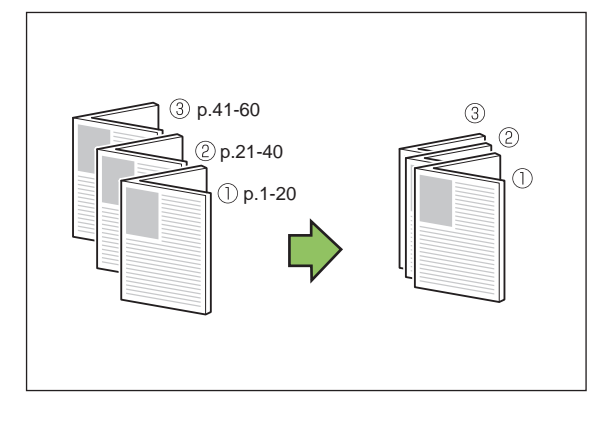

### ■ Center Margin and Auto Reduce

You can specify the center margin to the center of folded sections to prevent the folded sections from not being visible when folded in two. Specify the center margin between 0 mm and 50 mm (1 15/16") (in 1 mm units).

If a center margin you have specified would cause the printed image not to fit on the sheet, you can configure the image to be automatically reduced.

# **Press [Functions] on the copy mode screen.**

# 2 **Press [Booklet].**

The [Booklet] screen is displayed.

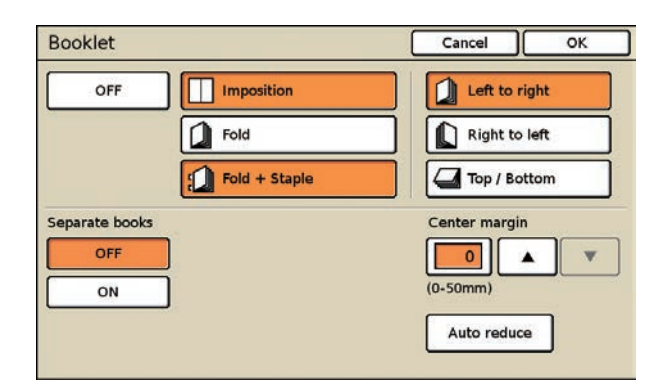

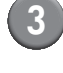

### 3 **Select the booklet type.**

When you have selected [Fold] or [Fold + Staple], [Imposition] is set to [ON] automatically. To disable Imposition, press [Imposition] and select [OFF].

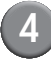

4 **Select the binding side.**

5 **Specify [Separate books].**

**2**

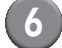

## 6 **Enter the center margin value.**

- **•** Press the input box and enter the number using  $[\triangle]$  and  $[\triangledown]$  or the numeric keys.
- **•** To clear the fields, press the [Clear] key.
- **•** If part of the printing area is missing due to the center margin setting, press [Auto reduce].

# 7 **Press [OK].**

The settings are confirmed and the previous screen is displayed.

# **Output tray**

Specify the output tray for the copies and output tray relay settings.

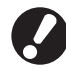

An optional multifunction finisher or stacking tray is required to use this setting.

# **Selecting the Output Tray**

Select the output tray for printouts.

#### **[Auto]**

The appropriate tray is selected automatically. When "Output tray relay" is set to [ON], select [Auto].

**Output tray for optional equipment** Select the output tray.

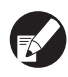

The buttons displayed on the [Output tray] screen varies depending on the optional equipment connected.

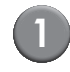

# **Press [Functions] on the copy mode screen.**

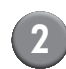

# 2 **Press [Output tray].**

The [Output tray] screen is displayed.

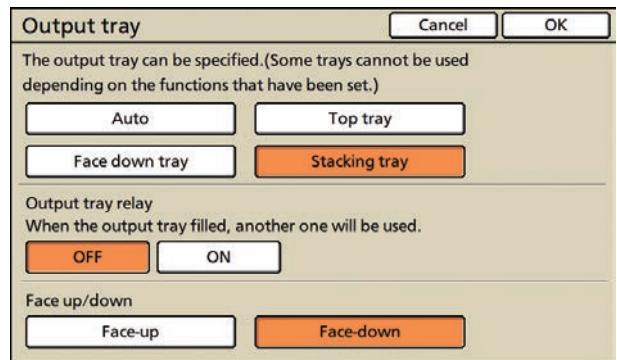

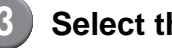

# 3 **Select the output tray.**

4 **Press [OK].** 

The settings are confirmed and the previous

screen is displayed.

# **• Configuring the Output Tray Relay Setting**

Switch the output tray automatically when the tray is full.

Select from the following.

### **[ON], [OFF]**

- An optional multifunction finisher, high capacity stacker or auto-control stacking tray is required to use this setting.
- [Output tray] must be set to [Auto], and [Collate] must be set to [Group].

# 1 **Display the [Output tray] screen.**

Follow Steps 1 to 3 in "Selecting the Output Tray".

# 2 **Press [ON] for [Output tray relay].**

# 3 **Press [OK].**

The settings are confirmed and the previous screen is displayed.

# ● **Configuring the Output Side**

Specify whether to output printouts face-up or facedown to the tray.

### **[Face-up], [Face-down]**

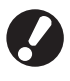

Specify this when you have set the output tray to [Stacking tray] or [High capacity stacker].

# **Paper guide control**

Adjust the position of the paper guides of the optional auto-control stacking tray or high capacity stacker.

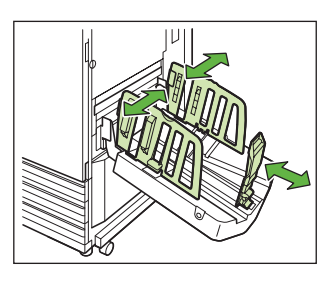

# ■ Automatic paper quide adjustment

Normally, select [Auto].

#### **[Auto]**

The position of the paper guides is adjusted automatically to fit the paper size.

# ■ Manual paper guide adjustment

You can widen or narrow the paper guides beyond the position set automatically.

You can adjust the side and end paper guides separately.

### **[Wider]**

Each time you press the button, the paper guides move 1 mm (0.04") toward the outside of the stacking tray.

### **[Narrower]**

Each time you press the button, the paper guides move 1 mm (0.04") toward the inside of the stacking tray.

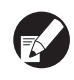

You can also use the paper guides open button on the auto-control stacking tray when manually removing paper from the tray.

See ["Stacking Tray \(optional\)" \(p. 11\)](#page-12-0) in "Part Names and Functions" for details on using the paper guide open button on the auto-control stacking tray.

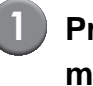

# **Press [Functions] on the copy mode screen.**

# 2 **Press [Paper guide control].**

The [Paper guide control] screen is displayed.

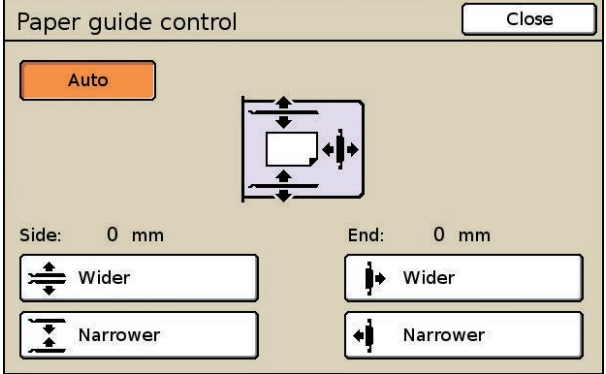

# 3 **Adjust the positions of the paper guides.**

The paper quide adjustment values are displayed on the screen.

- **•** To reset the adjustment value to 0 mm, press [Auto].
- **•** The adjustment value is also reset to 0 mm when the power is turned off, the **IRESETI** key is pressed, or the paper size is changed.

4 **Press [Close].** 

The settings are confirmed and the previous screen is displayed.

# **Jump wing control**

When using an optional stacking tray, you can adjust the position of the jump wings so that the paper is more evenly aligned. Normally, the position of the jump wings is adjusted automatically based on the paper type and size; however, the paper may not be evenly aligned depending on the paper used. In this case, specify jump wing control.

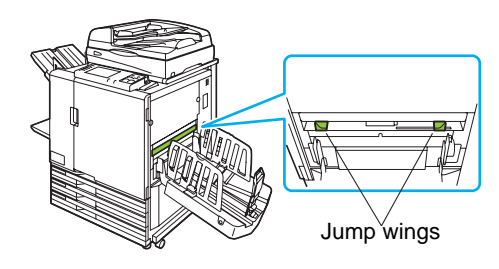

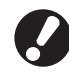

This function is only displayed when the [Jump wing controll button has been registered in advance. To register this function or change the setting, contact your dealer (or authorized service representative).

1 **Press [Functions] on the copy mode screen.**

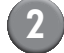

#### 2 **Press [Jump wing control].**

[Jump wing control] is set.

# **Head cleaning**

Clean the ink head when you notice a change in image quality, such as blurring in part of a copy, white streaking, or faded colors.

#### **[Normal cleaning]**

Head cleaning that is useful in preventing clogging.

# **[Strong cleaning]**

Strong cleaning when the head is clogged.

The administrator has set normal cleaning to be performed automatically after a set number of sheets is printed.

# **Press [Functions] on the copy mode screen.**

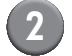

## 2 **Press [Head cleaning].**

The [Head cleaning] screen is displayed.

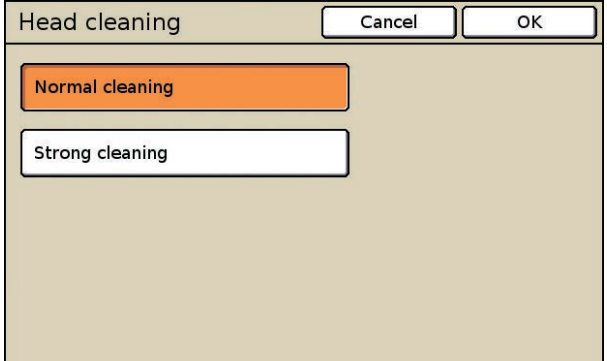

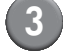

### 3 **Select the type of head cleaning.**

### Press [OK].

The message "Cleaning in progress. Please wait a moment." appears. When head cleaning is completed, the previous screen is displayed.

# **Front door release**

Normally, you cannot open the front cover of the machine. When the front cover needs to be opened, such as when a paper jam occurs or an ink cartridge is empty, the front cover can be unlocked and opened.

To open the front doors in all other cases, press this button. The front cover is unlocked and can be opened.

When the front cover has been closed, it is locked when the machine starts operations.

# **View balance**

Displays the user's balance when using external system link.

- This function is displayed when [External system link] is set to [ON] by the administrator.
- For details on the billing system on the [External system link] function, contact your dealer (or authorized service representative).

# **Press [Functions] on the copy mode screen.**

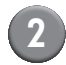

### 2 **Press [View balance].**

The [View balance] screen is displayed.

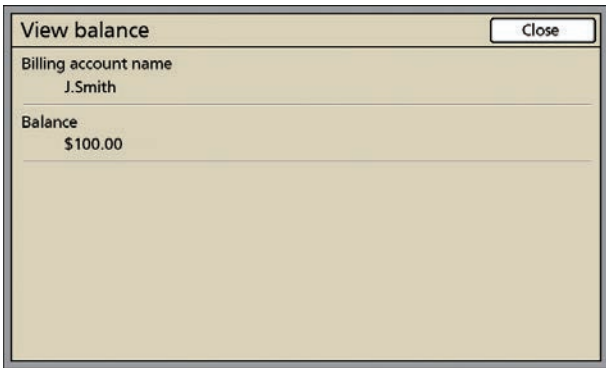

The account name and balance of logged in user are displayed.

# **Overlay**

You can use the job (stamps or texts) saved in the folder to overlay on the original. Specify the overlay function before starting to copy.

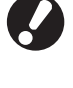

- You cannot use "Overlay" and "Mixed size original" or "Multi-up" at the same time. ([p. 2-28](#page-105-0)  ["Mixed size original",](#page-105-0) [p. 2-29 "Multi-up"\)](#page-106-0)
- The job used as the overlay image cannot be enlarged or reduced. Make sure that the size of the overlay image is the same as the size of the original.

# 1 **Press [Functions] on the copy mode screen.**

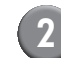

### 2 **Press [Overlay].**

The [Overlay] screen is displayed.

# 3 **Press [ON] for Overlay.**

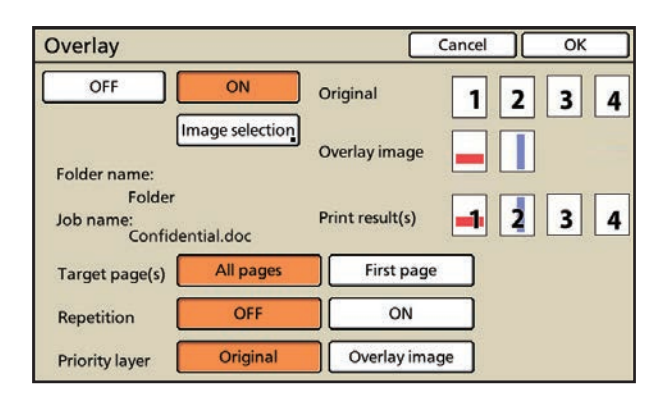

When [OFF] is selected, "Folder name", "Job name", "Target page(s)", "Repetition", "Priority layer", and the overlay result image are not displayed.

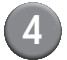

# **Press [Image selection].**

The [Overlay image selection] screen is displayed. Select the folder and the job to be used as the overlay image.

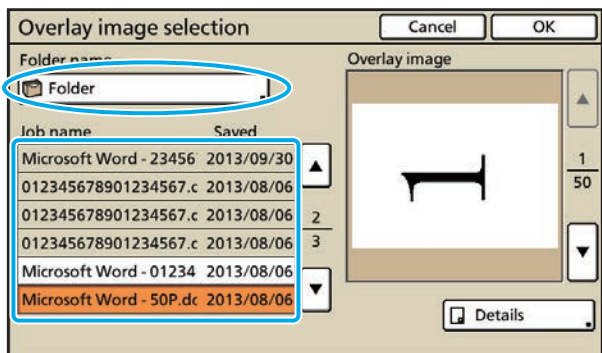

The selected overlay image is displayed in "Preview".

- You must save the overlay image in the folder on the machine in advance. For details, see "Save to folder" ([p. 1-10,](#page-49-0) [p. 2-24\)](#page-101-0).
- The folder function may not be available. depending on how the administrator has configured the settings.
- Personal folders are displayed when [Login] setting] has been set to [Required].
- Shared folders are registered by the administrator.
- When you select a job with a PIN code assigned, the PIN code input screen is displayed. Enter the PIN code and press [OK].

# 5 **Press [Details].**

The [Details] screen is displayed. You can check the details of the saved job to be used as the overlay image.

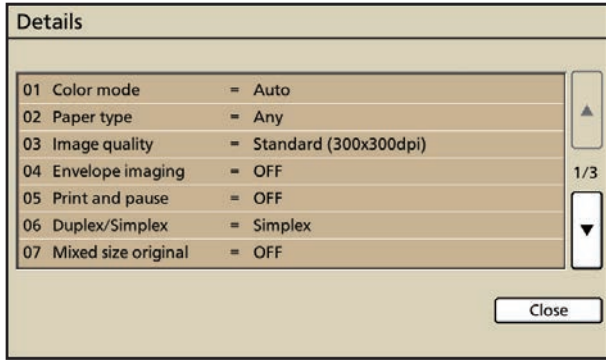

Press [Close] to display the previous screen.

# 6 **Press [OK] on the [Overlay image selection] screen.**

The [Overlay] screen is displayed.

# **Specify the target page(s) of the overlay image.**

[All pages]: Use all the pages of the job as the overlay images. Each page of the job is overlaid page by page on the original.

[First page]: Use only the first page of the job as the overlay image.

# 8 **Specify [Repetition].**

Specify whether to use the target page(s) set in step 7 repeatedly.

[ON]: Use the overlay image repeatedly until the last page of the original.

[OFF]: Do not use the overlay image repeatedly. Once all the overlay images are used up, the rest of the original is copied without the overlay images.

# 9 **Specify [Priority layer].**

Specify which layer is laid on top, the original layer or the overlay image layer.

[Original]: The original layer is laid over the overlay image.

[Overlay image]: The overlay image layer is laid over the original.

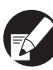

● If the image size of the priority layer is larger than that of the non-priority layer, the image of the non-priority layer may not be printed.

- If some parts of the original and overlay image are in the same color, the overlapped parts may not be reproduced correctly.
- The original and overlay image cannot be placed on the same layer.
- Data for the job is saved in the folder together with the settings. When printing the job, use the same paper type as that used when saving the data in the folder. The printing result varies with the paper type.
- When the resolution in copying the original is different from that of the job used as the overlay image, the output may be grainy. Make sure that the overlay image and the original are in the same resolution.

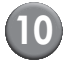

10 **Check the "print result(s) image" in the overlay result image.** 

**Press [OK].** 

## **Interrupt copy**

Pause the job being printed to copy another job.

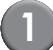

# 1 **Press the [Interrupt] key.**

The interrupting screen is displayed.

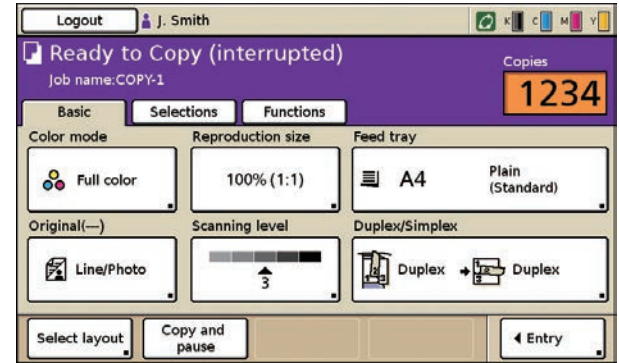

- 2 **Load the original and press the [START] key.**
	- **•** You can make copies continuously while "Ready to Copy (Interrupting)" is displayed in the message area.
- 3 **After the interrupt copy has been completed, press the [Interrupt] key to cancel interrupt copy.**

Printing of the paused job resumes.

- **•** When the machine has not been operated for 60 seconds, interrupt copy is canceled.
- $\bullet$  The following functions are not available for interrupt copy. [Program], [Slip sheet], [Add cover], [ADF scan & pause], [Save to folder], [Save to archive], [PIN code]
	- The following functions are not available when using interrupt copy to interrupt jobs being output to the multifunction finisher. [Staple], [Punch], [Fold], [Booklet], [Add cover], [Separate books], [Binding margin]

2-55

[2 Copy](#page-78-0)

# <span id="page-134-0"></span>**Scanner**

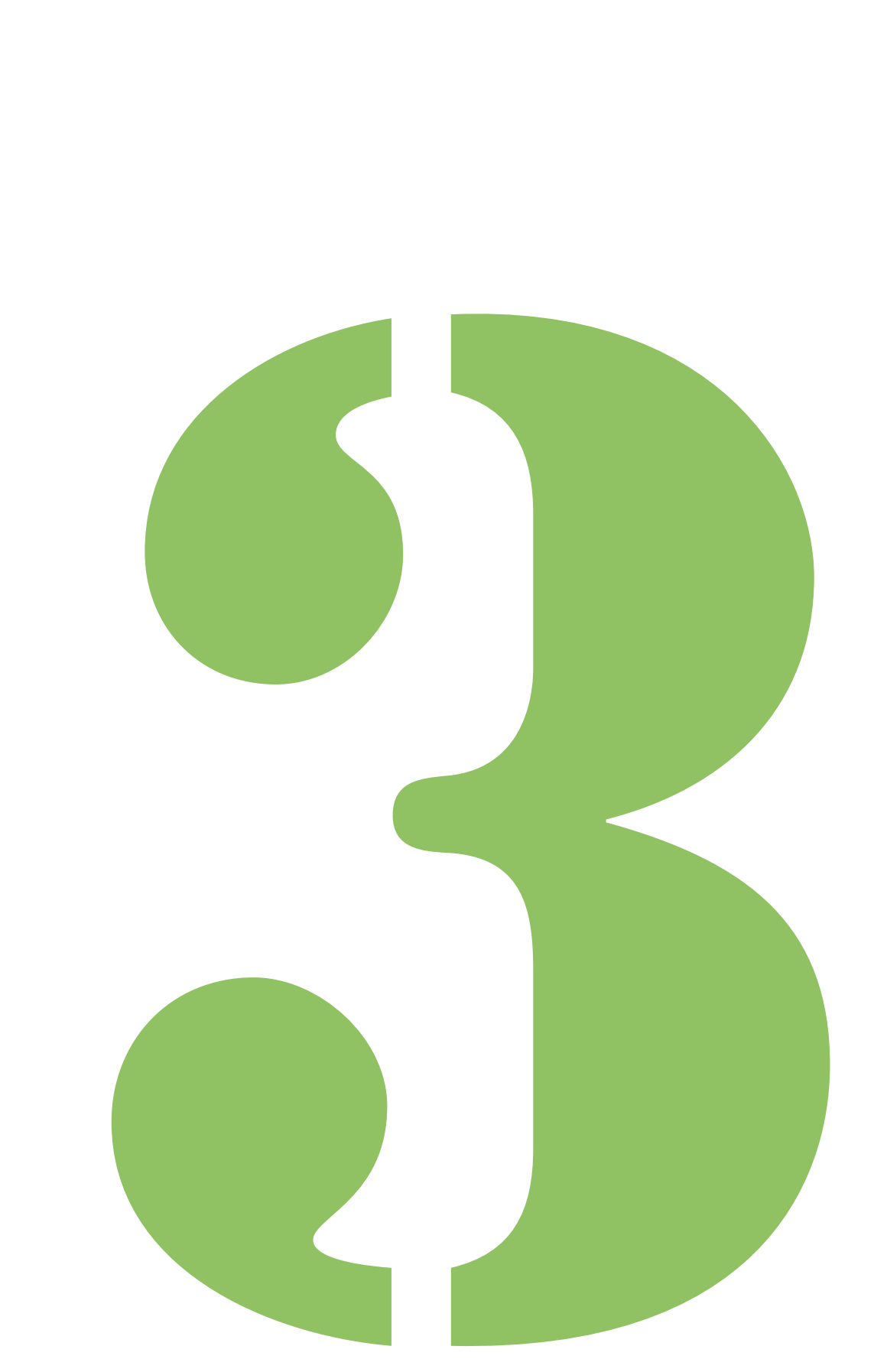

ComColor Series User's Guide 09

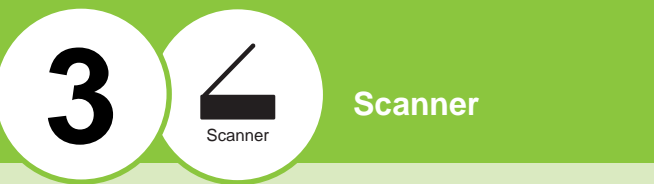

# **Overview of Scan Operations**

You can scan a paper original to digitize it. You can also select the format of the scanned data according to how you want to use the data. Select [Format for PC] to read scanned images on a computer, to attach the data to e-mail messages or to save data to a USB flash drive. Select [Printable in this machine (save to folder)] to save images in a folder on the machine and print them when necessary. Select the file format according to how you want to use the scanned image.

This chapter describes [Format for PC].

The optional scanner is required to use the scanning functions.

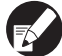

For information on [Printable in this machine (save to folder)], see ["Save to folder" \(p. 2-24\)](#page-101-1) in "Copy".

# **Procedure**

The scanning workflow is as follows.

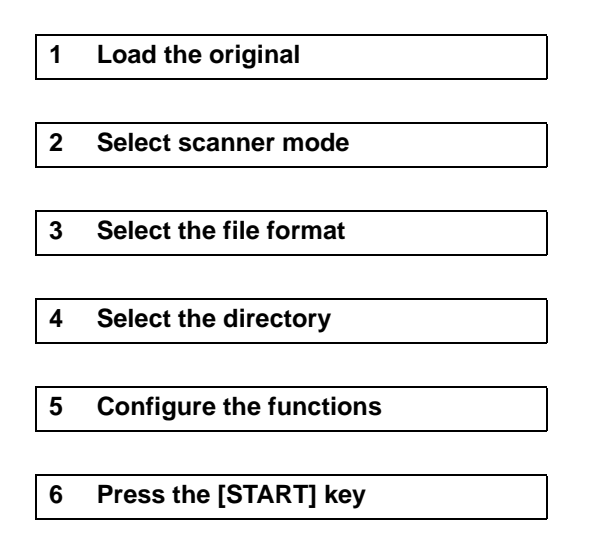

# ● **1 Loading Originals**

For information on the types of originals that can be used, see "Originals" in the "Safety Information".

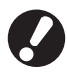

The machine cannot scan the area within 1 mm (0.04") of the edge of the paper.

(Any part of the image within this area will be lost.)

# ■ In the ADF

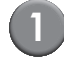

1 **Load the original in the ADF.**

Align the originals and place them face up.

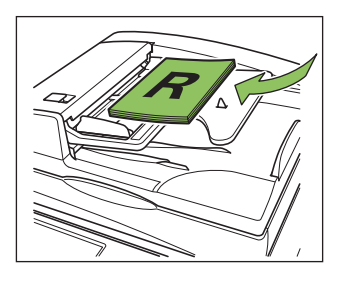

2 **Slide the original guides to match the width of the originals.**

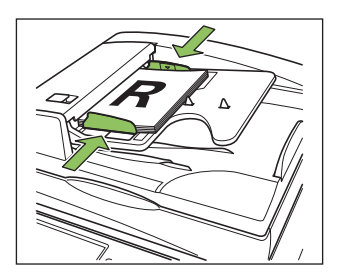

### ■ On the Platen Glass

Open the original cover and load the original on the glass surface.

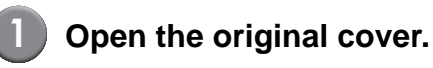

# 2 **Load the original.**

Load the original face down on the glass. Align the corner of the original with the upper-left corner of the glass.

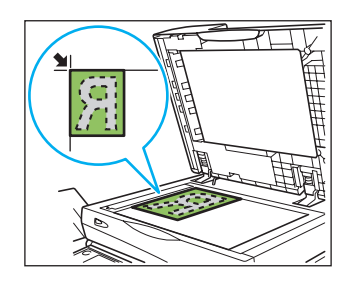

**3**

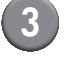

3 **Close the original cover.**

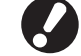

Open and close the original cover gently.

# ● **2 Selecting Scanner Mode**

# **Press [Scanner] on the mode screen.**

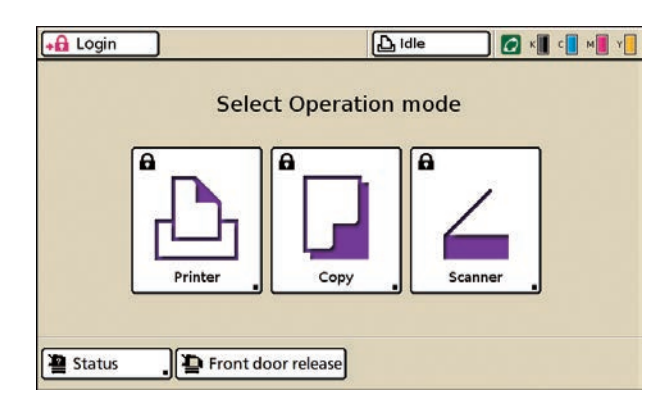

- Press the MODE key to display the mode screen.
- You may have to log in before the scanner mode screen is displayed.
- Buttons for modes that the current user is not authorized to use are grayed out.
- When using an optional IC card reader, you can log in by holding the IC card over the card reader.
- The mode buttons displayed vary depending on the optional equipment connected.

The screen for confirming the scanned data file format is displayed.

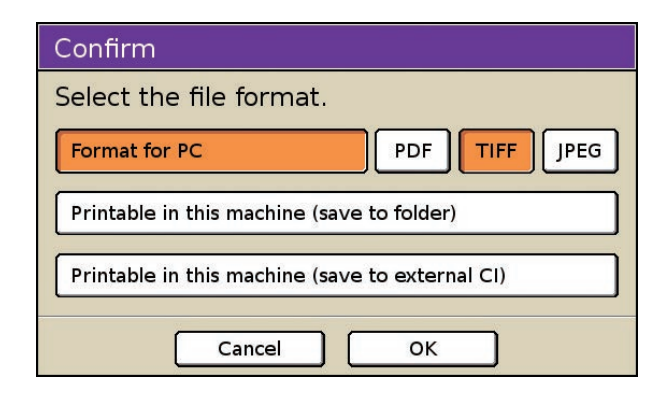

# **• 3 Selecting the File Format**

# ■ **[Format for PC]**

Select the file format (PDF, TIFF, or JPEG). You can use the saved data as follows.

- **•** Save data to the internal hard disk (Download using RISO Console.)
- **•** Save data to a USB flash drive
- **•** Save data to a computer on the network
- **•** Attach data to an e-mail message

1 **Press either [PDF], [TIFF], or [JPEG].**

### Press [OK].

The scanner mode screen is displayed.

# ■ **[Printable in this machine (save to folder)]**

The [Save to folder] screen is displayed. Data is saved in folders on the machine and can be printed from the machine.

See ["Save to folder" \(p. 2-24\)](#page-101-1) in "Copy" for details.

# ■ **[Printable in this machine (save to external CI)]**

[Printable in this machine (save to external CI)] is displayed when the optional external controller (ComColorExpress IS1000C/IS950C) has been connected to this machine. See ["Save to archive"](#page-102-0)  [\(p. 2-25\)](#page-102-0) in "Copy" for details.

The [Confirm] screen may not be displayed. depending on how the administrator has configured the settings. In this case, configure [File format] on the scanner mode screen. See ["File format" \(p. 3-9\)](#page-142-0) for details.

# **4** Selecting the Directory

Specify the directory for saving scanned data.

**RISO KAGAKU CORPORATION is not responsible for the loss of any data on the machine's internal hard disk or on a USB flash drive when used with this machine. For data protection, it is recommended to back up data in advance.**

The currently specified directory, e-mail destination, job name or owner is displayed in [Directory] on the scanner mode screen.

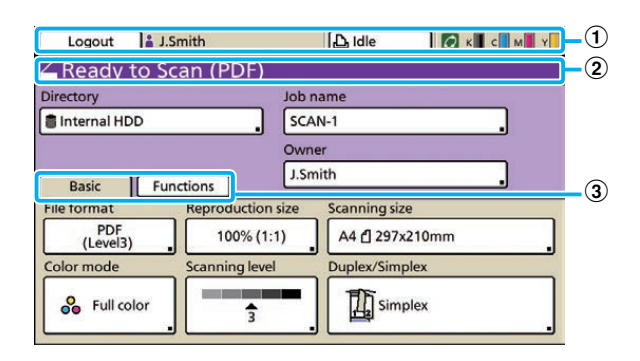

### a**Status bar**

Displays the login or logout button, user name, machine status (Printer Status Button), and remaining ink indicator.

#### b**Message area**

Displays the file format and any messages.

#### c**Screen selection button**

Displays the [Basic] or [Functions] screen.

Use the [Basic] screen to configure the basic scan settings.

Use the [Functions] screen to configure the scanning functions.

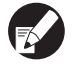

Press [Job name] or [Owner], and the text input screen is displayed. You can perform the setting.

# ■ **Save Data to the Internal Hard Disk**

You can save scanned data to the internal hard disk of this machine. You can then download the saved data to a user's computer. See ["\[Scanner\] Menu"](#page-178-0)  [\(p. 5-13\)](#page-178-0) in "RISO Console".

# **Press [Directory] on the scanner mode screen.**

The [Directory] screen is displayed.

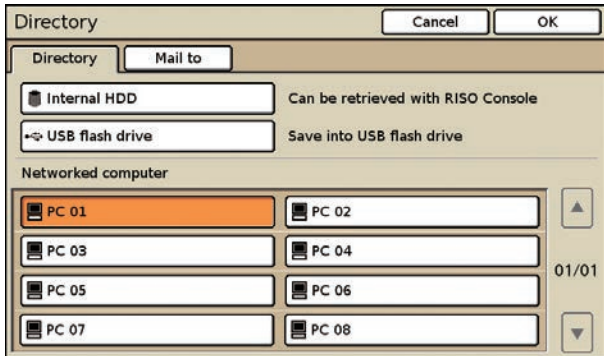

When the [Mail to] screen has been displayed, press [Directory].

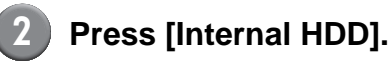

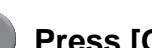

# 3 **Press [OK].**

The previous screen is displayed.

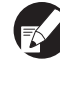

You can use the console to download and use data saved to the internal hard disk. ([p. 5-14\)](#page-179-0) The storage period for scanned data is configured by the administrator.

## ■ **Save Data to a USB Flash Drive**

You can save scanned data to a USB flash drive connected to the USB port of the machine.

# **Insert the USB flash drive into the USB port of the machine.**

For information on the USB port, see ["Part Names](#page-8-0)  [and Functions" \(p. 7\)](#page-8-0).

### 2 **Press [Directory] on the scanner mode screen.**

The [Directory] screen is displayed.

If the [Mail to] screen is displayed, press [Directory].

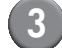

# 3 **Press [USB flash drive].**

### 4 **Press [OK].**

The previous screen is displayed.

- Do not remove the USB flash drive until saving is finished.
	- [USB flash drive] in the [Directory] screen is grayed out when no USB flash drive has been inserted into the USB port.

### ■ Save Data to a Computer on the **Network**

You can save scanned data to a computer on the network.

# **Press [Directory] on the scanner mode screen.**

The [Directory] screen is displayed.

When the [Mail to] screen has been displayed, press [Directory].

A list of directories is displayed in [Networked computer].

# 2 **Select the directory for the saved data.**

Press  $[\triangle]$  and  $[\blacktriangledown]$  to scroll the list.

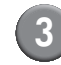

### 3 **Press [OK].**

The previous screen is displayed.

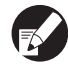

To save data to a computer not listed in [Networked computer], ask your administrator.

### ■ Attach Data to an e-mail Message

You can attach scanned data to e-mail messages and send them.

# **Press [Directory] on the scanner mode screen.**

The [Directory] screen is displayed.

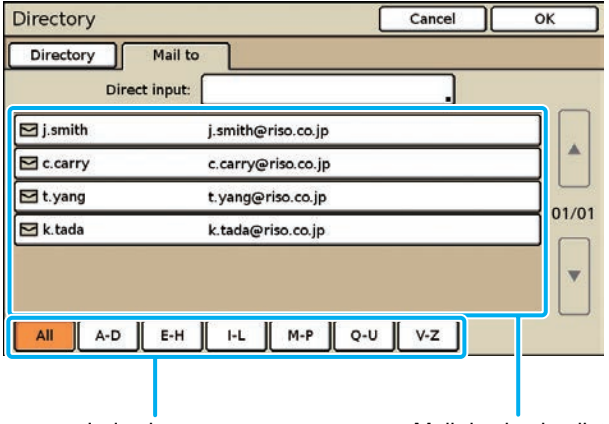

Index buttons Mail destination list

When the [Directory] screen has been displayed, press [Mail to].

### **Select the mail destination.**

<To select an address from the mail destination list>

- **1. Use the index buttons to narrow down the addresses that are displayed.**
- **2. Press [▲] and [▼] to scroll the list, and select a destination from the mail destination list.**
- <To enter a destination directly>
- **1. Press the [Direct input] button to display the text input screen.**
- **2. Enter the recipient's address.**
	- Enter the recipient's address within 256 characters, and press [OK].
	- To erase the character to the left side of the cursor for entering a new character, press [Clear].

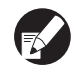

The administrator can register e-mail destinations. You may not be able to enter e-mail addresses directly, depending on how the administrator has configured the settings.

# 3 **Press [OK].**

The scanner mode screen is displayed.

### ■ Save Scanned Data in Folders

You can save scanned data to a folder. You can retrieve the data and print it when needed. For information on saving data to a folder, see ["Save](#page-101-1)  [to folder" \(p. 2-24\)](#page-101-1) in "Copy".

# ● **5 Configuring the Functions**

Specify the detailed settings for scanning.

For information on the functions that can be configured, see ["List of Settings" \(p. 3-8\).](#page-141-0)

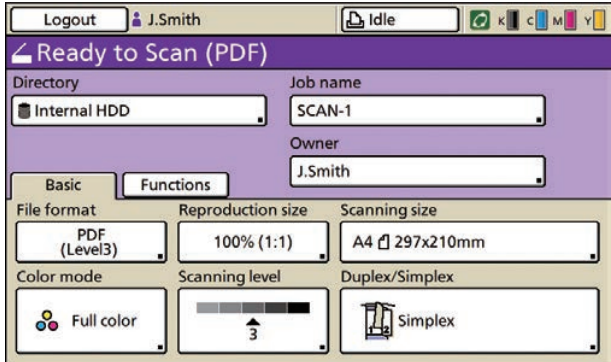

# ● **6 Press the [START] key**

The [Scanning] screen is displayed, and scanning of the original starts.

The current status, including the number of scanned pages, is displayed on the screen.

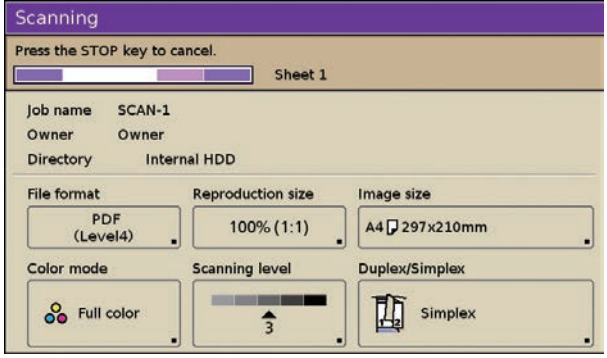

When scanning and saving have finished, the scanner mode screen is displayed.

# ■ **To cancel scanning:**

# 1 **Press the [STOP] key, or press [Cancel].**

Scanning is stopped and the scanner mode screen is displayed.

# <span id="page-141-0"></span>**List of Settings**

The following is a list of scanner mode settings.

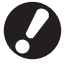

- The buttons displayed on the screen vary depending on the selected item and how the administrator has configured the settings.
	- An option setting is displayed only when optional equipment required for that setting has been connected.

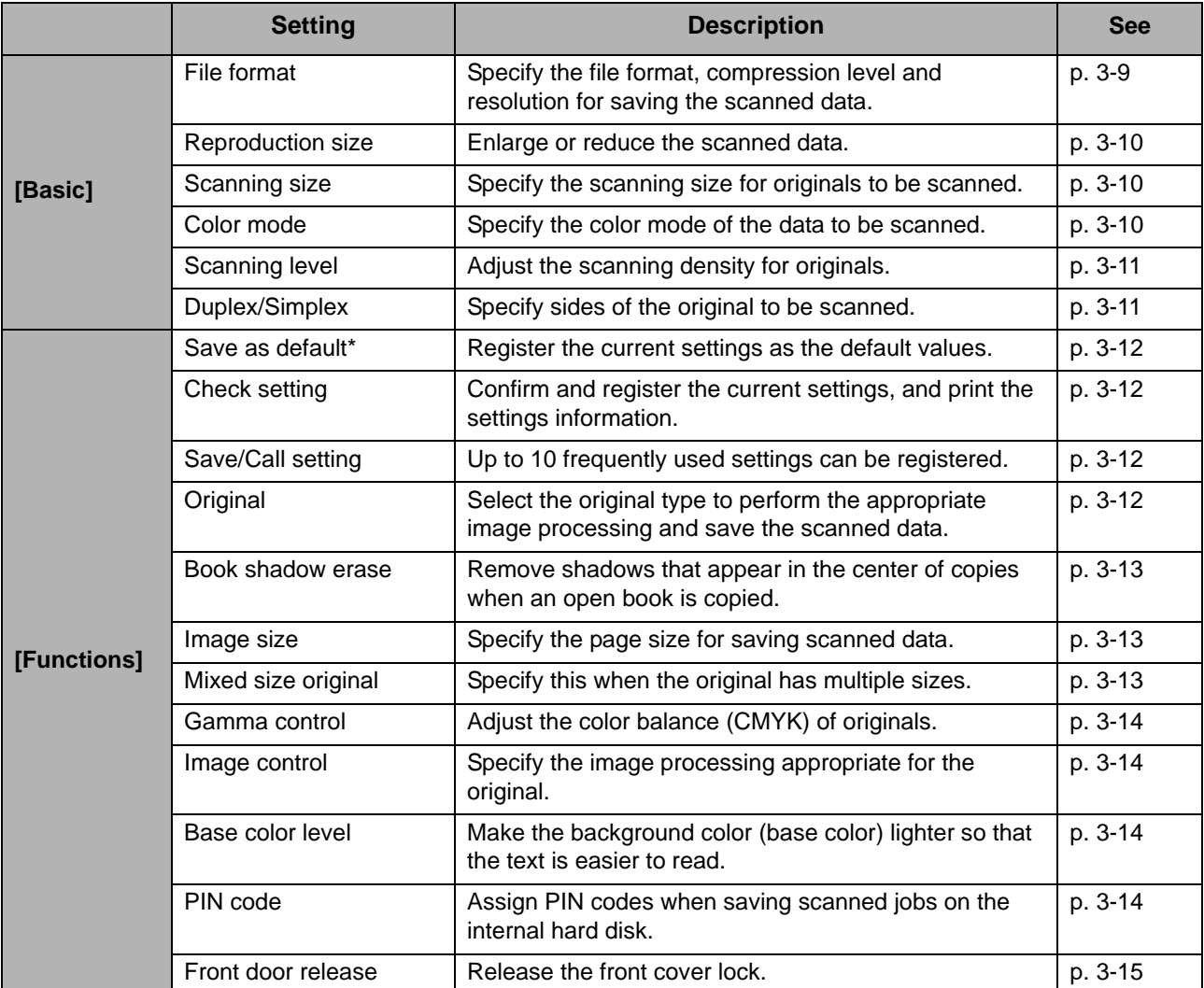

\* Depending on the "Admin. Settings", this button may not be displayed.

# **Basic Settings**

Use the [Basic] screen to specify the basic settings for scanning.

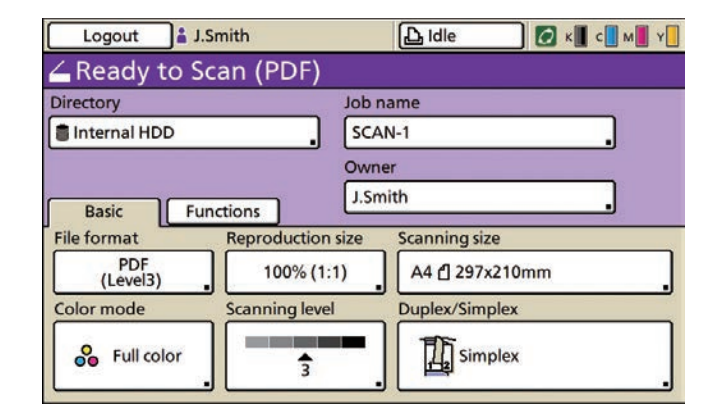

# <span id="page-142-0"></span>**File format**

Specify the file format, compression level, resolution, and PIN of scanned images.

### ■ File format

[PDF], [TIFF], [JPEG]

### ■ **Data compression**

Numerical scale from [1] Low compression (High quality) to [5] High compression (Low quality)

### ■ **Resolution**

[200dpi], [300dpi], [400dpi], [600dpi]

### ■ **PIN** protection

You can PIN-protect a document read by the scanner. By restricting which users can access and then print or edit a document, you can prevent it from being improperly used.

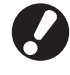

This can be configured when you select [PDF] as the saving format of scanned data.

#### **[User PIN]**

Specify a PIN (1 to 32 alphanumeric characters) for document browsing.

#### **[Owner PIN]**

Specify a PIN (1 to 32 alphanumeric characters) for authorizing document printing and editing.

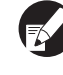

- When [400dpi] or [600dpi] has been selected, the scanned data cannot be enlarged/reduced.
- To save scanned data to a folder, select "Save [to folder" \(p. 2-24\)](#page-101-1) on the copy mode screen.

# 1 **Press [File format] on the scanner mode screen.**

The [File format] screen is displayed.

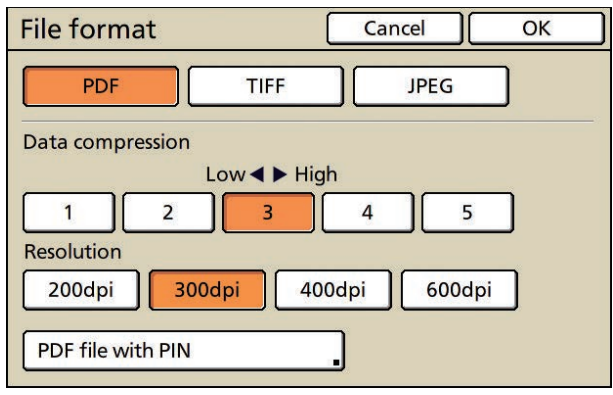

2 **Specify the file format.**

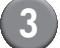

# 3 **Specify the compression level.**

The lower the setting (toward [1]), the lower the compression and the higher the quality at which the scanned images are saved, and the higher the setting (toward [5]), the higher the compression and the lower the quality at which the scanned images are saved.

# 4 **Specify the resolution.**

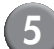

### 5 **PIN-protect as needed.**

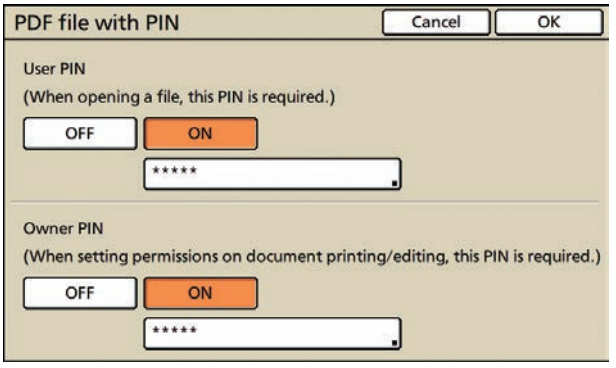

- You cannot specify the same PIN for User PIN and Owner PIN.
- The [PDF file with PIN] function is only displayed when you select [PDF] in [Format for PC] as the save format of the scanner.

### 6 **Press [OK].**

The settings are confirmed and the previous screen is displayed.

# <span id="page-143-0"></span>**Reproduction size**

Enlarge or reduce the scanned data. For operations, see ["Reproduction size" \(p. 2-10\)](#page-87-1) in "Copy".

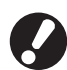

When the resolution for "File format" is set to [400dpi] or [600dpi], the scanned data cannot be enlarged/reduced.

# <span id="page-143-1"></span>**Scanning size**

Specify the size of the original to be scanned. For operations, see ["Scanning size" \(p. 2-27\)](#page-104-0) in "Copy".

# <span id="page-143-2"></span>**Color mode**

Select the color mode of the data to be scanned.

#### **[Auto]**

The machine automatically determines if the original is in color or black and white. If it is determined that the original is in color, it is converted to RGB data and saved. If it is determined that the original is in black and white, it is converted to black data and saved.

#### **[Full color]**

Originals are converted to RGB data and saved.

#### **[Grayscale]**

Color originals or color photos are converted to grayscale data and saved.

#### **[Black]**

Originals are saved as black and white (binary) data.

# 1 **Press [Color mode] on the scanner mode screen.**

The [Color mode] screen is displayed.

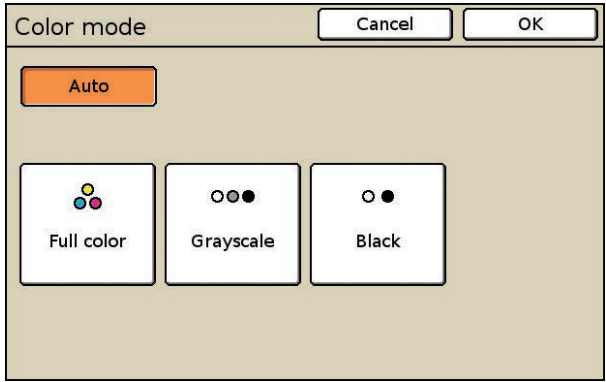

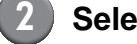

# Select the color mode.

Press [OK].

The settings are confirmed and the previous screen is displayed.
## <span id="page-144-0"></span>**Scanning level**

Adjust the scanning density for originals. For operations, see ["Scanning level" \(p. 2-14\)](#page-91-0) in "Copy".

# <span id="page-144-1"></span>**Duplex/Simplex**

Specify the sides of the original to be scanned.

## ■ **Original**

**[Simplex], [Duplex]**

## ■ **Paging Direction**

When the original is two-sided, select how pages of the original are turned.

**[Left / Right], [Top / Bottom]**

## ■ **Original orientation**

#### **[Top side up]**

Select this when loading the original with the top of the original facing toward the back of the platen glass or the ADF.

#### **[Top side left]**

Select this when loading the original with the top of the original facing toward the left of the platen glass or the ADF (so that the text of the original is on its side).

## 1 **Press [Duplex/Simplex] on the scanner mode screen.**

The [Duplex/Simplex] screen is displayed.

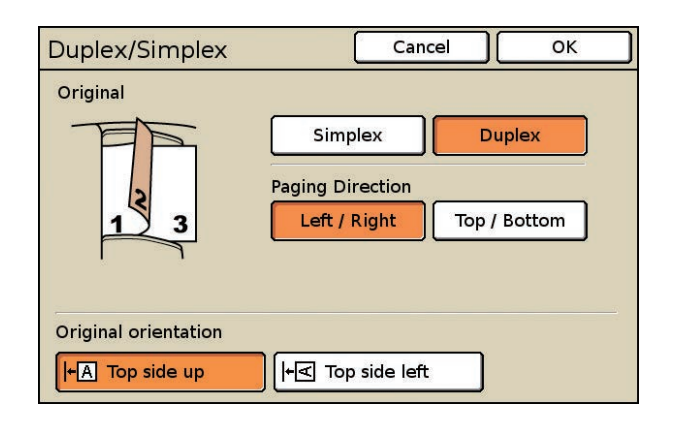

# 2 **Specify the sides of the original to scan.**

When you have selected [Duplex], select how pages of the original are turned.

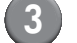

# 3 **Select the original orientation.**

# 4 **Press [OK].**

The settings are confirmed and the previous screen is displayed.

# **Scanning Functions**

## **Save as default**

Register the current settings as the default values. For operations, see ["Save as default" \(p. 2-18\)](#page-95-1) in ["Copy"](#page-79-0).

## **Check setting**

You can confirm and register the scanner mode settings, and print the settings information. For operations, see ["Check setting" \(p. 2-18\)](#page-95-0) in "Copy".

## **Save/Call setting**

Frequently used settings information can be registered and retrieved later as needed. You can register up to 10 settings with multiple combined functions.

For operations, see ["Save/Call setting" \(p. 2-19\)](#page-96-0) in ["Copy"](#page-79-0).

You can register the following settings in scanner mode.

"Directory" ([p. 3-5\)](#page-138-0)

["File format" \(p. 3-9\)](#page-142-0)

["Reproduction size" \(p. 3-10\)](#page-143-0)

- ["Scanning size" \(p. 3-10\)](#page-143-2)
- ["Color mode" \(p. 3-10\)](#page-143-1)
- ["Scanning level" \(p. 3-11\)](#page-144-0)
- ["Duplex/Simplex" \(p. 3-11\)](#page-144-1)
- ["Original" \(p. 3-12\)](#page-145-0)
- ["Book shadow erase" \(p. 3-13\)](#page-146-1)
- ["Image size" \(p. 3-13\)](#page-146-0)
- ["Mixed size original" \(p. 3-13\)](#page-146-2)
- ["Gamma control" \(p. 3-14\)](#page-147-0)
- ["Image control" \(p. 3-14\)](#page-147-1)
- ["Base color level" \(p. 3-14\)](#page-147-2)

# <span id="page-145-0"></span>**Original**

Select one of the following original types to perform the appropriate image processing and save the scanned data.

#### **[Line/Photo]**

Select this when the original has both text and photos.

#### **[Line]**

Select this when the original has text or illustrations. **[Photo]**

Select this when the original has photos.

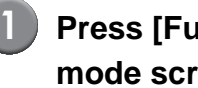

## **Press [Functions] on the scanner mode screen.**

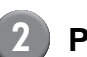

## 2 **Press [Original].**

The [Original] screen is displayed.

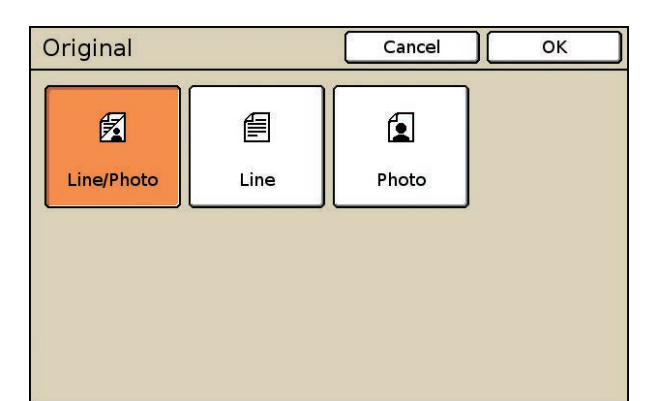

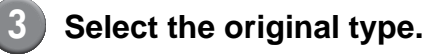

## 4 **Press [OK].**

The settings are confirmed and the previous screen is displayed.

## <span id="page-146-1"></span>**Book shadow erase**

Remove shadows that appear in the center of copies when an open book is copied. For operations, see ["Book shadow erase" \(p. 2-28\)](#page-105-0)  in "Copy".

## <span id="page-146-0"></span>**Image size**

Specify the image size for saving scanned data. Select a standard image size or enter an image size.

# **Selecting a Standard Image Size**

Select from the following.

#### **[Auto]**

The scanned data is automatically enlarged or reduced depending on the original size and reproduction ratio.

#### **Standard size**

 $[A3]$ ,  $[A4]$ ,  $[A4 \bigsqcup 1$ ,  $[A5]$ ,  $[A5 \bigsqcup 1$ ,  $[A6]$ ,  $[B4]$ ,  $[B5]$ , [B5 <sup>1</sup>], [B6], [Foolscap], [Ledger], [Legal], [Letter], [Letter  $\Box$ ], [Statement], [Statement  $\Box$ ], [C4], [C5], [C6], [DL-R], [Envelope 1], [Envelope 2], [No. 10 Envelope]

Registered custom sizes are also displayed.

## **Press [Functions] on the scanner mode screen.**

## 2 **Press [Image size].**

The [Image size] screen is displayed.

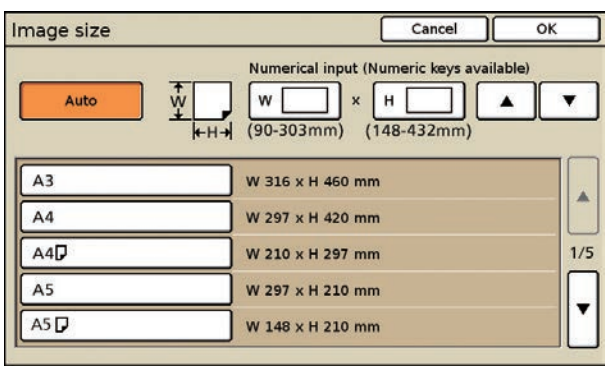

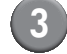

### 3 **Select the image size.**

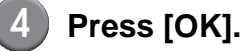

The settings are confirmed and the previous screen is displayed.

## ● **Entering an Image Size**

When the original is a non-standard size, you can specify the original size by entering the numerical value.

# **Press [Image size] on the [Functions] screen in the scanner mode.**

The [Image size] screen is displayed.

### 2 **Enter the image size.**

Press the input box and enter the number using  $[\triangle]$  and  $[\blacktriangledown]$  or the numeric keys.

Enter a number between 90 mm (3 9/16") and 303 mm (11 15/16") for the [W] field and between 148 mm (5 13/16") and 432 mm (17") for the [H] field.

**•** To clear the fields, press the [Clear] key.

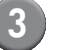

## 3 **Press [OK].**

The settings are confirmed and the previous screen is displayed.

# <span id="page-146-2"></span>**Mixed size original**

Specify this when the original has multiple sizes. The original sizes that can be used together are "A3 and A4-LEF", "B4 and B5-LEF" and "Ledger and Letter-LEF".

For operations, see ["Mixed size original" \(p. 2-28\)](#page-105-1)  in "Copy".

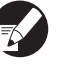

Originals with different sizes cannot be saved as a PDF with one page size. When [Mixed size original] is specified, be sure to set [Image size] to [Auto].

**3**

## <span id="page-147-0"></span>**Gamma control**

Adjust the color balance of scanned data. For operations, see ["Gamma control" \(p. 2-35\)](#page-112-0) in "Copy".

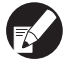

When [Color mode] has been set to [Grayscale] or [Black], the gamma value can only be adjusted for K. The gamma value cannot be adjusted between C and R, M and G, or Y and B. (See "[Color mode"](#page-143-1) on [p. 3-10](#page-143-1))

## <span id="page-147-1"></span>**Image control**

Specify the image processing appropriate for the original.

For operations, see ["Image control" \(p. 2-36\)](#page-113-0) in "Copy".

## <span id="page-147-2"></span>**Base color level**

Make the background color (base color) lighter so that the text is easier to read when scanning text originals with a background color or colored paper. For operations, see ["Base color level" \(p. 2-36\)](#page-113-1) in "Copy".

## <span id="page-147-3"></span>**PIN code**

Assign PIN codes when saving scanned jobs on the internal hard disk. The PIN code set here is required when using the RISO Console to download to a computer.

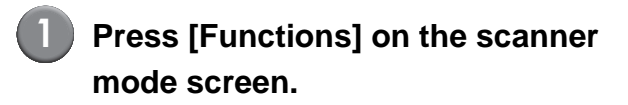

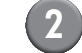

## 2 **Press [PIN code].**

The [PIN code] screen is displayed.

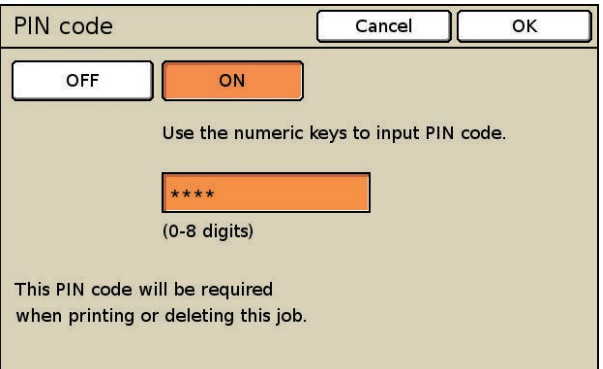

# 3 **Press [ON].**

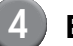

## 4 **Enter the PIN code.**

Enter the PIN code (a number of up to eight digits) using the numeric keys.

- **•** The entered PIN code is displayed with asterisks "\*".
- **•** To clear the fields, press the [Clear] key.

# Press [OK].

The settings are confirmed and the previous screen is displayed.

### **Security**

You have two ways of authorizing saving scan jobs: using a PIN and using a PIN code. See the descriptions below, and choose the one that meets the needs of your use.

For operations, see ["PIN protection" \(p. 3-9\)](#page-142-1) and ["PIN code" \(p. 3-14\).](#page-147-3)

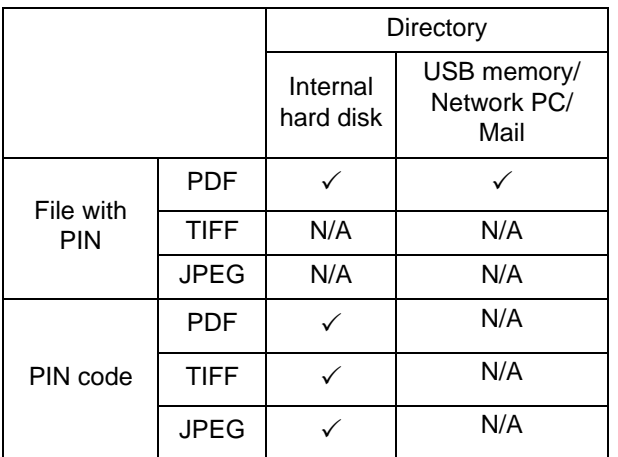

 $\checkmark$ : available N/A: not available

#### **PIN Security**

For either file location, you can only specify data that are saved in PDF format. You can prevent scan data from being browsed or falsified. Scan data are PINprotected, so you need to enter a PIN every time you browse scan data on a computer.

#### **PIN code Security**

You can specify any of the file formats for scan data, which are only saved in the internal hard disk. You can restrict downloading on a computer on which you are using the RISO Console. Scan data are not PINprotected. You do not need a PIN code to access scan data downloaded on another computer.

## **Front door release**

Normally, you cannot open the front cover of the machine. When the front cover needs to be opened, such as when a paper jam occurs or an ink cartridge is empty, the front cover is unlocked and can be opened.

To open the front doors in all other cases, press this button. The front cover is unlocked and can be opened. When the front cover is closed, it is locked when the machine starts operations.

[3 Scanner](#page-134-0)

# <span id="page-150-0"></span>**Printer**

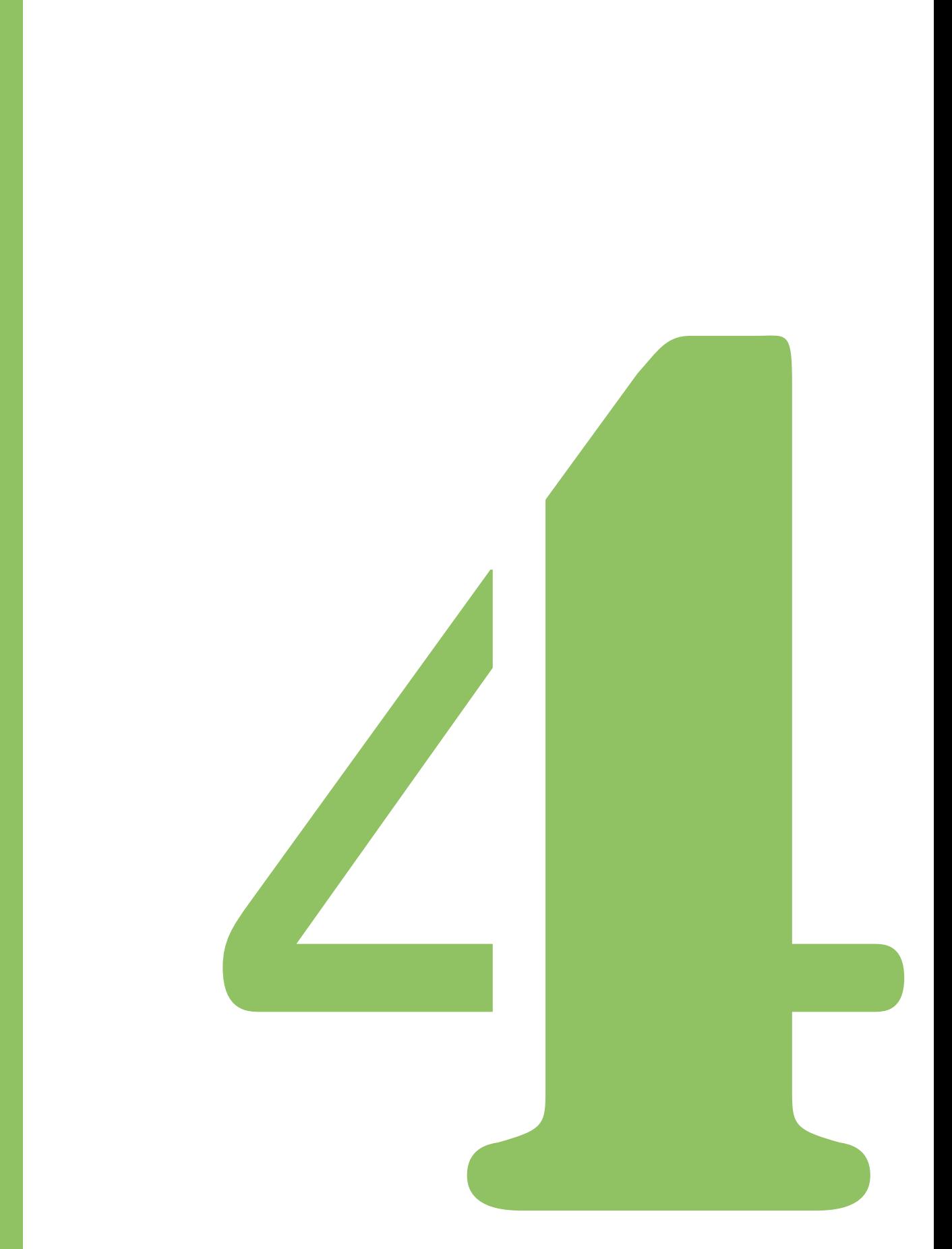

ComColor Series User's Guide 09

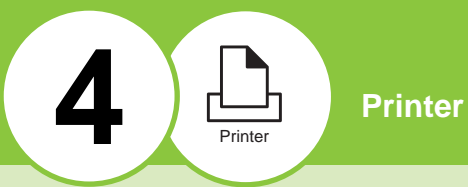

# **Overview of Printer Mode Operations**

A list of jobs being processed for printing is displayed.

You can use this mode screen to control jobs whose data has already been sent to the machine but not yet printed.

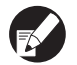

● Each unit of processing for the print, copy, and other modes is called a "job".

● You cannot use this screen to control the data of [Format for PC]. (See ["Overview of Scan Operations" \(p. 3-2\)](#page-135-0) in "Scanner" for creating scanned data and ["Downloading Scanned](#page-179-0)  [Jobs to a Computer" \(p. 5-14\)](#page-179-0) in "RISO Console" for downloading scanned data.)

## **Procedure**

The job operation workflow is as follows.

- **1 Select printer mode**
- **2 Press the screen selection button**
- **3 Select a job**
- **4 Print a job**

## **1 Selecting Printer Mode**

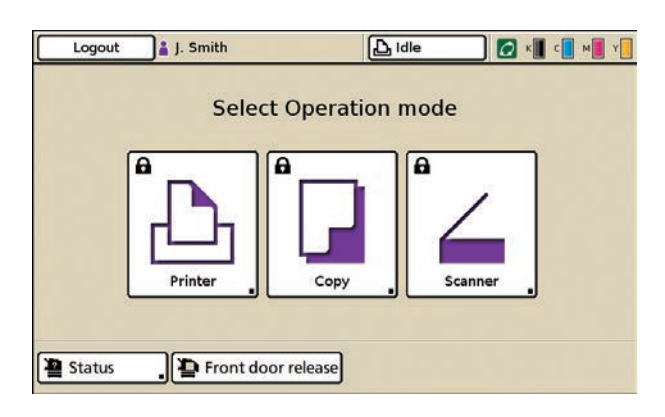

The printer mode screen is displayed.

- The displayed mode buttons vary depending on the optional equipment connected.
- To log in to the printer mode, you may be asked to enter your password for authentication.

## **• 2 Pressing the Screen Selection Button**

Press the button of the location where the job to be controlled is saved, depending on the intended use.

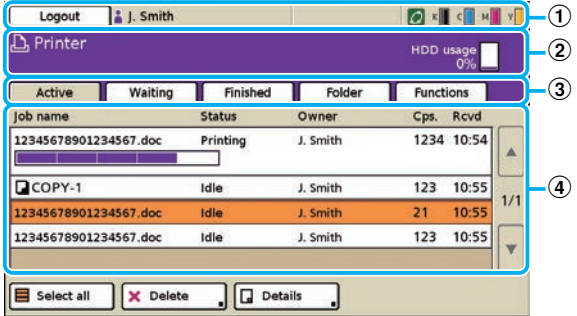

#### a**Status bar**

Displays the login or logout button, user name, machine status, and remaining ink indicator.

#### b**Message area**

Displays a message and the hard disk usage.

#### c**Screen selection buttons**

Switch between the [Active], [Waiting], [Finished],

[Folder] and [Functions] screens.

#### d**Job list**

Displays the job name, status, owner name, number of copies, and receiving time for jobs.

#### ■ **HDD Usage**

The used internal hard disk space is displayed in the message area using a 10-bar scale.

When the hard disk usage exceeds 91% and the display begins to blink, delete any unnecessary data to free up hard disk space.

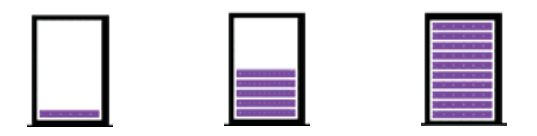

Less than 20% used More than 51% used More than 91% used

## ● **3 Selecting a job**

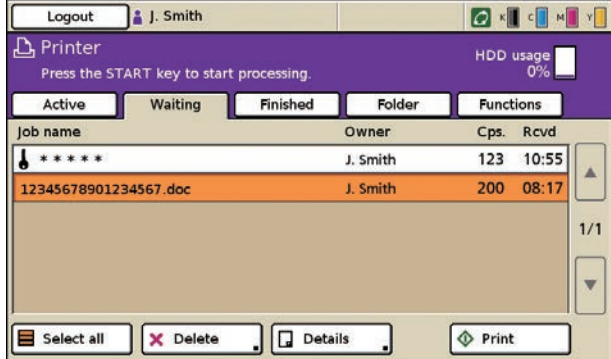

#### <span id="page-152-0"></span>**Icons Displayed in the Job Name**

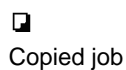

## $\mathbf{r}$

Job with a PIN code

#### 会

Broken jobs (broken data or a file format different from the RISO printer driver's)

#### **None**

Other job (such as job sent using the printer driver or job retrieved from a folder)

#### <span id="page-153-0"></span>**Operation Buttons**

A button is not available when it is grayed out.

#### **[Select all]**

Select all jobs (except jobs with PIN codes) displayed in the list.

#### **[Delete]**

Delete the selected job from the list.

#### <span id="page-153-1"></span>**[Details]**

Display the details of the selected job.

There are two [Details] screens. The buttons that are available on the [Active], [Waiting], [Finished], and [Folder] screens vary.

When a button is grayed out, you can confirm the current setting but cannot change it.

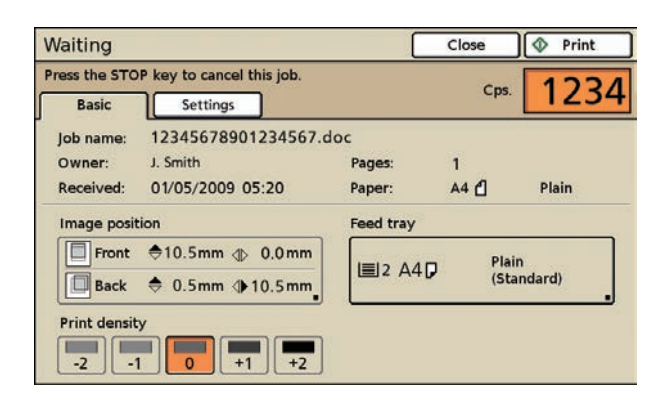

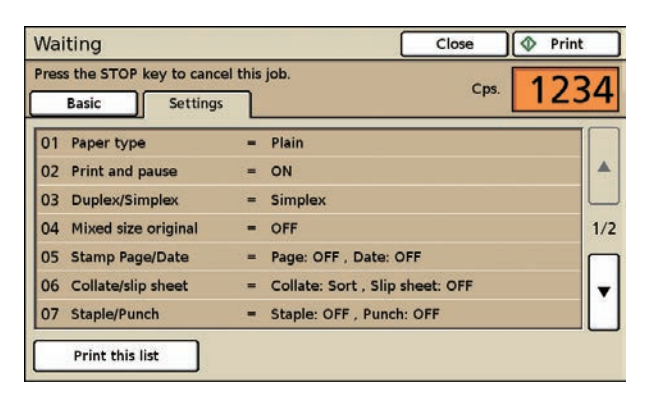

Pressing [Print this list] prints a list of the settings (on A4/Letter paper).

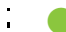

## ● **4 Printing a job**

Press [Print]. The selected job is printed. Depending on the job, the screen asking you to enter the PIN code may appear. Follow the displayed instructions.

# **List of Settings**

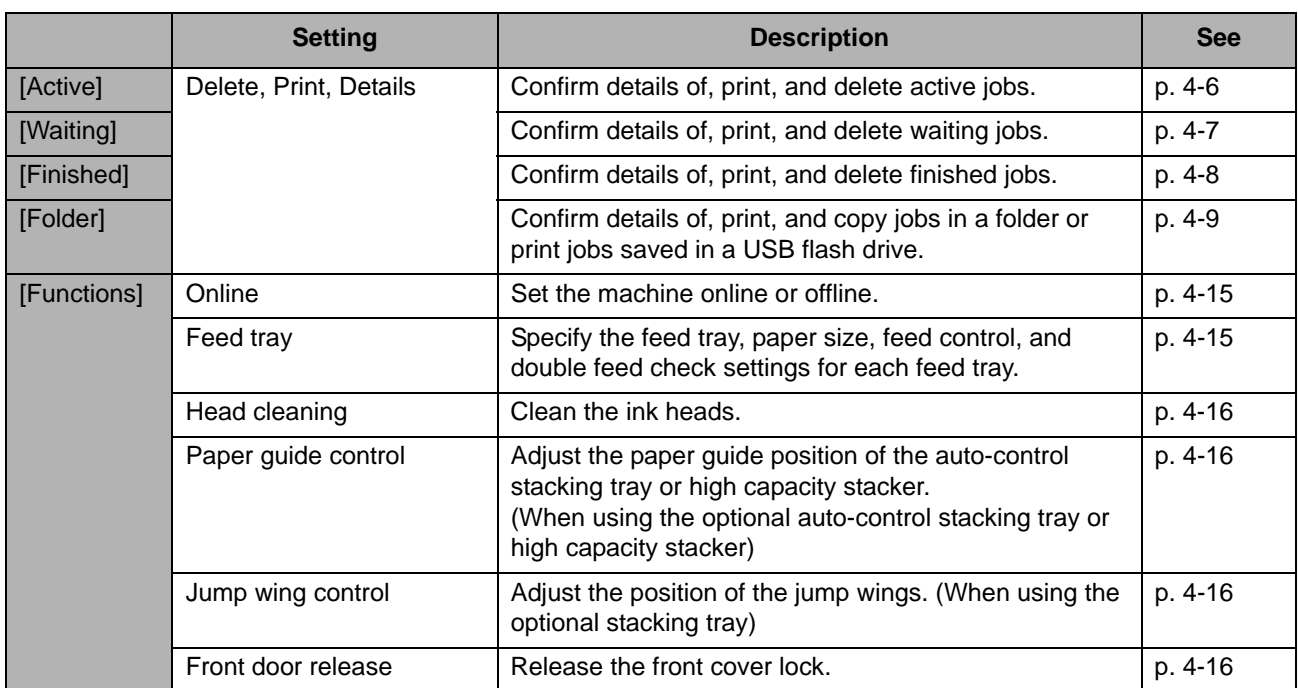

# **Managing Jobs**

This section describes how to confirm details of, print, and delete jobs on the job list of each screen.

# <span id="page-155-0"></span>**[Active] Screen**

Press [Active] to display the [Active] screen.

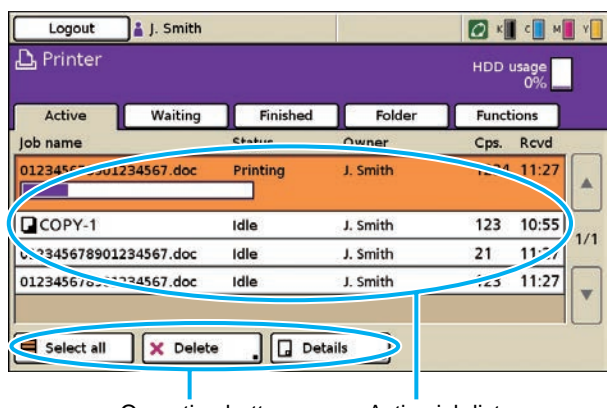

Operation buttons Active job list

The jobs that are being printed and the jobs that are waiting to be printed are displayed. The jobs displayed in the job list are automatically printed in order from top to bottom.

- **•** The job list displays the job name, status, owner name, number of copies, and receiving time for jobs that are being printed, processing, and waiting to be printed.
- **•** The current status of the job being printed is displayed with a status bar.
- **•** You can change the settings of jobs being printed. [\(p. 4-6 "Changing Settings During Printing"\)](#page-155-1)
- **•** For information on the operation buttons, see ["Operation Buttons" \(p. 4-4\).](#page-153-0)

Output order (order of job priority) of the "active job list"

Print jobs operated from the machine have higher priority over direct print jobs sent from a computer by a user who is not logged in. When copying is performed on the machine, the copy job has higher priority over jobs sent from the printer driver. Next, the job selected in the waiting list has priority.

## <span id="page-155-1"></span>● Changing Settings During **Printing**

## **Press the [STOP] key.**

The confirmation screen is displayed.

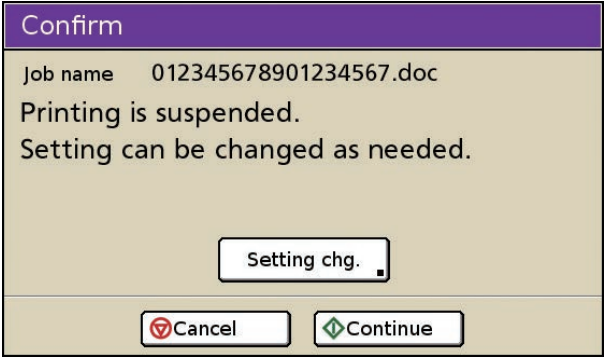

- **•** Press [Cancel] to stop printing and delete the job.
- **•** Press [Continue] to continue printing.

# 2 **Press [Setting chg.].**

The [Suspending] screen is displayed.

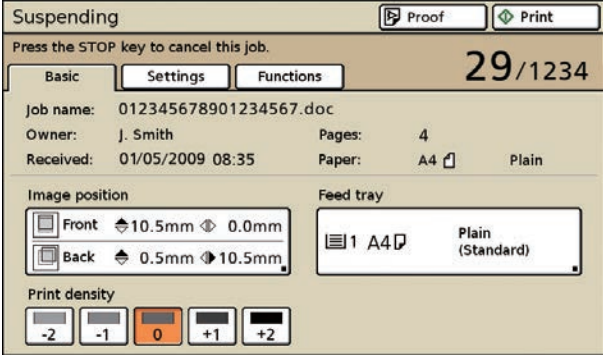

You can use the [Basic] screen on the [Suspending] screen to modify the following settings.

- **•** ["Image position" \(p. 4-13\)](#page-162-0)
- **•** ["Feed tray" \(p. 4-13\)](#page-162-1)
- **•** ["Print density" \(p. 4-14\)](#page-163-0)

#### Managing Jobs

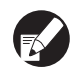

#### ● To view the settings, press [Settings].

● You can enter a job comment that is displayed in a list of the settings on the printer driver. [\(p. 1-10 "Output and Destination"](#page-49-0) in "Printer driver")

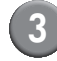

## 3 **Modify the settings as needed, and then press [Print].**

Printing of the job with modified settings starts.

**•** To print the previously printed sheet with the modified settings, press [Proof].

# <span id="page-156-0"></span>**[Waiting] Screen**

#### Press [Waiting] to display the [Waiting] screen.

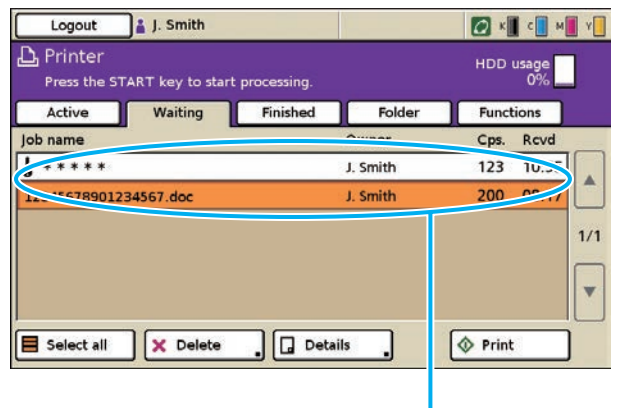

Waiting job list

This list displays jobs awaiting commands from the operation panel in order to be printed.

**•** The job list displays the job name, owner name, number of copies, and receiving time.

#### **Jobs that require commands**

- Jobs with a PIN code (with the **i** icon) (The PIN code must be entered.)
- **•** All jobs sent from a computer when [Login setting] has been set to [Required]\*
	- \* Depending on the "Admin. Settings", printing may be performed simply by logging in. (In this case, the job is not displayed in the waiting job list.)

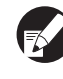

When the job name exceeds the character limit, the first half of the job name is omitted and the job name is displayed as "...xyz.doc".

- In the following cases, all job names are displayed.
	- When [Login setting] has been set to [Not required]
	- When the user with administrative authority is logged in
- In the following cases, the job name is displayed as "∗∗∗∗∗".
	- Jobs with the "Hide job name" check box selected on the printer driver [\(p. 1-31 "PIN code"](#page-70-0) in "Printer driver")
	-
	- Jobs with a job name that is closed and requiring login

#### **Meaning of Icons Displayed in the Job Name**

#### ([p. 4-3 "Icons Displayed in the Job Name"\)](#page-152-0)

#### **Operation Buttons**

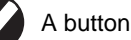

A button is not available when it is grayed out.

#### **[Select all]**

Select all jobs (except jobs with PIN codes) displayed in the list.

#### **[Delete]**

Delete the selected job from the list.

#### **[Details]**

Display the details of the selected job. [\(p. 4-4 "\[Details\]"\)](#page-153-1)

#### **[Print]**

Print the selected job. (The job will be listed in the active job list.)

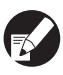

Jobs printed from the waiting job list are displayed after jobs that are active and being processed in the active job list. Even if a job has been sent using the printer driver, a job printed from the waiting job list is printed immediately as long as there are no jobs that are active or being processed.

**4**

## ■ **Jobs with a PIN Code**

Select a job with a PIN code and press [Print] to display the PIN code input screen. Enter the PIN code and press [OK].

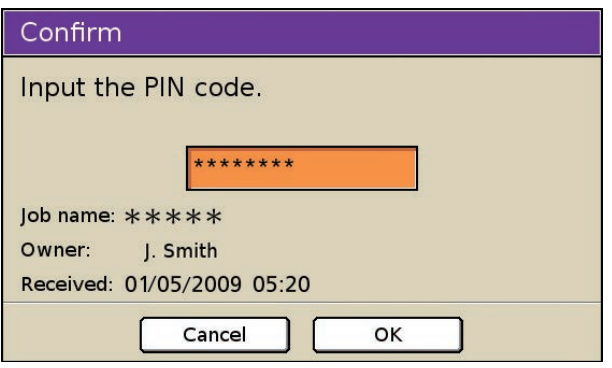

# <span id="page-157-0"></span>**[Finished] Screen**

Press [Finished] to display the [Finished] screen.

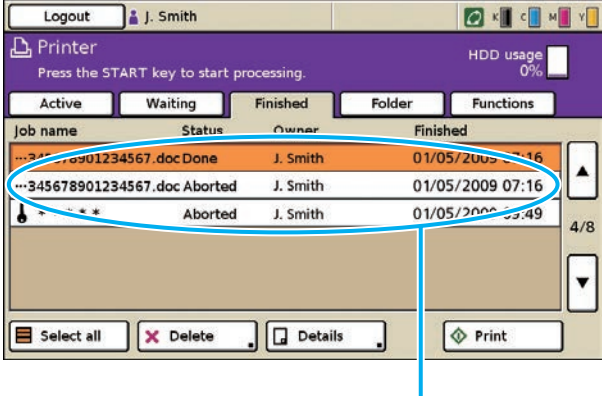

Finished job list

Jobs for which printing is finished are displayed in this list.

This list also displays a history of processed jobs, and the save period and number of jobs displayed in the list is specified by the administrator.

**•** The job list displays the job name, status, owner name, and end printing date for jobs for which printing is finished and for jobs that finished due to errors.

#### **Operation Buttons**

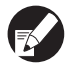

Some functions may not be available, depending on how the administrator has configured the settings. (Buttons for these functions are grayed out.)

#### **[Select all]**

Select all jobs (except jobs with PIN codes) displayed in the list.

#### **[Delete]**

Delete the selected job from the list.

#### **[Details]**

Display the details of the selected job. See [Settings] to check how many sheets have been printed.

[\(p. 4-4 "\[Details\]"\)](#page-153-1)

#### **[Print]**

Reprint the selected job. (The job will be listed in the active job list.)

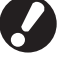

Copy jobs in the finished job list cannot be reprinted.

● Printing may be restricted by the administrator. (In this case, the list and [Print] button are grayed out.)

# <span id="page-158-0"></span>**[Folder] Screen**

Press [Folder] to display the [Folder] screen.

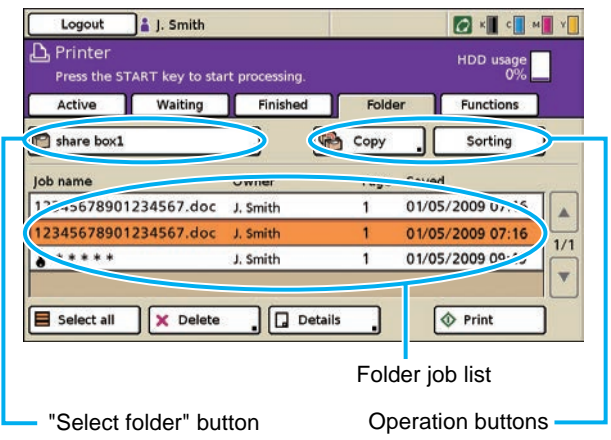

The jobs saved to the folder or the print jobs saved to a USB flash drive (USB folder jobs) are displayed. Press "Select folder" button and select the folder with the list you want to display.

**•** The job list displays the job name, owner name, number of pages, and saved date for jobs saved to the shared and personal folders.

#### **Jobs Saved to Folders**

- **•** Jobs for which [Save to folder] or [Save to USB flash drive] has been set on the [Output] pull-down menu of the printer driver
- **•** Jobs for which [Save to folder] has been set in copy mode
- **•** Jobs for which [Printable in this machine (save to folder)] has been set on the confirmation screen of scanner mode

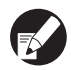

● The folder function may not be available, depending on how the administrator has configured the settings.

- Personal folders are displayed when ILogin setting] has been set to [Required].
- Shared folders are registered by the administrator.

#### **Operation Buttons**

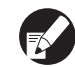

Some functions may not be available, depending on how the administrator has configured the settings. (Buttons for these functions are grayed out.)

#### **[Select all]**

Select all jobs (except jobs with PIN codes) displayed in the list.

#### **[Delete]**

Delete the selected job from the list.

#### **[Details]**

Display the details of the selected job.

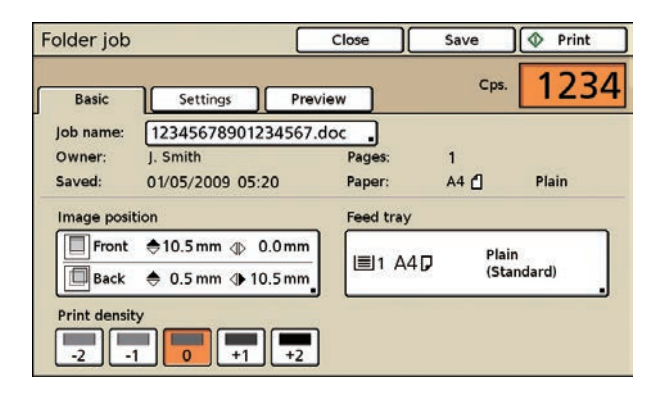

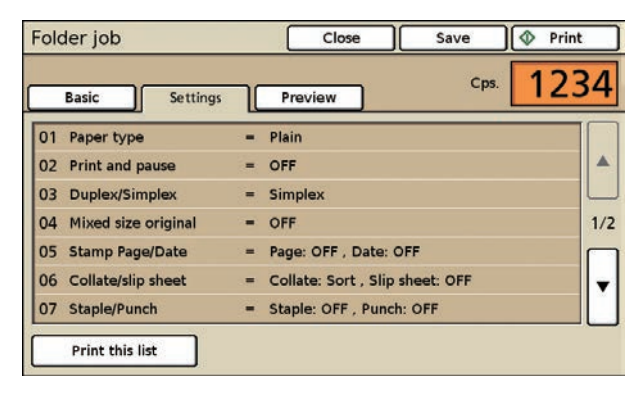

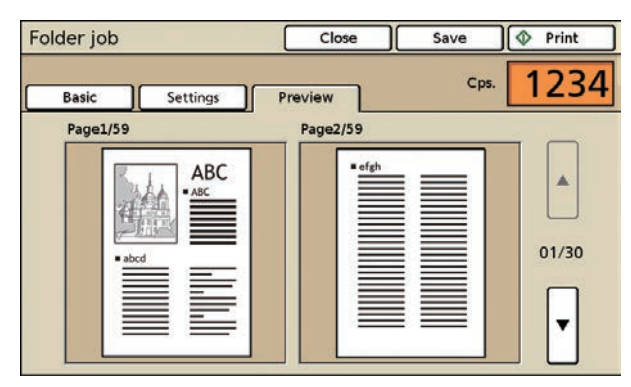

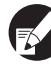

You can use the printer driver setting to enter job comments to be displayed on the [Settings] screen. [\(p. 1-10 "Output and Destination"](#page-49-0) in "Printer driver")

### **[Print]**

Print the selected job.

## **[Copy]**

Copy the selected job to another folder.

#### **[Sorting]**

Change the display order of the currently displayed list.

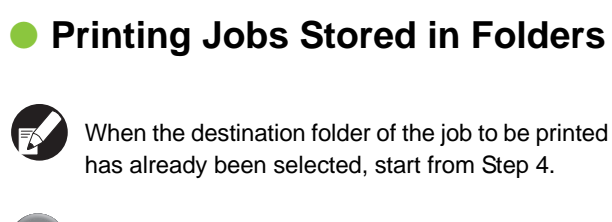

## 1 **On the [Folder] screen, press "Select folder" button.**

The [Select folder] screen is displayed.

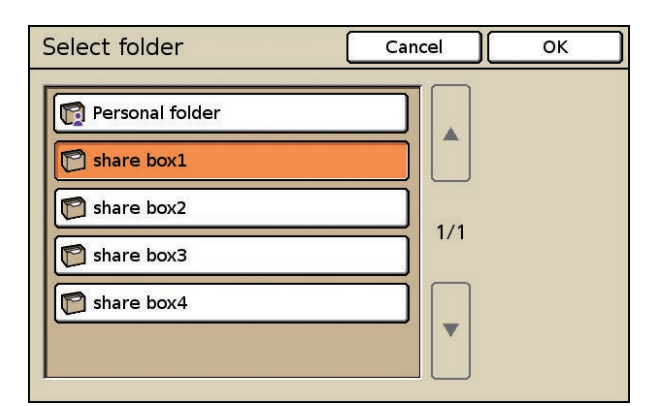

2 **Press the folder where the job to be printed is saved.**

# 3 **Press [OK].**

The [Folder] screen is displayed and then the job list for the selected folder is displayed.

## Select a job.

Press the job to be printed.

**•** To cancel the selection, press again.

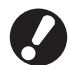

Data for the job is saved in the folder together with the settings. When printing the job, use the same paper type as that used when saving the data in the folder.

The printing result varies with the paper type.

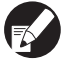

Pressing [Details] will display the preview screen so you can check the print image.

## 5 **Press [Print].**

The selected job is moved to the active job list and printed.

**•** When printing a job with a PIN code, on the screen with the message "Input the PIN code.", use the numeric keys to enter the PIN code (a number up to eight digits) set for that job and press [OK].

# <span id="page-159-0"></span>● **Copying a Job to Another Folder**

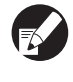

When the destination folder of the job to be copied has already been selected, start from Step 4.

## 1 **On the [Folder] screen, press "Select folder" button.**

The [Select folder] screen is displayed.

2 **Select the folder where the job to be copied is saved.**

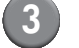

## Press [OK].

The [Folder] screen is displayed and then the job list for the selected folder is displayed.

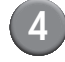

#### Select a job.

Press the job to be copied.

**•** To cancel the selection, press again.

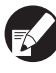

Pressing [Details] will display the preview screen so you can check the print image.

# Press [Copy].

The [Copy to] screen is displayed. Select the folder to which to copy the job.

**•** Only the folders accessible to the logged in user are displayed on the [Copy to] screen.

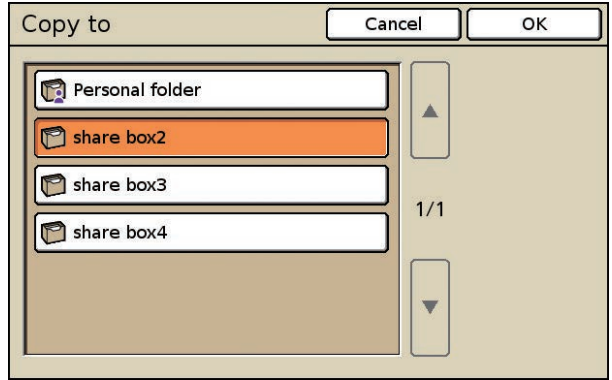

Press [OK].

The selected job is copied (saved).

# <span id="page-160-0"></span>**• Sorting the Job List**

## 1 **On the [Folder] screen, press [Sorting].**

The [Sorting] screen is displayed.

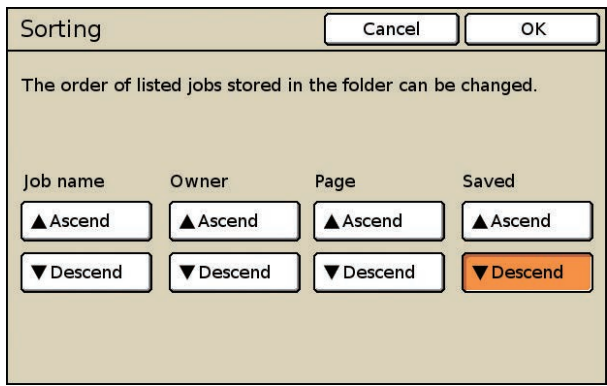

2 **Select the sorting parameter ([Job name], [Owner], [Page], or [Saved]) and press [Ascend] or [Descend] below that parameter.**

#### 3 **Press [OK].**

The displayed list is sorted by the selected parameter.

## **• Printing Jobs Stored in USB Folders**

Print original data (PRN file format) saved to a USB flash drive from the printer driver. See ["Output and](#page-49-0)  [Destination" \(p. 1-10\)](#page-49-0) for information on [Save to USB flash drive], which is on the [Output] pull-down menu of the printer driver.

# 1 **Insert the USB flash drive into the USB port of the machine.**

The [Select folder] screen is displayed.

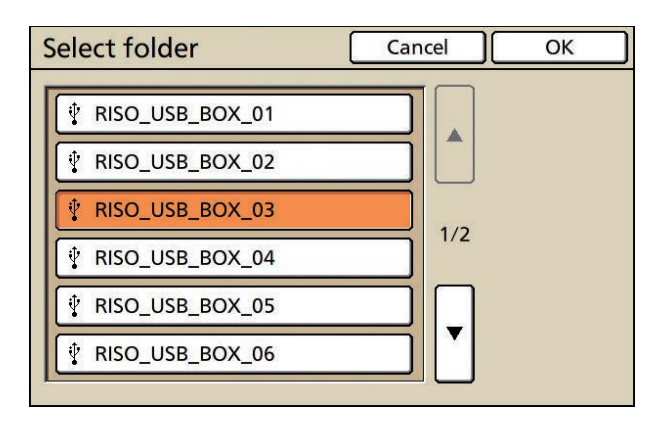

When [USB flash drive printing] in "Admin. Settings" is set to [Manual], the [Select folder] screen is not displayed automatically. In this case, press the "Select folder" button on the [Folder] screen.

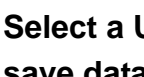

## 2 **Select a USB folder to in which to save data in a USB flash drive.**

## 3 **Press [OK].**

If login is unnecessary in printer mode, the [Folder] screen is displayed. If login is necessary, the [Login] screen is displayed.

## Select a job.

Press the job to be printed.

**•** To cancel the selection, press again.

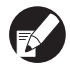

Press [Details] and change the following settings.

- [Image position] [\(p. 4-13\)](#page-162-0)
- [Feed tray] ([p. 4-13\)](#page-162-1)
- [Print density] [\(p. 4-14\)](#page-163-0)
- [Copies] ([p. 2-4\)](#page-81-0)

Display the preview screen, and you can check the print image.

## 5 **Press [Print].**

The selected job is moved to the active job list and printed.

### **Do not remove the USB flash drive until saving is finished.**

You can copy, arrange, change use setting of, or display a thumbnail of jobs saved to a USB flash drive as well as the jobs in the job list.

For operations, see ["Copying a Job to Another](#page-159-0)  [Folder" \(p. 4-10\)](#page-159-0), ["Sorting the Job List" \(p. 4-11\)](#page-160-0) and ["Changing Finished Job and Folder Job](#page-161-0)  [Settings" \(p. 4-12\)](#page-161-0).

# <span id="page-161-0"></span>**Changing Finished Job and Folder Job Settings**

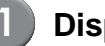

## 1 **Display the job list.**

Press the screen selection button of the job list to be displayed.

## 2 **Select the job with the settings to change.**

To cancel the selection, press again.

# 3 **Press [Details] and change the settings.**

The [Details] screen is displayed. You can change the following settings.

- **•** ["Image position" \(p. 4-13\)](#page-162-0)
- **•** ["Feed tray" \(p. 4-13\)](#page-162-1)
- **•** ["Print density" \(p. 4-14\)](#page-163-0)

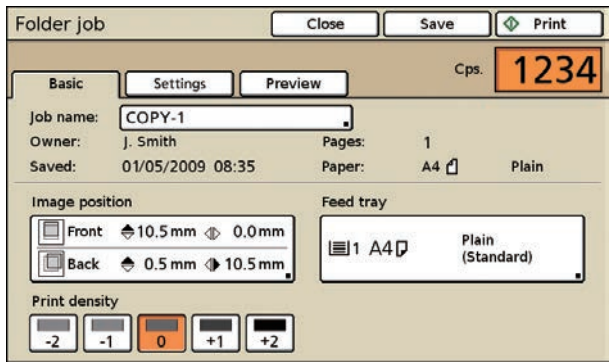

On the [Details] screen of a folder job, you can rename the job and save it.

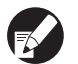

● To view the current settings, press [Settings].

● To preview the print image of a folder job, press [Preview].

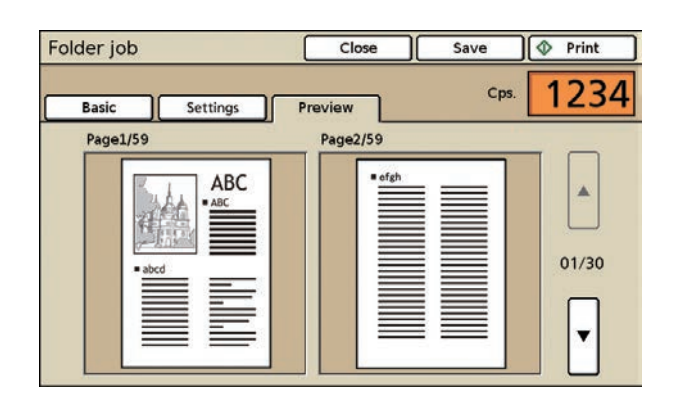

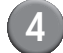

### 4 **Press [Print] or [Save].**

The specified operation is executed.

# <span id="page-162-0"></span>● **Image position**

Adjust the printing position of images. You can adjust the printing position  $\pm$  20 mm (13/16") up, down, left, or right. When performing duplex printing, the front and back sides can be adjusted separately.

When you adjust the image position, an illustration indicating the adjusted image position is displayed.

### **[**S**]**

Move up 0.5 mm (0.02") each time the button is pressed.

#### **[**T**]**

Move down 0.5 mm (0.02") each time the button is pressed.

#### **[**X**]**

Move to the right 0.5 mm (0.02") each time the button is pressed.

#### **[**W**]**

Move to the left 0.5 mm (0.02") each time the button is pressed.

#### **[Reset]**

Reset all adjusted positions to 0 mm.

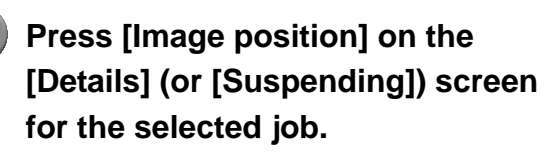

The [Image position] screen is displayed.

# 2 **Press [**S**] [**T**] [**W**] or [**X**] to adjust the image position.**

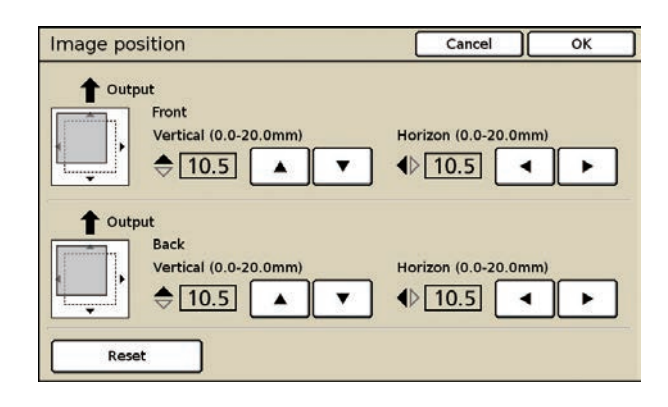

## 3 **Press [OK].**

The settings are confirmed and the previous screen is displayed.

## <span id="page-162-1"></span>● **Feed tray**

You can select the feed tray to use and configure the paper size and paper type settings. For operations, see ["Feed tray" \(p. 2-10\)](#page-87-0) in "Copy".

4-13

## <span id="page-163-0"></span>● **Print density**

Adjust the print density.

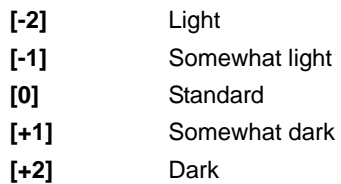

# 1 **Select [Print density] on the [Details] (or [Suspending]) screen for the selected job.**

The lower the setting, the lighter the print density. The higher the setting, the darker the print density.

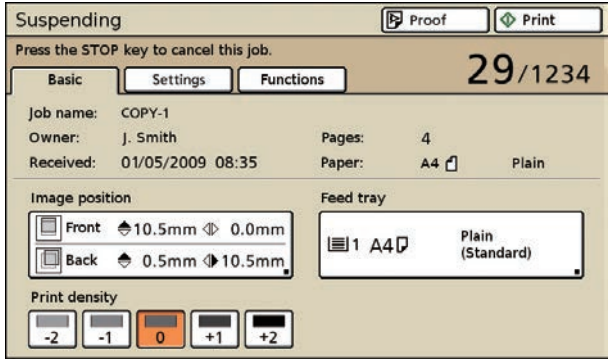

# **Printing a Job Held by an External System**

Press [Folder] to display the print jobs of logged in user (External system job).

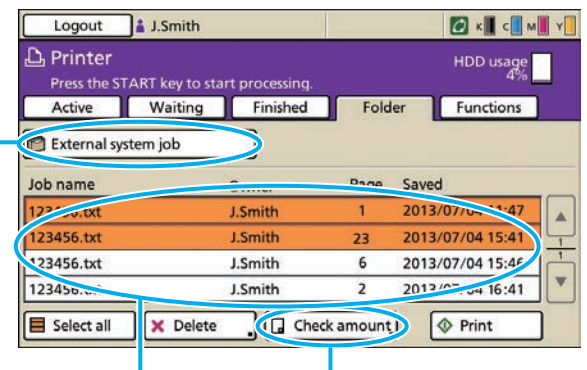

External system job list [Check amount]

- "Select folder" button
- **•** Press "Select folder" button to display the shared folder jobs and USB folder jobs on the [Select folder] screen.
- **•** The job name, owner name, page amount and saved date saved in the external system are displayed in the external system job list.

#### **Operation Buttons**

#### **[Select all]**

Select all jobs displayed in the list.

#### **[Delete]**

Delete the selected jobs from the list.

# **[Check amount]**

Displays the total price of the selected jobs and balance of the logged in user.

#### **[Print]**

Print the selected job. The jobs with a PIN code are listed in the waiting job list.

# **Printer Function Settings**

Use the [Functions] screen to configure the user-configurable functions of the main unit (system).

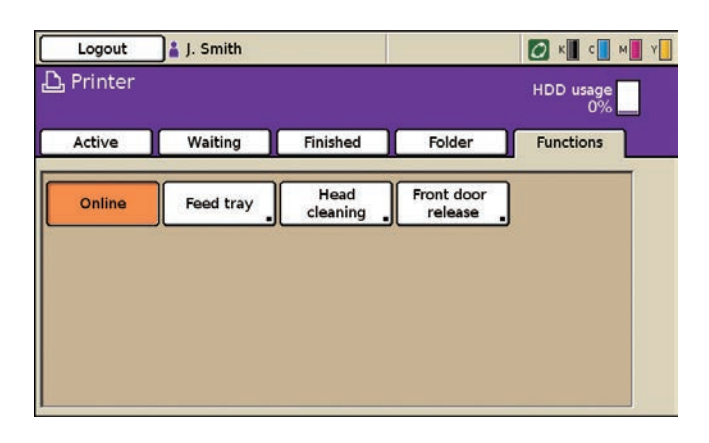

# <span id="page-164-0"></span>**Online**

Set the machine online or offline. When you set the machine offline, the machine cannot receive print commands from a computer.

Set this for exclusive use of the machine.

- $\bullet$  When the machine is offline,  $\lceil \frac{1}{20} \rceil$  Offline] is displayed in the status button.
- If the machine has not been online after printing, the machine is set online automatically in the following cases.
	- When auto reset is executed (The auto reset timing is set by the administrator.)
	- When you log out

# <span id="page-164-1"></span>**Feed tray**

Specify the paper size, paper type, paper feed, and double feed check settings for each feed tray.

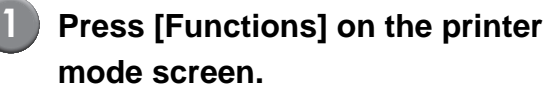

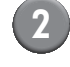

## **Press [Feed tray].**

The [Feed tray] screen is displayed.

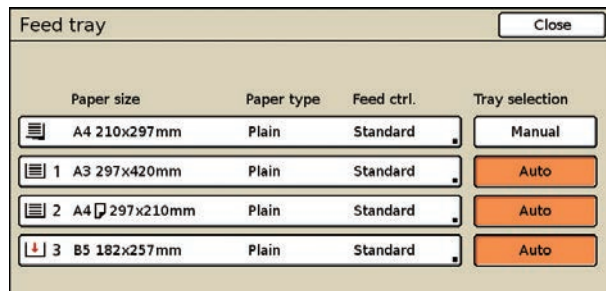

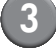

### 3 **Select the feed tray.**

The [Details] screen for the tray is displayed. Specify the paper size and paper type.

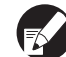

See ["Feed tray" \(p. 2-10\)](#page-87-0) in "Copy" for details.

# <span id="page-165-0"></span>**Head cleaning**

Clean the ink heads when you notice a change in image quality, such as blurring in part of a printout, white streaking, or faded colors.

For operations, see ["Head cleaning" \(p. 2-52\)](#page-129-0) in "Copy".

# <span id="page-165-1"></span>**Paper guide control**

Adjust the position of the paper guides of the optional auto-control stacking tray or high capacity stacker.

For operations, see ["Paper guide control" \(p. 2-51\)](#page-128-0)  in "Copy".

## <span id="page-165-2"></span>**Jump wing control**

When outputting printouts to an optional stacking tray, you can adjust the position of the jump wings so that the paper is more evenly aligned.

Normally, the position of the jump wings is adjusted automatically based on the paper type and size; however, the paper may not be evenly aligned depending on the paper used. In this case, specify jump wing control.

For operations, see ["Jump wing control" \(p. 2-52\)](#page-129-1) in "Copy".

## <span id="page-165-3"></span>**Front door release**

Normally, you cannot open the front cover of the machine. When the front cover needs to be opened, such as when a paper jam occurs or an ink cartridge is empty, the front cover can be unlocked and opened.

To open the front doors in all other cases, press this button. The front cover is unlocked and can be opened.

When the front cover is closed, it is locked when the machine starts operations.

# <span id="page-166-0"></span>RISO Console

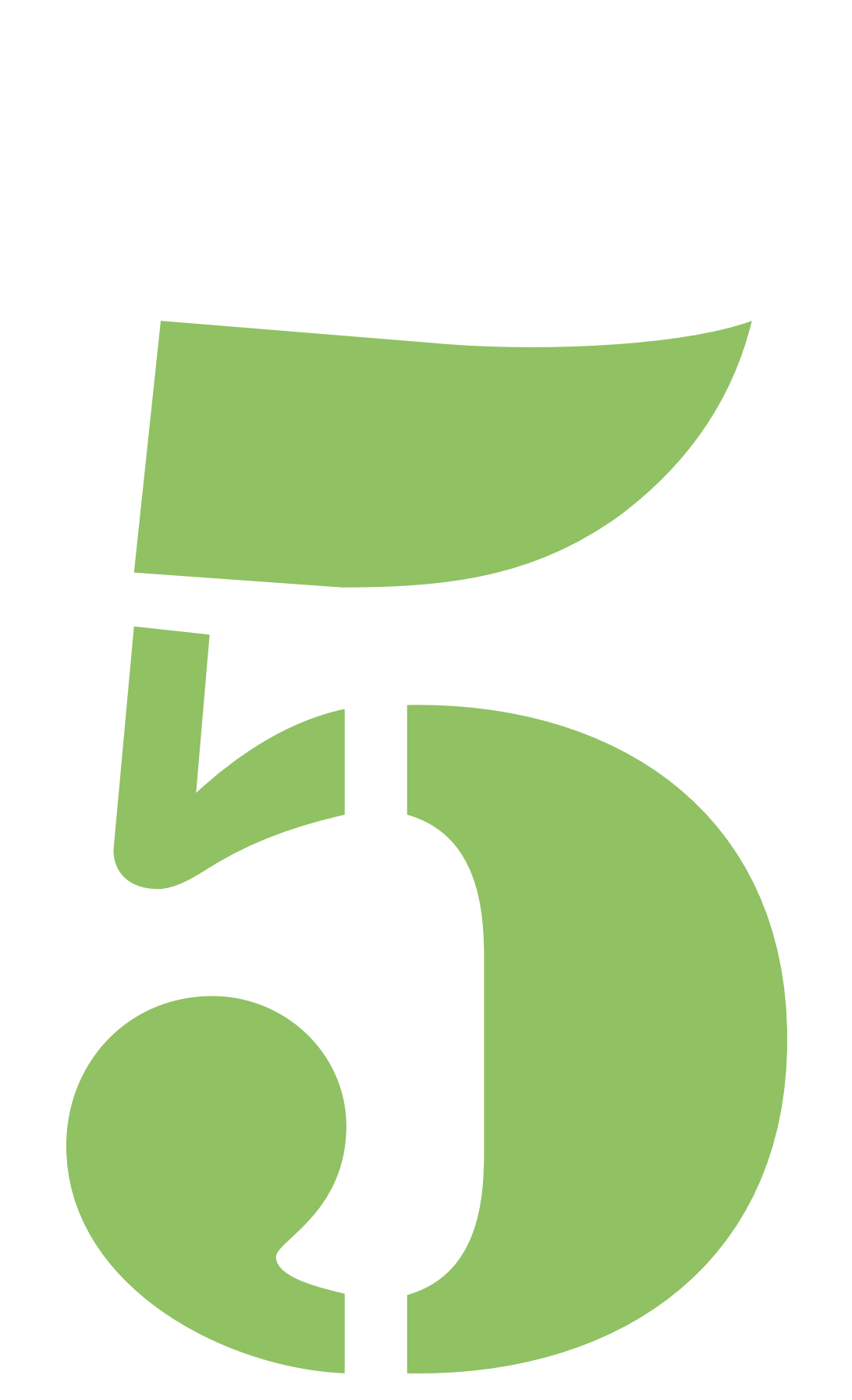

ComColor Series User's Guide 09

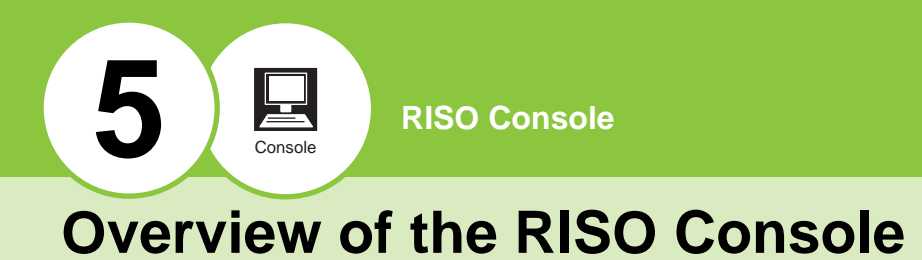

The RISO Console is software that uses a Web browser to remotely control this machine. With a computer connected to the printer via local area network, you can check the printer status, change the settings of a job, and perform other operations.

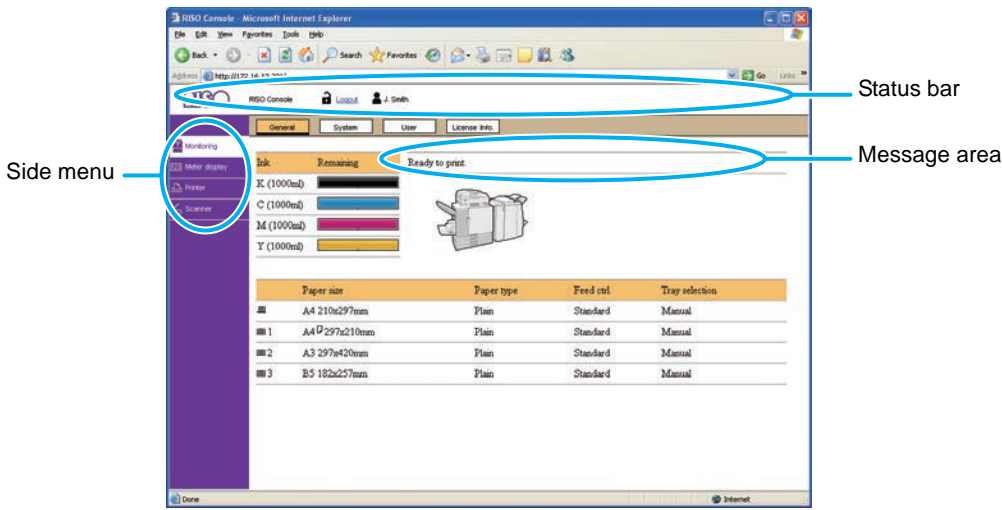

- $\bullet$  When an item on the side menu has the  $\bigcap$  icon, this indicates that you must log in before you can access that item. When an item has the  $\bigcirc$  icon, this indicates that access to that mode is restricted.
	- Make sure the machine has been connected to the network.
	- $\bullet$  The Web browsers that support the RISO Console are Microsoft $^{\circledR}$  Internet Explorer 6.0 (SP 1 or later), Windows $^\circledR$  Internet Explorer 7.0, Windows $^\circledR$  Internet Explorer 8.0, Windows $^\circledR$  Internet Explorer 10.0 and Windows® Internet Explorer 11.0.
	- The screens displayed vary depending on the operating system used and the optional equipment connected.
	- The actual displayed content may be different from the above screenshot, depending on how the administrator has configured the settings.

For details, ask your administrator.

● The RISO Console screen is not displayed in some power save settings. Contact the administrator for details.

Select an item from the side menu of the RISO Console to perform the following operations.

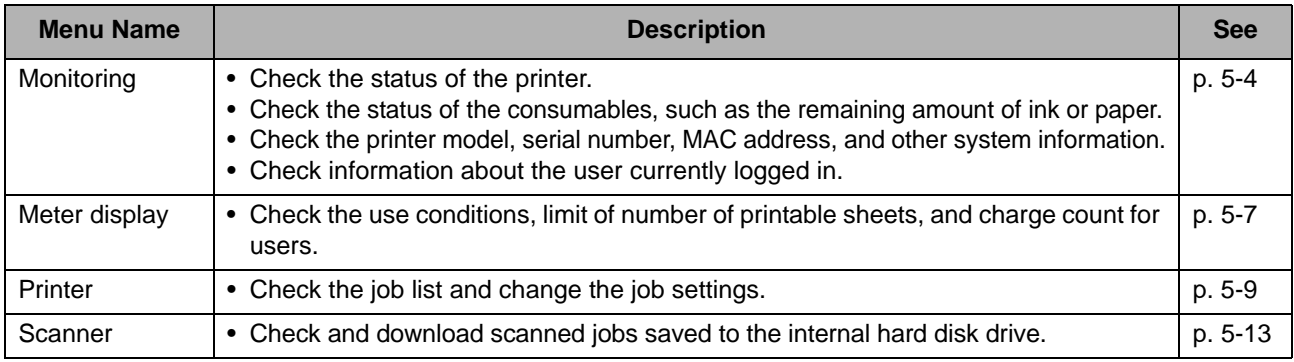

## **Starting the RISO Console**

### **Start your Web browser.**

## 2 **Enter the IP address of the printer in the address box of your Web browser.**

**•** The [Status]-[System] screen on the operation panel shows the IP address of the printer.

<Example of how to enter the IP address "192.168.1.99">

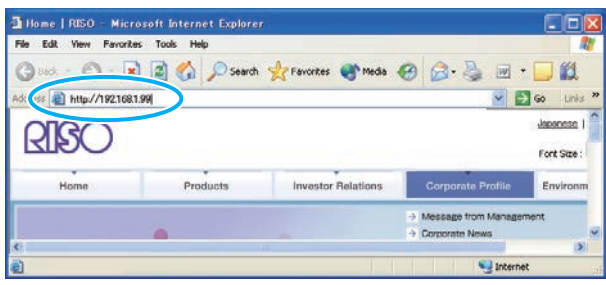

You can access the RISO Console when the computer is connected to the printer by a local area network.

Connection to the Internet is not required.

## 3 **Press the [Enter] key.**

The [Monitoring] screen of the RISO Console is displayed.

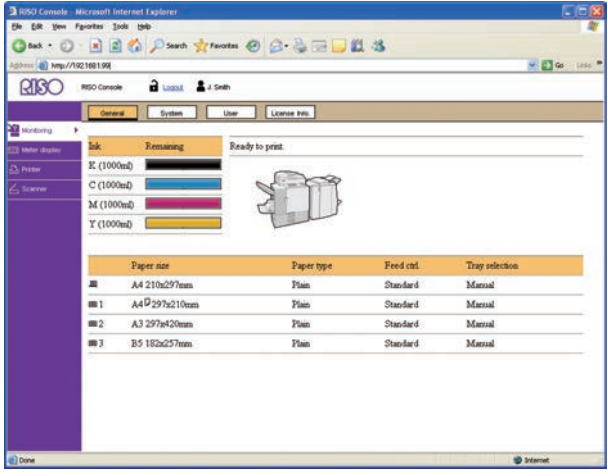

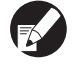

You can create a shortcut on the desktop to easily display the RISO Console screen.

# ● **When [Login setting] has been set to [Required]**

Click [login] to display the login screen of the RISO Console.

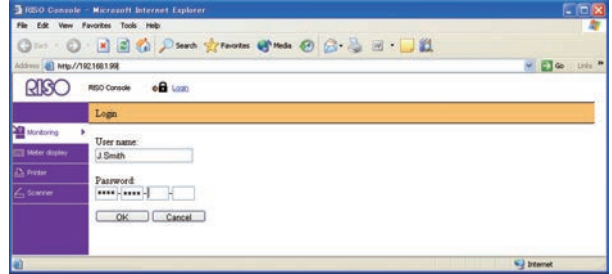

Enter the user name and password and click [OK] to display the [Monitoring] screen.

- **•** Enter a password of between 0 and 16 alphanumeric characters long. The entered characters are displayed with asterisks (∗).
- To logout, click [**a**Logout].
- **•** When the user is logged in with administrative authority, [Admin mode] is displayed to the right of the user name.

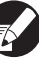

#### If you forget the password, ask your administrator.

● You can change the user password on the [User] screen of the [Monitoring] screen. ([p. 5-5](#page-170-0)  ["\[User\] Screen"\)](#page-170-0)

# <span id="page-169-0"></span>**[Monitoring] Menu**

You can click [Monitoring] on the side menu to check paper and ink information, system information, and user information.

# **[General] Screen**

The [General] screen displays the printer status. This screen displays information on the machine and its consumables.

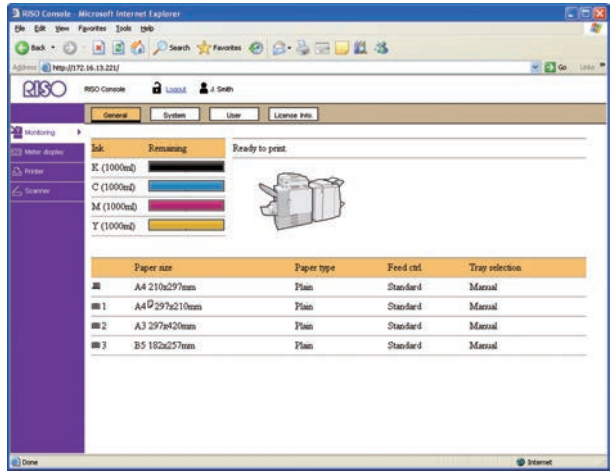

#### ● Remaining Ink Indicator

The amount of remaining ink in the ink cartridges is displayed using a 10-bar scale.

When the remaining amount of ink decreases to 9% or less, the display flashes. Prepare a new ink cartridge.

#### Cyan ink (1000 ml bottle)(10-bar scale):

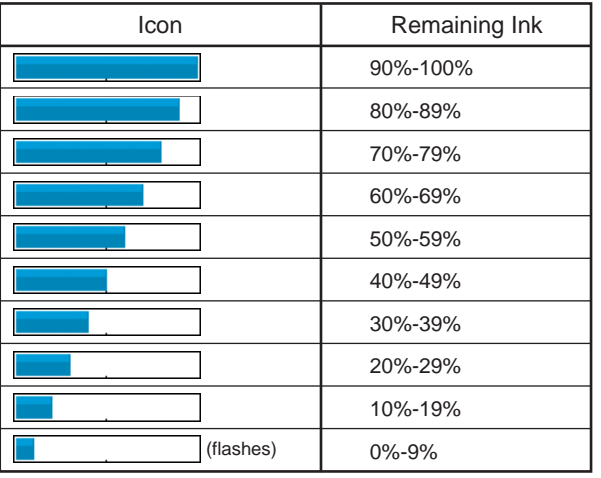

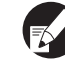

The amount of remaining ink is not displayed when using Non-Riso ink.

#### ● Printer Status

Displays a message indicating the current printer status ([Ready to print.], [Sleeping.], etc.). If an error occurs, the error code is displayed here.

#### ● Paper

Displays the estimated amount of remaining paper (three levels for feed tray 1 to 3 and five levels for the standard tray), the paper size, paper type, feed control, and tray selection.

When  $\triangleq$  or  $\triangleq$  is displayed, this indicates that there is no paper. Load paper.

#### Standard Tray (5 levels):

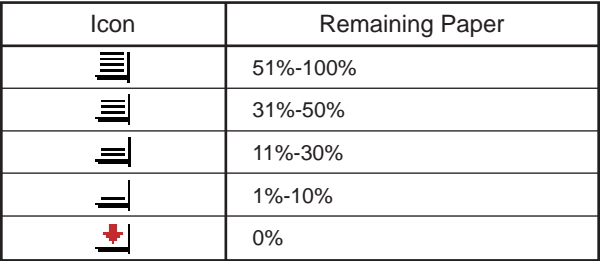

#### Feed Tray 1-3 (3 levels):

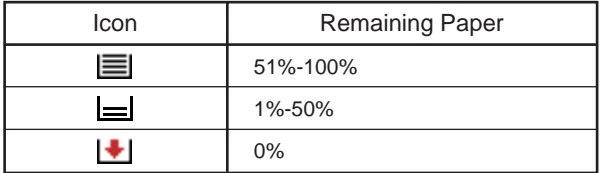

For the paper settings, see ["Changing the Feed](#page-88-0)  [Tray Setting" \(p. 2-11\)](#page-88-0) in "Copy".

# **[System] Screen**

The [System] screen displays the serial number, used internal hard disk space, and other system information.

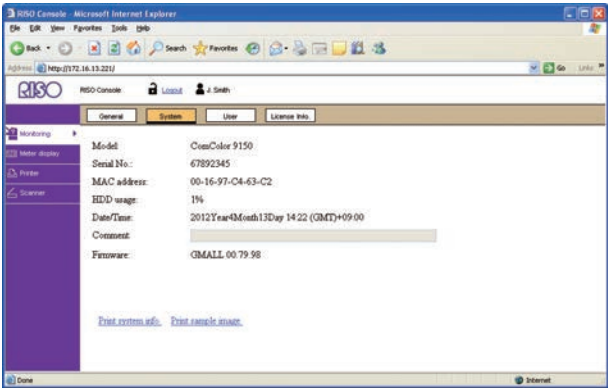

- Model: Machine model
- Serial No.: Machine serial number
- MAC address: Machine MAC address
- HDD usage: Ratio of used internal hard disk space
- Date/Time: Date and time of the machine's internal clock
- Comment: Comments entered by the administrator
- Firmware: Version of the firmware

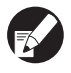

Only users with administrative authority can enter comments in the [Comment] field.

- [Print system info] Click this to print the system information.
- [Print sample image] Click this to print a sample page so you can check the result of a printed image.

# <span id="page-170-0"></span>**[User] Screen**

The [User] screen displays information about the user currently logged in.

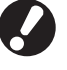

[User] is not displayed when [Login setting] has been set to [Not required].

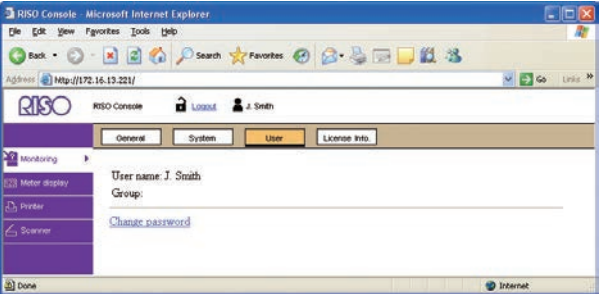

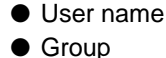

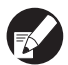

The displayed information is registered by the administrator. If the actual information is different, ask your administrator.

# ● **Changing the User Login Password**

The user can change the login password.

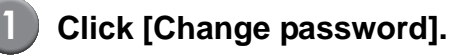

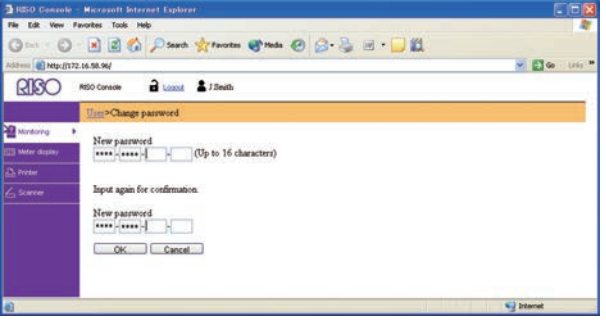

2 **Enter the new password in [New password].**

> Enter a password of between 0 and 16 alphanumeric characters long. The entered characters are displayed with asterisks (∗).

# 3 **Enter the new password again for confirmation.**

## 4 **Click [OK].**

The message "Settings have been sent." appears.

- **•** To cancel the settings, click [Cancel].
- **•** If an error message appears, enter the password again.

# **[License Info.] Screen**

The [License Info.] screen displays information about the license of the system in the machine.

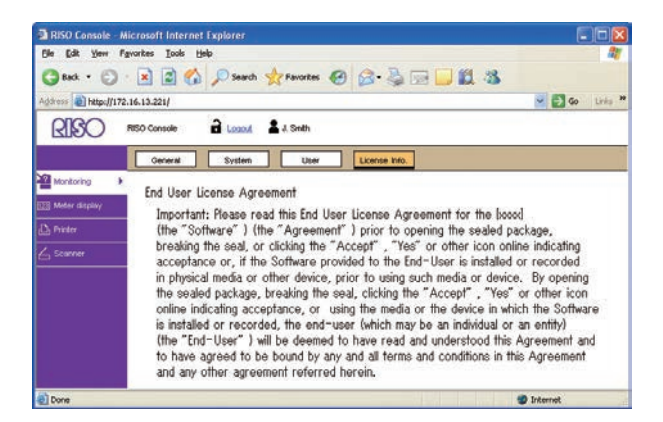

# <span id="page-172-0"></span>**[Meter display] Menu**

Click [Meter display] on the side menu to display the number of printouts on this machine.

# **[Details] Screen**

The [Details] screen displays the total number of printouts and copies and the number of printouts by paper size.

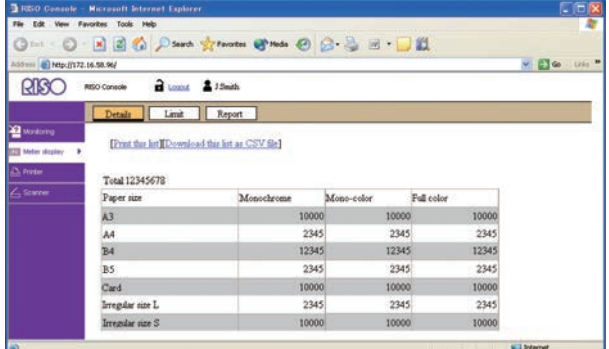

- [Print this list] Click this to print the latest information.
- [Download this list as CSV file] Click this to save the latest information to a computer as a CSV file.

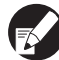

When you click [Print this list] or [Download this list as CSV file], the latest information is obtained and may be different from the information displayed on the screen.

# **[Limit] Screen**

The [Limit] screen (button) is displayed when a quantity limit has been specified for the user logged in.

You can use this screen to check the quantity limit specified by the administrator and the current print/ copy count.

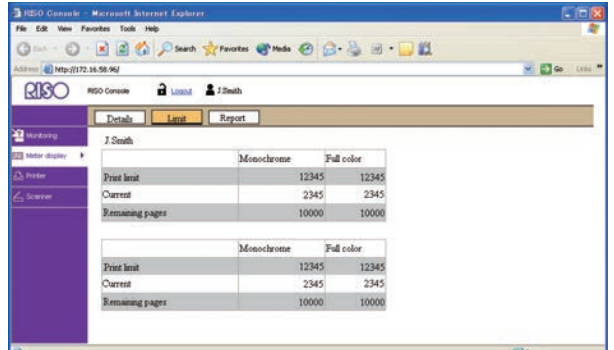

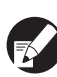

The information displayed on the screen varies depending on the "Admin. Settings".

# **[Report] Screen**

The [Report] screen displays the charge count amounts for monochrome and color jobs per paper size.

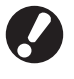

- This screen may vary depending on the model of the machine.
- For details on the charge counting, contact your dealer (or authorized service representative).

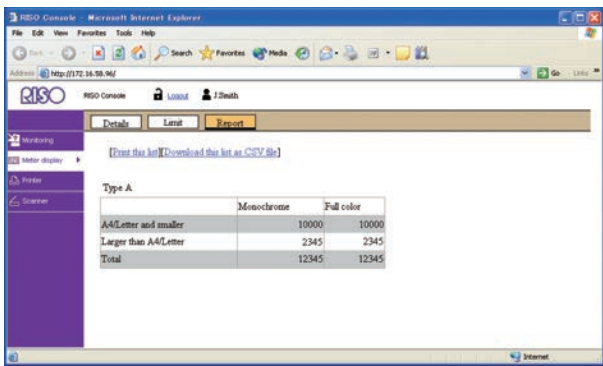

- [Print this list] Click this to print the latest information.
- [Download this list as CSV file] Click this to save the total count and details to a computer as a CSV file.

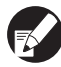

When you click [Print this list] or [Download this list as CSV file], the latest information is obtained and may be different from the information displayed on the screen.

# <span id="page-174-0"></span>**[Printer] Menu**

You can click [Printer] on the side menu to display the job list on the RISO Console screen and check the status of jobs. You can also operate the printer and change the settings job.

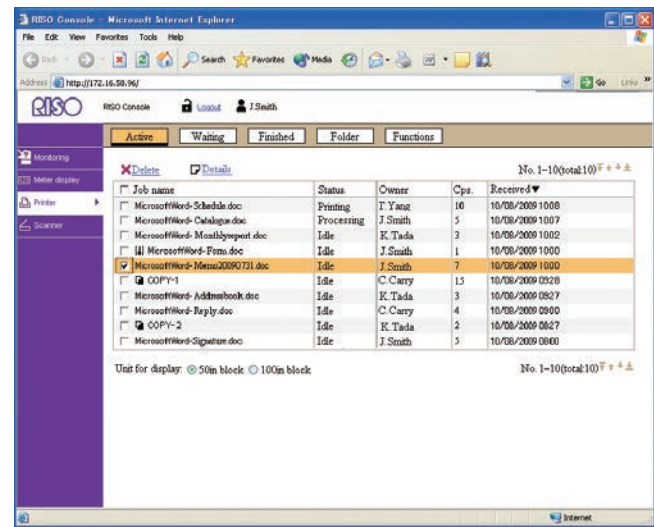

- $\bullet$  When an item on the side menu has the  $\bigcap$  icon, this indicates that you must log in before you can access that item. When an item has the  $\bigcirc$  icon, this indicates that access to that mode is restricted.
	- is displayed on the left side of the screen while information on the machine is being collected.
- Select [50 in block] or [100 in block] to change the number of jobs displayed in the list.
	- Click ← or ↓ on the right of the screen (at above and under the list) to scroll one page through the list and  $\overline{\bullet}$  or  $\overline{\bullet}$  to jump to the first or last page.
	- When the job name exceeds the character limit, the first half of the job name is omitted and the job name is displayed as "...xyz.doc".
	- In the following cases, all job names are displayed in the list.
		- When [Login setting] has been set to [Not required]
		- When the user is logged in with administrative authority
	- In the following cases, the job name is displayed as "∗∗∗∗∗".
		- Jobs with the [Hide job name] check box selected on the printer driver [\(p. 1-31 "PIN code"](#page-70-0) in "Printer driver")
		- Jobs with a job name that is closed and requiring login

5-9

# **[Active] Screen**

The [Active] screen displays the jobs that are being printed and the jobs that are waiting to be printed automatically.

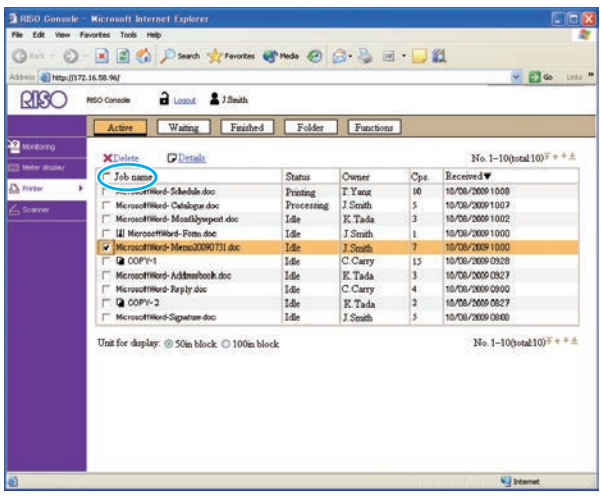

- **•** The job list displays the job name, processing status, owner name, number of copies, and receiving date/ time.
- **•** To select a job, click the job name and add a check mark.
- **•** To select all jobs (except jobs with PIN codes), select the [Job name] check box in the title bar (indicated in blue in the above screenshot).
- **•** You can sort jobs by clicking an item in the title bar ([Job name], [Status], [Owner], [Cps.], or [Received]).

#### ● Details

Select a job and click [Details] to display the setting details for that job.

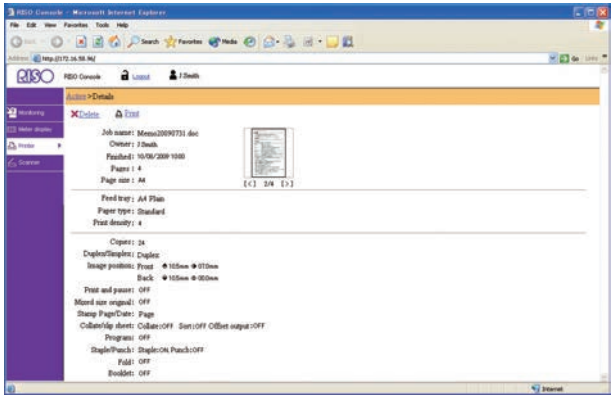

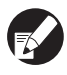

You can enter job comments using the printer driver setting. [\(p. 1-10 "Output and Destination"](#page-49-0) in "Printer driver")

#### ● Delete

Select a job and click [Delete] to delete that job.

# **[Waiting] Screen**

The [Waiting] screen displays waiting jobs.

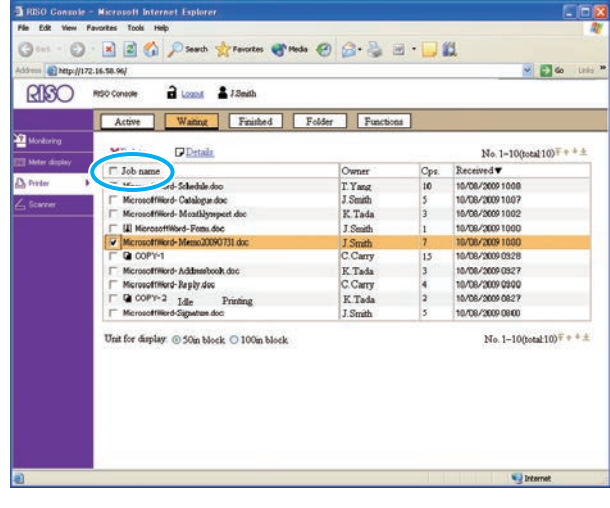

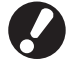

Waiting jobs cannot be printed from the RISO Console. Use the operation panel of the machine to print these jobs.

- **•** The job list displays the job name, owner name, number of copies, and receiving date/time.
- **•** To select a job, click the job name and add a check mark.
- **•** To select all jobs (except jobs with PIN codes), select the [Job name] check box in the title bar (indicated in blue in the above screenshot).
- **•** The storage period for jobs is configured by the administrator.
- **•** You can sort jobs by clicking an item in the title bar ([Job name], [Status], [Owner], [Cps.], or [Received]).

#### ● Details

Select a job and click [Details] to display the setting details for that job.

● Delete

Select a job and click [Delete] to delete that job.

# **[Finished] Screen**

The [Finished] screen displays the jobs for which printing is finished and jobs with errors.

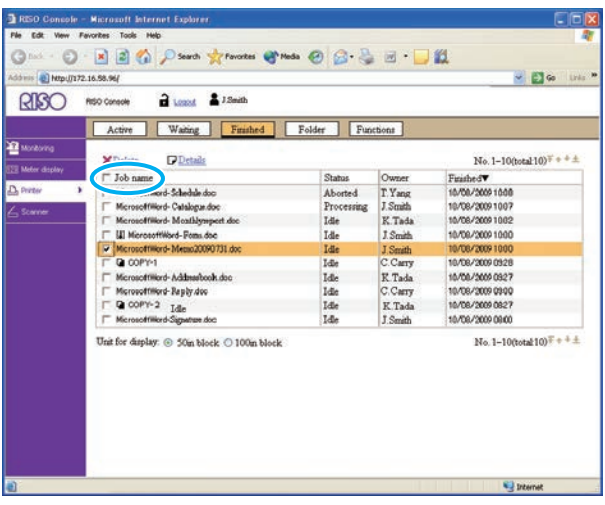

- **•** The job list displays the job name, status, owner name, and finished date/time.
- **•** To select a job, click the job name and add a check mark.
- **•** To select all jobs (except jobs with PIN codes), select the [Job name] check box in the title bar (indicated in blue in the above screenshot).
- **•** The storage period for jobs is configured by the administrator.
- **•** You can sort jobs by clicking an item in the title bar ([Job name], [Status], [Owner], [Cps.], or [Received]).
- Details

Select a job and click [Details] to display the setting details for that job.

● Delete

Select a job and click [Delete] to delete that job.

## **[Folder] Screen**

The [Folder] screen displays the jobs saved to the shared and personal folders. These jobs can be printed or copied to another folder.

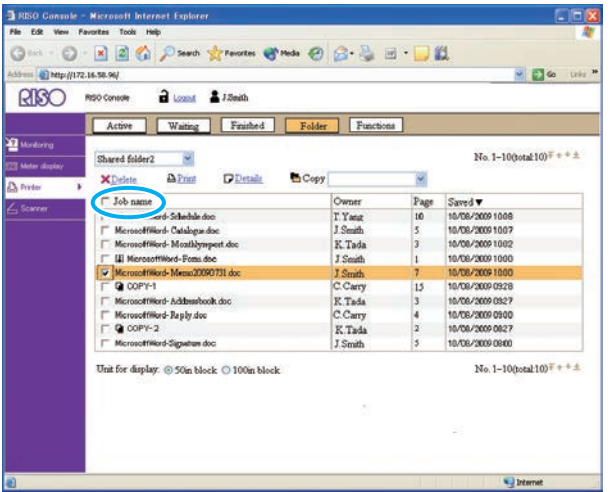

● The folder function may not be available, depending on how the administrator has configured the settings.

- Personal folders are displayed when [Login] setting] has been set to [Required].
- Shared folders are registered by the administrator.
- **•** Jobs are displayed for the folder displayed in the upper left of the list. You can select another folder name to display the jobs inside that folder.
- **•** The job list displays the job name, owner name, number of pages, and saved date/time.
- **•** To select a job, click the job name and add a check mark.
- **•** To select all jobs (except jobs with PIN codes), select the [Job name] check box in the title bar (indicated in blue in the above screenshot).
- **•** You can sort jobs by clicking an item in the title bar ([Job name], [Status], [Owner], [Cps.], or [Received]).
- Print

Select a job and click [Print] to print that job. The job remains on the [Folder] screen after printing.

#### [5 RISO Console](#page-166-0)

#### ● Details

Select a job and click [Details] to display the setting details for that job.

You can change the following settings.

- **•** Job name
- **•** Feed tray
- **•** Print density
- **•** Copies
- **•** Job comment

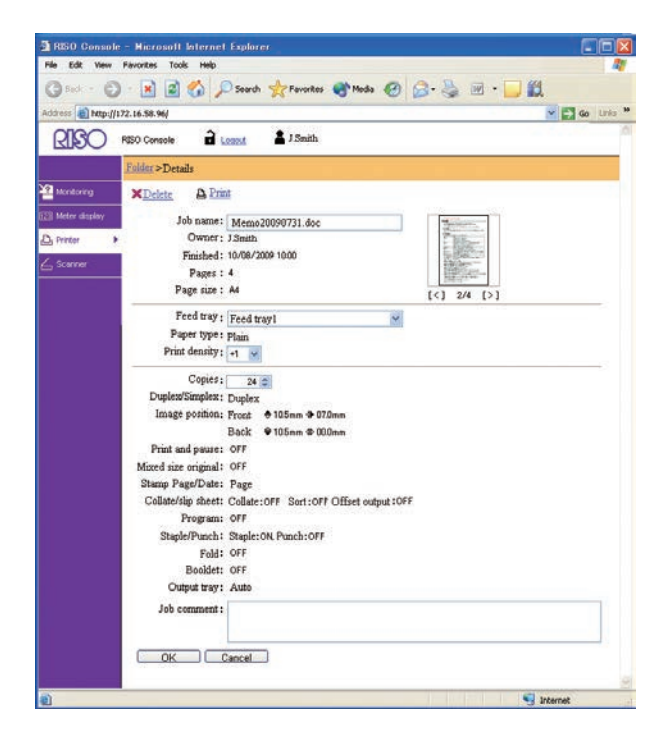

#### ● Delete

Select a job and click [Delete] to delete that job.

● Copy to

To copy a job to another folder, select the job and then select the folder name in the [Copy to] pulldown menu.

# **[Functions] Screen**

Use the [Functions] screen to configure the userconfigurable functions of the printer main unit (system).

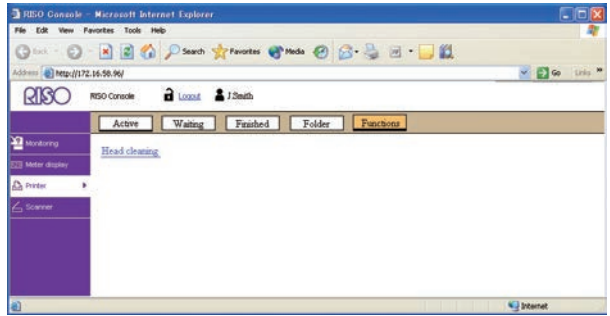

# ● **Head cleaning**

Clean the ink head to prevent clogging. Clean the ink head when you notice a change in image quality, such as blurring in part of a printout, white streaking, or faded colors.

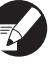

When the printer is being used, cleaning of the ink head is performed after the printer has finished printing or copying.

## 1 **Click [Head cleaning], and then click [OK].**

When cleaning has been performed normally, the message "Settings have been sent." appears.

**•** To cancel cleaning, click [Cancel].

# <span id="page-178-0"></span>**[Scanner] Menu**

You can click [Scanner] on the side menu to display the scanned job list on the RISO Console screen. You can download scanned data saved on the internal hard disk to a computer.

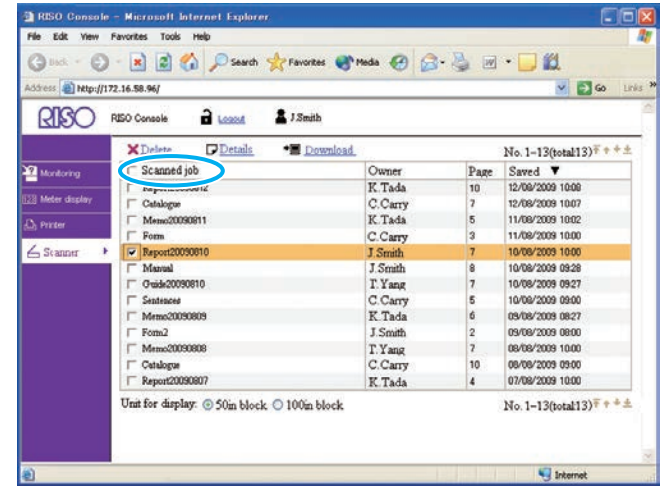

- $\bullet$  When an item on the side menu has the  $\bigcap$  icon, this indicates that you must log in before you can access that item. When an item has the  $\bigcirc$  icon, this indicates access to that mode is restricted.
	- ◆ is displayed on the left side of the screen while information on the machine is being collected.
- The job list displays the scanned job name, owner name, number of pages, and saved date/time.
- To select a job, click the job name and add a check mark.
- To select all jobs (except jobs with PIN codes), select the [Scanned job name] check box (indicated in blue in the screen above) in the title bar.
- You can sort jobs by clicking an item in the title bar ([Job name], [Owner], [Cps.], or [Received]).

The storage period for scanned jobs is configured by the administrator with [Scan data save setting]. When that period is reached, the job is deleted automatically.

● Details

Select a job and click [Details] to display the setting details and file size for that job.

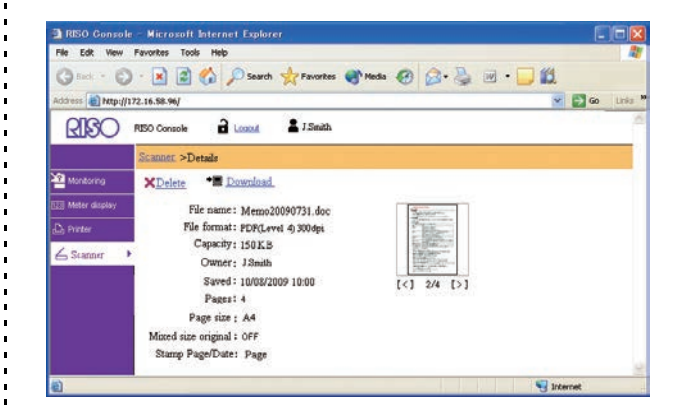

#### ● Delete

Select a job and click [Delete] to delete that job.

5-13

# <span id="page-179-0"></span>● **Downloading Scanned Jobs to a Computer**

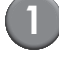

## **Select the check box of the scanned job to download.**

You can select one job.

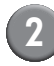

## 2 **Click [Download].**

The [Download file] dialog box is displayed.

For a job with a PIN code, the [Input the PIN code] screen is displayed. Enter the PIN code and click [OK].

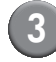

## 3 **Click [Save].**

The [Save As] dialog box is displayed.

# 4 **Specify the destination folder and file name, and then click [Save].**

The scanned data is saved to the computer.
<span id="page-180-0"></span>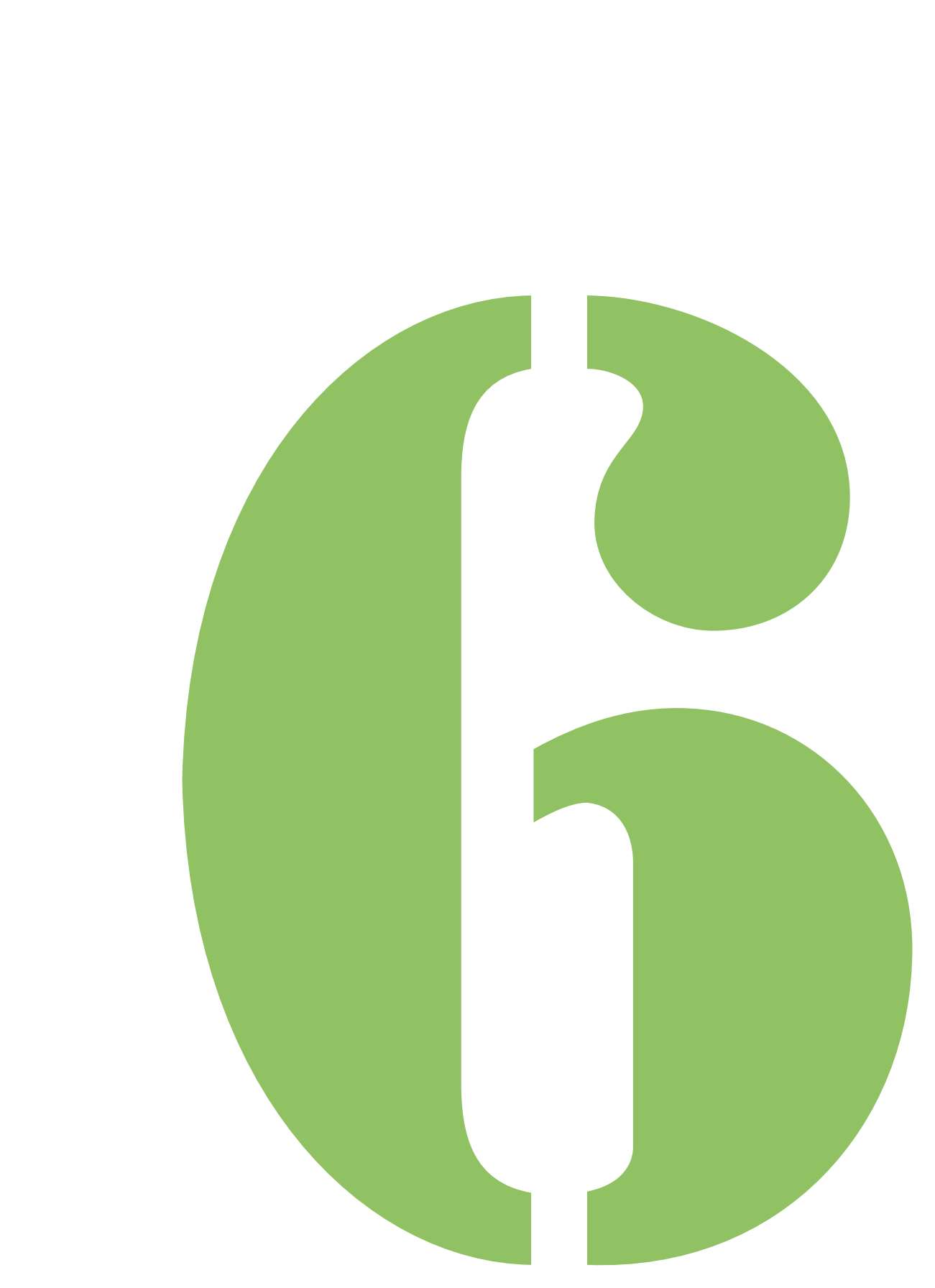

ComColor Series User's Guide 09

# <span id="page-181-0"></span>**Specifications**

#### ■ **ComColor 9150/9150R/7150/7150R/2150 Specifications**

Basic Functions and Print Functions

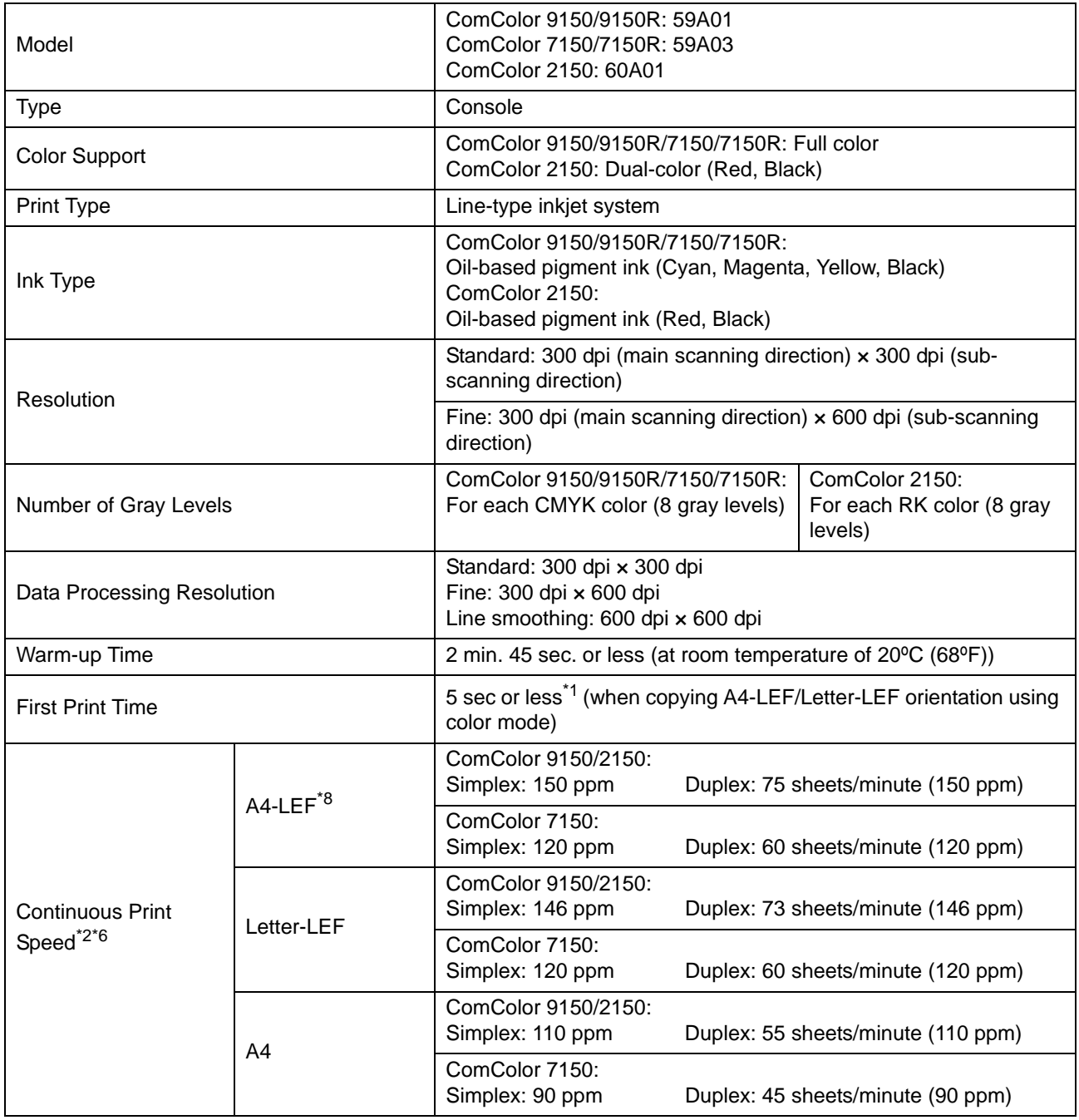

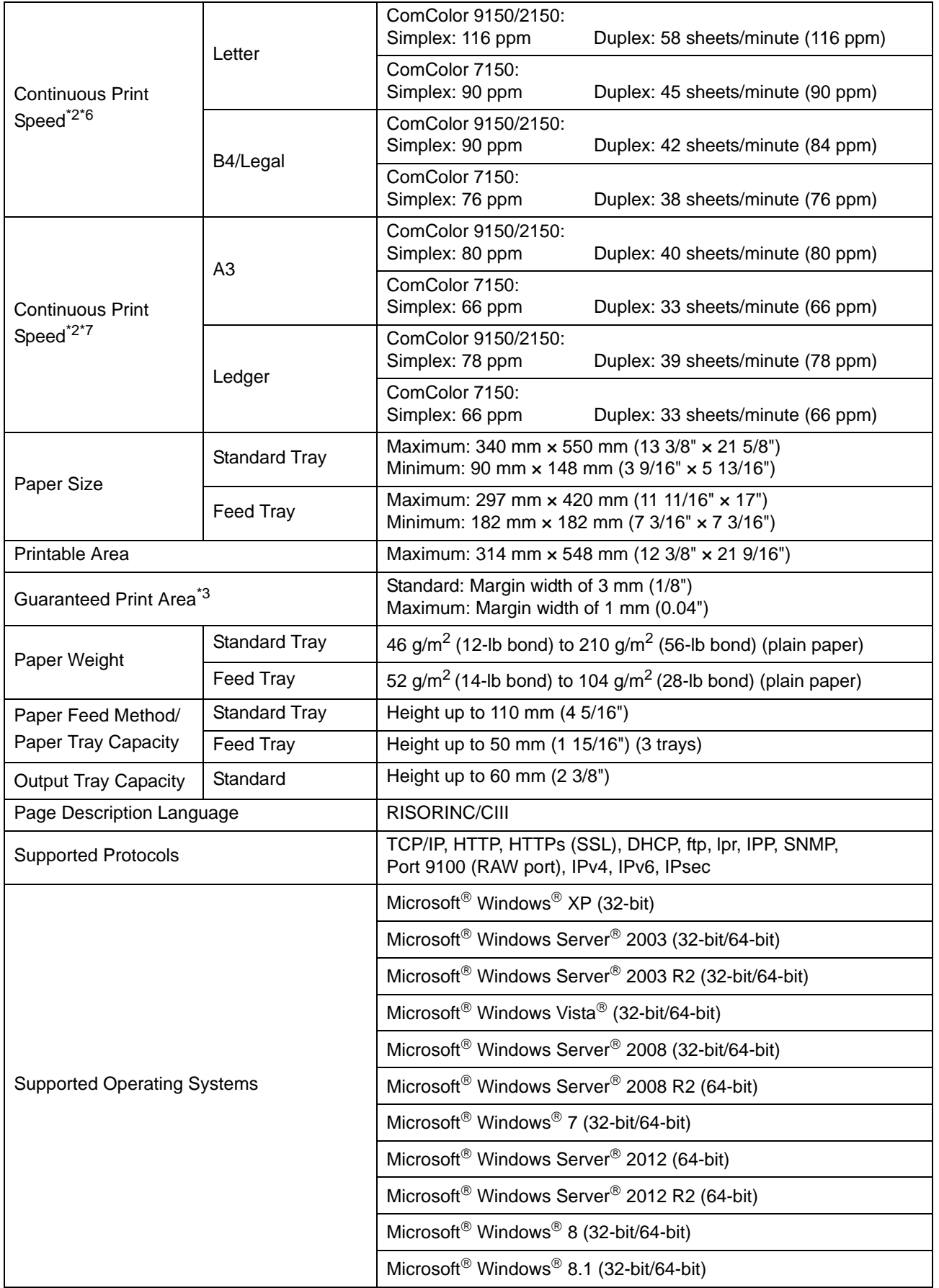

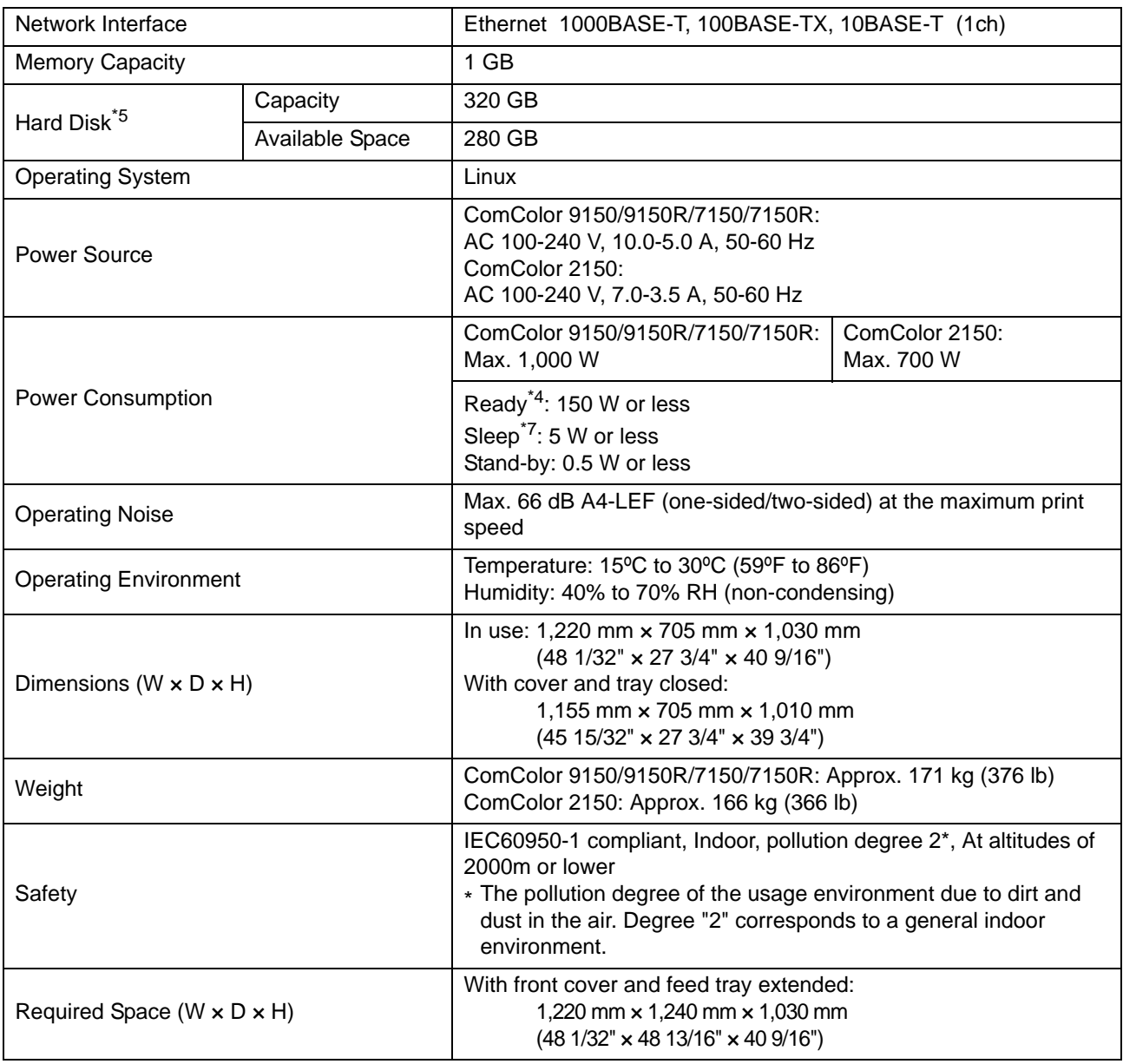

\*1 Within 10 minutes after the last print job

\*2 When using plain paper and recycled paper (85 g/m<sup>2</sup> (23-lb bond)), and density setting 3 (Standard) Chart used: Print measurement pattern [Color measurement sample 2 (JEITA standard pattern J6)]

\*3 The margin when printing envelopes is 10 mm (3/8"). The guaranteed area when printing images is the area enclosed within 3 mm (1/8") of the edges of the paper.

\*4 Without printing and temperature adjustment operation

\*5 One gigabyte (GB) is calculated as 1 billion bytes.

\*6 The continuous print speed varies depending on the type of optional output equipment connected. Multifunction finisher: Max. 120 sheets/minute (A4-LEF Simplex) Face down offset stapler: ComColor 9150/2150: Max. 150 sheets/minute (A4-LEF Simplex) ComColor 7150: Max. 120 sheets/minute (A4-LEF Simplex)

\*7 When setting [Power consumption (in sleep)] to [Low].

\*8 LEF stands for Long edge feed.

#### ■ **ComColor 9110/9110R/7110/7110R Specifications**

Basic Functions and Print Functions

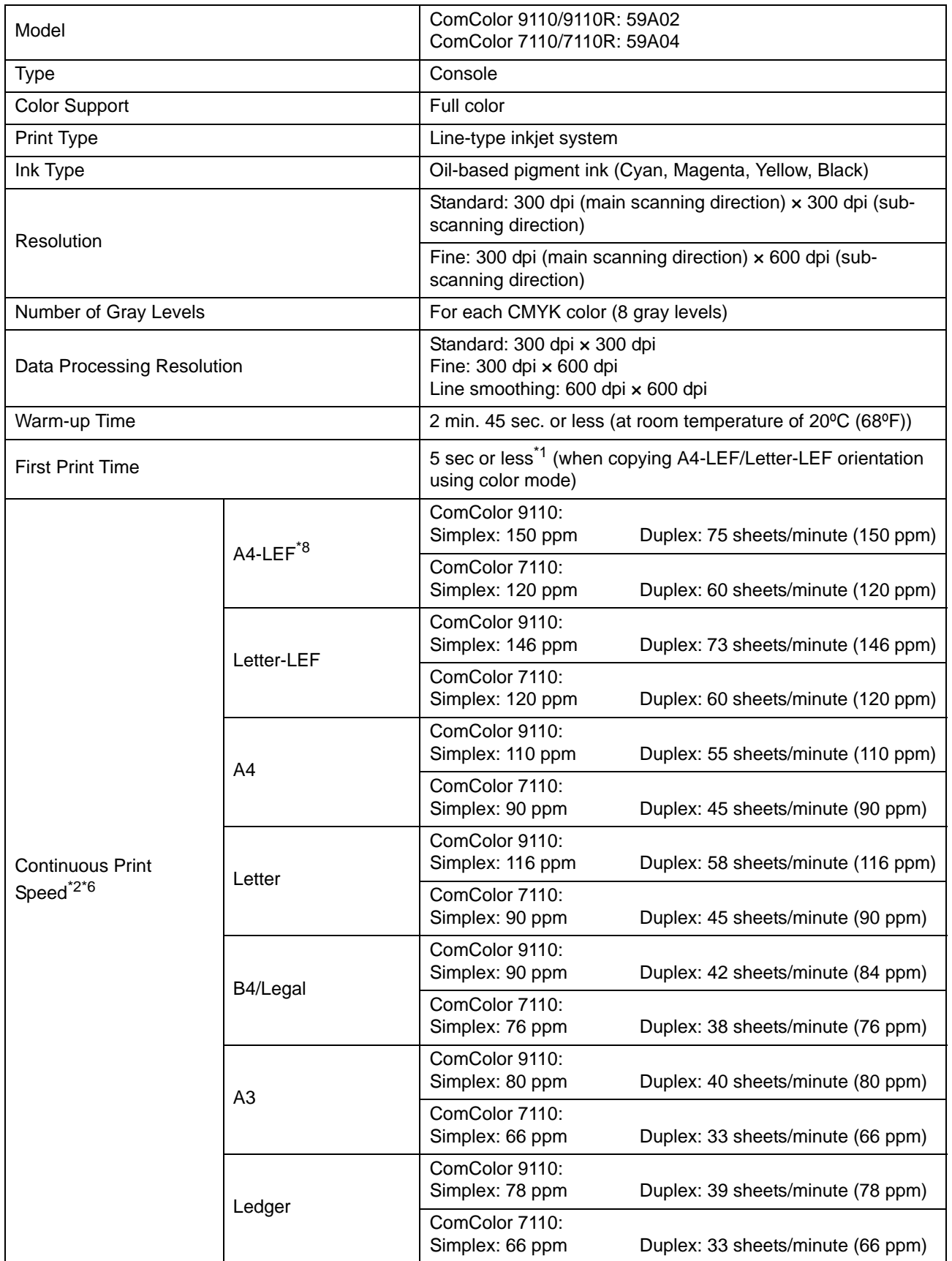

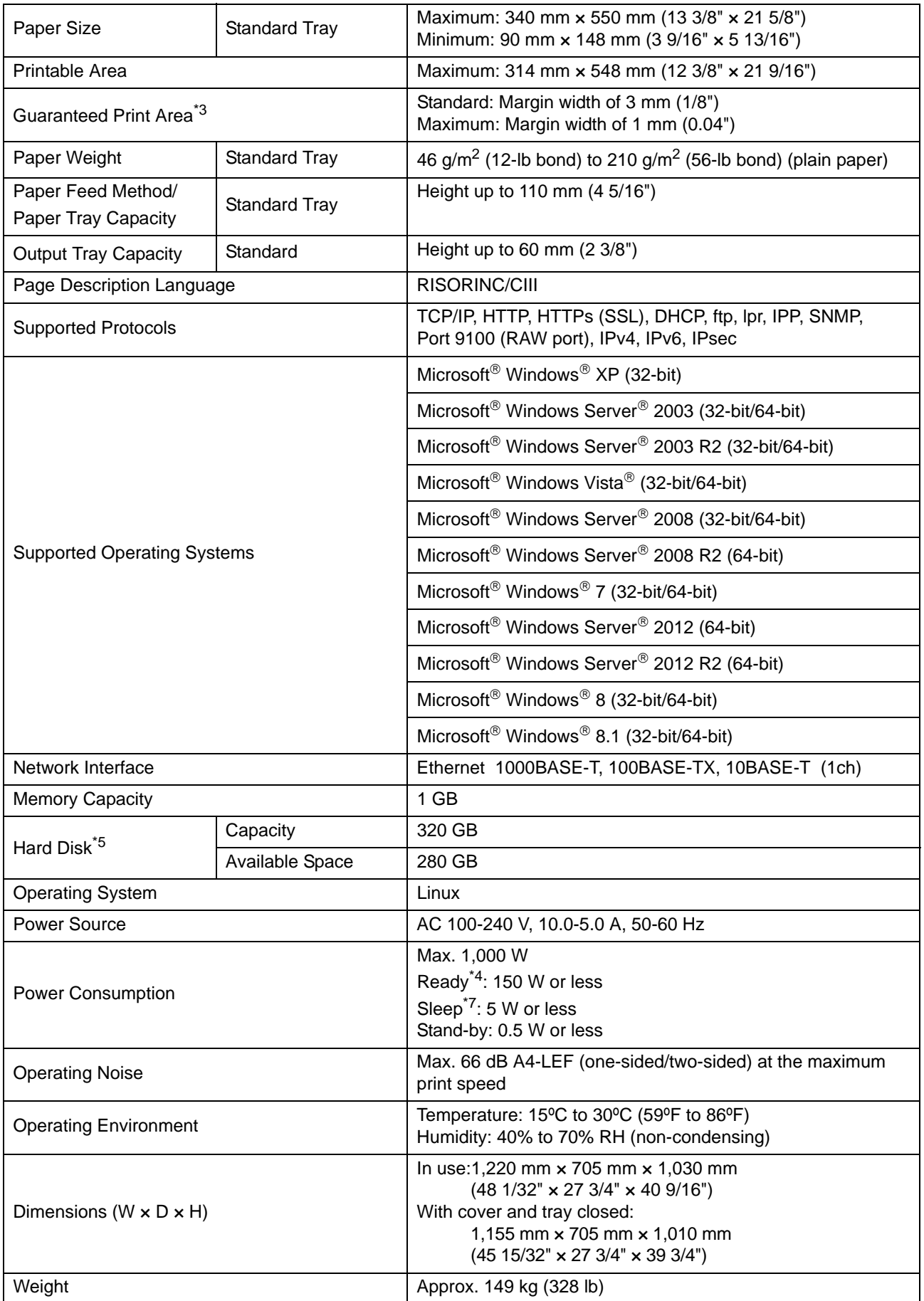

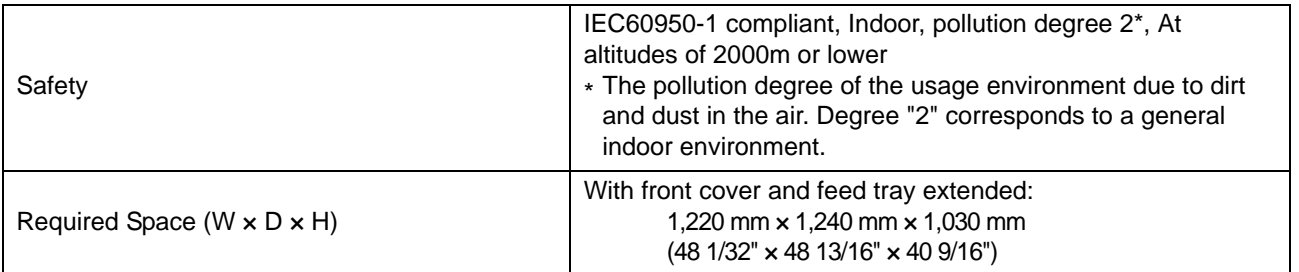

\*1 Within 10 minutes after the last print job

\*2 When using plain paper and recycled paper (85 g/m<sup>2</sup> (23-lb bond)), and density setting 3 (Standard) Chart used: Print measurement pattern [Color measurement sample 2 (JEITA standard pattern J6)]

\*3 The margin when printing envelopes is 10 mm (3/8"). The guaranteed area when printing images is the area enclosed within 3 mm (1/8") of the edges of the paper.

\*4 Without printing and temperature adjustment operation

\*5 One gigabyte (GB) is calculated as 1 billion bytes.

\*6 The continuous print speed varies depending on the type of optional output equipment connected. Multifunction finisher: Max. 120 sheets/minute (A4-LEF Simplex) Face down offset stapler: ComColor 9110: Max. 150 sheets/minute (A4-LEF Simplex) ComColor 7110: Max. 120 sheets/minute (A4-LEF Simplex)

\*7 When setting [Power consumption (in sleep)] to [Low].

\*8 LEF stands for Long edge feed.

**6**

#### ■ **ComColor 3150/3150R/3110/3110R Specifications**

Basic Functions and Print Functions

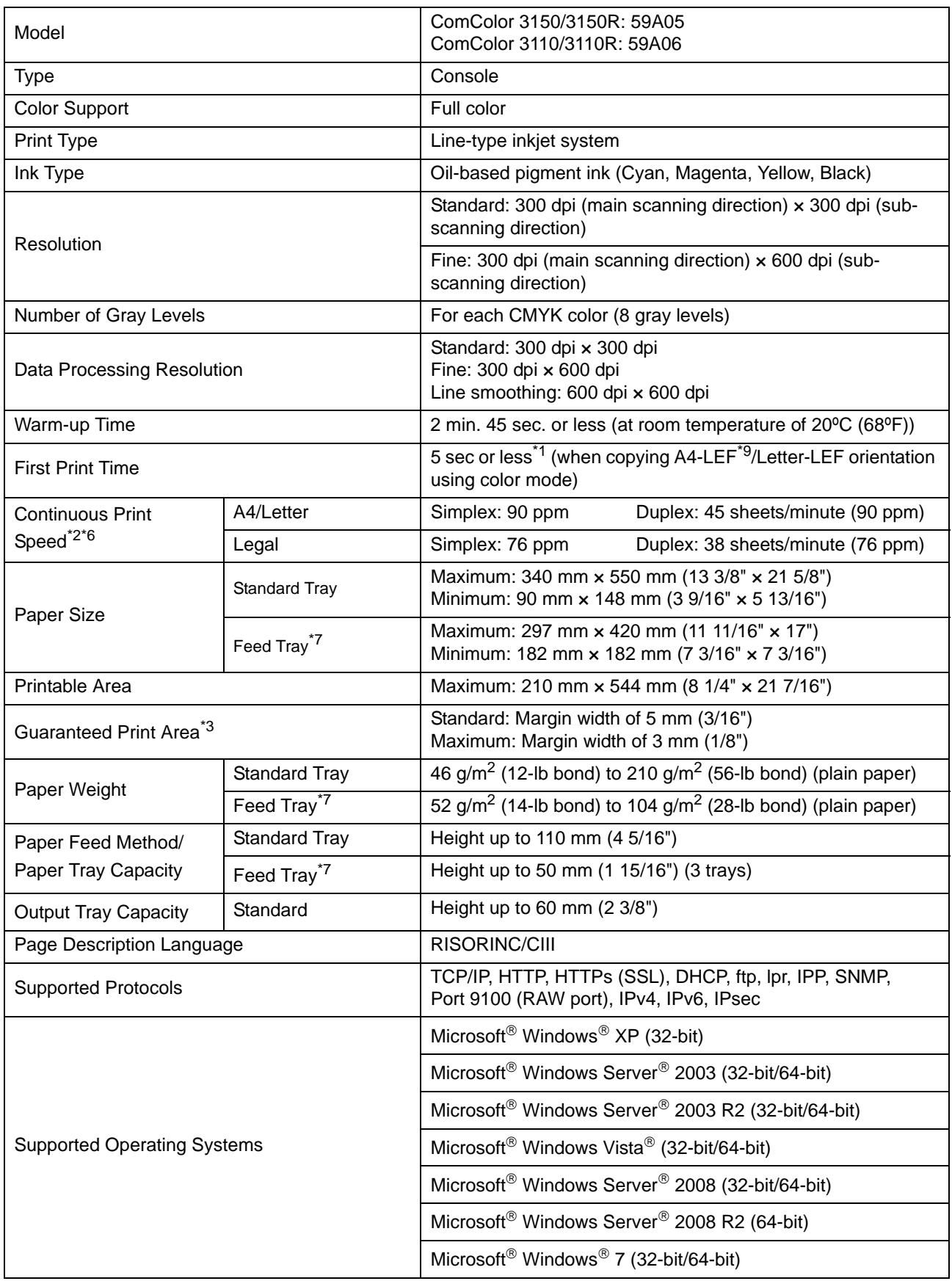

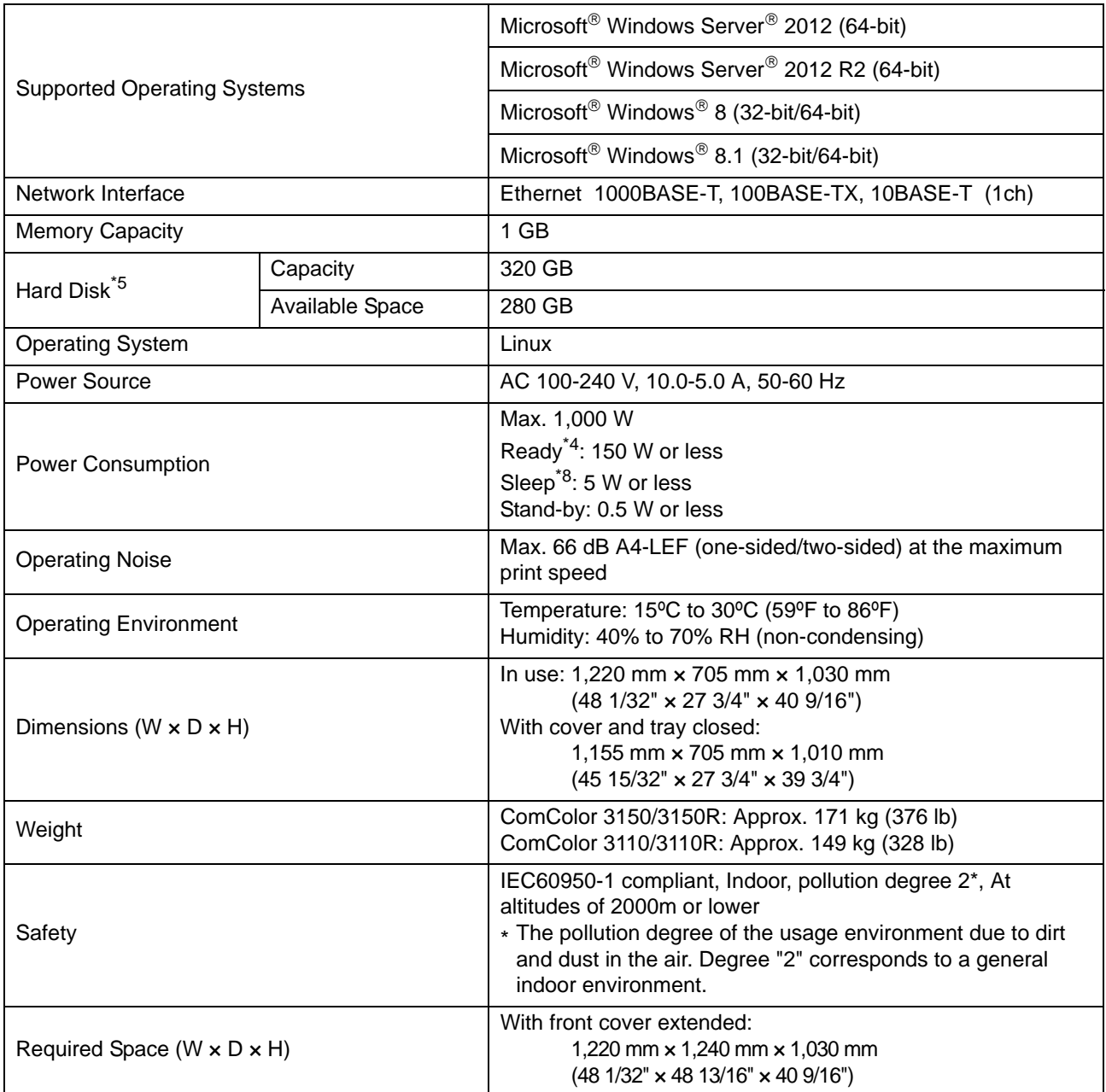

\*1 Within 10 minutes after the last print job

\*2 When using plain paper and recycled paper (85 g/m2 (23-lb bond)), and density setting 3 (Standard) Chart used: Print measurement pattern [Color measurement sample 2 (JEITA standard pattern J6)] \*3 The margin when printing envelopes is 10 mm (3/8").

The guaranteed area when printing images is the area enclosed within 5 mm (3/16") of the edges of the paper.

\*4 Without printing and temperature adjustment operation

\*5 One gigabyte (GB) is calculated as 1 billion bytes.

\*6 The continuous print speed varies depending on the type of optional output equipment connected. Multifunction finisher: Max. 90 sheets/minute (A4 Simplex) Face down offset stapler: Max. 90 sheets/minute (A4 Simplex)

\*7 The feed tray is available only for ComColor 3150/3150R.

\*8 When setting [Power consumption (in sleep)] to [Low].

\*9 LEF stands for Long edge feed.

6-9

#### ■ **Scanner HS5000 (Optional)**

Copy/Scan Functions

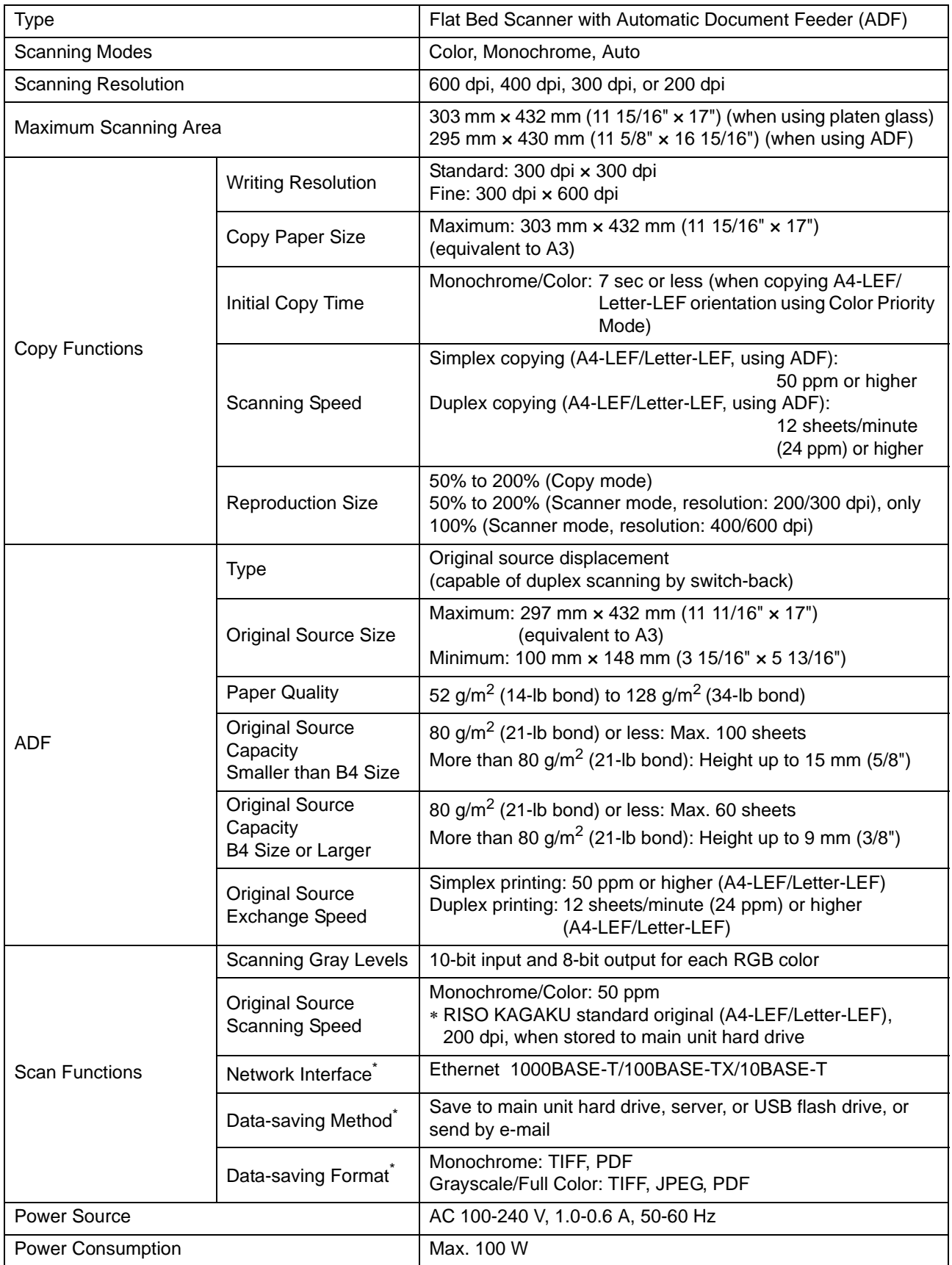

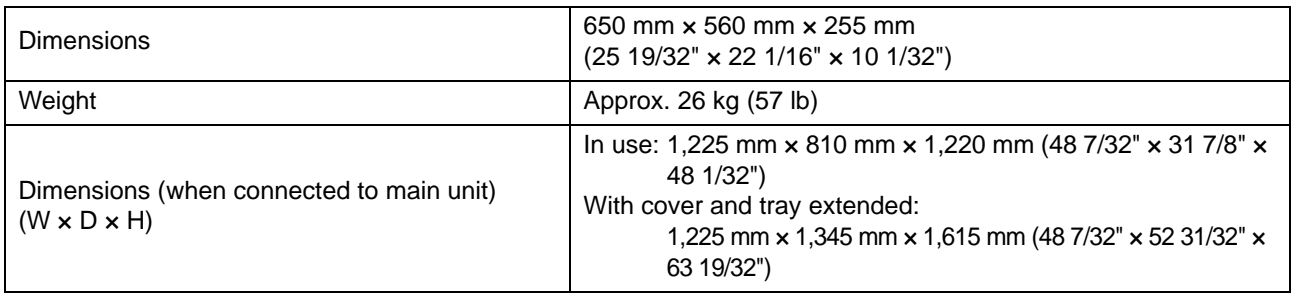

\* Via the internal host controller

#### ■ **Multifunction Finisher II (Optional)**

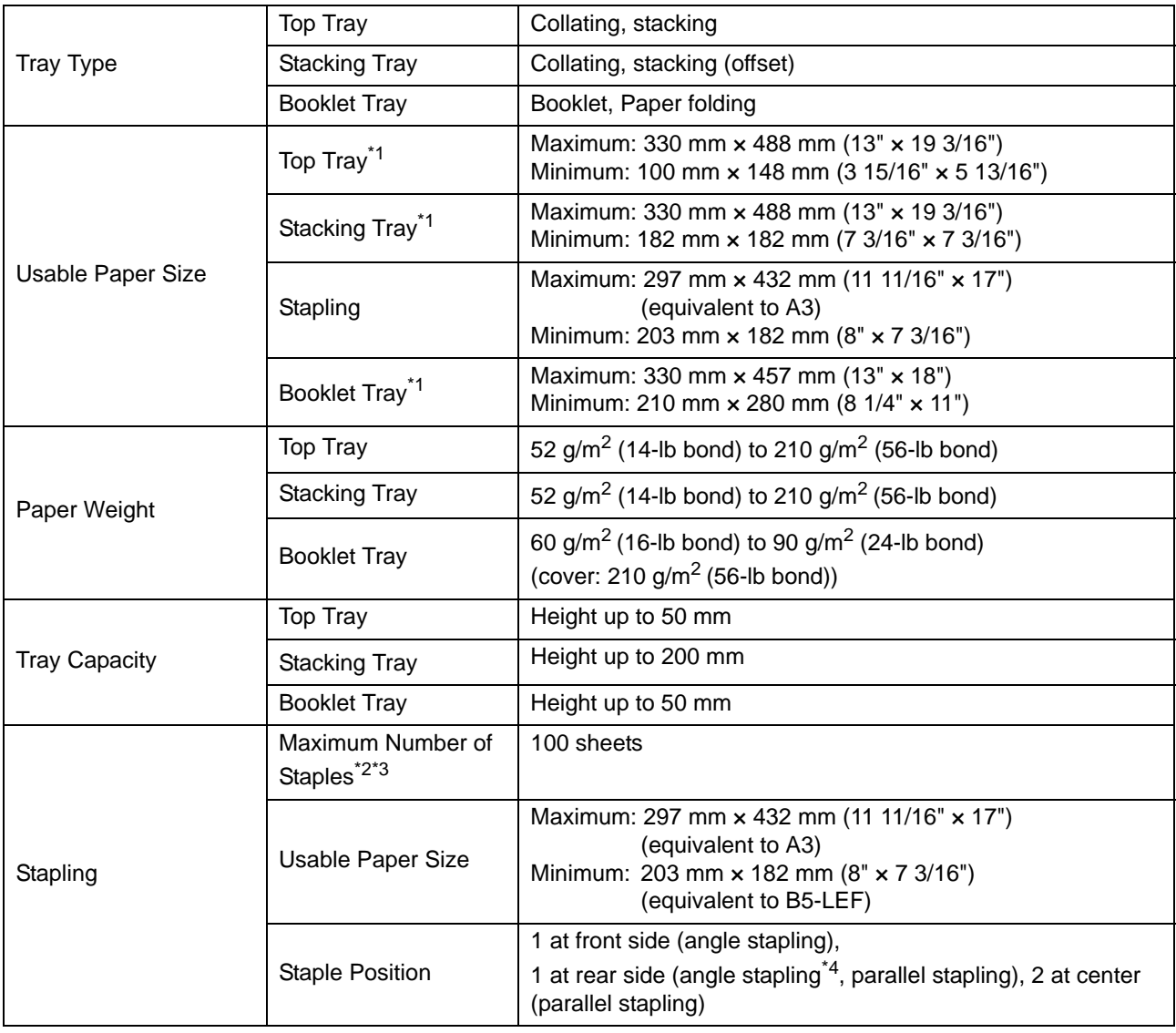

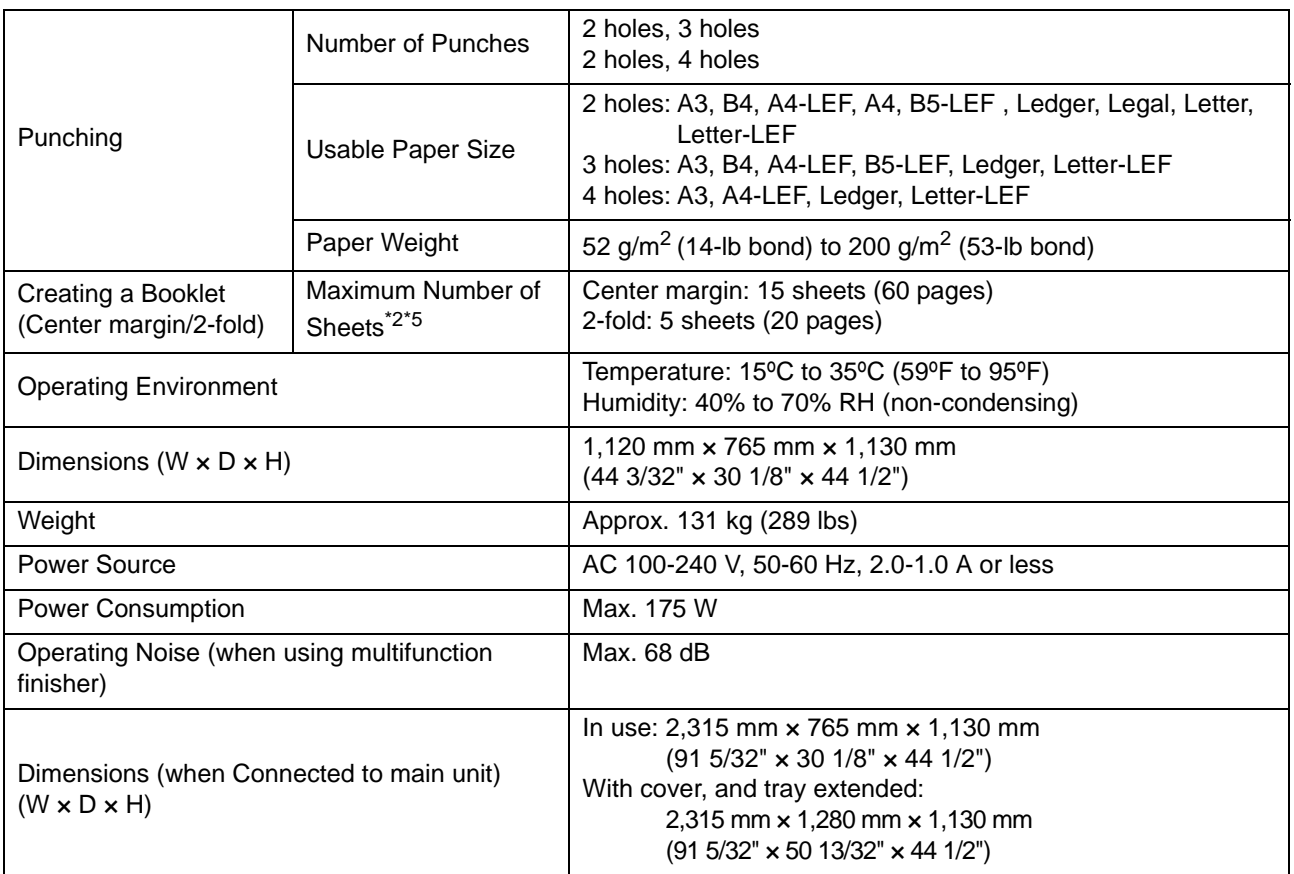

\*1 When color printing on paper that is longer than 432 mm (17"), the image printed beyond 432 mm (17") may be distorted.

 $*2$  When using plain paper and recycled paper (85 g/m<sup>2</sup> (23-lb bond))

\*3 65 sheets for a paper size exceeding A4/Letter

\*4 Rear-side angle stapling is only available for A4-LEF and A3.

\*5 Includes an added cover.

#### ■ **Face Down Offset Stapler (Optional)**

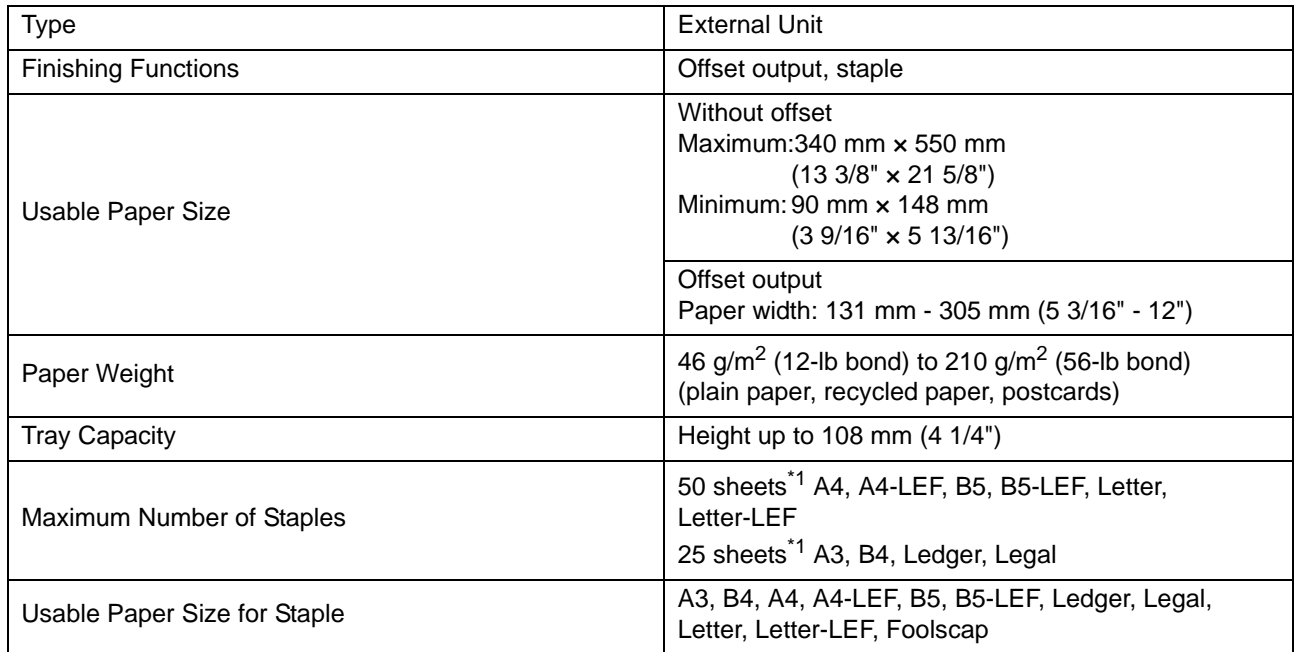

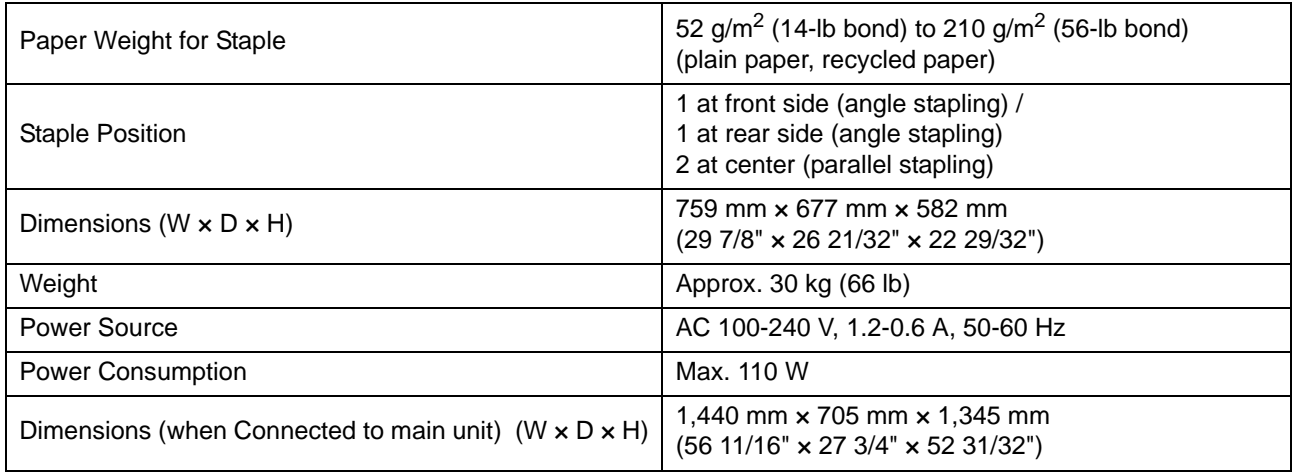

 $*1$  When using plain paper and recycled paper (85 g/m<sup>2</sup> (23-lb bond))

#### ■ **High Capacity Feeder (Optional)**

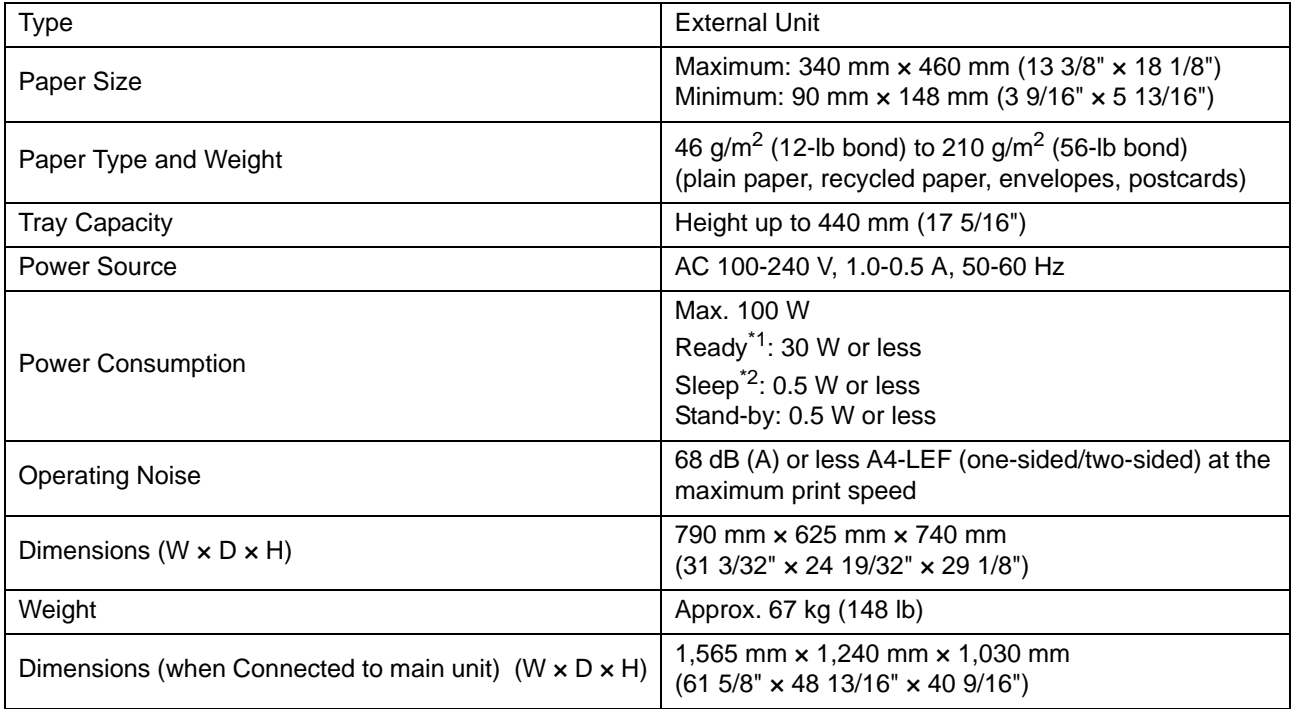

\*1 Without printing operation

\*2 When setting [Power consumption (in sleep)] to [Low]

#### ■ **High Capacity Stacker (Optional)**

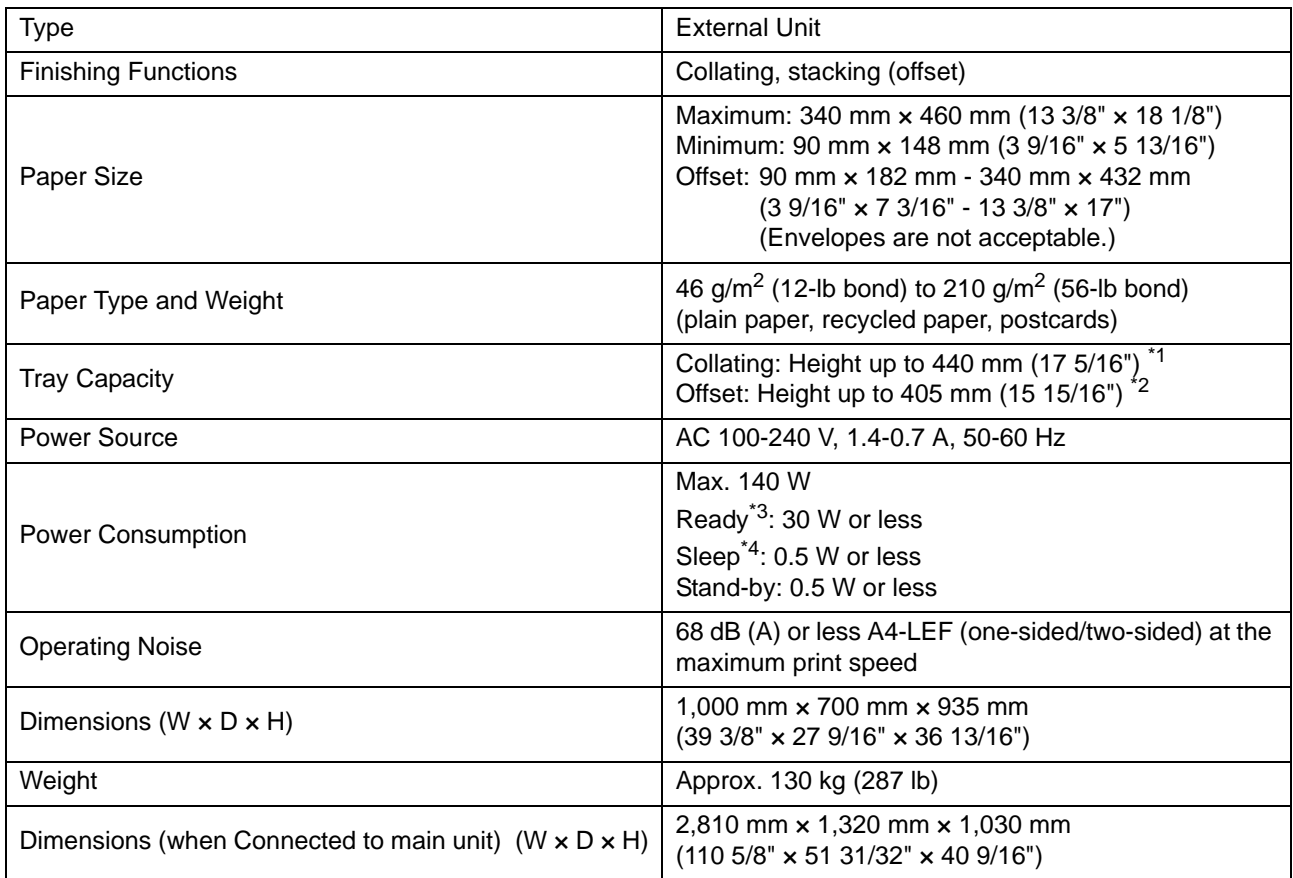

\*1 For A5, postcard, envelope, irregular size, etc., height up to 110 mm (4 11/32") is applicable

\*2 A5, postcard, envelope, irregular size, etc. are not applicable

\*3 Without printing operation

\*4 When setting [Power consumption (in sleep)] to [Low]

#### ■ **IC Card Authentication Kit (Optional)**

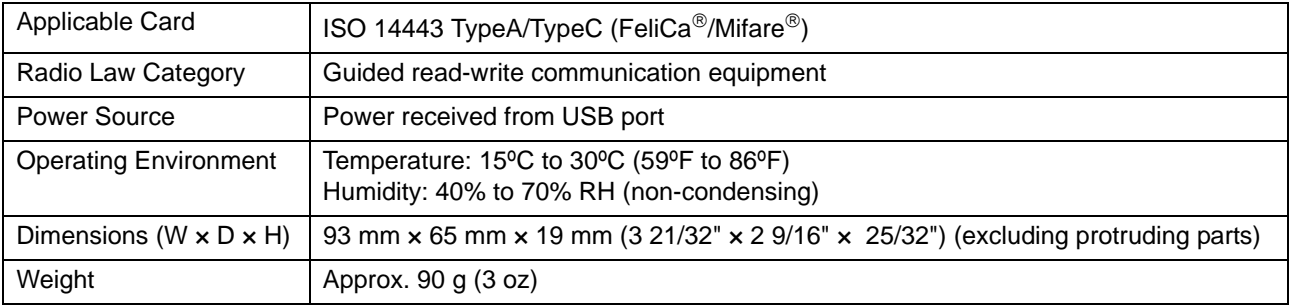

# <span id="page-194-0"></span>**Consumables**

It is recommended that you use consumables manufactured by RISO KAGAKU CORPORATION. Consumable specifications and types are subject to change without notice. For pricing information, contact your dealer (or authorized service representative).

#### <span id="page-194-1"></span>**Ink Cartridges**

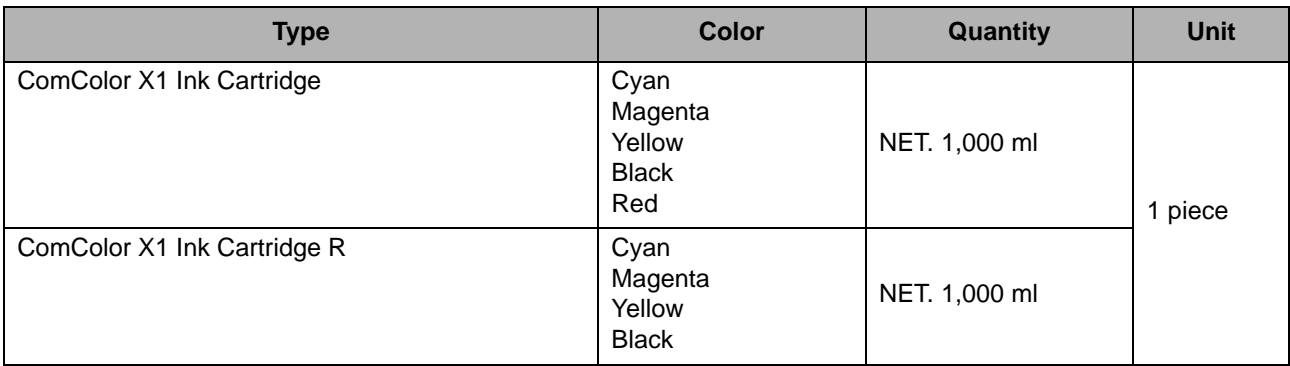

**6**

# **Features of the Multifunction Finisher**

#### ● **Finishing functions**

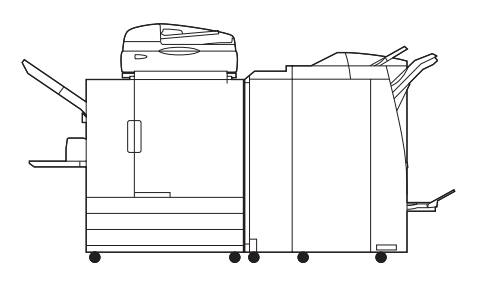

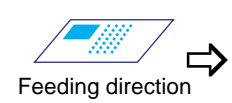

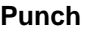

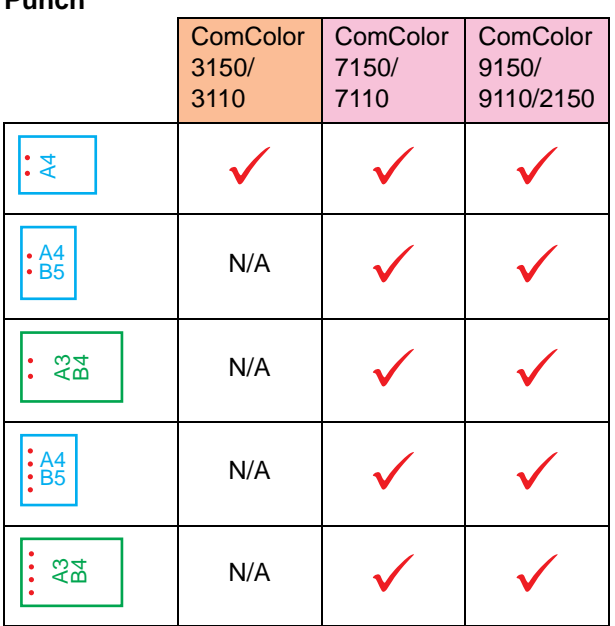

#### **Booklet**

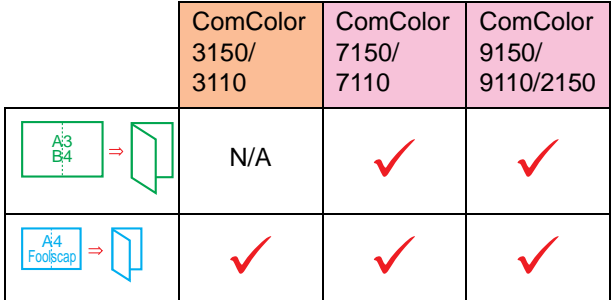

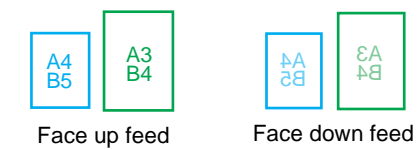

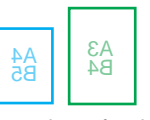

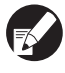

Paper sizes in inches are as follows: A3 (Ledger) A4 (Letter) B4 (Legal)

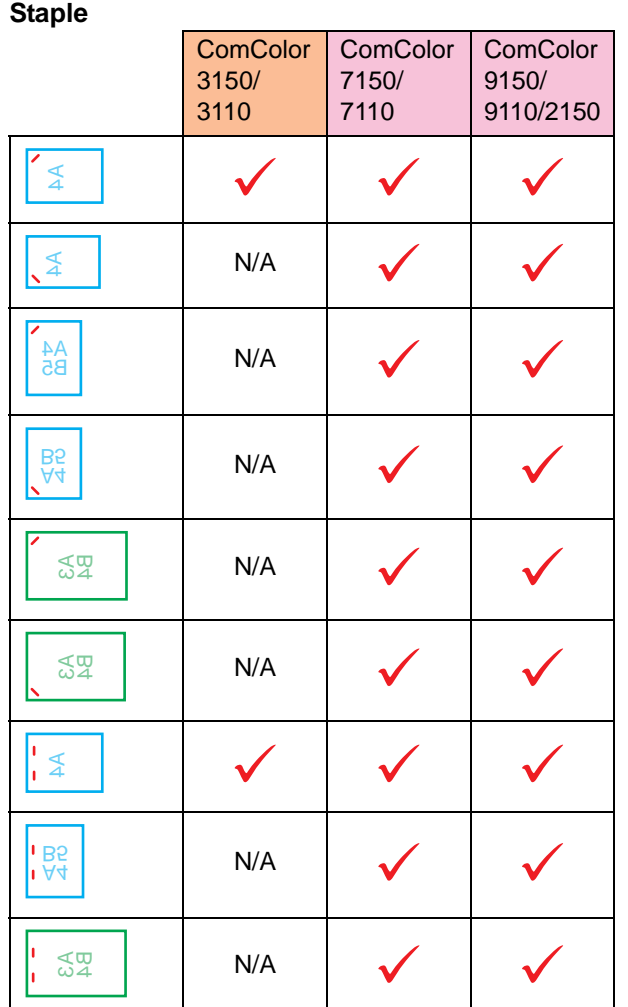

# **Staple Function and Orientation of the Paper**

The orientation of the paper in the feed tray (standard tray) and the staple binding side are as follows.

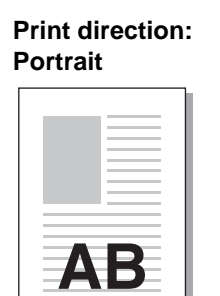

AB

**Print direction:** 

# AB

#### **Landscape Face-up data Face-down data**

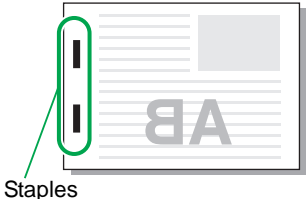

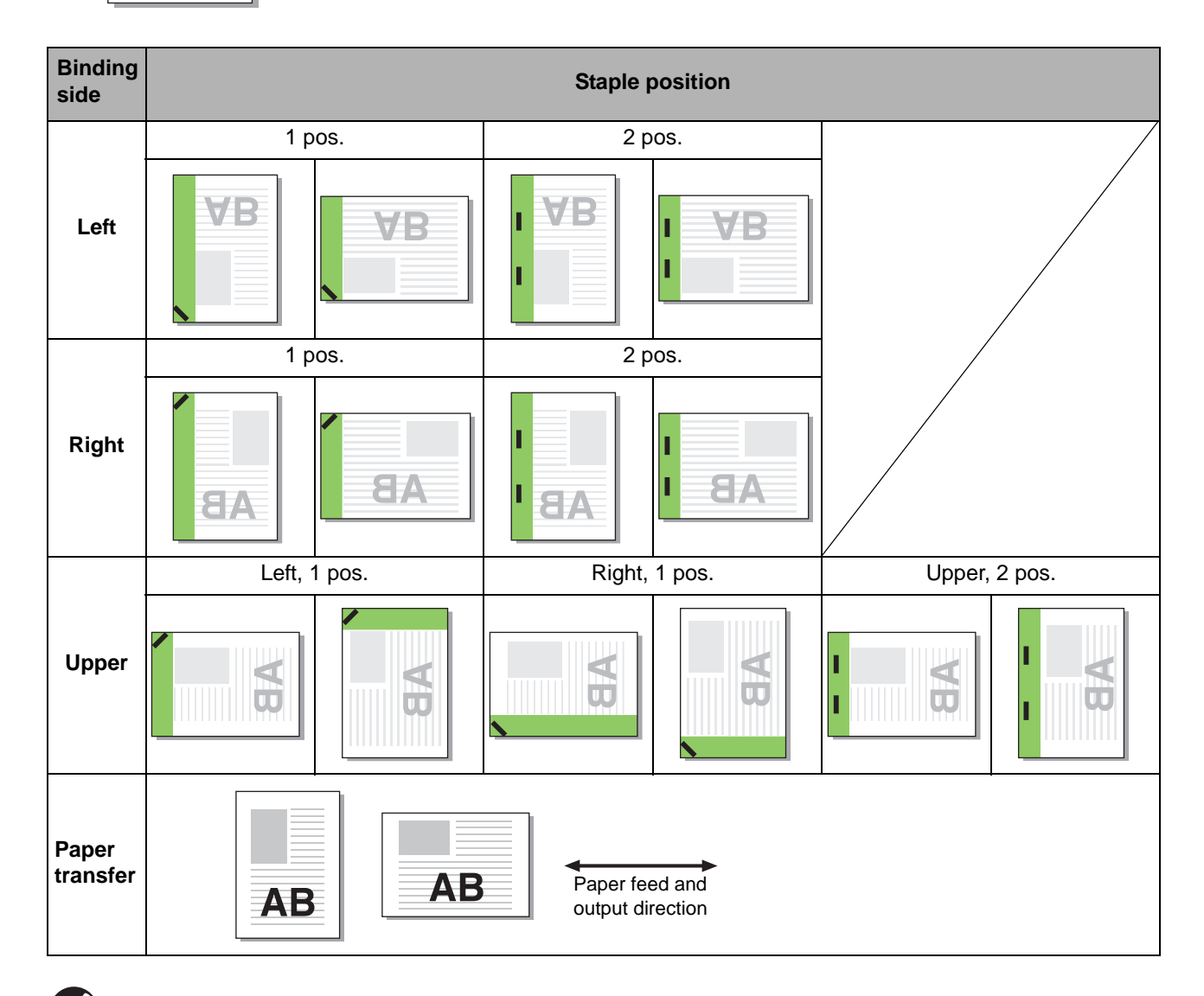

- When the corresponding size of paper is not loaded in the feed tray, a message appears. Follow on-screen instructions to load the paper.
- For [1 pos.] binding, the staple angle may be different from the images above and printing images on the printer driver screen depending on the paper size or orientation.

6-17

# Index

# $\underline{\mathbf{A}}$

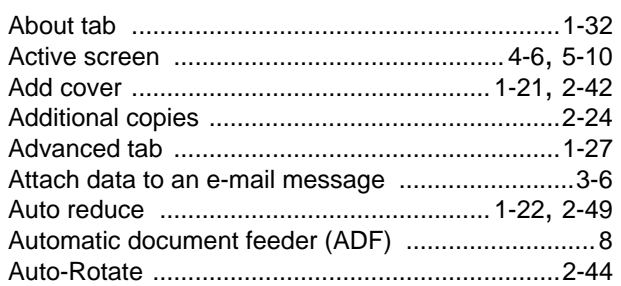

## $\mathbf{B}$

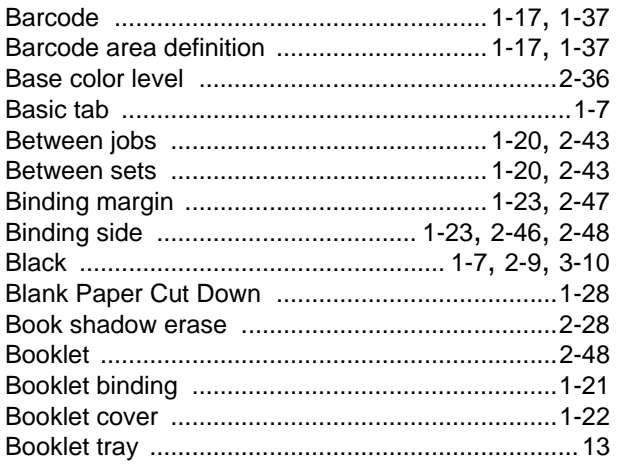

# $\underline{\mathbf{C}}$

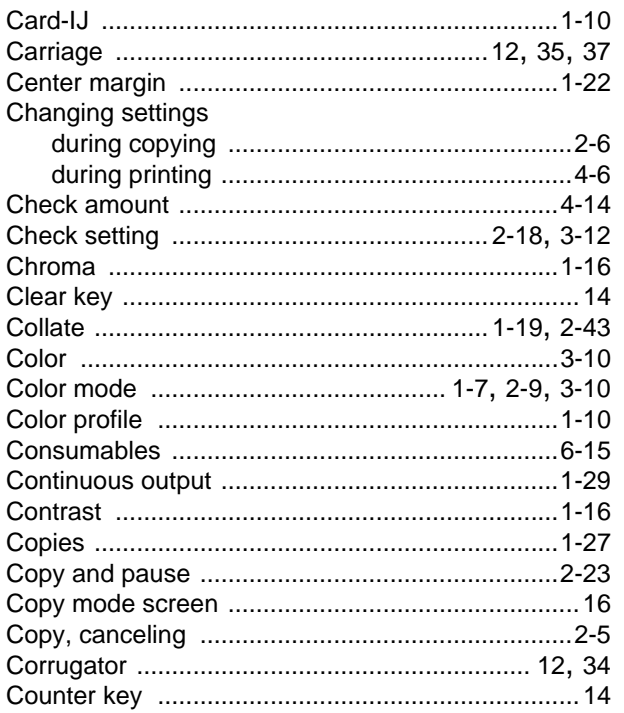

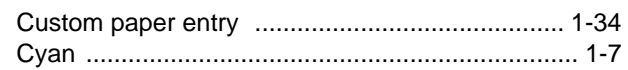

#### $\overline{\mathbf{D}}$

**1** 

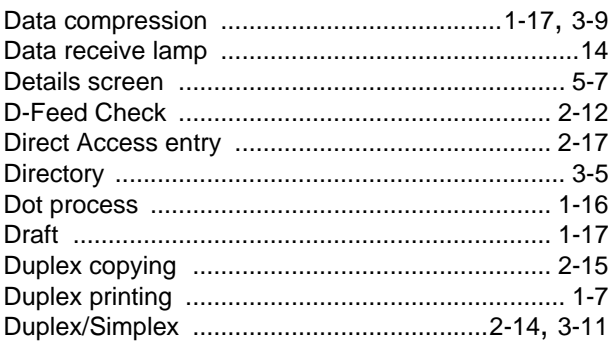

#### $\mathsf{E}% _{T}$

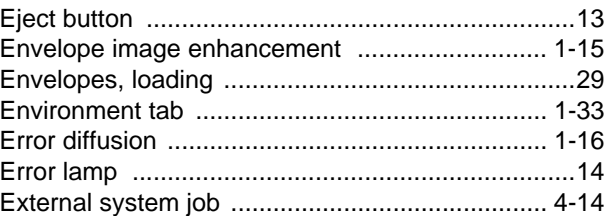

# $\mathsf E$

į

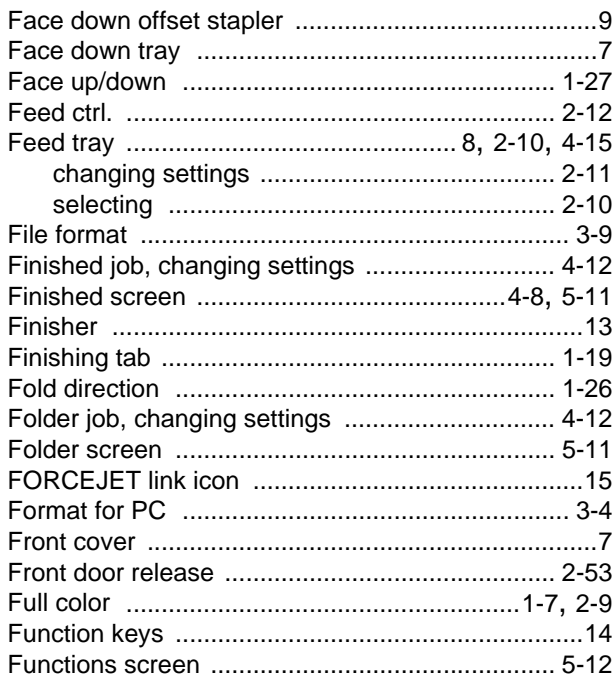

#### $Index$

### $\overline{G}$

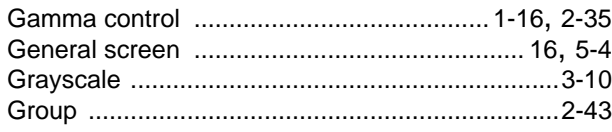

# $\overline{\mathbf{H}}$

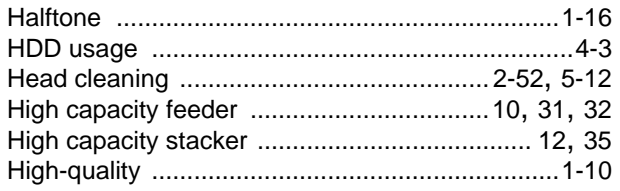

# $\frac{1}{2}$

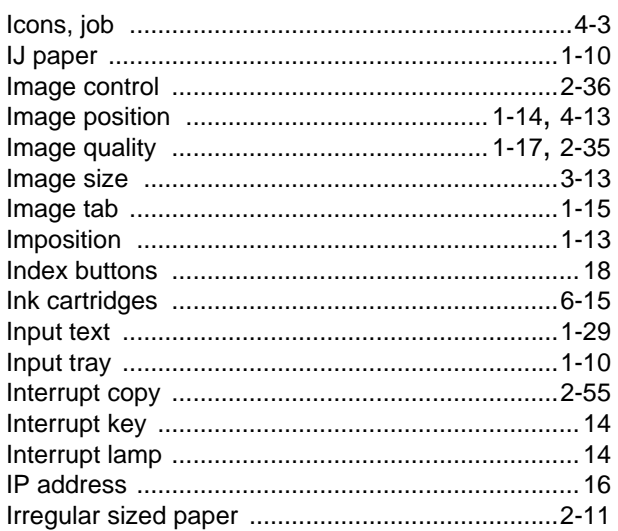

### $\underline{\mathsf{J}}$

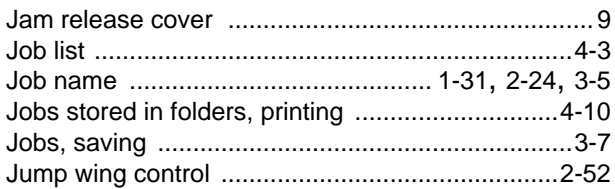

### $\overline{\mathsf{L}}$

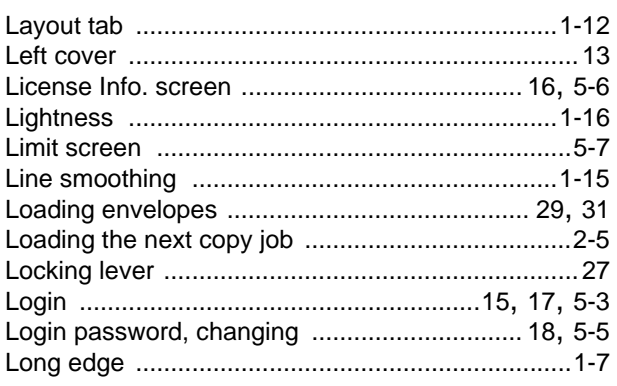

#### $\underline{\mathsf{M}}$

**.**<br> **.**<br> **.**<br> **.**<br> **.**<br> **.** 

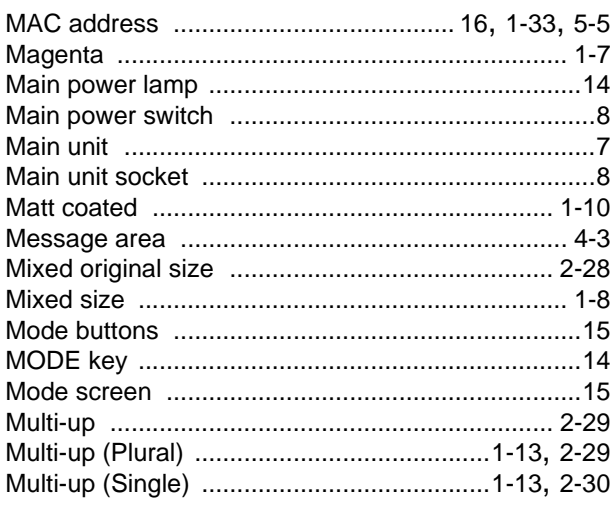

#### $\underline{\mathsf{N}}$

 $\frac{1}{1}$ 

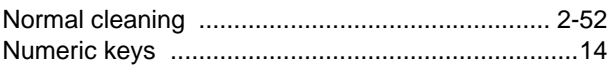

## $\overline{\mathbf{O}}$

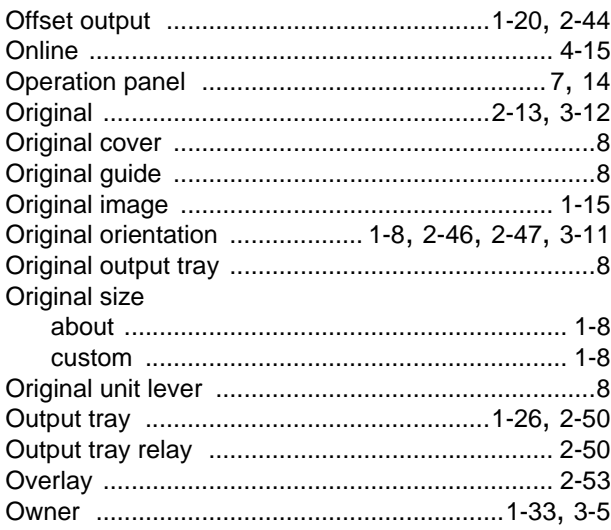

#### $\overline{P}$

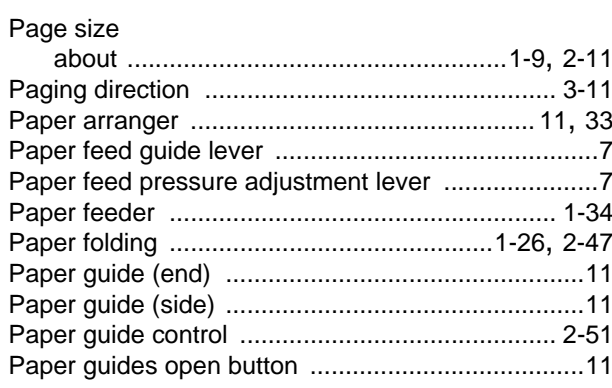

Paper size

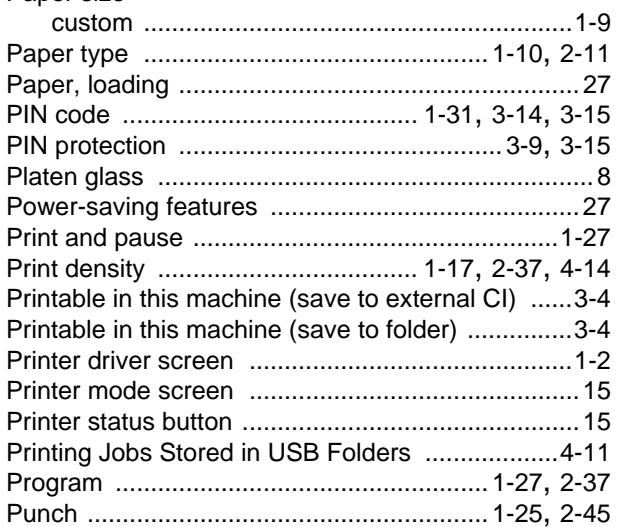

# $\overline{\mathbf{R}}$

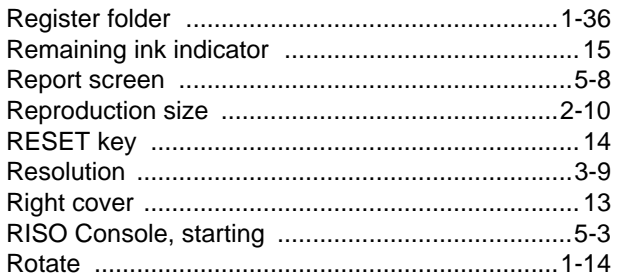

# $\underline{\mathbf{S}}$

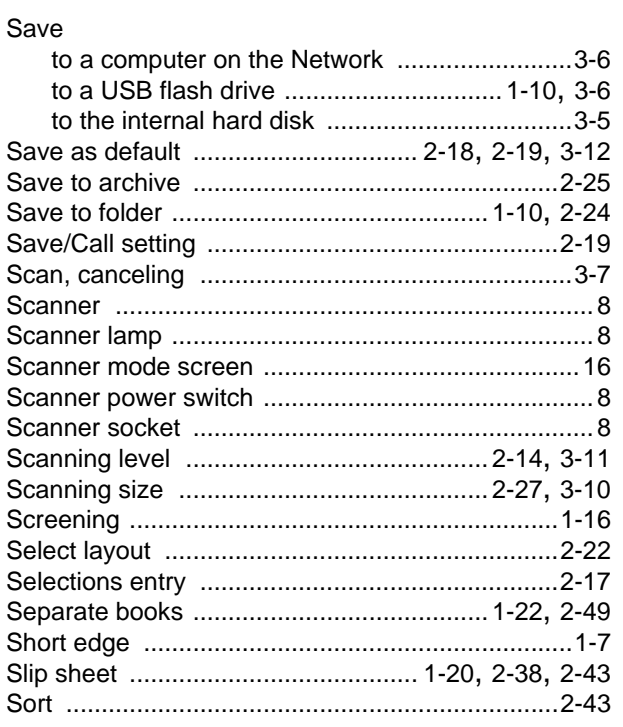

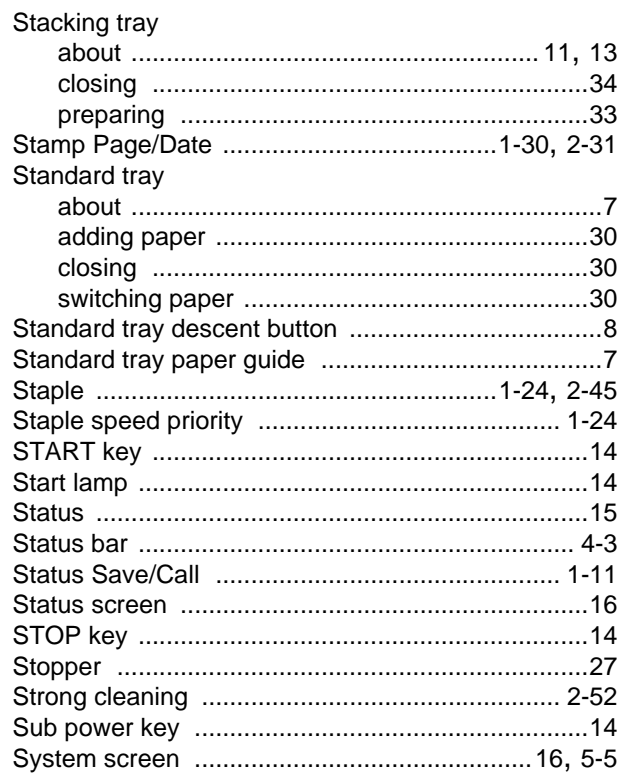

# $\mathbf I$

 $\begin{array}{c} 1 \\ 1 \\ 1 \end{array}$ 

 $\frac{1}{1}$ 

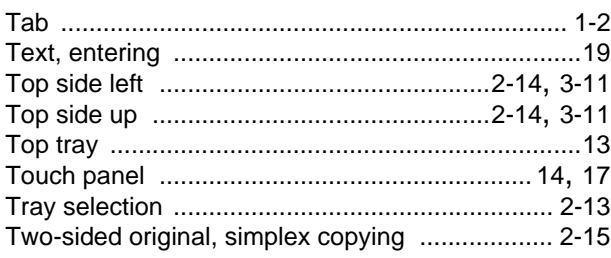

### $\underline{\mathsf{U}}$

÷

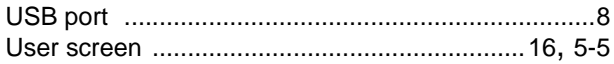

#### $\underline{\mathsf{v}}$

#### $\underline{\mathsf{w}}$

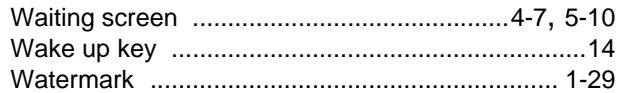

# $\mathbf{Z}$

 $\frac{1}{2}$ 

 $\frac{1}{1}$ 

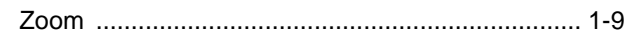

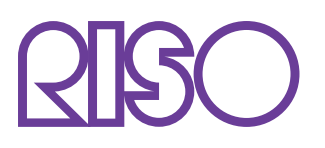

Please contact following for supplies and service:

Copyright © 2014 RISO KAGAKU CORPORATION